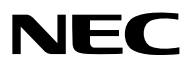

*Projector*

# *PX750U2/PX700W2/PX800X2*

*Manual do utilizador*

Modelo nº NP-PX750U, NP-PX750UG, NP-PX700W, NP-PX700WG, NP-PX800X, NP-PX800XG

• Cada modelo é referenciado, respectivamente, como PX750U2. PX700W2 e PX800X2 a não ser que seja especificado de outra forma.

- • DLP e BrilliantColor são marcas comerciais da Texas Instruments.
- • Macintosh, Mac OS X e PowerBook são marcas registadas da Apple Inc. nos Estados Unidos e noutros países.
- • Microsoft, Windows, Windows Vista, Internet Explorer, .NET Framework e PowerPoint são ou marcas registradas ou marcas comerciais da Microsoft Corporation nos Estados Unidos e/ou outros países.
- • MicroSaver é uma marca registrada de Kensington Computer Products Group, uma divisão de ACCO Brands.
- • Adobe, Adobe PDF, Adobe Reader e Acrobat são marcas registadas ou marcas comerciais de Adobe Systems Incorporated nos Estados Unidos e/ou outros países.
- A Virtual Remote Tool usa a livraria WinI2C/DDC, © Nicomsoft Ltd.
- • HDMI, o logo HDMI e High-Definition Multimedia Interface são marcas comerciais ou marcas registadas da HDMI Licensing LLC.

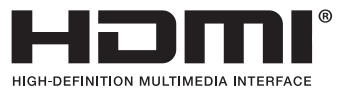

• DisplayPort e o logótipo DisplayPort Compliance são marcas comerciais detidas pela Video Electronics Standards Association.

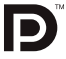

- • A marca comercial PJLink é uma marca registrada para os direitos comerciais no Japão, Estados Unidos da América, outros países e áreas.
- • Wi-Fi®, Wi-Fi Alliance®e Wi-Fi de acesso protegido (WPA, WPA2)® são marcas registadas da Wi-Fi Alliance.
- Blu-ray é uma marca comercial da Blu-ray Disc Association.
- • CRESTRON e ROOMVIEW são marcas registadas da Crestron Electronics, Inc. nos Estados Unidos e noutros países.
- • Ethernet é uma marca registada ou marca comercial da Fuji Xerox Co., Ltd.
- • Outros produtos e nomes de empresas mencionados neste manual do utilizador podem ser marcas registadas ou marcas comerciais dos seus respectivos proprietários.

#### **NOTAS**

- (1) O conteúdo neste manual de utilização não poderá ser impresso em parte ou completamente sem a devida permissão.
- (2) O conteúdo deste manual de utilização pode ser sujeito a alterações sem aviso prévio.
- (3) Este manual de utilização foi criado com enorme cuidado; no entanto, caso repare nalgum ponto que possa ser colocado em questão, erros ou omissões, por favor, contacte-nos.
- (4) Não obstante o artigo (3), NEC não se responsabiliza por quaisquer queixas ou perdas de lucro ou outras questões devidas à utilização do Projector.

### <span id="page-2-0"></span>Precauções de Segurança

### Precauções

Leia este manual atentamente antes de utilizar o seu projector NEC e mantenha o manual à mão para referência futura.

### **CUIDADO**

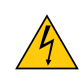

Para desligar a alimentação, certifique-se que retira a ficha da tomada.

A tomada deverá estar o mais próxima possível do equipamento e deverá ser facilmente acessível.

### **CUIDADO**

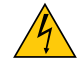

PARA PREVENIR CHOQUES ELÉCTRICOS, NÃO ABRA A ESTRUTURA. EXISTEM COMPONENTES DE ALTA VOLTAGEM NO INTERIOR. CONSULTE PESSOAL QUALIFICADO PARA PROCEDER À REPARAÇÃO.

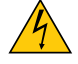

Este símbolo avisa o utilizador que a voltagem sem isolamento existente no interior do projector pode ser suficiente para causar um choque eléctrico. Por isso, é perigoso fazer qualquer tipo de contacto com qualquer peça no interior da unidade.

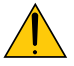

Este símbolo alerta o utilizador que foi fornecida informação importante em relação ao funcionamento e manutenção desta unidade.

A informação deverá ser lida com atenção para evitar problemas.

**AVISO:** PARA PREVENIR FOGO OU CHOQUES, NÃO EXPONHA ESTA UNIDADE À CHUVA OU HUMIDADE. NÃO UTILIZE A FICHA DESTA UNIDADE COM UMA EXTENSÃO OU NUMA TOMADA, EXCEPTO SE TODOS OS DENTES PUDEREM SER COMPLETAMENTE INSERIDOS.

### Deitar fora o seu produto usado

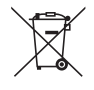

A legislação na UE implementada em cada Estado Membro requer que os produtos eléctricos ou electrónicos usados com a marca (esquerda) sejam colocados no lixo separados do lixo doméstico convencional. Isto inclui projectores e os seus acessórios eléctricos ou lâmpadas. Quando deitar fora tais produtos, por favor siga as normas locais e/ou peça na loja onde adquiriu o produto.

Após serem recolhidos, os produtos usados são reutilizados e reciclados de um modo adequado. Este esforço ajuda-nos a reduzir os desperdícios ao mínimo, bem como o impacto negativo que o mercúrio existente numa lâmpada pode ter na saúde humana e no ambiente.

A marca nos produtos eléctricos e electrónicos aplica-se apenas nos actuais Estados Membros da União Europeia.

### **AVISO**

• Quando o projector está danificado, os líquidos de refrigeração podem sair da parte interna. Se isto acontecer desligue imediatamente a alimentação CA do projector e contacte o seu revendedor. NÃO toque e beba o líquido de refrigeração. Se os líquidos de refrigeração forem engolidos ou entrarem em contacto com os olhos, consulte um médico de imediato. Se tocar no líquido de refrigeração com as suas mãos, lave-as bem sob água corrente.

### Notas Importantes de Segurança

Estas instruções de segurança servem para assegurar uma longa duração de vida do seu projector e para prevenir fogo e choques eléctricos. Por favor, leia-as com atenção e preste atenção aos avisos.

### <mark></sub> ∧</mark> Instalação

- • Não coloque o projector nas seguintes condições:
	- num carrinho, suporte ou mesa instável.
	- perto de água, banheiras ou salas húmidas.
	- à luz directa do sol, perto de aquecedores ou de radiadores.
	- em ambientes fumarentos, poeirentos ou com vapor.
	- numa folha de papel ou tecido, tapetes ou carpetes.
- Se desejar instalar o projector no tecto:
	- Não tente instalar o projector sozinho.
	- O projector tem de ser instalado por um técnico qualificado, de modo a assegurar um funcionamento correcto e reduzir o risco de lesões corporais.
	- Além disso, o tecto tem de ser suficientemente forte para suportar o projector e a instalação tem de estar de acordo com os códigos locais quanto a edifícios.
	- Para mais informações, por favor, consulte o seu revendedor.

### **AVISO**

- Não tape a lente com a capa da lente ou equivalente enquanto o projector estiver ligado. Fazer isso pode resultar no derretimento da capa devido ao calor emitido pela lâmpada.
- Não coloque objectos, que possam ser facilmente afectados pelo calor, à frente da lente do projector. Se o fizer o objecto pode derreter devido ao calor emitido pela lâmpada.

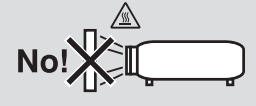

### Orientação e Modo Ventilador

- Não incline o projector para a esquerda ou para a direita. Se o fizer pode resultar em funcionamento defeituoso. Não existe limite de inclinação para os ângulos superior e inferior. Seleccione a opção apropriada para [MODO VENTILADOR] de acordo com o ângulo de instalação.
- Ao alterar a orientação do projector ou o ângulo de instalação, altere também, em conformidade, a opção [DE-FINIÇÃO] do [MODO VENTILADOR]. Não o fazer pode causar mau funcionamento do produto. (→ página [122](#page-135-0), [123](#page-136-0), [128\)](#page-141-0)

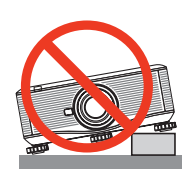

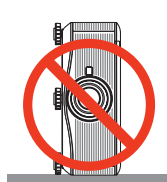

### $\Lambda$  Precauções contra fogo e choques  $\Lambda$

- • Certifique-se que existe ventilação suficiente e que as entradas de ar não se encontram obstruídas, para prevenir que o interior do seu projector fique quente. Deixe espaços mínimos entre o projector e a parede. (→ página [v](#page-6-0) e [vi\)](#page-7-0)
- Não tente tocar na saída da ventilação na parte traseira da estrutura, pois esta pode aquecer enquanto o projector está ligado e imediatamente após ter sido desligado. Certas partes do projector podem ficar temporariamente quentes se o projector for desligado com o botão POWER ou se a fonte de alimentação de CA for desligada durante o normal funcionamento do projector.

 Tenha cuidado ao pegar no projector.

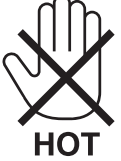

- • Não permita que objectos estranhos, como clipes para papel e pedaços de papel entrem para dentro do seu projector. Não tente recuperar quaisquer objectos que tenham caído para dentro do seu projector. Não insira quaisquer objectos de metal, como arames ou chaves de fenda dentro do seu projector. Se cair algo dentro do seu projector, desligue-o imediatamente e peça a pessoal técnico qualificado que o retire.
- Não coloque quaisquer objectos em cima do projector.
- • Não toque na ficha da alimentação durante uma trovoada. Se o fizer, pode sofrer um choque eléctrico ou causar um incêndio.
- • O projector foi criado para funcionar com uma fonte de alimentação de 100-240V CA 50/60 Hz (PX750U2/PX700W2/ PX800X2)/200-240V CA 50/60 Hz (PX750UG2/PX700WG2/PX800XG2). Certifique-se de que a sua alimentação se encontra dentro destes requisitos antes de tentar usar o projector.
- Não olhe para a lente enquanto o projector estiver ligado. Se o fizer, pode lesionar gravemente os seus olhos.

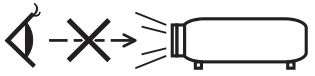

- • Mantenha quaisquer itens, como lentes, fora do alcance luminoso do projector. A luz que é projectada da lente é longa e qualquer tipo de objecto anormal pode redireccionar a luz que sai da lente e criar efeitos imprevisíveis, como fogo ou lesões nos olhos.
- • Não coloque objectos, que possam ser facilmente afectados pelo calor, à frente à saída de exaustão do projector. Se o fizer, o objecto pode derreter ou sofrer queimaduras nas mãos devido ao calor emitido pela saída de exaustão.
- • Manuseie com cuidado o cabo da alimentação. Um cabo da alimentação danificado ou gasto pode dar origem a choques eléctricos ou fogo.
	- Não utilize outros cabos da alimentação para além do fornecido.
	- Não dobre nem puxe excessivamente o cabo da alimentação.
	- Não coloque o cabo da alimentação debaixo do projector ou de objectos pesados.
	- Não cubra o cabo da alimentação com outros materiais suaves, como tapetes.
	- Não aqueça o cabo da alimentação.
	- Não manuseie o cabo da alimentação com as mãos molhadas.
- • Desligue o projector, retire a ficha do cabo de alimentação da tomada e solicite a reparação do projector a pessoal de assistência qualificado sob as seguintes condições:
	- Quando o cabo da alimentação ou a ficha estiverem danificados ou dobrados.
	- Se for derramado líquido em cima do projector, ou se este tiver sido exposto à chuva ou água.
	- Se o projector não funcionar normalmente quando seguir as instruções descritas neste manual de utilização.
	- Se deixar cair o projector, ou se a estrutura exterior ficar danificada.
- Se o projector apresentar uma distinta mudança no desempenho, indicando a necessidade de reparação.
- • Desligue o cabo da alimentação ou quaisquer outros cabos antes de transportar o projector.
- • Desligue o projector e retire a ficha da tomada antes de proceder à limpeza da estrutura exterior ou de substituir a lâmpada.
- • Desligue o projector e retire a ficha do cabo de alimentação da tomada se não pretender usar o projector por um longo período de tempo.
- Quando usar um cabo de rede:
	- Por segurança, não ligue à cablagem de dispositivos periféricos que possa ter voltagem excessiva.

### **CUIDADO**

- • São necessárias, no mínimo, duas pessoas para transportar o projector. Doutra forma o projector pode inclinar- -se ou cair, causando danos físicos.
- • Mantenha as mãos longe da porção da montagem da lente enquanto a deslocação da lente está a decorrer. Não o fazer pode implicar que as mãos sejam entaladas pela lente em movimento.
- • Não utilize o pé de inclinação para outros intuitos diferentes dos indicados. A má utilização, como segurar o pé de inclinação ou pendurar na parede pode dar origem a danos no projector.
- • Não envie o projector numa caixa pouco resistente por correio ou por despacho. O projector no interior de uma caixa pouco resistente pode ficar danificado.
- • Defina [SELECCIONAR LÂMPADA] e [MODO INTERVALO LÂMPADA] se utilizar o projector durante dias consecutivos. (A partir do menu seleccione [MODO DA LÂMPADA] → [SELECCIONAR LÂMPADA] e [MODO INTERVALO LÂMPADA].)
- • Antes de usar o Direct Power Desligado, certifique-se que o permite pelo menos 20 minutos imediatamente depois de ligar o projector e iniciar para exibir uma imagem.
- • Não retire o cabo de alimentação da ficha ou do projector quando o projector está ligado.Se o fizer pode danificar a ficha AC IN do projector e (ou) a ficha de pinos do cabo de alimentação. Para desligar a fonte de alimentação CA enquanto o projector está ligado, use o interruptor da alimentação ou
- uma ficha múltipla com interruptor e disjuntor. • Não desligue a alimentação durante 60 segundos após a lâmpada ter sido ligada e enquanto o indicador POWER estiver a piscar a azul. Se o fizer, pode fazer com que a lâmpada falhe prematuramente.
- • Recomenda-se a utilização de uma ficha com um disjuntor de 20 A ou mais.

### Efetuar a calibração da objectiva depois da instalação da objectiva opcional

Certifique-se de que faz a [CALIBRAÇÃO] premindo e mantendo premido o botão ORIENTATION/CALIBRATION durante pelo menos 2 segundos ou segurando o botão CTL e premindo o botão INFO/L-CALIB no controlo remoto depois da instalação ou substituição da objetiva. (→ página [125](#page-138-0)) A calibração corrige o zoom ajustável e a gama de focagem.

As seguintes objectivas precisam de calibração:

NP16FL, NP17ZL, NP18ZL, NP19ZL, NP20ZL, NP21ZL, NP31ZL

### Cuidado ao Transportar o Projector/Manusear a Lente Opcional

Quando empacotar o projector com a lente, remova a mesma antes de o empacotar. Envolva sempre a cobertura da lente para a proteger do pó sempre que esta não esteja montada no projector. A lente e o mecanismo de mudança da lente podem ficar danificadas devido ao manuseamento incorrecto durante o transporte.

### Precauções com o Comando à Distância

- Manuseie cuidadosamente o comando à distância.
- Se o comando à distância ficar molhado, limpe-o imediatamente.
- Evite um calor ou humidade excessivos.
- Não curto-circuite, aqueca ou desmantele as baterias.
- Não deite baterias para o fogo.
- Se não utilizar o comando à distância durante um longo período de tempo, retire as pilhas.
- Certifique-se de que a polaridade das pilhas (+/-) está alinhada correctamente.
- Não misture pilhas novas com pilhas usadas, nem use diferentes tipos de pilhas.
- Deite fora as pilhas gastas de acordo com as normas locais.

### <span id="page-6-0"></span>Substituição da Lâmpada e Disco de cor

- • Utilize a lâmpada especificada para segurança e desempenho.
- Para substituir a lâmpada e o disco de cor siga todas as instruções dadas na página [182](#page-195-0) e [217](#page-230-0) respectivamente.
- Certifique-se de que substitui a lâmpada quando aparece a mensagem [A LÂMPADA CHEGOU AO FIM DO SEU **TEMPO DE VIDA ÚTIL. POR FAVOR SUBSTITUA A LÂMPADA 1 (OU 2). USE A LÂMPADA INDICADA PARA SEGURANÇA/DESEMPENHO.]**. Se continuar a usar a lâmpada após esta ter atingido o seu tempo útil de vida, a lâmpada pode estilhaçar-se e podem ficar pedaços de vidro partidos na estrutura da lâmpada. Não toque neles, pois pode lesionar-se.

 Se tal acontecer, contacte o seu fornecedor, para proceder à substituição da lâmpada.

### **Características de uma lâmpada**

O projector tem uma lâmpada de descarga com fim especial como fonte de iluminação. Uma lâmpada tem uma característica, que é o facto da luminosidade desaparecer gradualmente com o tempo. Além disso, ligar e desligar repetidamente a lâmpada aumenta a possibilidade da luminosidade diminuir. A vida útil real da lâmpada pode variar dependendo da própria lâmpada, das condições ambientais e do uso.

### **CUIDADO:**

- • NÃO TOQUE NA LÂMPADA ou DISCO DE COR imediatamente após terem sido usados. Ela estará extremamente quente. Desligue o projector e depois desligue o cabo de corrente. Aguarde pelo menos uma hora para a lâmpada arrefecer antes de a manusear.
- • Quando retirar a lâmpada de um projector que esteja montado no tecto, certifique-se de que ninguém se encontra debaixo do projector. Podem cair fragmentos de vidro se a lâmpada estiver fundida.

### Espaço livre para instalar o Projector

Disponibilize um amplo espaço livre entre o projector e a vizinhança como mostrado abaixo.

Evite instalar o projector num local onde o fluxo de ar do AVAC esteja direccionado ao projector.

O ar aquecido do AVAC pode ser capturado pelo ventilador de admissão do projector.Se isto acontecer, a temperatura dentro do projector irá subir em demasia, fazendo com que o protector de sobreaquecimento desligue automaticamente a alimentação do projector.

#### **Exemplo 1 – Se houver paredes de ambos os lados do projector.**

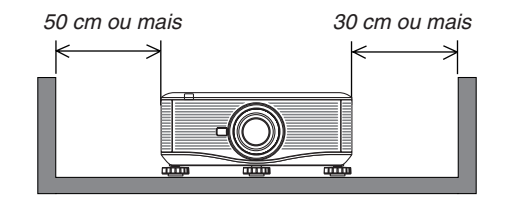

*NOTA:*

*A ilustração mostra o espaço livre necessário para a dianteira, traseira e topo do projector.*

<span id="page-7-0"></span>**Exemplo 2 – Se houver uma parede por trás do projector.**

**(1) Para instalação no chão:**

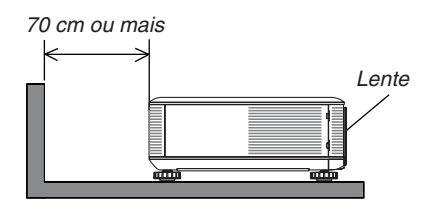

#### *NOTA:*

*A ilustração mostra o espaço livre necessário para a traseira, lados e topo do projector.*

### **(2) Para montagem no tecto:**

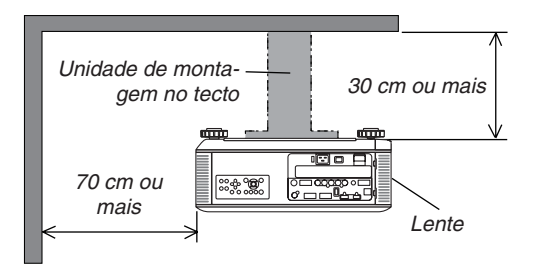

#### *NOTA:*

*1. A ilustração mostra o espaço livre necessário para a dianteira, lados, traseira e fundo do projector.*

*2. Se suspender o projector 30 cm do tecto, garanta um espaço livre amplo para todos os quatro lados e por baixo do projector.*

#### **(3) Projecção para cima ou para baixo:**

Quando utilizar o projector num ângulo de projecção para cima, permita 1 m ou mais entre a saída de exaustão e a parede.

Quando utilizar o projector num ângulo de projecção para baixo, permita 70 cm ou mais entre a saída de exaustão e a parede.

### Sobre o modo Alta Altitude

Defina o [MODO VENTILADOR] em [ALTA ALTITUDE] quando usar o projector em altitudes de aproximadamente 5500 pés/1600 metros ou superiores.

 Usar o projector em altitudes de aproximadamente 5500 pés/1600 metros sem definir [ALTA ALTITUDE] pode provocar sobreaquecimento do projector e o protector pode desligar-se.Se tal acontecer, aguarde alguns minutos e ligue novamente o projector.

- Usar o projector em altitudes inferiores a aproximadamente 5500 pés/1600 metros e definir [ALTA ALTITUDE] pode provocar que a lâmpada arrefeça demasiado, provocando tremulação da imagem. Comute o [MODO VEN-TILADOR] em [AUTO].
- Usar o projector em altitudes de aproximadamente 5500 pés/1600 metros ou superiores pode encurtar o tempo de vida das peças internas, tais como a lâmpada.

### Acerca dos direitos de autor das imagens projectadas originais:

Tenha em atenção que a utilização deste projector para fins de ganhos comerciais ou para atrair a atenção do público num local, como um café ou um hotel, e o emprego de compressão ou expansão à imagem do ecrã com as seguintes funções pode levantar questões quanto à infracção dos direitos de autor que são protegidos pela lei de direitos de autor. [RELAÇÃO DE APRESENTAÇÃO], [TRAPEZÓIDE], Função de ampliação e outras funções semelhantes.

### Descarte de pilhas e baterias (Apenas para o Brasil)

Apos o uso, as pilhas/baterias NÃO podem ser dispostas em lixo domestico, nem descartadas a céu aberto ou em corpos d'água, conforme Resolução CONAMA 401/08. Em respeito ao meio ambiente, a NEC tem como boa pratica a coleta de pilhas e baterias, dando a destinacao adequada das mesmas.

#### PARA SUA SEGURANCA, NAO AS INCINERE.

Para mais informação de contactos, refira-se à contracapa de Informação Importante.

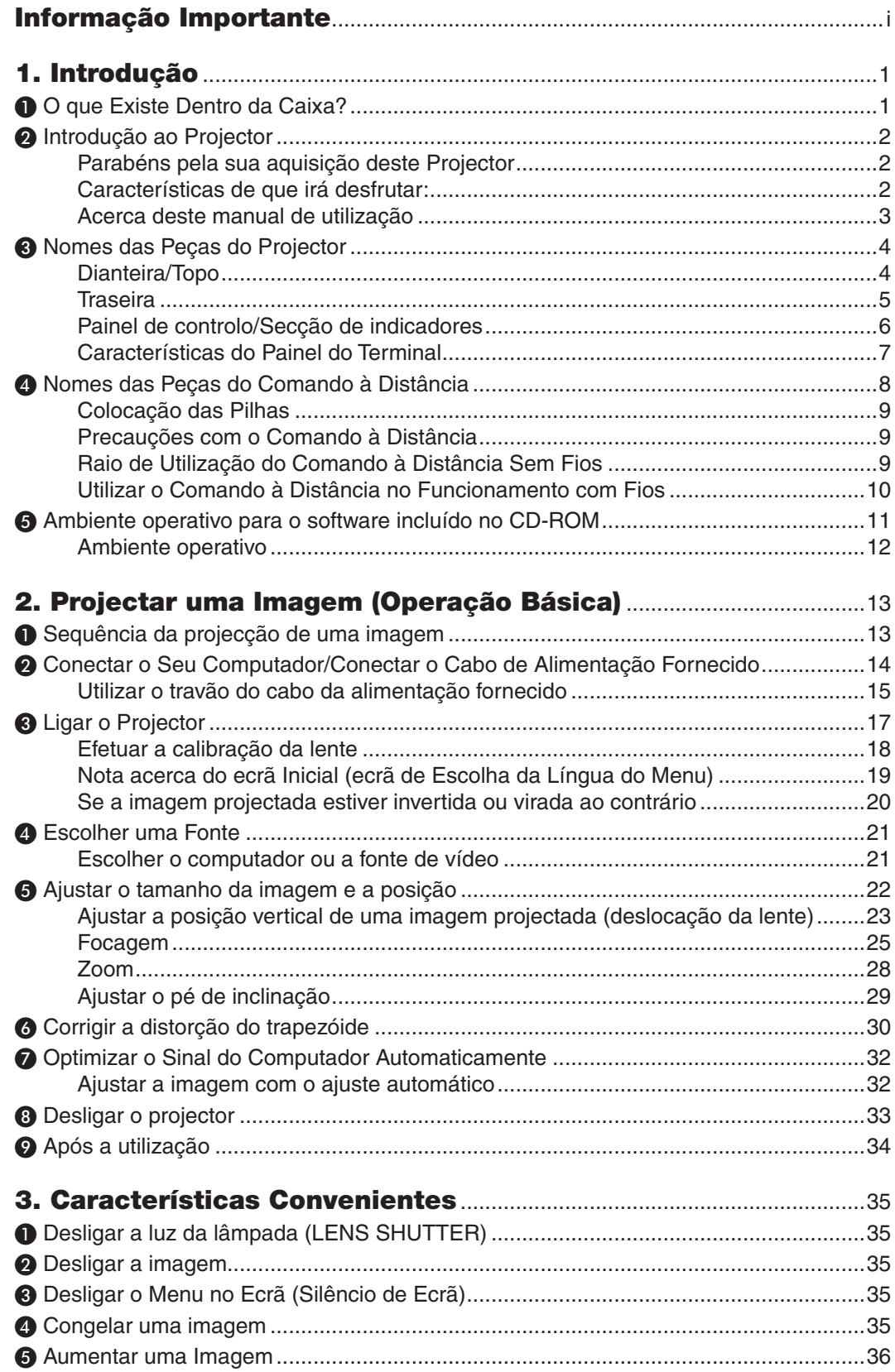

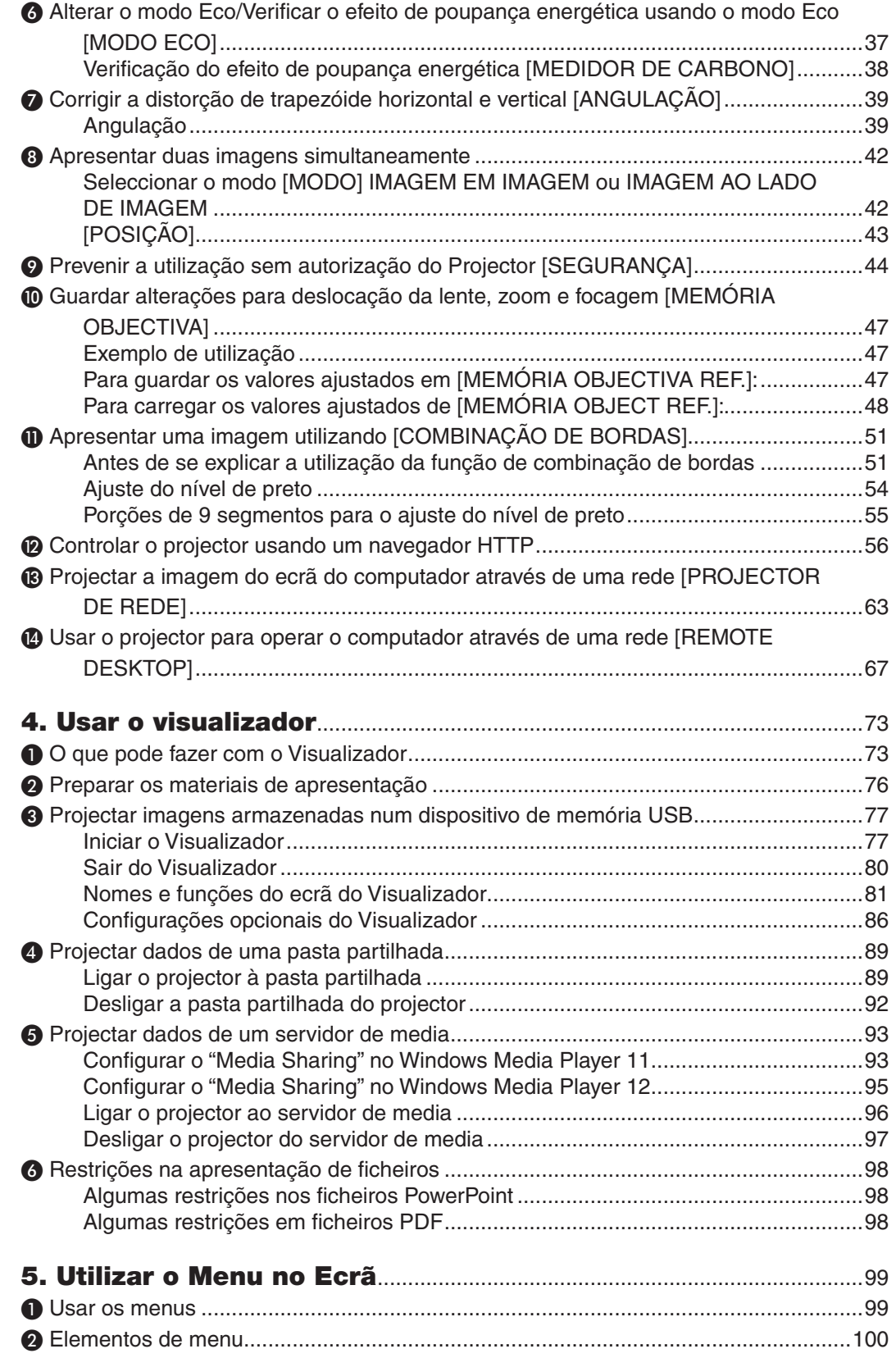

### Índice

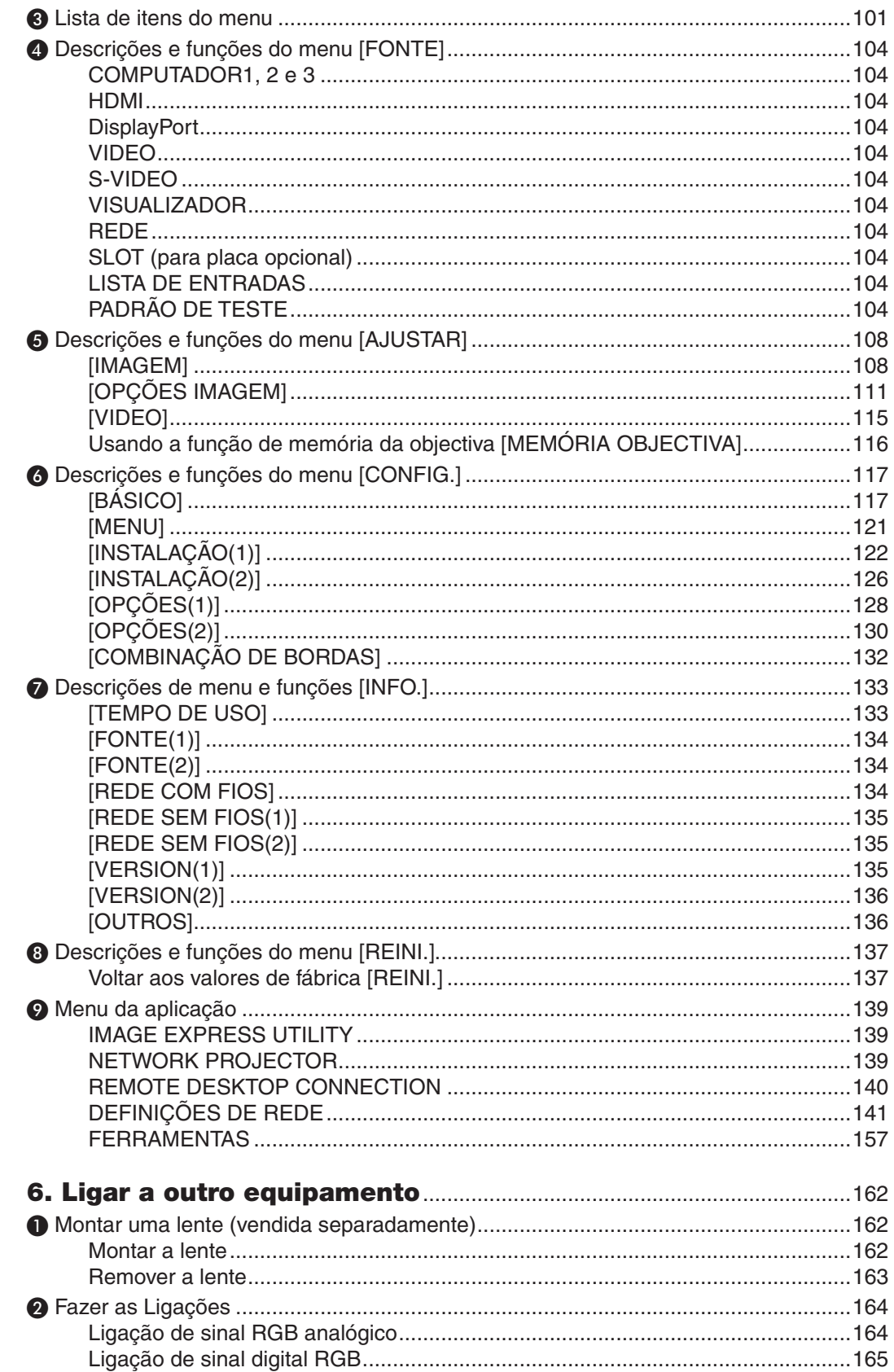

### Índice

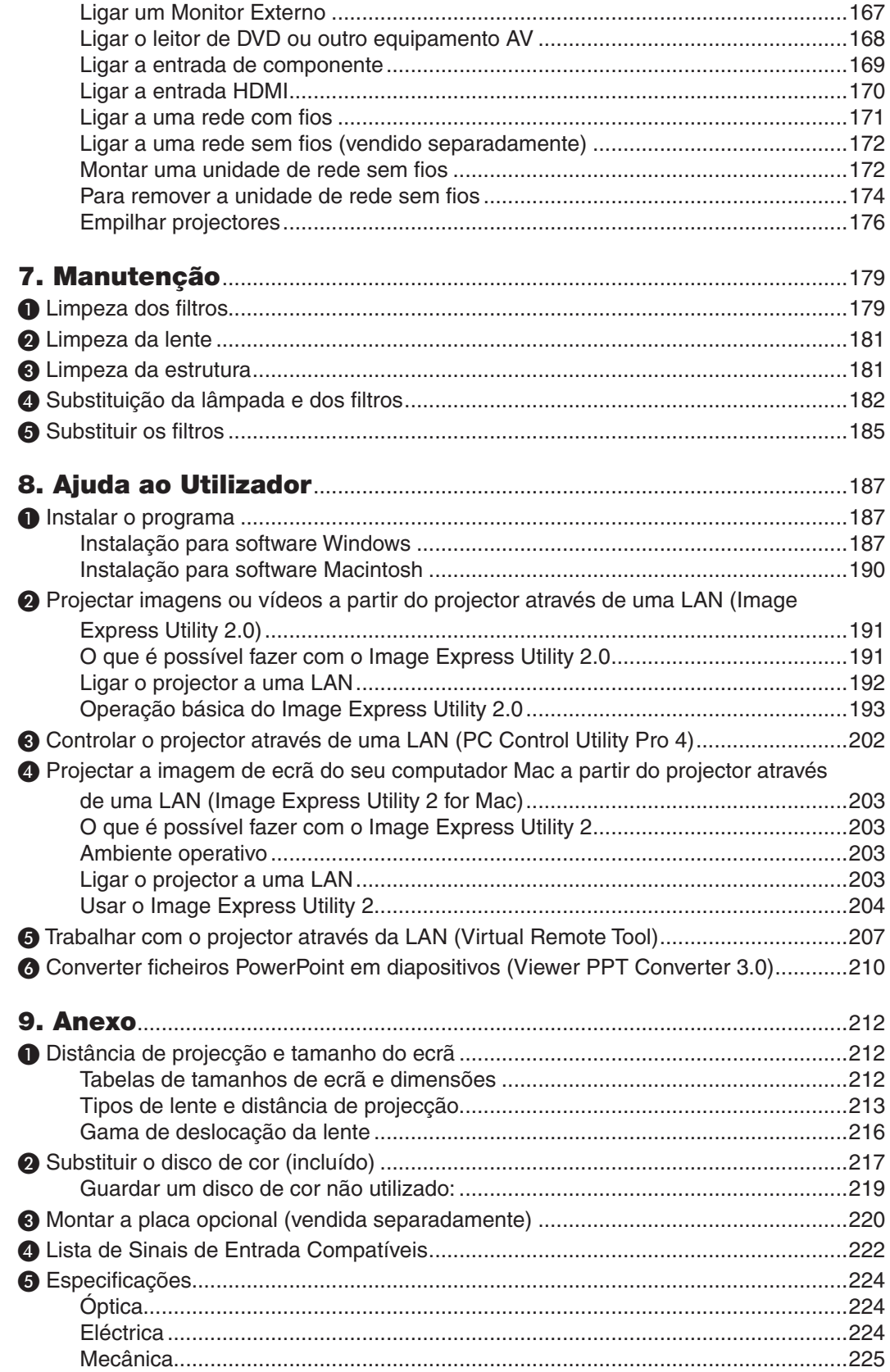

### Índice

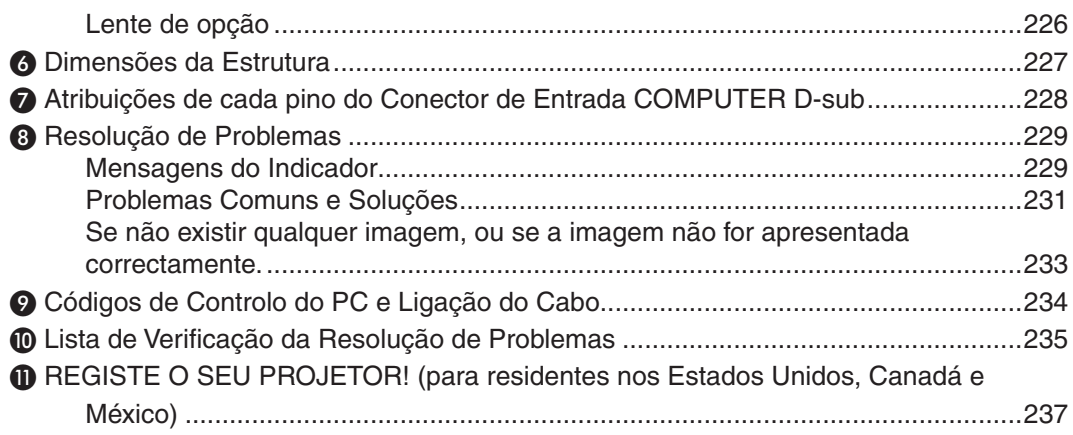

## <span id="page-14-0"></span>1. Introdução

### ❶ O que Existe Dentro da Caixa?

Certifique-se que a sua caixa contém tudo o que vem listado. Se faltar alguma peça, contacte o seu fornecedor. Por favor, guarde a caixa original e os materiais de empacotamento para o caso de alguma vez precisar de enviar o seu projector por correio.

*Projector*

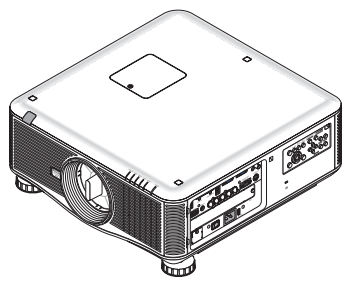

*Tampa contra pó para a lente (79TM1061)*

*\* O projector é enviado sem lente. Para os tipos de lente e distâncias de projecção, consulte a página [213](#page-226-0), [214](#page-227-0), [215.](#page-228-0)*

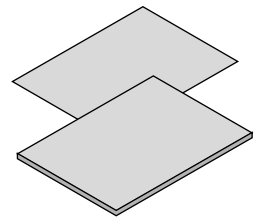

- • Informação importante (para Amé*rica do Norte: 7N8N4841) (para outros países que não a América do Norte: 7N8N4841 e 7N8N4851)*
- • Guia de configuração rápida (para *América do Norte: 7N8N4861) (para outros países que não a América do Norte: 7N8N4861 e 7N8N4871)*

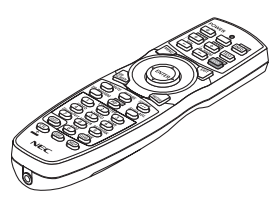

*Comando à distância (7N901041)*

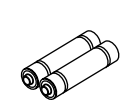

*Pilhas alcalinas AA (x2)*

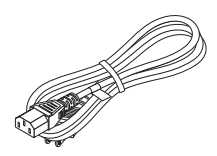

*Cabo da alimentação (EUA: 79TM1001 para CA 120 V e 79TM1011 para CA 200 V) (UE: 79TM1021)*

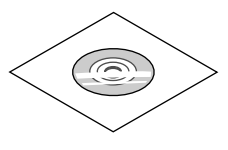

*CD-ROM Projector NEC Manual do utilizador (PDF) e*  software utilitário *(7N952052)*

*Apenas para a América do Norte* Garantia limitada *Para clientes na Europa: Encontrará a nossa actual*  Política de Garantia válida no *nosso site:* www.nec-display-solutions.com

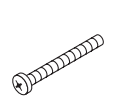

Parafuso de preven*ção de roubo da lente (79TM1071)* Este parafuso dificulta *a remoção da lente montada no projector. (*→ *página [163\)](#page-176-0)*

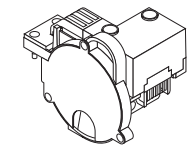

*Disco de cor de 6 segmentos (79TM1081) Suportes de empilhamento (x 3) (79TM1101) Travão do cabo da alimentação (79TM1111) Tampa contra roubo para a unidade LAN (para a unidade opcional de rede*  sem fios) (79TM1091)

### **Fixar/Retirar o Tampão Antipoeiras**

Para retirar o tampão antipoeiras do projector, puxe a extremidade superior do tampão antipoeiras mantendo-o agarrado.

Para fixar o tampão antipoeiras ao projector, localize o gancho na extremidade inferior do tampão antipoeiras e coloque-o na abertura do projector com a ponta de uma marca triangular ( $\triangledown$ ) voltada para baixo ( $\iota$ ) na figura abaixo), e empurre a extremidade superior do tampão antipoeiras contra o projector para colocar os ganchos na ranhura enquanto segura a alça  $(2)$  na figura abaixo).

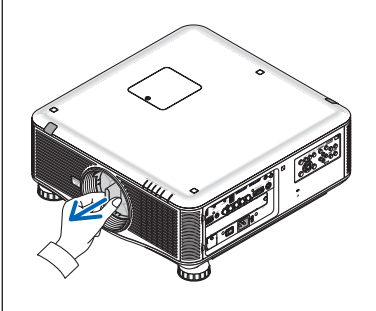

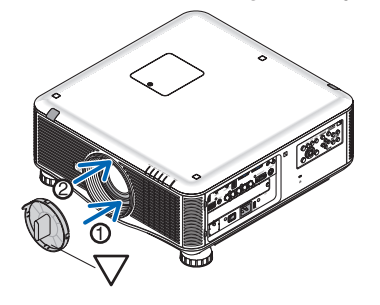

### <span id="page-15-0"></span>❷ Introdução ao Projector

Esta secção apresenta-lhe o seu novo projector e descreve as características e controlos.

### Parabéns pela sua aquisição deste Projector

Este projector é um dos melhores projectores que existe actualmente no mercado. O projector permite-lhe projectar imagens precisas com até 500 polegadas (200 ou 300 polegadas dependendo da lente opcional) diagonais do seu PC ou Macintosh (computador de secretária ou portátil), leitor de videocassete, leitor de DVD ou câmara de documentos. Pode utilizar o projector no cimo de uma mesa ou carrinho, para projectar imagens por detrás do ecrã e pode ainda montá-lo permanentemente num tecto\*1. Pode usar o comando à distância sem fios.

\*1 Não tente montar sozinho o projector no tecto.

 O projector tem de ser instalado por um técnico qualificado, de modo a assegurar um funcionamento correcto e reduzir o risco de lesões corporais.

Além disso, o tecto tem de ser suficientemente forte para suportar o projector e a instalação tem de estar de acordo com os códigos locais quanto a edifícios. Para mais informações, por favor, consulte o seu revendedor.

### Características de que irá desfrutar:

- **• Projector DLP® de alta resolução e brilho** Apresentação de alta resolução – PX750U2:resolução nativa WUXGA (1920 × 1200) (16:10), PX700W2:resolução nativa WXGA (1280 × 800) (16:10), PX800X2: resolução nativa XGA (1024 × 768) (4:3)
- **• Ampla gama de lentes opcionais seleccionáveis de acordo com o local de montagem** Este projector suporta 7 tipos\* de lentes opcionais, providenciando uma selecção de lentes adaptadas a uma variedade de requisitos de instalação.

 Além disso, as unidades de lente podem ser montadas e removidas com apenas um toque.

Note que nenhuma lente é montada na altura de envido a partir da fábrica. Compre as lentes opcionais separadamente. 6 Tipos para PX700W2 e PX800X2

**• Sistema de duas lâmpadas**

 O sistema de duas lâmpadas é simultaneamente redundante e garante um aumento na vida da lâmpada e na poupança de energia.

- **• Duplamente empilhável para requisitos de redundância embutida e grandes emissões luminosas** Os projectores duplamente empilháveis aumentam o brilho e a visibilidade.
- **• Função COMBINAÇÃO DE BORDAS** A função COMBINAÇÃO DE BORDAS permite que uma imagem de alta resolução em vários ecrãs seja apresentada num ecrã grande.
- **• Versatilidade de instalação devido ao deslocamento, zoom e focagem motorizados da lente** O deslocamento motorizado, horizontal e vertical, da lente permite que a projecção se faça de locais não centrados com o ecrã. O zoom e a focagem motorizados permitem um ajuste rápido e fácil.
- **• 360° para o ângulo de montagem (sem inclinação)** O projector pode ser montado a qualquer ângulo (360°). Note, todavia, que a definição do "modo ventilador" deve ser alterada de acordo com o ângulo de montagem. Além disso, o projector não pode ser montado com inclinação para a esquerda ou direita.
- **• Dois tipos de discos de cor (branco de 6 segmentos) e (cor de 6 segmentos) permutáveis** O projector é enviado com o disco branco de 6 segmentos instalado. Pode substitui-lo com o disco de cor de 6 segmentos para criar imagens com cores mais brilhantes que correspondam à fonte.
- **• Ampla gama de conectores de entrada/saída (HDMI, DisplayPort, BNC, etc.)** O projector está equipado com uma variedade de conectores de entrada/saída: computador (analógico), 5 BNC, HDMI, DisplayPort, Video, S-Video, etc. (Os conectores de computador (analógico) e BNC também permitem entradas de componente).

 Os conectores de entrada HDMI e DisplayPort do projector suportam HDCP.

**• Ranhura para placa opcional** O projector tem uma ranhura para a placa opcional (SB-01HC ou outras placas de interface da NEC).

- <span id="page-16-0"></span>**• Circuito de processamento de imagem de alta qualidade**
- O processador de vídeo Reon-VX é usado para projectar imagens de alta qualidade.
- **• Construído respeitando a poupança energética, sendo que no modo de espera consome 0,4 watts ou menos**

 Quando o modo de espera do menu no ecrã está definido para "Economizar energia", o consumo energético no modo de espera é de 0,2 W (100-130 V CA)/0,4 W (200-240 V CA).

- **• "Modo eco" para baixo consumo energético e apresentação "Medidor de carbono"** O projector está equipado com um "modo eco" para reduzir o consumo energético durante a utilização. Além disso, o efeito de poupança energética quando o modo eco está definido é convertido na redução da quantidade emitida de CO<sub>2</sub> e isto é indicado na mensagem de confirmação apresentada quando a alimentação é desligada e em "Informação" no menu no ecrã (MEDIDOR DE CARBONO).
- **• Função de comutação contínua para transições suaves entre ecrãs quando se troca o sinal (apenas para o PX750U2)**

 Quando o conector de entrada é trocado, a imagem apresentada antes da alteração é mantida para que o projector possa desenhar a nova imagem sem que apresente uma imagem preta.

**• Apresentação simultânea de 2 imagens (PIP/IMAGEM AO LADO DE IMAGEM)** Duas imagens podem ser projectadas simultaneamente com apenas um projector.

 Existem dois tipos de disposições para as duas imagens:"imagem-em-imagem" em que uma imagem secundária é apresentada na imagem principal e "imagem-a-imagem" em que as imagens principal e secundária são apresentadas lado a lado.

**• Função de segurança para evitar a utilização não autorizada**

 Este projector está equipado com as seguintes funções de segurança:

- Segurança por senha: Quando uma senha é definida no menu no ecrã, aparece um ecrã para introduzir a senha quando a alimentação do projector é ligada.
- Bloqueio de protecção contra roubo: Pode ser ligado ao projector um cabo de segurança compatível com bloqueios Kensington.
- **• Compatibilidade com rede com/sem fios (unidade de rede sem fios vendida separadamente)** O projector está equipado com uma porta de rede (RJ-45) para ligação a uma rede com fios para transferir imagens de um computador para o projector, controlando o projector a partir de um computador, etc. Além disso o projector pode ser usado numa rede sem fios, montando a unidade de rede sem fios vendida separadamente (NP02LM).

**• Software utilitário conveniente (suporte ao utilizador) fornecido como padrão** São fornecidos três programas utilitários (Image Express Utility 2.0, PC Control Utility Pro 4 e o Image Express Utility 2 for Mac) com o CD-ROM incluído no Projector NEC. Podem descarregar-se mais dois programas utilitários a partir do nosso site: Virtual Remote Tool e Viewer PPT Converter 3.0.

- **• Função de visualizador compatível com a rede** As imagens paradas e em movimento em pastas partilhadas num computador ligado por rede com ou sem fios podem ser projectadas com o visualizador do projector.
	- O visualizador suporta a funcionalidade de "compartilhamento de media" do Windows Media Player 11.

**• Compatibilidade do CRESTRON ROOMVIEW** O projector suporta o CRESTRON ROOMVIEW, permitindo que múltiplos dispositivos ligados à rede sejam geridos e controlados a partir de um computador ou controlador.

### Acerca deste manual de utilização

O modo mais rápido de começar é levar o seu tempo e fazer tudo correctamente à primeira. Leve alguns minutos a rever o manual do utilizador. Isto pode poupar-lhe algum tempo posteriormente. No início de cada secção do manual, encontrará uma revisão. Se a secção não se aplicar, pode saltá-la.

### <span id="page-17-0"></span>❸ Nomes das Peças do Projector

### Dianteira/Topo

A lente é vendida separadamente. A descrição abaixo é para quando a lente NP18ZL está montada no PX750U2.

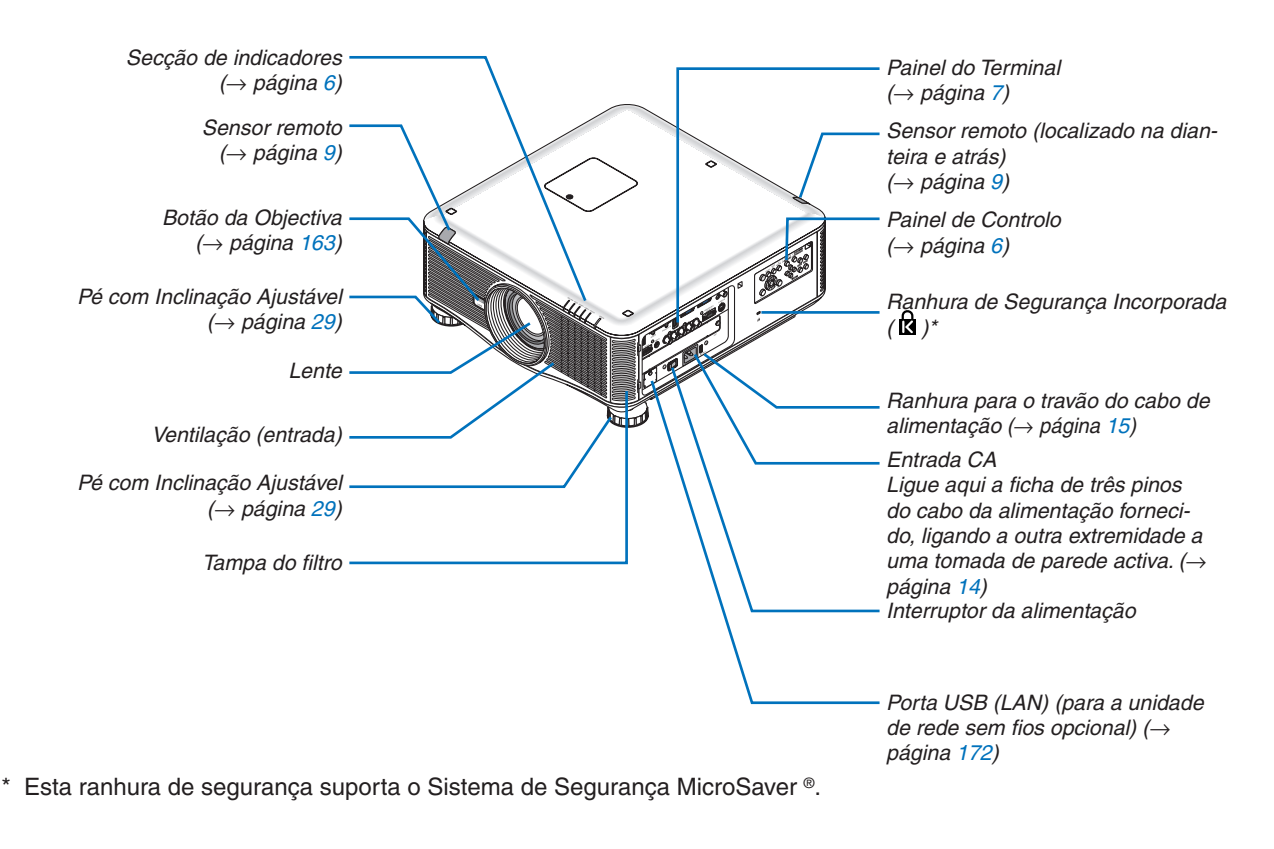

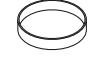

*Tampa da lente (A tampa da lente é encaixada à lente).*

### <span id="page-18-0"></span>Traseira

### **CUIDADO:** Certas partes do projector podem ficar temporariamente quentes se o projector for desligado com o botão POWER ou se a fonte de alimentação de CA for desligada durante o normal funcionamento do projector. Tenha cuidado ao pegar no projector. *Sensor remoto (localizado na dianteira e atrás) (*→ *página [9](#page-22-0)) Protecção do disco de cor (*→ *página [217](#page-230-0)) Ventilação (entrada)* Tampa do filtro (→ *página [179,](#page-192-0) [185\)](#page-198-0) Ventilação (saída) O ar quente sai por aqui. Protecção da lâmpada (1) (*→ *página [183](#page-196-0), [184](#page-197-0)) Protecção da lâmpada (2) (*→ *página [183](#page-196-0), [184](#page-197-0)) Suporte de empilhamento (3 locais)*

### <span id="page-19-0"></span>Painel de controlo/Secção de indicadores

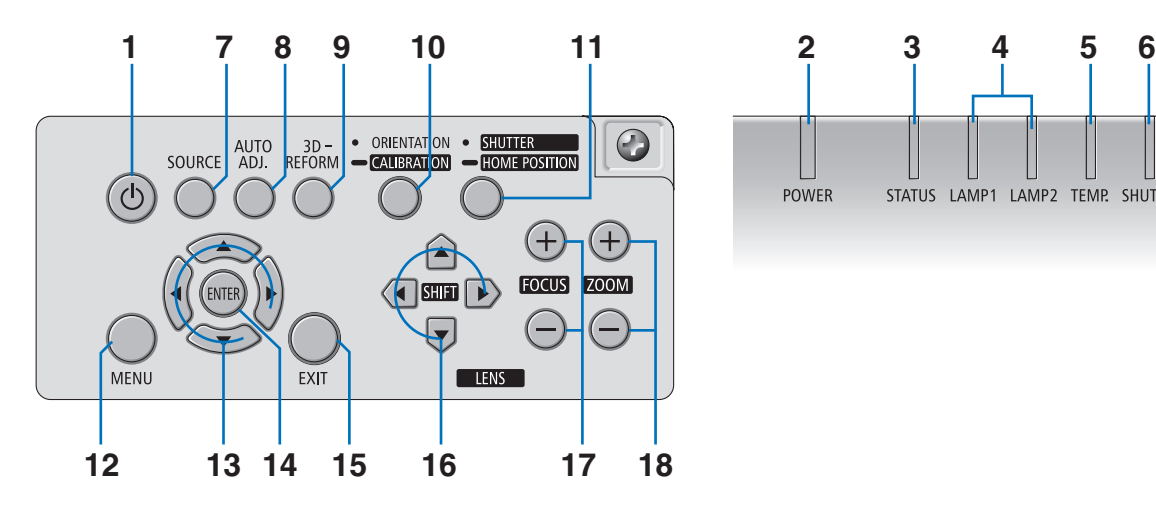

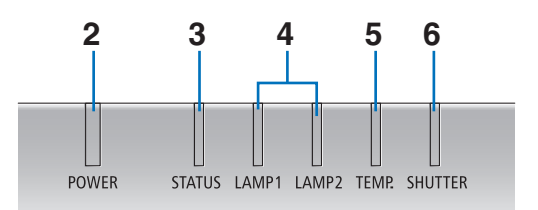

- **1. Botão (POWER)** (→ página [18](#page-31-0), [33\)](#page-46-0)
- **2.** Indicador **POWER** ( $\rightarrow$  página [18](#page-31-0), [33](#page-46-0), [229\)](#page-242-0)
- **3. Indicador STATUS** (→ página [229](#page-242-0))
- **4. Indicadores LAMP 1 e LAMP 2** (→ página [182](#page-195-0), [230\)](#page-243-0)
- **5. Indicador TEMP.** (→ página [230](#page-243-0))
- **6. Indicador SHUTTER** (→ página [230](#page-243-0))
- **7. Botão SOURCE** (→ página [21](#page-34-0))
- **8. Botão AUTO ADJ.** (→ página [32](#page-45-0))
- **9. Botão 3D REFORM**(→ página [39](#page-52-0))
- **10. Botão ORIENTATION/CALIBRATION** (→ página [18](#page-31-0), [20](#page-33-0))
- **11. Botão SHUTTER/HOME POSITION** (→ página [23](#page-36-0), [35](#page-48-0))

*NOTA: A "posição inicial" para o deslocamento da posição da lente não é a posição central da gama de deslocamento da lente ajustável. A posição inicial deve ser usada para a instalação da lente.*

**12. Botão MENU** (→ página [99](#page-112-0))

- **13.** ▲▼◀▶ **Botões** (→ página [99\)](#page-112-0)
- **14. Botão ENTER** (→ página [99](#page-112-0))
- **15. Botão EXIT**  $(\rightarrow$  página [99\)](#page-112-0)
- **16. Botões LENS SHIFT** ▲▼◀▶(→ página [23](#page-36-0))
- **17. Botões FOCUS +/−** (→ página [25\)](#page-38-0)
- **18. Botões ZOOM +/−** (→ página [28](#page-41-0))

### <span id="page-20-0"></span>Características do Painel do Terminal

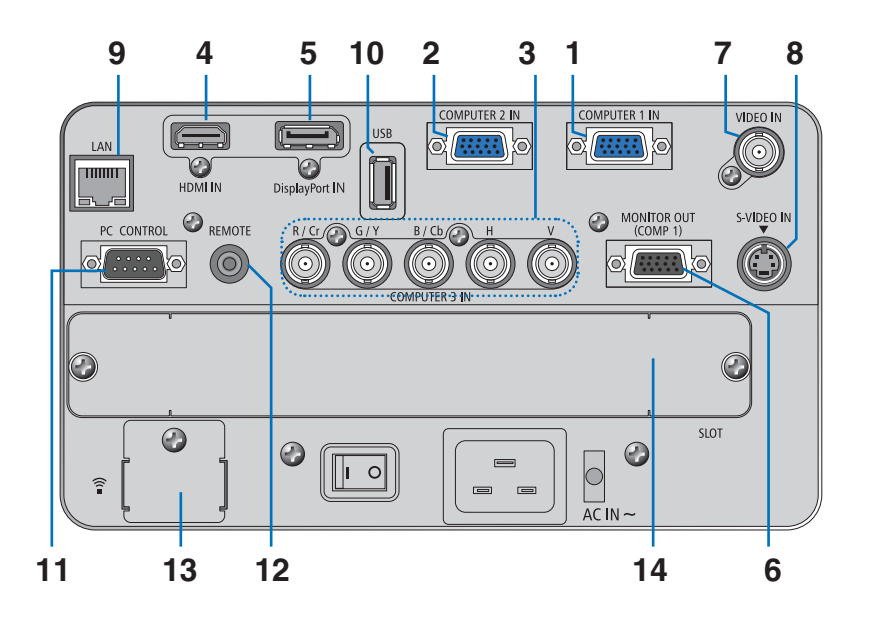

- **1. Conector de entrada componente (mini D-Sub 15 pinos)/COMPUTER 1 IN (**→ **página [14](#page-27-0), [164](#page-177-0), [169](#page-182-0))**
- **2. Conector de entrada componente (mini D-Sub 15 pinos)/COMPUTER 2 IN(**→ **página [164,](#page-177-0) [169](#page-182-0))**
- **3. Conectores componente (R/Cr, G/Y, B/Cb, H,V) (BNC × 5)/COMPUTER 3 IN (**→ **página [164,](#page-177-0) [169](#page-182-0))**
- **4. Conector (tipo A) HDMI IN (**→ **página [165](#page-178-0), [166,](#page-179-0) [170](#page-183-0))**
- **5. Conector IN DisplayPort (DisplayPort 20P) (**→ **página [165](#page-178-0))**
- **6. Conector (mini D-Sub 15 pinos) MONITOR OUT (COMP 1) (**→ **página [167](#page-180-0))**
- **7. Conector (BNC) VIDEO IN (**→ **página [168](#page-181-0))**
- **8. Conector S-VIDEO IN (mini DIN 4 pinos) (**→ **página [168](#page-181-0))**
- **9. Porta de LAN (RJ-45) (**→ **página [171\)](#page-184-0)**
- **10. Porta USB (Tipo A) (**→ **página [77\)](#page-90-0)**
- **11. Porta (D-Sub 9 pinos) PC CONTROL (**→ **página [234](#page-247-0))**

 Use esta porta para fazer a ligação a um PC ou a um sistema de controlo. Isto permite-lhe controlar o projector usando o protocolo de comunicação em série. Se estiver a escrever o seu próprio programa, os códigos de controlo de um PC normal encontram-se na página [234.](#page-247-0)

#### **12. Tomada REMOTE (Estéreo Mini)**

 Utilize esta tomada para proceder ao controlo remoto com fios do projetor utilizando um cabo remoto disponível comercialmente que tenha uma míni ficha estéreo de  $\emptyset$  3,5 (sem resistência).

 Ligue o projetor e o comando à distância fornecido utilizando um cabo de controlo remoto com fios comercialmente disponível.  $(\rightarrow$  página [10](#page-23-0))

- **13. Porta USB (LAN) (para a unidade de rede sem fios opcional) (**→ **página [172](#page-185-0))**
- **14. Ranhura opcional (SLOT) (**→ **página [220](#page-233-0))**

### <span id="page-21-0"></span>❹ Nomes das Peças do Comando à Distância

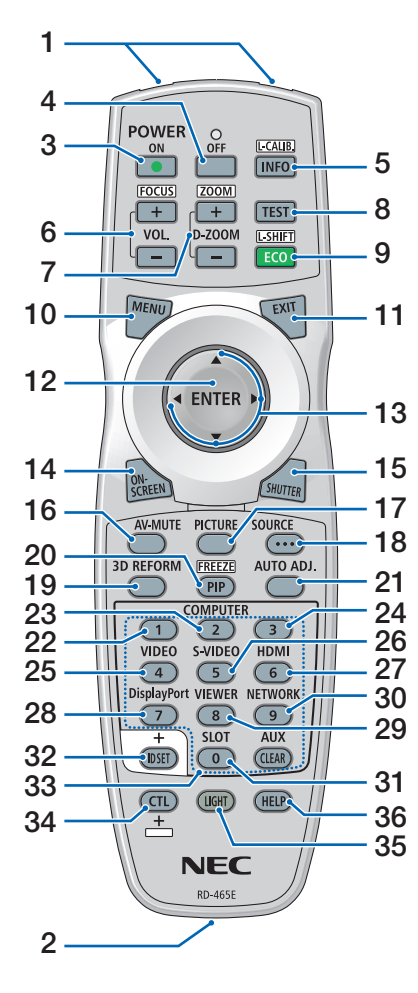

- **1. Transmissor por Infravermelhos**
	- $(\rightarrow$  página [9](#page-22-0))
- **2. Tomada remota** Ligue aqui um cabo remoto comercialmente disponível para a operação com fios. ( $\rightarrow$  página [10\)](#page-23-0)
- **3. Botão POWER ON**  $(\rightarrow$  página [18](#page-31-0))
- **4. Botão POWER OFF**  $(\rightarrow$  página [33](#page-46-0))
- **5. Botão INFO/L-CALIB.**  $(\rightarrow)$  página [18\)](#page-31-0) (A função do botão INFO não irá funcionar nesta série de projetores).
- **6. Botões VOL./FOCUS +/−**  $(\rightarrow)$  página [25](#page-38-0))
- **7. Botões D-ZOOM/ZOOM +/−**  $(\rightarrow$  página [28](#page-41-0))
- **8. Botão TEST**  $(\rightarrow$  página [22](#page-35-0))
- **9. Botão ECO/L-SHIFT**  $(\rightarrow$  página [24](#page-37-0))
- **10. Botão MENU**  $(\rightarrow$  página [99](#page-112-0))
- **11. Botão EXIT**  $(\rightarrow)$  página [99](#page-112-0))
- **12. Botão ENTER**  $(\rightarrow$  página [99](#page-112-0))
- **13.** ▲▼◀▶ **Botão**  $(\rightarrow$  página [99](#page-112-0))
- **14. Botão ON-SCREEN**  $(\rightarrow$  página [35](#page-48-0))
- **15. Botão SHUTTER**  $(\rightarrow$  página [35](#page-48-0))
- **16. Botão AV-MUTE**  $(\rightarrow)$  página [35](#page-48-0))
- **17. Botão PICTURE** (→ página [108](#page-121-0), [110](#page-123-0))
- **18. Botão SOURCE**  $(\rightarrow$  página [21](#page-34-0))
- **19. Botão 3D REFORM**  $(\rightarrow$  página [39](#page-52-0))
- **20. Botão PIP/FREEZE**  $(\rightarrow)$  página [35](#page-48-0), [42](#page-55-0))

**21. Botão AUTO ADJ.**

 $(\rightarrow)$  página [32](#page-45-0))

- **22, 23, 24. Botão COMPUTER 1/2/3**  $(\rightarrow)$  página [21](#page-34-0))
- **25. Botão VIDEO**  $(\rightarrow$  página [21](#page-34-0))
- **26. Botão S-VIDEO**

 $(\rightarrow$  página [21](#page-34-0))

**27. Botão HDMI**  $(\rightarrow)$  página [21](#page-34-0))

- **28. Botão DisplayPort**  $(\rightarrow$  página [21](#page-34-0))
- **29. Botão VIEWER**  $(\rightarrow)$  página [21](#page-34-0), [73](#page-86-0))
- **30. Botão NETWORK**  $(\rightarrow$  página [21](#page-34-0))
- **31. Botão SLOT**
- **32. Botão ID SET**  $(\rightarrow)$  página [127](#page-140-0))
- **33. Botões numéricos (0 a 9/CLE-AR)**

 (O botão AUX não irá funcionar nesta série de projetores).

**34. Botão CTL**

 Este botão é utilizado em conjunto com outros botões, de forma semelhante a uma tecla CTRL num computador.

**35. Botão LIGHT**

 Este botão é utilizado para ligar a luz de fundo para os botões do comando à distância.

 A luz de fundo irá desligar-se se não for premido nenhum botão durante 10 segundos.

**36. Botão HELP**

 $(\rightarrow)$  página [133](#page-146-0))

### <span id="page-22-0"></span>Colocação das Pilhas

- *tampa do compartimento das pilhas.*
- *1. Prima a lingueta e retire a 2. Coloque pilhas novas (AA). Certifique-se de que a polaridade das pilhas (+/−) está*
- **1**
- *alinhada correctamente.*

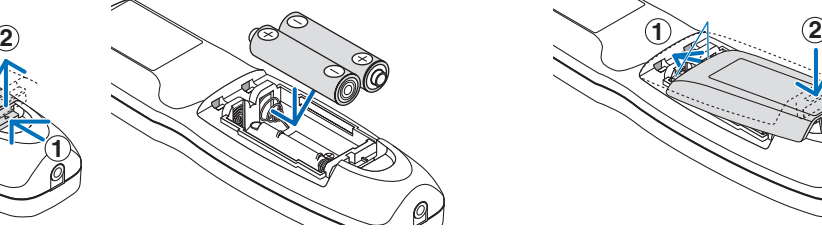

*3. Volte a colocar a tampa traseira por cima das pilhas até que esta fique fixa no devido lugar.*

*NOTA: Não misture diferentes tipos de pilhas ou pilhas novas com pilhas usadas.*

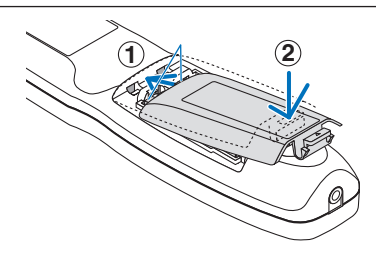

### Precauções com o Comando à Distância

- Manuseie cuidadosamente o comando à distância.
- Se o comando à distância ficar molhado, limpe-o imediatamente.
- Evite um calor ou humidade excessivos.
- Não curto-circuite, aqueca ou desmantele as baterias.
- • Não deite baterias para o fogo.
- Se não utilizar o comando à distância durante um longo período de tempo, retire as pilhas.
- Certifique-se de que a polaridade das pilhas (+/-) está alinhada correctamente.
- Não misture pilhas novas com pilhas usadas, nem use diferentes tipos de pilhas.
- Deite fora as pilhas gastas de acordo com as normas locais.

### Raio de Utilização do Comando à Distância Sem Fios

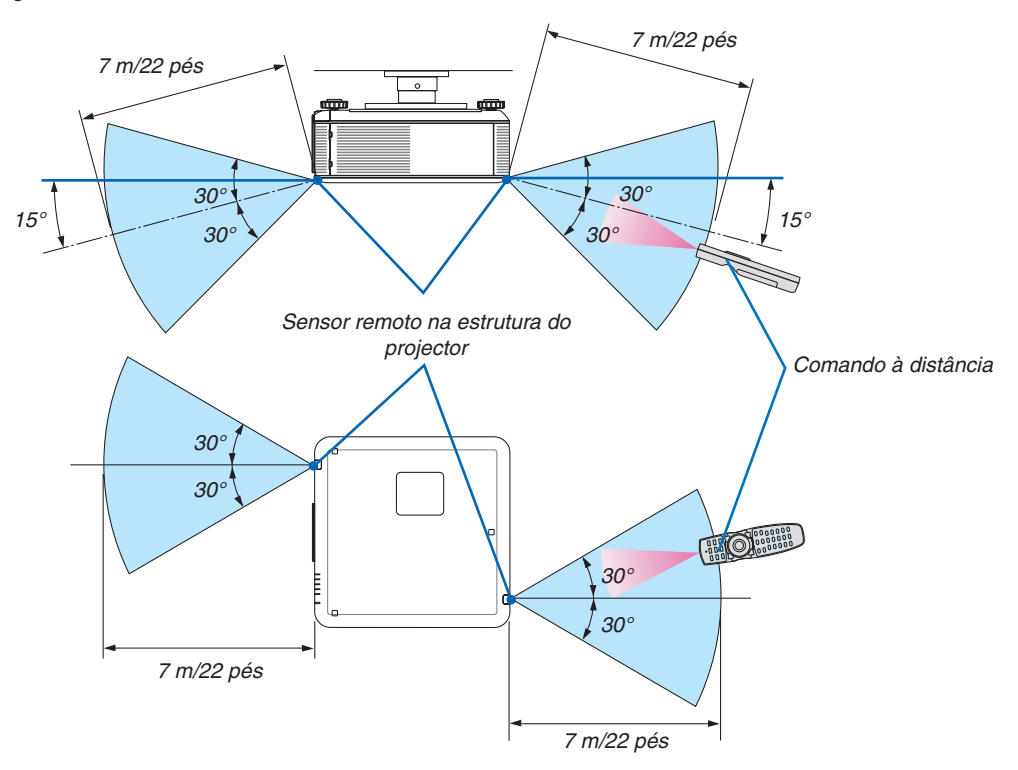

- O sinal de infravermelhos funciona através de uma via desimpedida a uma distância de cerca de 22 pés/7 m e num ângulo de 60 graus do comando à distância à estrutura do projector.
- O projector não responderá se existirem objectos entre o comando à distância e o sensor, ou se uma luz forte incidir sobre o sensor. As pilhas fracas também impedem que o comando à distância funcione correctamente.

### <span id="page-23-0"></span>Utilizar o Comando à Distância no Funcionamento com Fios

Ligue uma extremidade do cabo remoto à míni tomada REMOTE e a outra extremidade à tomada remota no comando à distância.

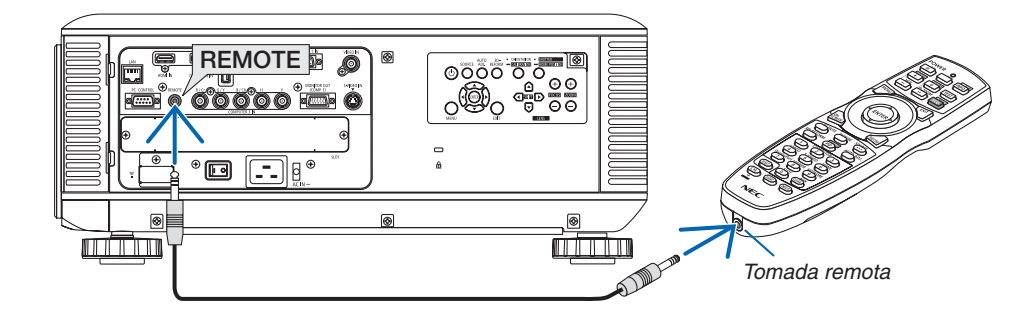

#### *NOTA:*

- • Quando é inserido um cabo remoto na tomada REMOTE, o comando à distância não funciona por comunicação infravermelhos *sem fios.*
- • Quando é inserido um cabo remoto na tomada REMOTE, as funções [ECONOMIZAR ENERGIA] e [NORMAL2] em [MODO DE ESPERA] não irão funcionar.
- • Não será fornecida alimentação ao comando à distância, a partir do projetor, através da tomada REMOTE. É necessária a bateria quando o comando à distância é utilizado no funcionamento com fios.

### <span id="page-24-0"></span>❺ Ambiente operativo para o software incluído no CD-ROM

Nomes e funcionalidades dos programas do pacote de software

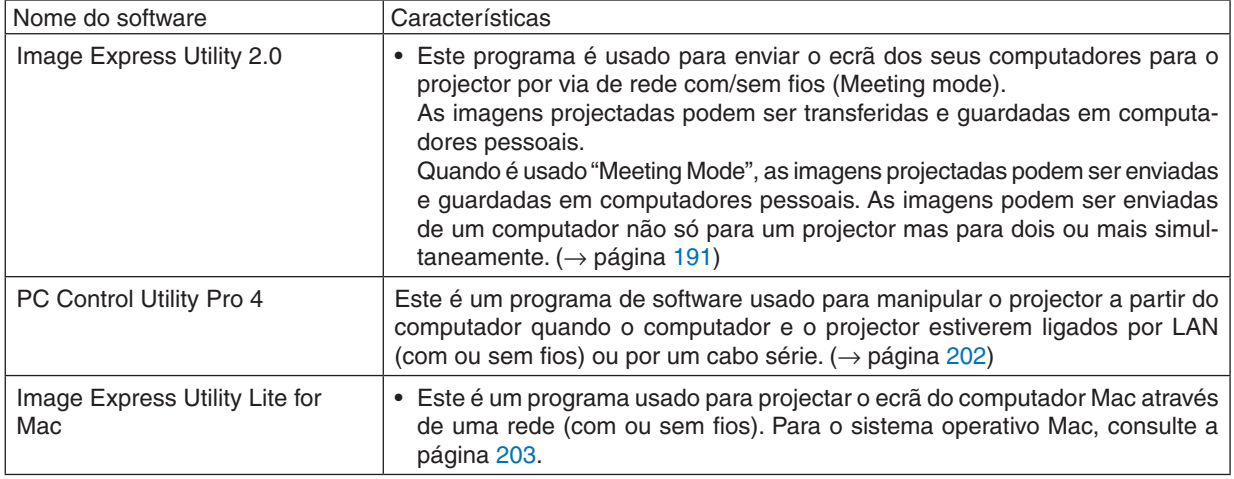

\* Para usar a ligação de rede sem fios, é necessária a unidade de rede sem fios vendida separadamente.

```
NOTA:
```
• O Image Express Utility for Mac não suporta o "Meeting Mode" incluído no Image Express Utility 2.0.

Os seguintes programas utilitários podem ser descarregados do nosso site.

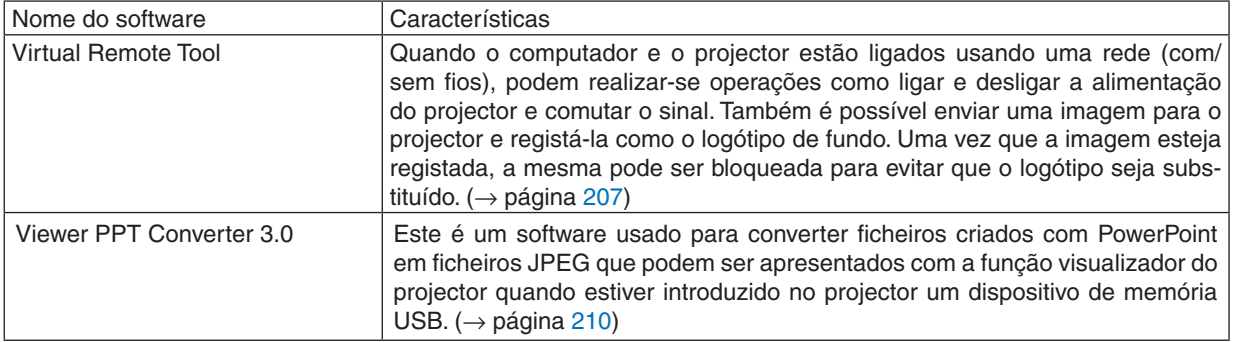

### **Serviço de descarregamento**

Visite o nosso site para descarregar ou actualizar estes programas: URL: <http://www.nec-display.com/dl/en/index.html>

### <span id="page-25-0"></span>Ambiente operativo

O seguinte corresponde ao ambiente operativo para o Image Express Utility 2.0. Para o ambiente operativo de outros programas de software, consulte a função de ajuda de cada programa.

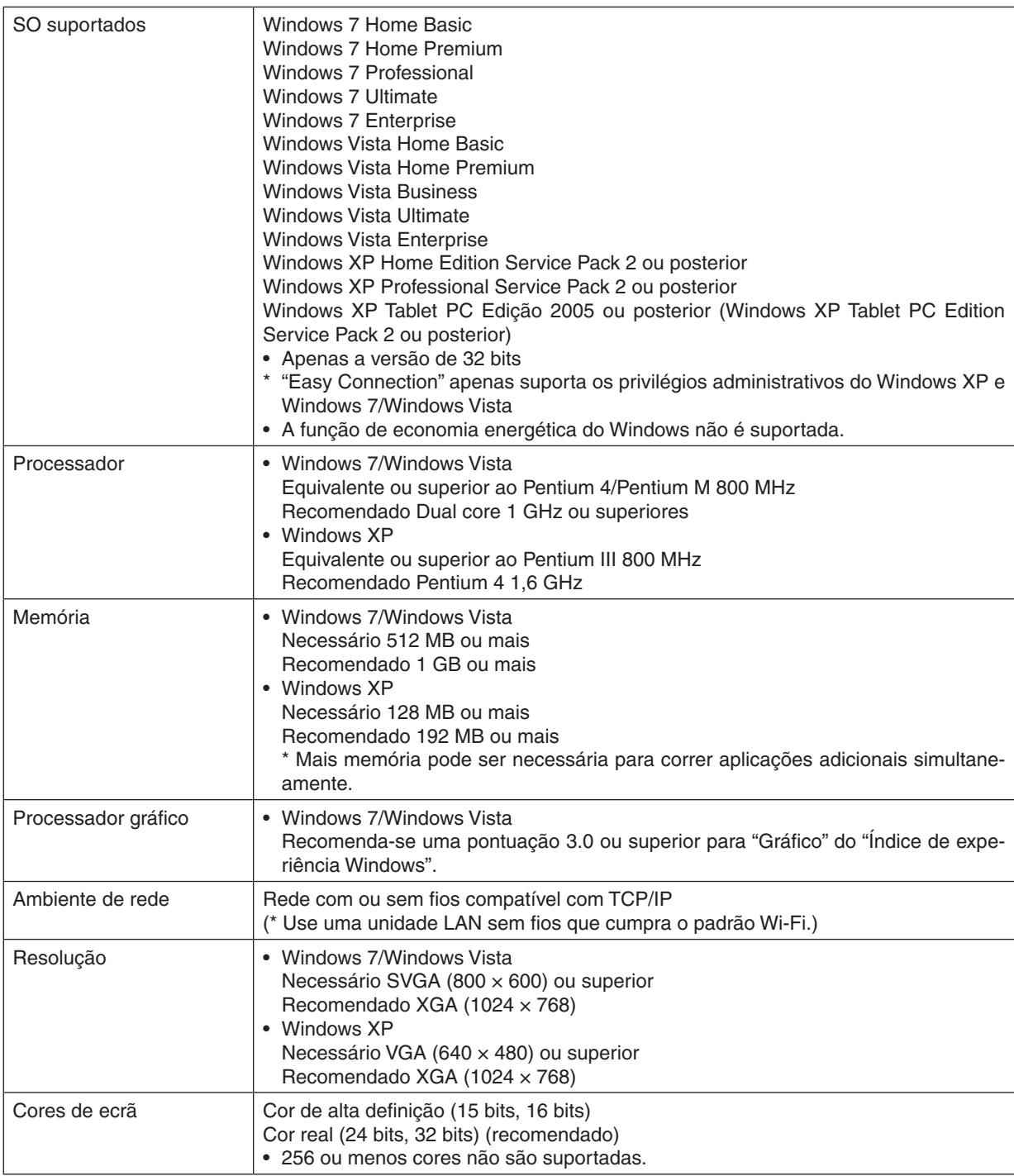

# <span id="page-26-0"></span>2. Projectar uma Imagem (Operação Básica)

Esta secção descreve como ligar o projector e projectar uma imagem no ecrã.

### ❶ Sequência da projecção de uma imagem

### *Passo 1*

**• Conectar o Seu Computador/Conectar o Cabo de Alimentação Fornecido (**→ *página [14\)](#page-27-0)*

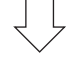

### *Passo 2*

**• Ligar o projector (**→ *página [17](#page-30-0))*

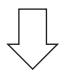

### *Passo 3*

**• Seleccionar uma fonte (**→ *página [21\)](#page-34-0)*

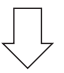

### *Passo 4*

- **• Ajustar o tamanho e posição da imagem (**→ *página [22\)](#page-35-0)*
- **• Corrigir a distorção trapezoidal [TRAPEZÓIDE] (**→ *página [30\)](#page-43-0)*

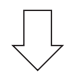

### *Passo 5*

- **• Ajustar uma imagem**
	- *- Optimizar automaticamente um sinal de computador (*→ *página [32](#page-45-0))*

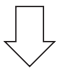

### *Passo 6*

**• Fazer uma apresentação**

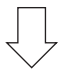

### *Passo 7*

**• Desligar o projector (**→ *página [33\)](#page-46-0)*

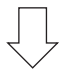

### *Passo 8*

**• Depois de usar (**→ *página [34\)](#page-47-0)*

### <span id="page-27-0"></span>❷ Conectar o Seu Computador/Conectar o Cabo de Alimentação Fornecido

#### *NOTA:*

• Monte uma objectiva antes de realizar os seguintes passos. (→ *página [162\)](#page-175-0)*

#### **1. Ligar o computador ao projector.**

 Esta secção apresenta uma ligação básica a um computador. Para informações sobre outras ligações, consulte "(2) Fazer as Ligações" na página *[164](#page-177-0).*

 Ligue o cabo do computador (VGA) entre o conector COMPUTER 1 IN do projector e a porta do computador (mini D-sub de 15 pinos). Rode, à mão, os parafusos dos dois conectores para fixar o cabo do computador (VGA).

#### **2. Ligar o cabo de alimentação fornecido ao projector.**

**AVISO:** PARA PREVENIR FOGO OU CHOQUES, NÃO EXPONHA ESTA UNIDADE À CHUVA OU HUMIDADE. NÃO UTILIZE A FICHA DESTA UNIDADE COM UMA EXTENSÃO OU NUMA TOMADA, EXCEPTO SE TODOS OS DENTES PUDEREM SER COMPLETAMENTE INSERIDOS.

#### Informação Importante:

- • Quando ligar ou desligar o cabo de alimentação fornecido certifique-se de que o interruptor da alimentação está na posição off [O]. Não o fazer pode causar danos ao projector.
- • Não utilize uma fonte de alimentação trifásica. Se o fizer pode causar um funcionamento defeituoso.

 Primeiro ligue a ficha de três pinos do cabo da alimentação a AC IN no projector, e depois ligue a outra ficha do *cabo de alimentação à tomada de corrente.*

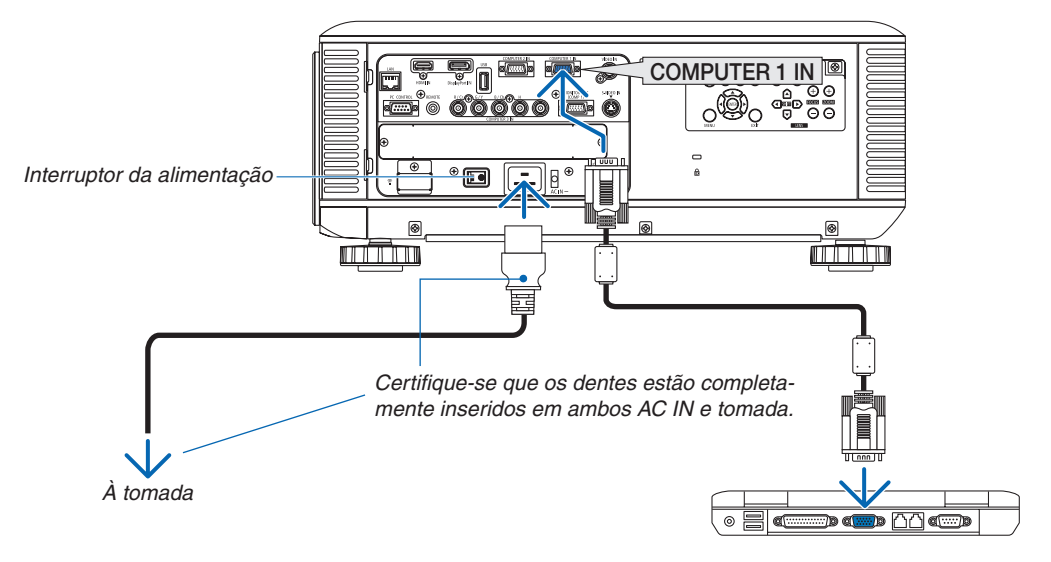

NOTA (apenas para América do Norte)

• O modelo distribuído na América do Norte vem com dois tipos diferentes de cabos de alimentação: um para 120 V e o outro para 200 V.

 Utilize o cabo da alimentação adequado à tensão utilizada.

### **CUIDADO:**

Certas partes do projector podem ficar temporariamente quentes se o projector for desligado com o botão POWER ou se a fonte de alimentação de CA for desligada durante o normal funcionamento do projector. Tenha cuidado ao pegar no projector.

### <span id="page-28-0"></span>Utilizar o travão do cabo da alimentação fornecido

Para evitar que o cabo de alimentação saia acidentalmente da entrada AC IN do projector, monte o travão do cabo da alimentação fornecido para segurar o cabo da alimentação.

#### *NOTA:*

• Não segure o cabo da alimentação com outros cabos. Fazê-lo pode gerar ruído e afectar negativamente o cabo de sinal.

### **CUIDADO**

- • Para evitar que o cabo de alimentação se desligue, certifique-se de que todos os pinos do cabo de alimentação estão completamente inseridos no terminal de entrada AC IN do projector antes de utilizar o travão do cabo de alimentação para fixar o cabo de alimentação. Um contacto do cabo de alimentação solto pode provocar um incêndio ou um choque eléctrico.
- Não enrole o cabo da alimentação. Fazê-lo pode causar calor ou um incêndio.
- Não junte dois cabos da alimentação que sejam utilizados ao empilhar dois projectores. Fazê-lo pode causar um incêndio.

NOTA: Tenha cuidado para não inserir a tira ao contrário. Uma vez que a tira esteja encaixada já não se poderá retirar da ranhura.

### **Montar o travão do cabo da alimentação**

1. Insira a extremidade da tira do travão do cabo da alimentação na ranhura perto da entrada AC IN no painel *do terminal.*

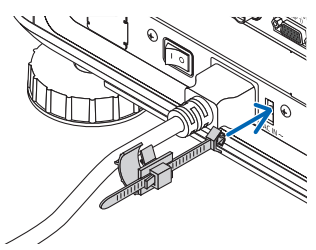

**2. Utilize o travão do cabo da alimentação para segurar o cabo da alimentação.**

*Force a abraçadeira para o bloquear.*

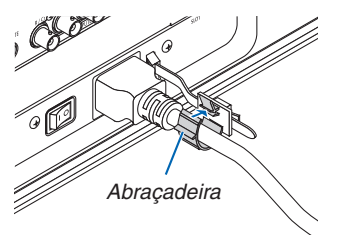

**3. Deslize a abraçadeira para a ponta do cabo da alimentação.**

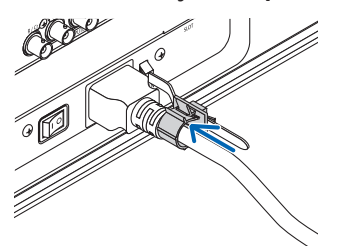

**Retirar o cabo da alimentação do respectivo travão 1. Force a abraçadeira do travão do cabo da alimentação para o soltar.**

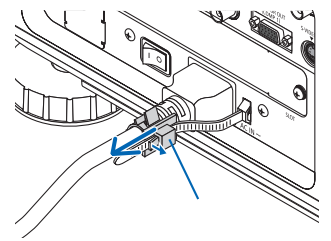

2. Force a abraçadeira do travão do cabo da alimentação para a abrir o suficiente e puxar o cabo da alimen**tação.**

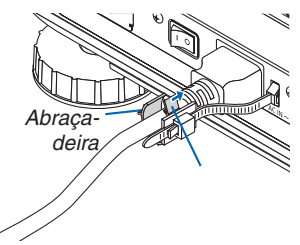

### <span id="page-30-0"></span>❸ Ligar o Projector

*NOTA:*

- • O projector tem dois interruptores de alimentação: Um interruptor da alimentação e um botão POWER (POWER ON e OFF no comando à distância)
- **• Ligar o projector:**
- **1. Prima o interruptor da alimentação para a posição "ON" (I).**

*O projector entrará em modo de espera.*

#### **2. Prima o botão POWER.**

*O projector está pronto a usar.*

### **• Desligar o projector:**

**1. Prima o botão POWER.**

 A mensagem de confirmação será apresentada.

**2. Prima novamente o botão POWER.**

*O projector entrará em modo de espera.*

#### **3. Prima o interruptor da alimentação para a posição "OFF" (O).**

*O projector será desligado.*

**Retire a tampa da lente.**

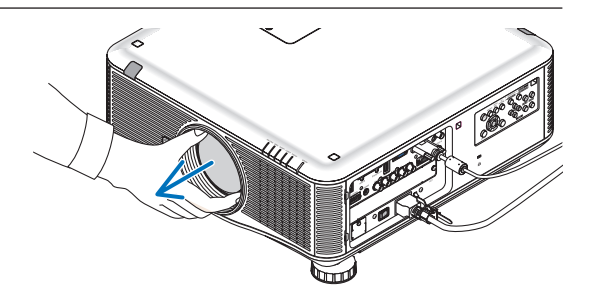

### **1. Prima o interruptor da alimentação para a posição"ON"**  $(1)$ .

 O projector entrará em modo de espera.Quando em modo *de espera, o indicador POWER acenderá para laranja e o indicador STATUS para verde quando está seleccionado*  [NORMAL] para [MODO ESPERA]. Consulte a secção Indicador de Alimentação.(→ *página [229](#page-242-0))*

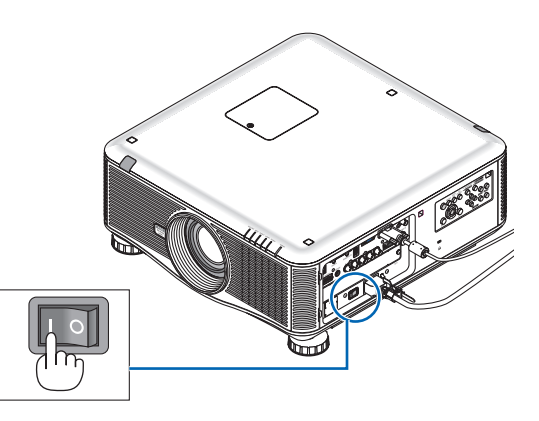

### 2. Projectar uma Imagem (Operação Básica)

### <span id="page-31-0"></span>**2. Prima o botão (POWER) na estrutura do projector ou o botão POWER ON no comando à distância.**

*O indicador POWER acende a azul e o projector está pronto a usar.*

SUGESTÃO:

- • Quando for apresentada a mensagem "PROJECTOR ESTÁ BLOQUEADO! INTRODUZA A SUA SENHA.", tal significa que a funcionalidade [SEGURANÇA] está activada. (→ *página [44\)](#page-57-0)*
- • Quando a mensagem ECO é apresentada, significa que está seleccionado [LIGADO] para [MENSAGEM ECO]. (→ *página [121\)](#page-134-0)*

 Depois de ligar o seu projector, certifique-se que o computador ou a fonte de vídeo está ligada.

NOTA: O ecrã de logótipo (com fundo [LOGO]) é apresentado quando nenhum sinal está a ser introduzido (pelas definições padrão de *menu).*

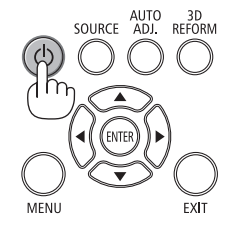

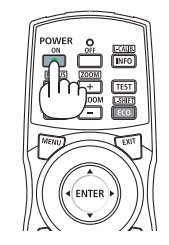

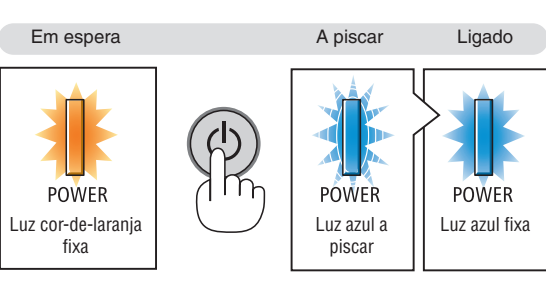

 $(\rightarrow)$  página [229](#page-242-0))

#### Efetuar a calibração da lente

Depois da instalação ou substituição da objetiva, certifique-se de que faz a [CALIBRAÇÃO] premindo e mantendo premido o botão ORIENTATION durante, pelo menos, dois segundos ou segurando o botão CTL e premindo o botão INFO/L-CALIB no comando à distância. A calibração corrige o zoom ajustável e a distância de foco. Se não se fizer a calibração, poderá não ser capaz de obter o melhor foco e zoom, mesmo que os tenha ajustado para a lente.

• As seguintes lentes precisam de calibração: NP16FL, NP17ZL, NP18ZL, NP19ZL, NP20ZL, NP21ZL, NP31ZL

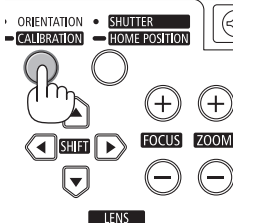

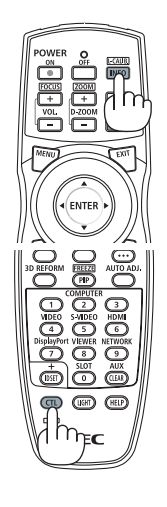

### Nota acerca do ecrã Inicial (ecrã de Escolha da Língua do Menu)

Quando ligar o projector pela primeira vez, aparece o menu Iniciar. Este menu permite-lhe seleccionar uma das 27 línguas do menu.

**Para seleccionar um idioma do menu, siga estes passos:**

**1. Use o botão** ▲*,* ▼*,* ◀ *ou* ▶ *para seleccionar um dos 27 idiomas para o menu.*

| LANGUAGE P<br>PLEASE SELECT A MENU LANGUAGE.                                                                                                    |                                                                                                    |                                                                                                    |
|----------------------------------------------------------------------------------------------------|----------------------------------------------------------------------------------------------------|----------------------------------------------------------------------------------------------------|
| <b>ENGLISH</b><br>$\circ$<br><b>DEUTSCH</b><br><b>FRANCAIS</b><br>: )<br><b>ITALIANO</b><br><b>ESPAÑOL</b><br><b>SVENSKA</b><br>РУССКИЙ<br>عربى<br>日本語 | <b>DANSK</b><br>PORTUGUÊS<br>ČEŠTINA<br>MAGYAR<br>POLSKI<br><b>NEDERLANDS</b><br><b>БЪЛГАРСКИ</b><br>हिंदी<br>中文 | <b>SUOMI</b><br><b>NORSK</b><br>TÜRKCE<br>Ω<br>ROMÂNĂ<br><b>HRVATSKI</b><br><b>INDONESIA</b><br>EAAHNIKA<br>ไทย<br>한국어 |
| <b>ENTER FEXIT</b>                                                                                                    | <b>EXIT HEXIT</b><br>$•$ :SELECT                                                                                 | $\leftrightarrow$ :SELECT                                                                                              |

*2.* **Prima o botão ENTER (confirmar) para executar a selecção.**

Depois disto ter sido feito, pode continuar a operação do menu. Se quiser, pode seleccionar mais tarde o idioma do menu. (→ [IDIOMA] na página [102](#page-115-0) e [120](#page-133-0))

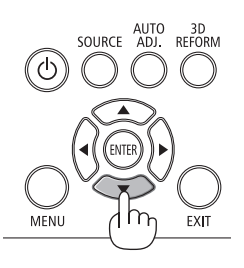

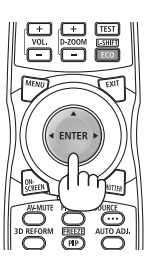

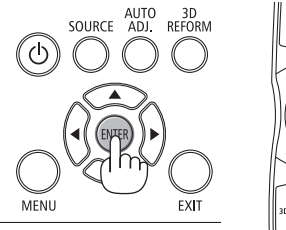

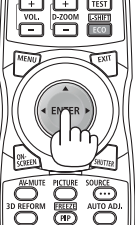

*NOTA:*

- • Voltar a ligar a alimentação directamente depois de esta ter sido desligado (por corte directo de alimentação) enquanto uma imagem está a ser projectada pode resultar em mau funcionamento. Certifique-se de que espera pelo menos 1 segundo antes de *voltar a ligar a alimentação.*
- • Mantenha a lente sem tampa enquanto a alimentação do projector está ligada. Se a tampa da lente estiver montada, devido a altas temperaturas, poderá deformar-se.
- Se acontecer uma das seguintes coisas, o projector não se liga.
	- Se a temperatura interna do projector for demasiado elevada, o projector detecta uma temperatura elevada anormal. Nesta *condição, o projector não liga para projectar o sistema interno. Se isto acontecer, espere que os componentes internos do projector arrefeçam.*
	- Arrancar em condições de temperatura baixa

 Se a temperatura do ambiente de utilização for mais baixa que a temperatura de funcionamento do projector, o indicador TEMP. irá piscar. Aumente a temperatura do ambiente de funcionamento para 0°C ou mais e volte a ligar o projector. Pode demorar 5 minutos para aquecer o projector se o ligar a cerca de 0°C. Durante o aquecimento, o indicador TEMP. irá piscar. Quando o aquecimento estiver concluído, o indicador TEMP. irá apagar-se.

- Quando a lâmpada chegar ao fim do seu tempo de vida útil, o projector não se liga. Se isto acontecer, substitua a lâmpada.
- Se o indicador STATUS acender em laranja com o botão de alimentação premido, tal significa que o [BLOQ. PAINEL CONTROLO] está activo. Cancele o bloqueio desligando-o. (→ *página [126\)](#page-139-0)*
- Se a lâmpada não acender e se o indicador LAMP 1 ou LAMP 2 começar a piscar num ciclo de seis vezes, espere um minuto *e volte a ligar a energia.*
- • Enquanto o indicador POWER estiver a piscar em azul em ciclos curtos, a alimentação não pode ser desligada usando o botão *de alimentação.*
- • Mal ligue o projector, podem ocorrer oscilações no ecrã. Isto é normal. Espere 3 a 5 minutos até que a iluminação da lâmpada esteja estabilizada.
- • Quando o projector é ligado, pode levar algum tempo até que a luz da lâmpada se torne brilhante.
- Se ligar o projector imediatamente após a lâmpada ser apagada, ou quando a temperatura for muito elevada, as ventoinhas *funcionam sem apresentar nenhuma imagem durante algum tempo e depois o projector apresenta a imagem.*

### <span id="page-33-0"></span>Se a imagem projectada estiver invertida ou virada ao contrário

**1 Prima o botão ORIENTATION.** O ecrã [ORIENTAÇÃO] é apresentado.

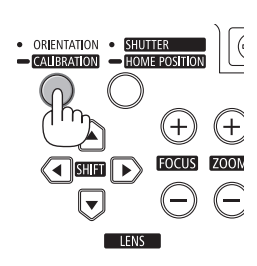

### **2 Prima novamente para seleccionar a orientação correcta.**

 De cada vez que o botão ORIENTATION/CALIBRATION é premido, a *escolha que realçou será alterada.*

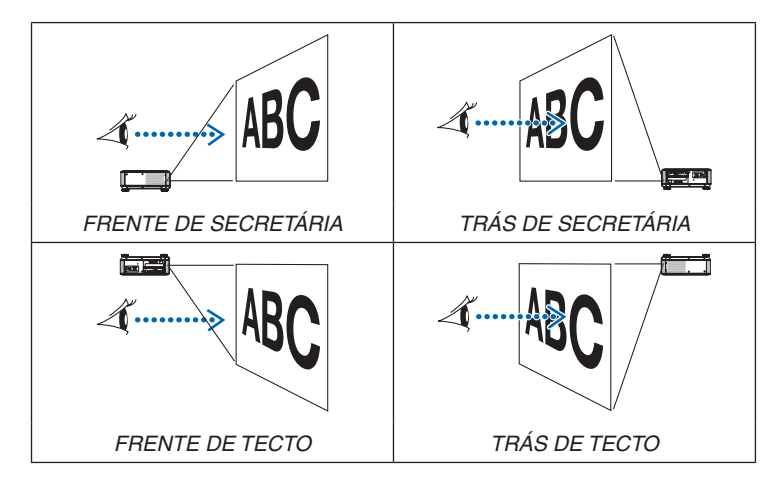

### **3 Pare de premir o botão ORIENTATION.**

 O menu será fechado em cerca de dois segundos e a imagem pro*jectada será apresentada na orientação que seleccionou.*

 Também será apresentada uma mensagem de confirmação.

### **4 Prima o botão ENTER.**

 A mensagem de confirmação será fechada.

### 2. Projectar uma Imagem (Operação Básica)

### <span id="page-34-0"></span>❹ Escolher uma Fonte

### Escolher o computador ou a fonte de vídeo

NOTA: Ligue o computador ou o equipamento da fonte de vídeo ao projector.

#### **Detectar automaticamente o sinal**

Prima uma vez o botão SOURCE.O projector procura a fonte de entrada disponível e apresenta-a. A fonte de entrada comutará como se segue:

COMPUTADOR1  $\rightarrow$  COMPUTADOR2  $\rightarrow$  COMPUTADOR3  $\rightarrow$  HDMI  $\rightarrow$  DisplayPort  $\rightarrow$  VIDEO  $\rightarrow$  S-VIDEO  $\rightarrow$  VISUALIZADOR  $\rightarrow$  SLOT  $\rightarrow$  $COMPUTADOR1 \rightarrow ...$ 

Com o ecrã FONTE apresentado, pode pressionar o botão SOURCE algumas vezes para seleccionar a fonte de entrada.

SUGESTÃO: Se não existir qualquer sinal de entrada, a entrada será saltada.

### **Usar o Comando à Distância**

Prima qualquer um dos botões COMPUTER1, COMPUTER2, COMPU-TER3, HDMI, DisplayPort, VIDEO, S-VIDEO, VIEWER, NETWORK ou SLOT.

### **Escolher uma Fonte por Defeito**

Pode escolher uma fonte por defeito como a sua fonte predefinida, de modo a que esta seja apresentada cada vez que o projector for ligado.

**1. Prima o botão MENU.**

*O menu é apresentado.*

- **2. Prima duas vezes o botão** ▶ **para seleccionar [CONFIG.] e prima o botão** ▼ **ou o botão ENTER para seleccionar [BÁSICO].**
- *3.* **Prima cinco vezes o botão** ▶ **para seleccionar [OPÇÕES(2)].**
- **4. Prima cinco vezes o botão** ▼ **para seleccionar[SELECÇÃO FONTE PADRÃO] e prima o botão ENTER.**

 É apresentado o ecrã [SELECÇÃO FONTE PADRÃO].

*(*→ *página [131\)](#page-144-0)*

- **5. Escolha uma fonte como a fonte por defeito e prima o botão ENTER.**
- **6. Prima o botão EXIT algumas vezes para fechar o menu.**
- **7. Reinicie o projector.**

 A fonte que escolheu no passo 5 será projectada.

NOTA: Mesmo quando [AUTO] estiver activado, a [REDE] não será automaticamente seleccionada. Para definir a sua rede como fonte padrão, seleccione [REDE].

#### SUGESTÃO:

- • Quando o projector está no modo de espera, a aplicação de um sinal de computador de um computador ligado à entrada COMPUTER 1/3 IN faz acender o projector e faz projectar simultaneamente a imagem do computador. ([LIGAÇÃO AUTOM.(COMP1/3)] → *página [131](#page-144-0))*
- No teclado do Windows 7, uma combinação das teclas Windows e P permite *definir a apresentação externa rápida e facilmente.*

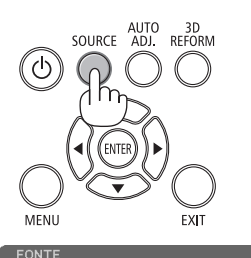

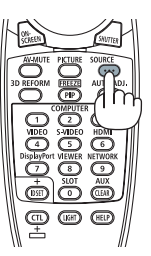

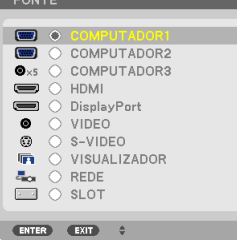

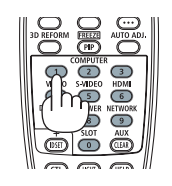

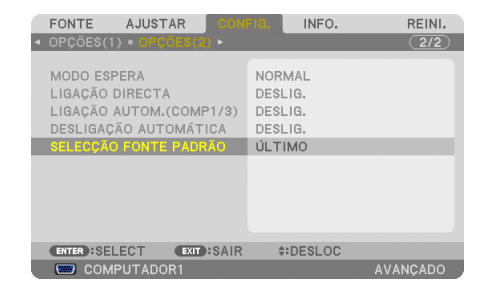

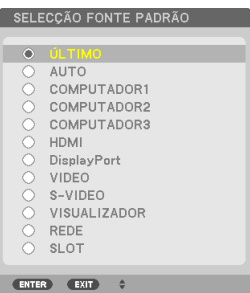

### <span id="page-35-0"></span>❺ Ajustar o tamanho da imagem e a posição

Utilize o disco de deslocação da lente, a alavanca ajustável do pé de inclinação, os botões de zoom e os botões de focagem para ajustar o tamanho e a posição da imagem.

*Neste capítulo, omitimos desenhos e cabos para que seja mais claro.*

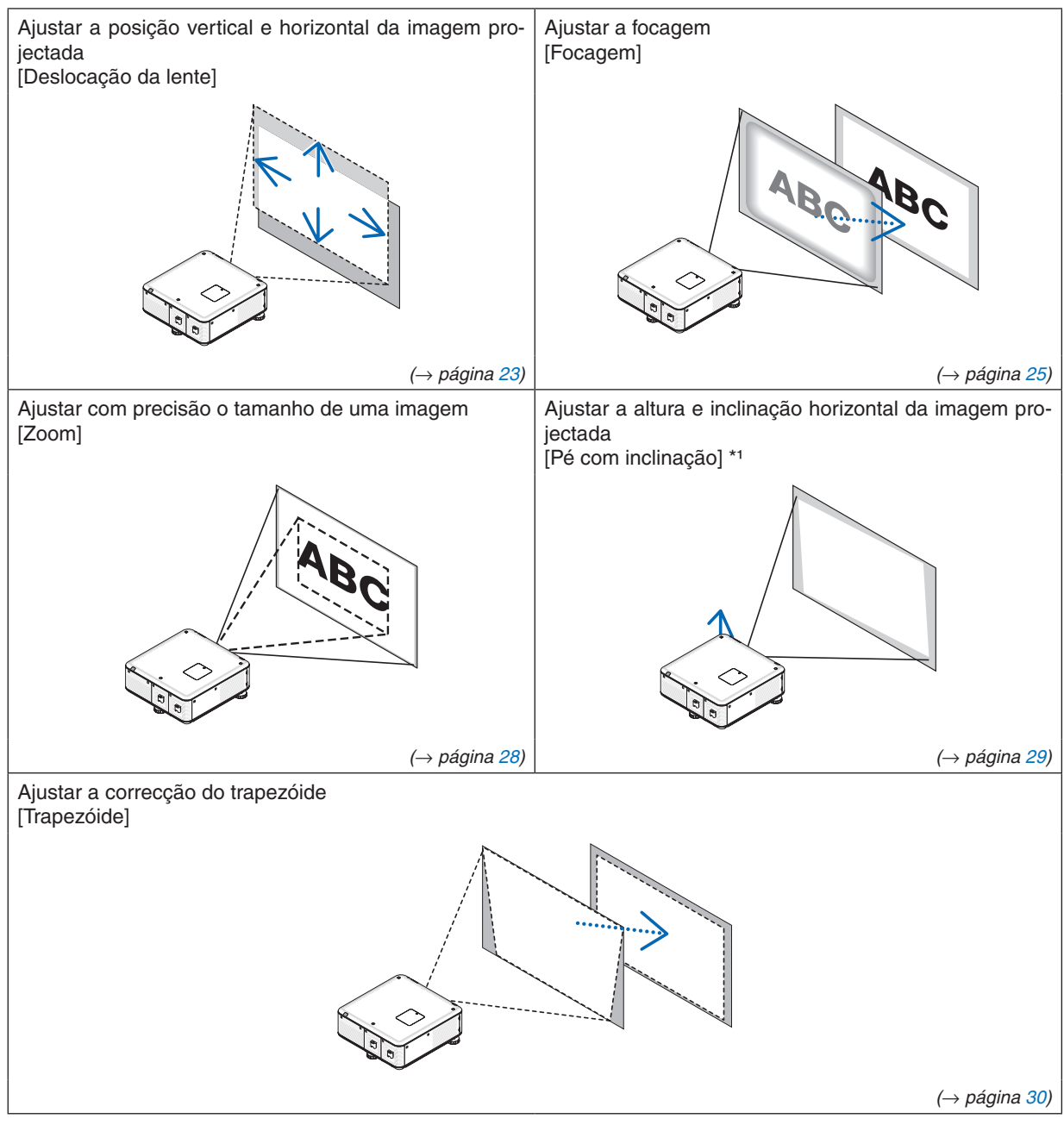

*NOTA\*1: Ajuste a altura da imagem projectada usando o pé de inclinação quando quiser projectar a imagem para uma posição além da gama de ajuste de deslocação da lente.*

SUGESTÃO:

• Os padrões de teste incorporados podem ser convenientemente usados para ajustar o tamanho da imagem e a posição.  $\rightarrow$ *página [104](#page-117-0))*

 Premir o botão TEST irá apresentar o padrão de teste. O botão ◀ *ou* ▶ permite selecionar um padrão de teste. Para fechar o *padrão de teste, mude de fonte.*
# Ajustar a posição vertical de uma imagem projectada (deslocação da lente)

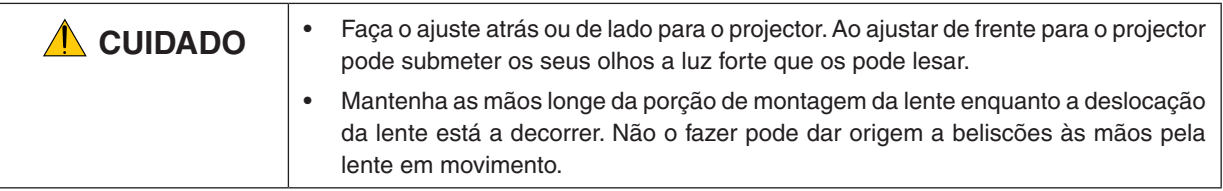

#### *NOTA:*

- • A função de deslocação da lente não está disponível no projector com a lente NP16FL (PX750U2) e NP06FL (PX700W2/PX800X2) *montada.*
- Volte a colocar a posição de deslocação da lente na posição de partida antes de instalar a lente no projector.
- • Deslocar a lente para o máximo em duas direcções combinadas irá fazer com que os limites da imagem fiquem escuros ou irá *causar algumas sombras.*

### **Ajustar com os botões na estrutura**

**1. Prima um dos botões LENS SHIFT** ▼▲◀▶*.*

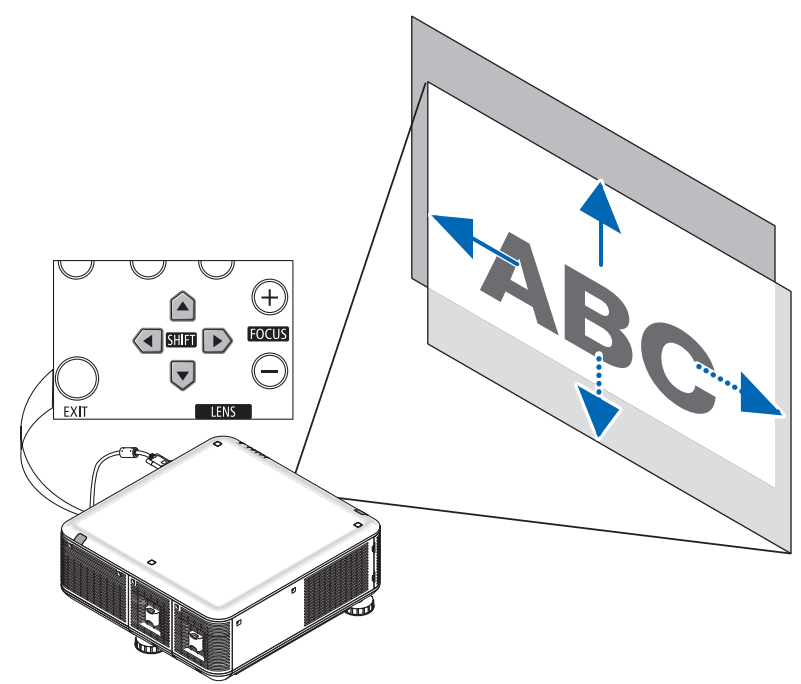

**2. Utilize os botões LENS SHIFT** ▼▲◀▶ *para mover a imagem projectada.*

Repor a posição de deslocação da lente para a posição de partida

Prima e mantenha o botão SHUTTER/HOME POSITION durante 2 segundos para repor a posição de deslocação da lente na posição de partida (perto da posição de centro).

### 2. Projectar uma Imagem (Operação Básica)

### <span id="page-37-0"></span>**Ajustar com o comando à distância**

**1. Segure o botão CTL e prima o botão ECO/L-SHIFT.**

*O ecrã de deslocação da lente é apresentado.* 

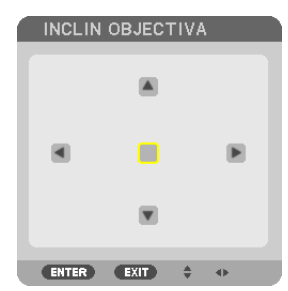

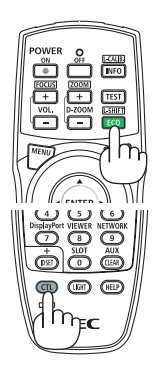

#### **2. Prima o botão** ▼▲◀ *ou* ▶*.*

 Utilize os botões ▼▲◀▶ *para mover a imagem projectada.*

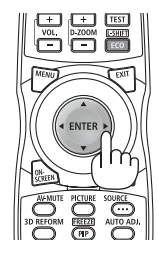

### SUGESTÃO:

- • O diagrama abaixo mostra a gama de ajuste da deslocação da lente para projecção frente de secretária. Para subir a posição de projecção além disto, utilize o pé de inclinação. (→ *página [29\)](#page-42-0)*
- • Para a gama de ajuste da deslocação da lente em montagem no tecto/frente de secretária, consulte a página *[216](#page-229-0).*

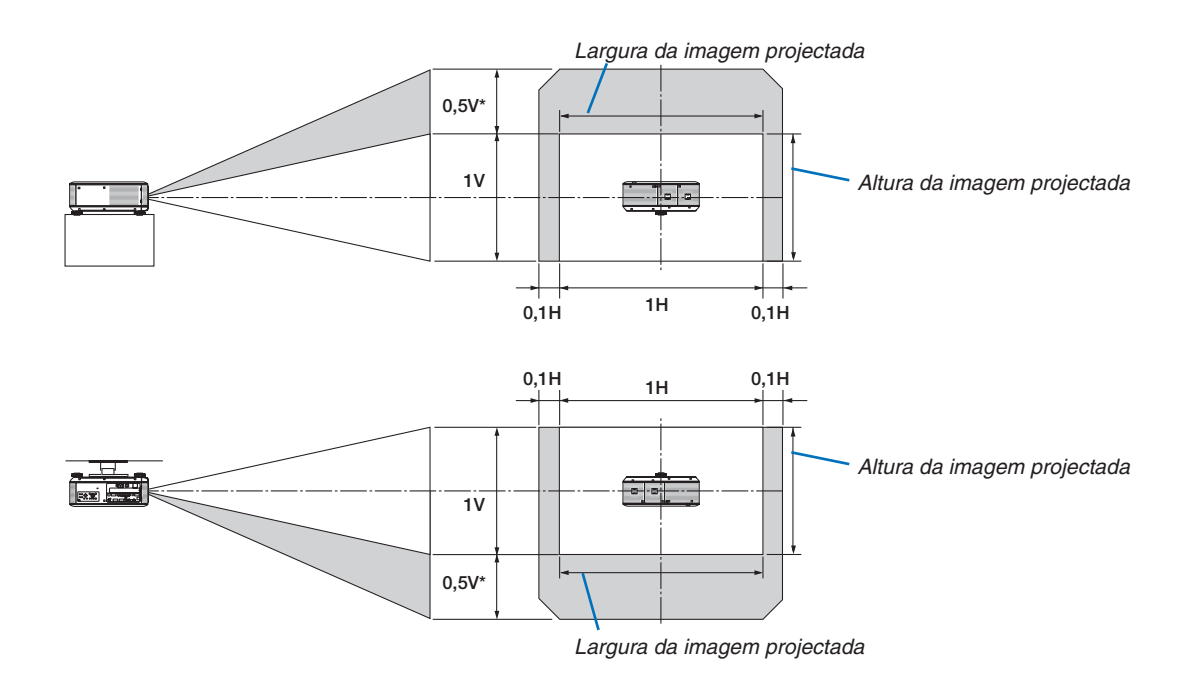

Para o PX800X2, o valor deve ser 0,43 V na objectiva NP31ZL.

#### <span id="page-38-0"></span>Focagem

Lentes aplicáveis:

- • PX750U2: NP16FL/NP17ZL/NP18ZL/NP19ZL/NP20ZL/NP21ZL
- • PX700W2/PX800X2: NP06FL/NP07ZL/NP08ZL/NP09ZL/NP10ZL

Utilize o botão FOCUS (+) ou (−) na estrutura do projector para obter a melhor focagem.

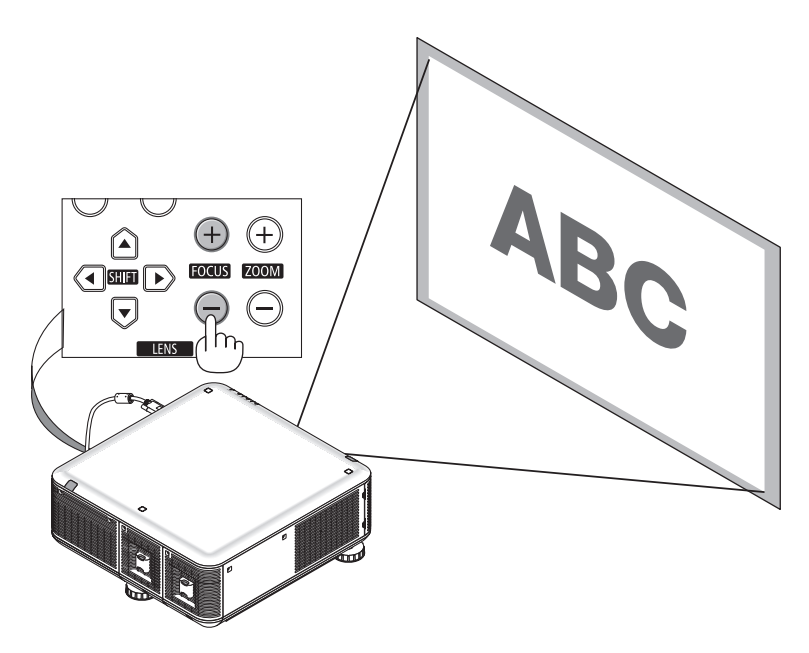

SUGESTÃO: Para ter a melhor focagem, faça o seguinte (para instalação fixa) Preparação: Aqueça o projector durante uma hora.

- 1. Use os botões FOCUS +/− para se certificar de que obtém a melhor focagem. Se não, mova o projector para trás e para a frente.
- 2. Seleccione [PADRÃO DE TESTE] a partir do menu e apresente o padrão de teste. (→ *página [104](#page-117-0))*
	- • Também pode utilizar o botão TEST no comando à distância para apresentar o padrão de teste.
- 3. Continue a premir o botão FOCUS até que a grelha do padrão de texto fique visível.
- 4. Continue a premir o botão FOCUS + até que obtenha a melhor focagem. *Se ajustar ultrapassando o melhor ponto focal, volte ao passo 3 e repita o processo.*

# **Ajustar com o comando à distância**

• Segure o botão CTL e prima o botão VOL/FOCUS +/−.

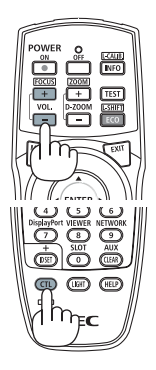

Lentes aplicáveis:

• PX750U2/PX700W2/PX800X2: NP31ZL

#### **1. Foque a imagem projectada em redor do eixo óptico. (Focagem eléctrica)**

*O desenho abaixo mostra um exemplo de quando a imagem projectada está deslocada para cima. Neste caso, o eixo óptico está na parte de baixo da imagem projectada.* 

#### **Ajustar com os botões no corpo do projector**

#### *Ajustar com o controlo remoto*

*Use o botão FOCUS (+) ou (−) no corpo do projector.*

*Segure o botão CTL e prima o botão VOL./FOCUS +/−.*

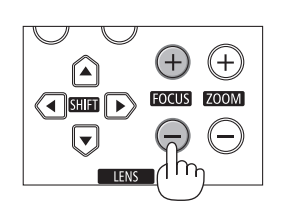

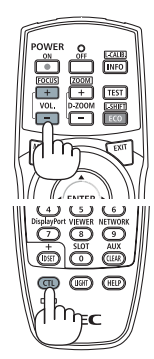

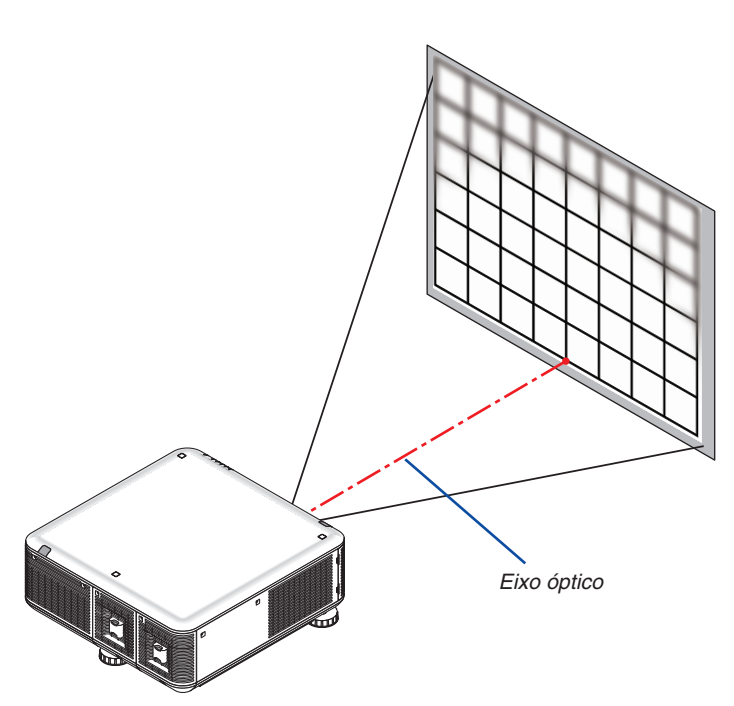

*\* Com a deslocação da objectiva na posição central, o eixo óptico está no centro da imagem. Neste caso, ajuste*  a focagem no centro da imagem projectada.

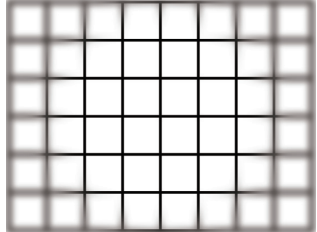

**2. Ajuste a focagem nas extremidades da imagem projectada. (Focagem manual)** Rode o anel de focagem da extremidade para a direita ou para a esquerda.

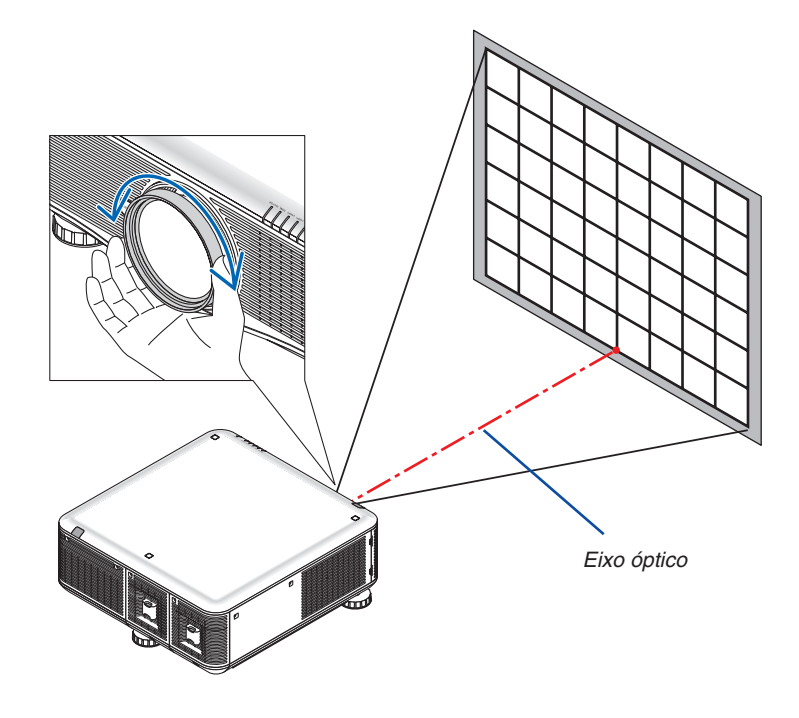

**Isto completa o ajuste da focagem global da imagem projectada.**

#### *NOTA:*

A NP31ZL suporta a função MEMÓRIA OBJECTIVA, que lhe permite guardar alterações para Deslocação da Objectiva, Zoom e Focagem. Se mover acidentalmente o Anel de focagem da extremidade (desenho mostrado abaixo) após ter guardado os valores ajustados, os valores ajustados guardados na Memoria da Objectiva não serão aplicados correctamente.

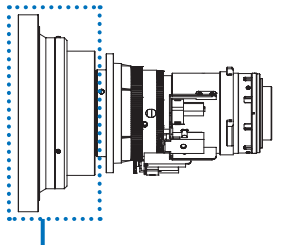

Anel de focagem da extremidade

Após remover a objectiva do projector e de a instalar de novo, abra os valores ajustados guardados na Memória da Objectiva e depois siga o Passo 2 no procedimento acima para ajustar a focagem nas extremidades da imagem projectada novamente.

SUGESTÃO: Para ter a melhor focagem, faça o seguinte (para instalação fixa) Preparação: Aqueça o projector durante uma hora.

- 1. Use os botões FOCUS +/− para se certificar de que obtém a melhor focagem. Se não, mova o projector para trás e para a frente.
- 2. Seleccione [PADRÃO DE TESTE] a partir do menu e apresente o padrão de teste. (→ *página [104](#page-117-0))*
- • Também pode utilizar o botão TEST no comando à distância para apresentar o padrão de teste.
- 3. Continue a premir o botão FOCUS até que a grelha do padrão de texto fique visível.
- 4. Continue a premir o botão FOCUS + até que obtenha a melhor focagem.
- *Se ajustar ultrapassando o melhor ponto focal, volte ao passo 3 e repita o processo.*
- 5. Rode o anel de focagem da extremidade para a direita ou para a esquerda para ajustar a focagem nas extremidades da imagem *projectada.*

# <span id="page-41-0"></span>Zoom

Utilize o botão ZOOM (+) ou (−) na estrutura do projector para obter aproximar ou afastar o zoom.

• O zoom não está disponível para as lentes NP16L (PX750U2) e NP06FL (PX700W2/PX800X2) vendidas separadamente.

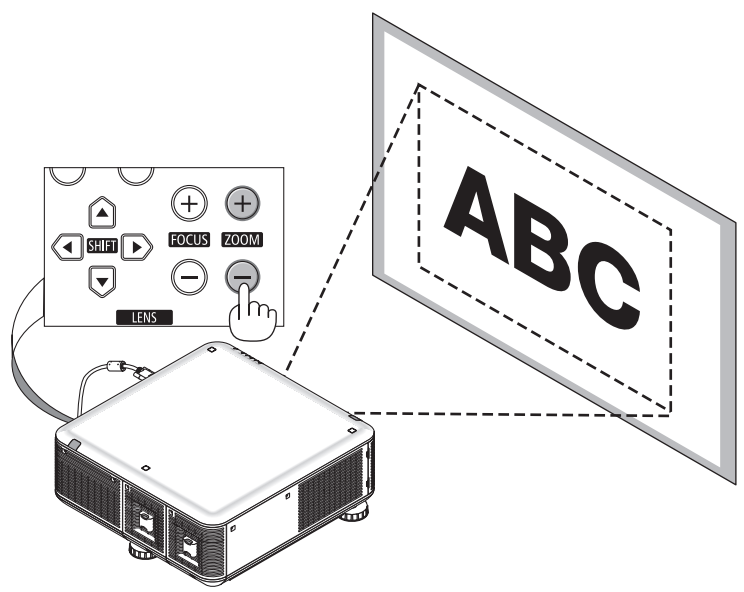

# **Ajustar com o comando à distância**

Segure o botão CTL e prima o botão D-ZOOM/ZOOM +/−.

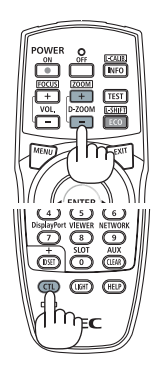

### <span id="page-42-0"></span>Ajustar o pé de inclinação

**• Gire o pé esquerdo e direito de inclinação, à direita, à esquerda** *e atrás para ajustar.*

 **O pé de inclinação aumenta e diminui quando girado.**

*A altura da imagem projectada é ajustada girando o pé de incli***nação para esquerda e para a direita.**

 **Se a imagem projectada estiver inclinada, gire um dos pés de inclinação para nivelar a imagem.**

- *- Se a imagem projectada estiver destorcida, consulte "2-6 Corrigir*  a distorção trapezoidal" (→ *página [30](#page-43-0)).*
- *- O pé de inclinação pode ser utilizado para inclinar a +/− 50 mm/1,97" (6,75°), −9 mm/0,35" (1,2°).*

# **CUIDADO**

As entradas traseiras de ar do projector podem ficar quentes durante o normal funcionamento do projector. Tenha cuidado quando ajustar o pé de inclinação no lado traseiro.

*NOTA:*

- • Não aumente o pé de inclinação à direita e à esquerda em mais de 50 mm/1,97" e o pé de inclinação atrás em mais de 9 mm/0,35". Forçar para o fazer pode *implicar o desencaixe do pé traseiro, resultando em danos ao projector.*
- • Não utilize os pés de inclinação para mais nenhuma aplicação além do ajuste do ângulo de projecção do projector. Manusear os pés de inclinação de forma imprópria, como usá-los para trans*portar o projector ou como suportes para o fixar a uma parede, poderá danificar*

*o projector.*

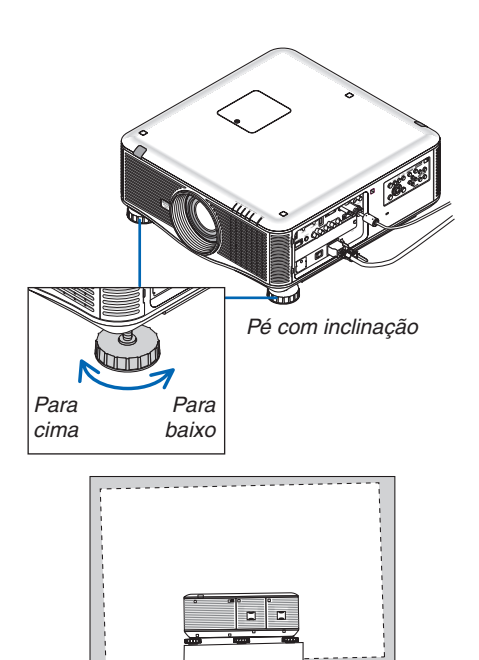

# <span id="page-43-0"></span>❻ Corrigir a distorção do trapezóide

A distorção trapezoidal ocorre quando o projector não está totalmente perpendicular ao ecrã. Para a corrigir pode utilizar a função "Trapezóide", uma tecnologia digital que pode corrigir a distorção do tipo trapezoidal resultando numa imagem quadrada e clara.

O seguinte procedimento explica como utilizar o ecrã [TRAPEZÓIDE] a partir do menu para corrigir as distorções trapezoidais.

Quando o projector é colocado diagonalmente ao ecrã,

Quando o projector é montado a fazer ângulo com o ecrã, ajuste a opção horizontal do menu trapezoidal para que a parte inferior e superior dos lados da imagem projectada estejam paralelos.

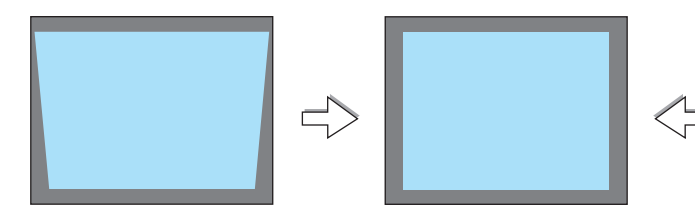

**1. Prima o botão 3D REFORM na estrutura do projector ou no comando à distância.**

*O ecrã de trapezóide será apresentado no ecrã.*

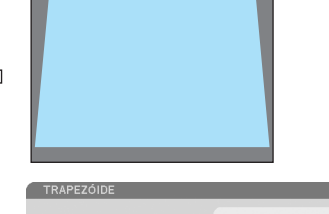

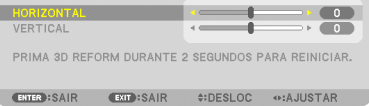

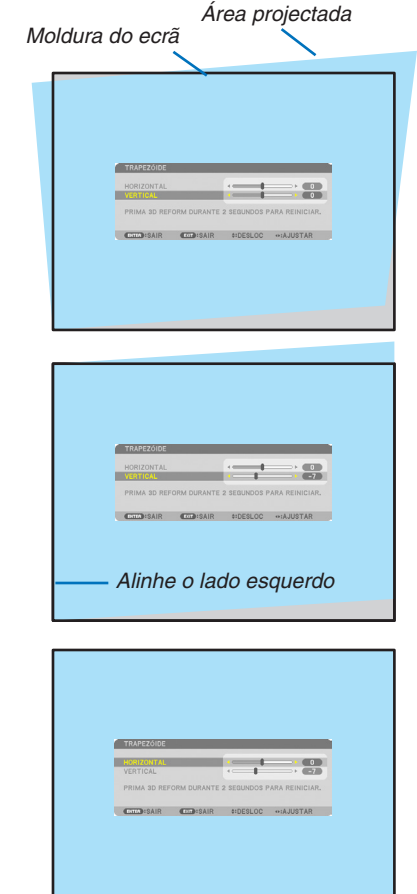

- **2. Prima o botão** ▼ **para seleccionar [VERTICAL] e depois utilize** ◀ *ou*  ▶ *para que os lados direito e esquerdo da imagem projectada fiquem paralelos.*
	- *\* Ajuste a distorção trapezoidal vertical.*
- **3. Alinhe o lado esquerdo (ou direito) do ecrã com o lado esquerdo (ou** *direito) da imagem projectada.*
	- Utilize o lado mais pequeno da imagem projectada para base.
	- • No exemplo à direita utilize o lado esquerdo para base.
- **4. Prima o botão** ▲ **para seleccionar [HORIZONTAL] e depois utilize** ◀ *ou* ▶ **para que os lados superior e inferior da imagem projectada** *fiquem paralelos.*
	- • Ajuste a distorção trapezoidal horizontal.

#### **5. Repita os passos 2 e 4 para corrigir a distorção de trapezóide.**

#### **6. Depois de completar a correcção de trapezóide, prima o botão EXIT.**

*O ecrã do trapezóide irá desaparecer.*

• Para fazer a correcção de trapezóide de novo, prima o botão 3D RE*-FORM para apresentar o ecrã de trapezóide e repita os passos 1 a 6 acima.*

#### *NOTA:*

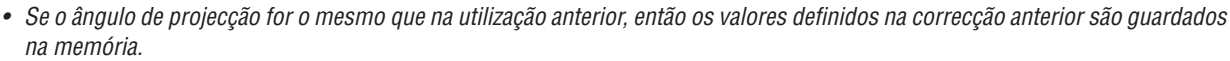

- • Quando fizer o passo 2, ajuste a posição da imagem para que o ecrã seja mais pequeno que a área da área projectada.
- • Para reiniciar os valores definidos para a 3D Reform, prima e mantenha o botão 3D REFORM durante, pelo menos 2 segundos.
- • De cada vez que o botão 3D REFORM, o item irá mudar como se segue: TRAPEZÓIDE → ANGULAÇÃO → *Nenhum* → TRAPEZÓIDE → *...*

 Para informação sobre [ANGULAÇÃO], consulte "Corrigir a distorção trapezoidal horizontal e vertical (angulação)" na página *[39](#page-52-0).* • O ajuste de angulação não estará disponível durante o ajuste de trapezóide. Para efectuar o ajuste de angulação, prima e mante-

nha o botão 3D REFORM durante, pelo menos, 2 segundos para reiniciar os valores da definição de correcção de trapezóide. O ajuste de trapezóide não estará disponível durante o ajuste de angulação. Para efectuar o ajuste de trapezóide, prima e mantenha o botão 3D REFORM durante, pelo menos, 2 segundos para reiniciar os valores da definição de correcção de angulação.

• A funcionalidade 3D Reform pode dar origem a uma ligeira desfocagem da imagem, porque a correcção é feita electronicamente.

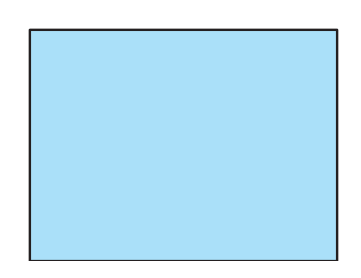

# ❼ Optimizar o Sinal do Computador Automaticamente

# Ajustar a imagem com o ajuste automático

Optimizar uma imagem de computador automaticamente. (COMPUTADOR1/COMPUTADOR2/COMPUTADOR3) Prima o botão AUTO ADJ. para optimizar automaticamente uma imagem do computador. Este ajuste pode ser necessário quando ligar o seu computador pela primeira vez.

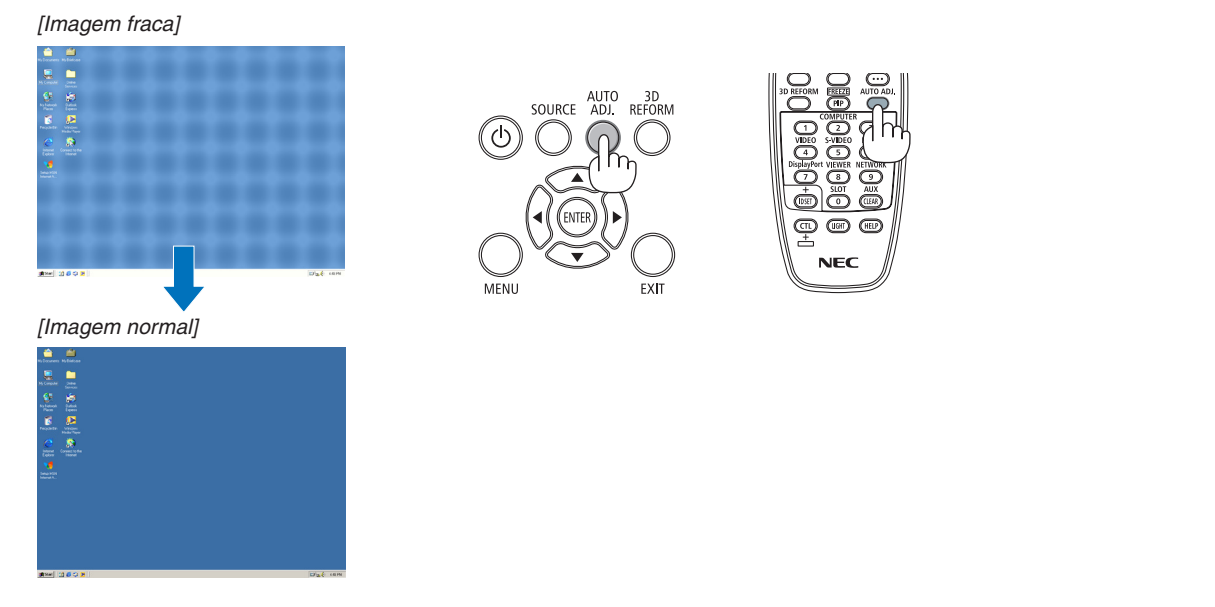

#### *NOTA:*

*Alguns sinais podem levar tempo a aparecer, ou podem não ser apresentados correctamente.*

• Se a operação de ajuste automático não conseguir optimizar o sinal do computador, tente ajustar a posição [HORIZONTAL], [VERTICAL], [RELÓGIO] e [FASE] manualmente. (→ *página [111,](#page-124-0) [112\)](#page-125-0)*

# ❽ Desligar o projector

**Para desligar o projector:**

**1. Primeiro, prima o botão (POWER) (alimentação) na estrutura do projector,ou o botão POWER OFF (desligar alimentação) no comando à distância.**

 Aparece a mensagem [DESLIGAR ALIMENTAÇÃO / TEM A CERTEZA? / SESSÃO DE POUPANÇA DE CARBONO 0,000[g-CO2]].

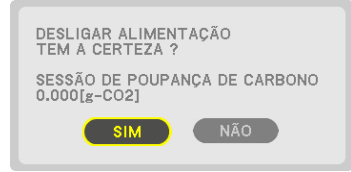

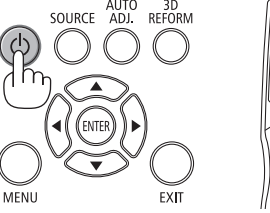

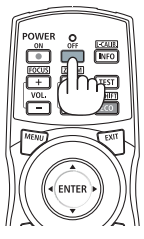

**2. A seguir, prima o botão ENTER ou prima novamente o botão (POWER) ou POWER OFF.**

*A lâmpada desligar-se-á e o projector entrará em modo de*  espera. Quando em modo de espera, o indicador POWER *acenderá para laranja e o indicador STATUS para verde*  quando está seleccionado [NORMAL] para [MODO ES*-*PERA].

**3. Prima o interruptor da alimentação para a posição "OFF" (O).**

*O indicador POWER e a alimentação desligar-se-ão.*

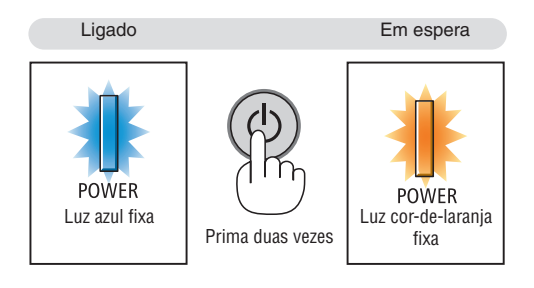

# **CUIDADO:**

Certas partes do projector podem ficar temporariamente quentes se o projector for desligado com o botão POWER ou se a fonte de alimentação de CA for desligada durante o normal funcionamento do projector. Tenha cuidado ao pegar no projector.

#### *NOTA:*

• Enquanto o indicador POWER estiver a piscar em azul em ciclos curtos, a alimentação não pode ser desligada.

- • Não é possível desligar a alimentação durante os 60 segundos imediatamente após a ter ligado e a apresentar uma imagem.
- • Espere pelo menos 20 minutos depois da alimentação ter sido ligada (depois de começar a projectar) antes de desligar a alimentação CA enquanto uma imagem está a ser projectada ou enquanto a ventoinha de arrefecimento está a funcionar.
- • Não desligue o cabo de alimentação do projector ou da tomada enquanto uma imagem está a ser projectada. Fazê-lo pode deteriorar o conector de entrada CA do projector ou o contacto da ficha de alimentação. Para desligar a alimentação CA enquanto uma imagem está a ser projectada, utilize o interruptor da alimentação, o botão da ficha múltipla, o disjuntor, etc.
- • Não desligue o cabo de alimentação de CA do projector no espaço de 10 segundos após fazer ajustes ou alterar configurações e fechar o menu. Fazê-lo pode levar à perda de ajustes e definições.

# ❾ Após a utilização

**Preparação: Certifique-se que o projector está desligado.**

- **1. Desligue o cabo da alimentação.**
- **2. Desligue quaisquer outros cabos.**
	- • Remova a memória USB se esta estiver inserida no projector.
- *3. Monte a tampa da lente na lente.*
- **4. Antes de mover o projector, aparafuse os pés de inclinação se tiverem sido desenroscados.**

# ❶ Desligar a luz da lâmpada (LENS SHUTTER)

Prima o botão SHUTTER/HOME POSITION para desligar a lâmpada. Prima novamente para fazer com que o ecrã fique novamente iluminado. ORIENTATION - SUNTER

Outra forma de desligar a luz da lâmpada é premindo o botão SHUT-TER no comando à distância.

*NOTA:*

• Não prima e mantenha o botão SHUTTER/HOME POSITION durante 2 segundos *ou mais.*

 Fazê-lo implicará que a posição de deslocação da lente seja reposta na posição *de partida.*

# ❷ Desligar a imagem

Prima o botão AV-MUTE para desligar a imagem durante um curto período de tempo. Prima novamente para recuperar a imagem.

A função do projector para economizar energia entrará em funcionamento alguns segundos depois da imagem ser desligada. Como resultado, a potência da lâmpada irá diminuir.

*NOTA:*

• Para repor a imagem, mesmo que pressione o botão AV-MUTE imediatamente depois de iniciar a função para economizar energia, o brilho da lâmpada pode não ser recuperado para o nível original.

# ❸ Desligar o Menu no Ecrã (Silêncio de Ecrã)

Premir uma vez o botão ON-SCREEN no comando à distância irá esconder o menu no ecrã, a apresentação da fonte e outras mensagens. Prima novamente para os restaurar.

SUGESTÃO:

- • Para confirmar que silêncio de ecrã está ativado, prima o botão MENU. Se o menu no ecrã não for apresentado mesmo que prima o botão MENU, então o silêncio de ecrã está ativado.
- • O silêncio de ecrã é mantido mesmo quando o projetor é desligado,
- • Segurar o botão MENU premido durante, pelo menos, 10 segundos irá desativar o silêncio de ecrã.

# ❹ Congelar uma imagem

Segure o botão CTL e prima o botão PIP/FREEZE para congelar uma imagem. Prima novamente para continuar o movimento.

NOTA: A imagem é congelada mas o vídeo original continua a ser reproduzido.

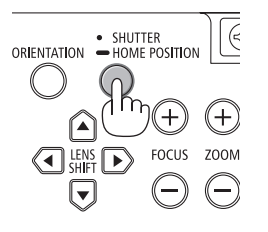

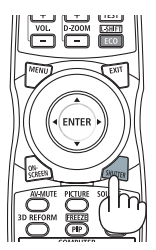

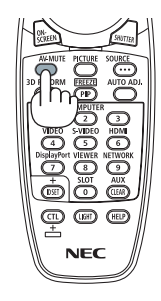

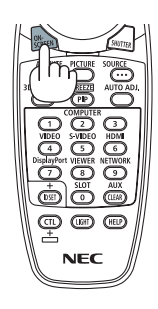

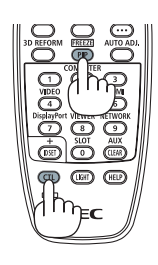

# ❺ Aumentar uma Imagem

Pode aumentar a imagem até quatro vezes.

NOTA: A ampliação máxima pode ser menos do que quatro vezes, dependendo *do sinal.*

Para o fazer:

**1. Prima o botão D-ZOOM/ZOOM (+) para ampliar a imagem.**

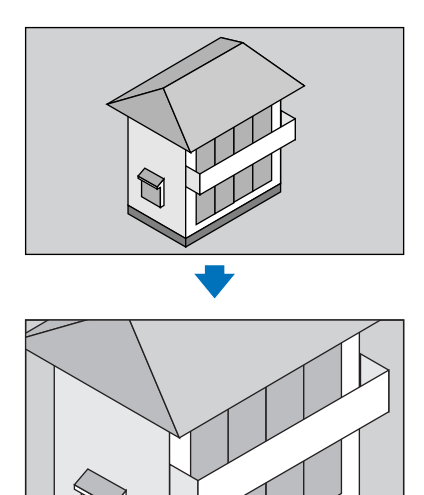

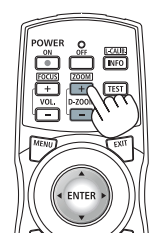

# **2. Prima o botão** ▲▼◀▶*.*

*A área da imagem ampliada será deslocada*

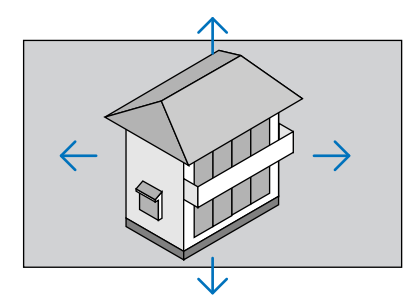

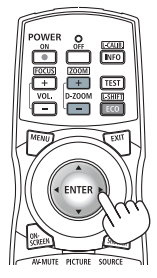

# **3. Prima o botão D-ZOOM/ZOOM (−).**

*De cada vez que o botão D-ZOOM/ZOOM (−) é premido, a imagem é reduzida.*

*NOTA:*

- • A imagem será ampliada ou reduzida no centro do ecrã.
- • A apresentação do menu irá cancelar a ampliação actual.

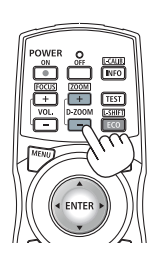

# ❻ Alterar o modo Eco/Verificar o efeito de poupança energética usando o modo Eco [MODO ECO]

Esta funcionalidade permite-lhe seleccionar dois modos de brilho da lâmpada: Modos DESLIG. e LIGADO. A vida da lâmpada pode ser aumentada ligando o [MODO ECO].

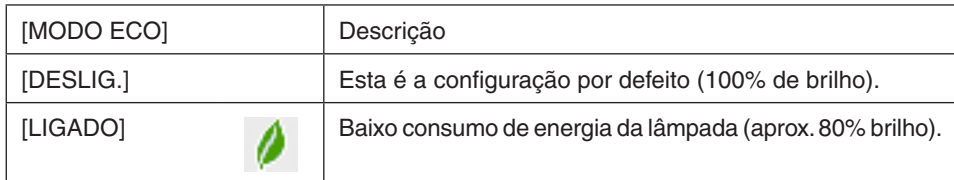

Para ligar o [MODO ECO], faça o seguinte:

# **1. Prima o botão ECO/L-SHIFT no comando à distância para ver o ecrã [MODO ECO].**

**2. Use o botão** ▲ *ou* ▼ **para seleccionar [LIGADO].**

# **3. Prima o botão ENTER.**

 Para alterar de [LIGADO] para [DESLIG.], volte ao passo 2 e seleccione [DESLIG.]. Repita o passo 3.

*NOTA:*

- • O [MODO ECO] pode ser alterado com o menu. Escolha [CONFIG.]  $\rightarrow$  [BÁSICO]  $\rightarrow$  [MODO DA LÂMPADA]  $\rightarrow$  [MODO ECO].
- • O tempo de vida que a lâmpada ainda tem e as horas que utilizou a lâmpada podem ser verificadas em [TEMPO DE USO]. Seleccione [INFO.]  $\rightarrow$ [TEMPO DE USO].
- • O [MODO ECO] está sempre definido para [DESLIG.] imediatamente depois da lâmpada ser ligada. A condição da lâmpada não será afectada mesmo quando o [MODO ECO] for alterado.
- • Depois de um intervalo de 1 minuto desde quando o projector apresenta um ecrã azul, preto ou o logótipo, [MODO ECO] muda automaticamente para [LIGADO].

### Verificação do efeito de poupança energética [MEDIDOR DE CARBONO]

Esta função apresenta o efeito de poupança energética em termos de redução de emissão de CO<sub>2</sub> (kg) quando o [MODO ECO] do projector estiver definido como [DESLIG.] ou [LIGADO]. Esta função chama-se [MEDIDOR DE CARBONO].

Há duas mensagens: [POUP.TOT. DE CARB.] e [SESSÃO DE POUPANÇA DE CARBONO]. A mensagem [POUP.TOT. DE CARB.] mostra o total de redução da emissão de CO<sub>2</sub> desde a expedição do produto até agora. Pode verificar a informação sobre [TEMPO DE USO] a partir de [INFO.] do menu. (→ página [133\)](#page-146-0)

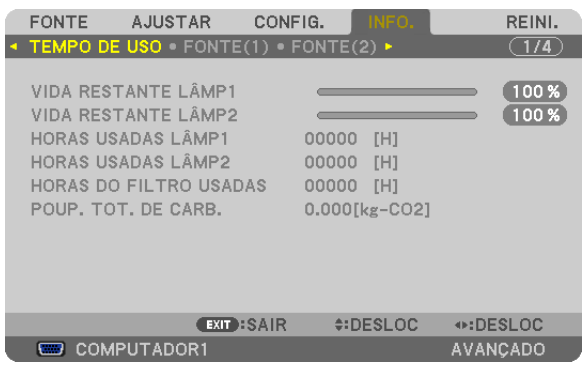

A mensagem [SESSÃO DE POUPANÇA DE CARBONO] mostra a redução da emissão de CO<sub>2</sub> entre o tempo de mudar para MODO ECO imediatamente depois de ligado e desligado. A mensagem [SESSÃO DE POUPANÇA DE CARBONO] será exibida na mensagem [DESLIGAR ALIMENTAÇÃO/ TEM A CERTEZA?] quando se desliga.

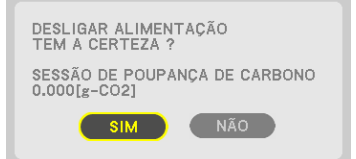

#### SUGESTÃO:

- • A fórmula que se mostra abaixo é a utilizada para calcular a redução da emissão de CO*2.* Redução da emissão de CO*<sup>2</sup>* = (Consumo energético em DESLIG. para MODO ECO − Consumo energético em LIGADO para MODO ECO) × Factor de conversão de CO*2*.\* Quando a imagem é desligada o nível de redução das emissões de CO*2 também aumenta.* \* O cálculo para a redução da emissão de CO*<sup>2</sup>* é baseado numa publicação da OCDE "Emissões de CO*2 a partir da combustão de*  combustíveis, Edição de 2008".
- • A [POUP. TOT. DE CARB.] é calculada com base na poupança gravada em intervalos de 15 minutos.
- • Esta fórmula não se aplicará ao consumo energético uma vez que este não é afectado quer o [MODO ECO] esteja ligado ou des*ligado.*

# <span id="page-52-0"></span>❼ Corrigir a distorção de trapezóide horizontal e vertical [ANGULAÇÃO]

Utilize a funcionalidade 3D Reform para corrigir a distorção trapezóide (trapezoidal) para tornar o lado superior ou inferior e o lado esquerdo ou direito do ecrã maior ou mais curto para que a imagem projectada fique rectangular.

# Angulação

- 1. Prima e mantenha o botão 3D REFORM durante, pelo menos, 2 segundos para reiniciar os ajustes actuais. Os ajustes actuais para [TRAPEZÓIDE] ou [ANGULAÇÃO] serão limpos.
- **2. Projecte uma imagem para que o ecrã fique inferior à área do raster.**
- **3. Escolha qualquer um dos cantos e alinhe o canto da imagem com um canto do ecrã.**

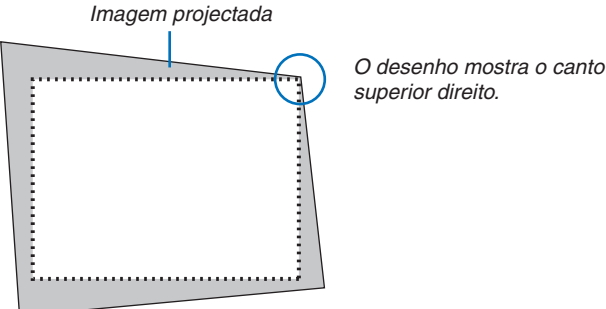

#### **4. Prima duas vezes o botão 3D REFORM.**

*O ecrã de ajuste de angulação é apresentado.*

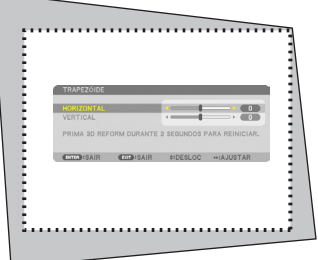

ANGULACÃO п  $\overline{\mathbf{A}}$  $\blacksquare$  $\overline{4}$  $\blacksquare$ 圖  $\overline{A}$ U **ENTER**  $EXIT$   $\hat{\tau}$   $\leftrightarrow$ 

*O desenho mostra o ícone superior*  esquerdo (**▼**) seleccionado.

SUGESTÃO: Se estiver a ajustar o [TRAPEZÓIDE], a [ANGULAÇÃO] não estará disponível. Se isto acontecer, prima e mantenha o botão 3D REFORM durante, pelo menos, 2 segundos para reiniciar os ajustes de [TRAPEZÓIDE].

- **5. Utilize o botão** ▲▼◀▶ *para seleccionar um ícone (*▲**) que aponte na direcção em que pretende mover a** *moldura da imagem projectada.*
- **6. Prima o botão ENTER.**

**7. Utilize o botão** ▲▼◀▶ *para mover a moldura da imagem projectada como mostrado no exemplo.*

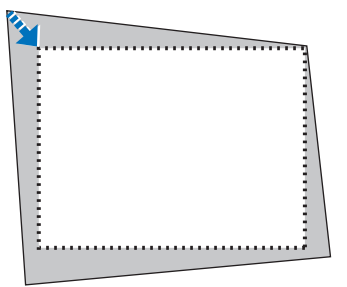

**8. Prima o botão ENTER.**

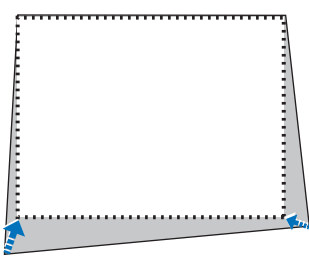

**9. Utilize o botão** ▲▼◀▶ **para seleccionar outro ícone que aponte na direcção.**

 No ecrã de ajuste de angulação, seleccione [EXIT] ou prima o botão EXIT no comando à distância.

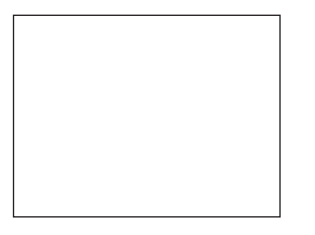

 O ecrã de confirmação é apresentado.

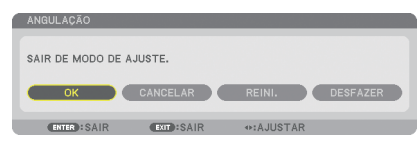

#### *10***. Prima o botão** ◀ *ou* ▶ **para realçar [OK] e prima o botão ENTER.**

Isto completa a correcção de angulação. Ao seleccionar [CANCELAR] irá regressar ao ecrã de ajustes sem guardar as alterações (passo 3). Seleccionar [REINI.] irá repor os valores de fábrica. Seleccionar [DESFAZER] irá sair sem guardar as alterações.

NOTA: Para reiniciar os valores definidos para a 3D Reform, prima e mantenha o botão 3D REFORM durante, pelo menos 2 segundos.

As gamas ajustáveis para o 3D Reform são:

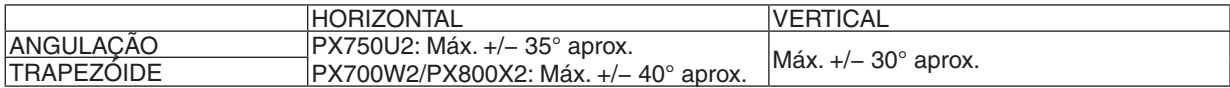

\* As seguintes são condições nas quais se atinge o ângulo máximo:

- Quando a lente NP18ZL (PX750U2) e NP08ZL (PX700W2/PX800X2) é utilizada
- Quando a deslocação da lente é definida para o centro
- Quando a deslocação da lente é usada e ainda assim a imagem não é apresentada no centro do ecrã, a gama ajustável será aumentada ou diminuída.
- A imagem é projectada na largura máxima com o zoom

*NOTA:*

*na memória.*

- • Mesmo quando o projector está ligado, os últimos valores de correcção utilizados são aplicados.
- • Se o ecrã de angulação não estiver disponível (a cinzento), prima e mantenha o botão 3D REFORM durante, pelo menos, 2 segundos para repor os dados actuais de correcção. A função de angulação fica disponível.
- • Ligar o projector irá repor os valores anteriores de definição da correcção e corrigir de novo a distorção se o ângulo de projecção tiver mudado desde a última utilização. Se o ângulo de projecção for o mesmo que na utilização anterior, então os valores definidos na correcção anterior são guardados
- • A gama da correcção de trapezóide não corresponde ao ângulo máximo de inclinação do projector.

NOTA: Utilizar o 3D Reform pode dar origem a uma ligeira desfocagem da imagem, porque a correcção é feita electronicamente.

# ❽ Apresentar duas imagens simultaneamente

O projector tem uma funcionalidade que lhe permite ver dois sinais diferentes em simultâneo.Tem dois modos: Modo IMAGEM EM IMAGEM e IMAGEM AO LADO DE IMAGEM.

**• A partir do menu pode seleccionar [CONFIG.]** → **[BÁSICO]** → **[PIP/IMAGEM AO LADO DE IMAGEM].**

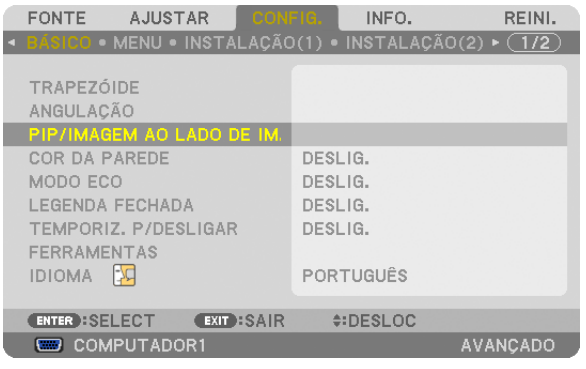

O item [PIP/IMAGEM AO LADO DE IMAGEM] do menu tem as seguintes três opções: MODO, POSIÇÃO e FONTE. Utilize o botão ▲ ou ▼ para seleccionar [MODO], [POSIÇÃO] ou [FONTE] e prima o botão ENTER.

# Seleccionar o modo [MODO] IMAGEM EM IMAGEM ou IMAGEM AO LADO DE IMAGEM

Esta opção permite-lhe seleccionar dois modos: IMAGEM EM IMAGEM e IMAGEM AO LADO DE IMAGEM.

Utilize o botão ▲ ou ▼ para seleccionar [IMAGEM EM IMAGEM] ou [IMAGEM AO LADO DE IMAGEM] e prima o botão ENTER.

IMAGEM EM IMAGEM: Esta opção permite-lhe ver uma imagem secundária na imagem principal.

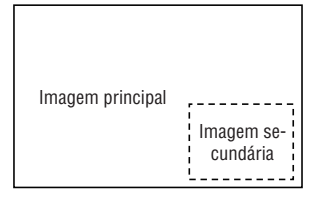

IMAGEM AO LADO DE IMAGEM: Isto permite-lhe ver duas imagens lado a lado.

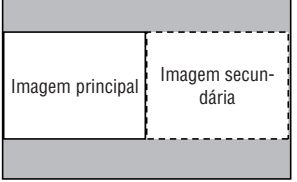

*NOTA:*

- • A imagem principal será apresentada à esquerda e a imagem secundária à direita.
- • O sinal principal de imagem suporta os conectores COMPUTER 1, COMPUTER 2 e COMPUTER 3. O sinal secundário de imagem suporta os conectores VIDEO IN e S-VIDEO IN.
- • A imagem principal suporta um sinal RGB com uma resolução de 1280 × 1024 pixéis ou menos.

#### **Ver duas imagens**

**1. Prima o botão PIP/FREEZE no comando à distância.**

 O ecrã PIP/PBP FONTE será apresentado.

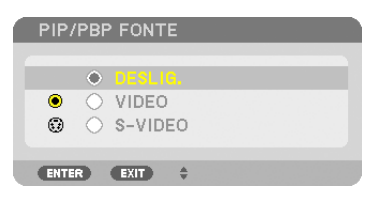

**2. Utilize o botão** ▲ *ou* ▼ **para seleccionar a fonte e prima o botão ENTER.**

 O ecrã IMAGEM EM IMAGEM ou IMAGEM AO LADO DE IMAGEM será apresentado, dependendo de qual foi seleccionado no ecrã de definição do [MODO].

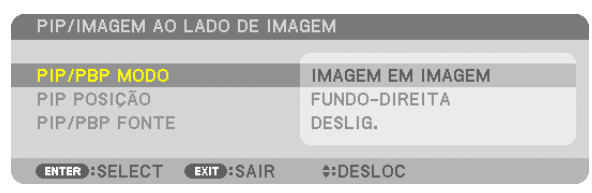

**3. Para voltar ao ecrã normal (imagem única), prima o botão PIP/FREEZE de novo.**

#### SUGESTÃO:

- • Seleccionar outra fonte irá implicar um regresso ao ecrã normal.
- • Seleccionar uma fonte não suportada pela imagem principal ou pela imagem secundária irá implicar um retorno ao ecrã normal.

# [POSIÇÃO]

Esta opção permite-lhe seleccionar a posição da imagem secundária na imagem principal.

# *NOTA:*

• A definição padrão é [FUNDO-DIREITA].

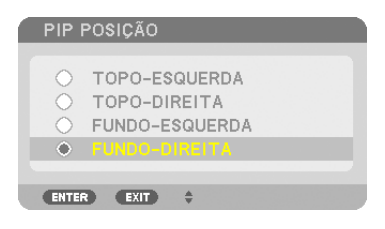

Utilize o botão ▲ ou ▼ para seleccionar a posição da imagem secundária e prima o botão ENTER. As opções são: TOPO-ESQUERDA, TOPO-DIREITA, FUNDO-ESQUERDA e FUNDO-DIREITA.

Os seguintes ajustes e definições estão disponíveis apenas para a imagem principal.

- Ajustar a imagem
- Ampliar uma imagem com o botão D-ZOOM/ZOOM +/−.

As seguintes operações estão disponíveis tanto para a imagem principal como para a secundária.

- Imagem desligada
- Congelar uma imagem em movimento

# ❾ Prevenir a utilização sem autorização do Projector [SEGURANÇA]

Pode ser definida uma senha para o projector usando o menu, para evitar a operação por um utilizador não autorizado. Quando for definida uma senha, ao ligar o projector é apresentado o ecrã de introdução da senha. Se a senha correcta não for introduzida, o projector não pode projectar nenhuma imagem.

• A definição de [SEGURANÇA] não pode ser cancelada utilizando [REINI.] do menu.

#### **Para activar a função de segurança:**

#### **1. Prima o botão MENU.**

*O menu é apresentado.*

- 2. Prima duas vezes o botão ▶ para seleccionar [CONFIG.] e prima o botão ▼ ou o botão ENTER para selec**cionar [BÁSICO].**
- **3. Prima o botão** ▶ **para seleccionar [INSTALAÇÃO(2)].**
- **4. Prima três vezes o botão** ▼ **para seleccionar [SEGURANÇA] e prima o botão ENTER.**

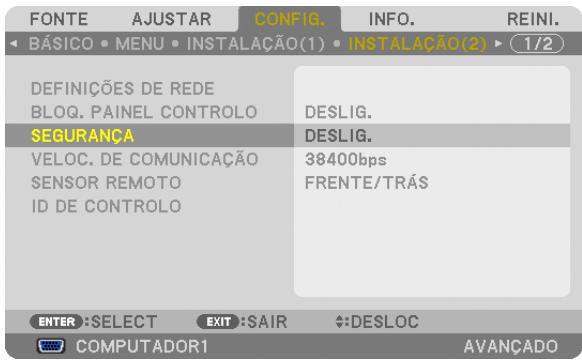

É apresentado o menu DESLIG./LIGADO.

**5. Prima o botão** ▼ **para seleccionar [LIGADO] e prima o botão ENTER.**

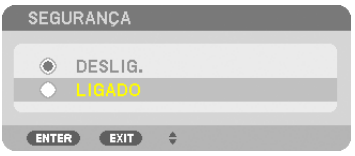

 O ecrã de [SENHA DE SEGURANÇA] é apresentado.

**6. Introduza uma combinação dos quatro botões** ▲▼◀▶ **e prima o botão ENTER.**

NOTA: Uma senha deve ter de 4 a 10 dígitos de comprimento.

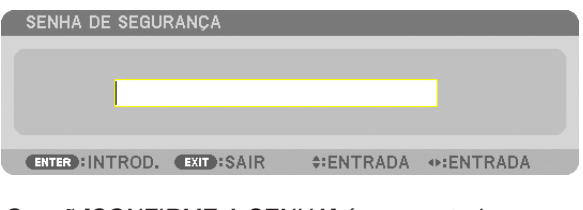

 O ecrã [CONFIRME A SENHA] é apresentado. NOTA: Anote a sua senha e guarde-a num local seguro.

**7. Introduza a mesma combinação dos quatro botões** ▲▼◀▶ **e prima o botão ENTER.**

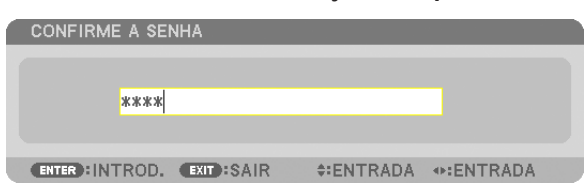

 O ecrã de confirmação é apresentado.

**8. Seleccione a opção [SIM] e prima o botão ENTER.**

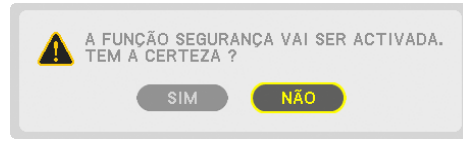

 A função de SEGURANÇA foi activada.

#### **Para ligar o projector quando [SEGURANÇA] estiver activada:**

#### **1. Prima o botão POWER.**

 O projector será ligado e aparecerá uma mensagem para efeitos de bloqueio do projector.

#### **2. Prima o botão MENU.**

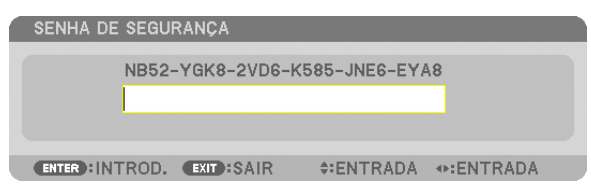

**3. Introduza a senha correcta e prima o botão ENTER. O projector apresenta uma imagem.**

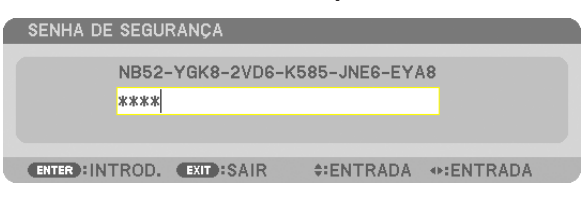

*NOTA: O modo de desactivação de segurança é mantido até que a alimentação de corrente seja desligada ou que seja retirada a ficha do cabo de corrente.*

#### **Para desactivar a função de SEGURANÇA:**

#### **1. Prima o botão MENU.**

*O menu é apresentado.*

**2. Seleccione [CONFIG.]** → **[INSTALAÇÃO(2)]** → **[SEGURANÇA] e prima o botão ENTER.**

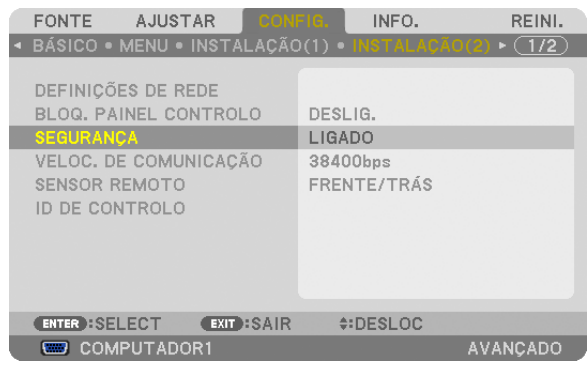

 É apresentado o menu DESLIG./LIGADO.

#### **3. Seleccione [DESLIG.] e prima o botão ENTER.**

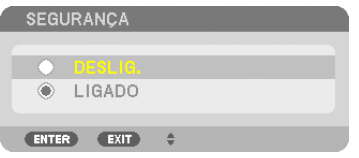

 O ecrã SENHA DE SEGURANÇA é apresentado.

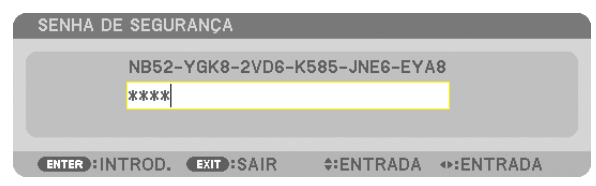

#### **4. Introduza a sua senha e prima o botão ENTER.**

 Quando a senha correcta é introduzida, a função de SEGURANÇA é desactivada.

NOTA: Se se esquecer da sua senha, contacte o seu revendedor. O seu revendedor fornecer-lhe-á a sua senha contra a apresentação do seu código de pedido. O seu código de pedido é apresentado no ecrã de confirmação da senha. Neste exemplo [NB52-YGK8- 2VD6-K585-JNE6-EYA8] é um código de pedido.

# ❿ Guardar alterações para deslocação da lente, zoom e focagem [MEMÓRIA OBJECTIVA]

Os valores ajustados podem ser armazenados na memória do projetor utilizando os botões LENS SHIFT, ZOOM e FOCUS do projetor.Os valores ajustados podem ser aplicados ao sinal que seleccionou. Isto eliminará a necessidade de ajustar a deslocação da lente, a focagem e o zoom aquando da selecção da fonte. Há duas maneiras de guardar os valores ajustados para a deslocação da lente, zoom e focagem.

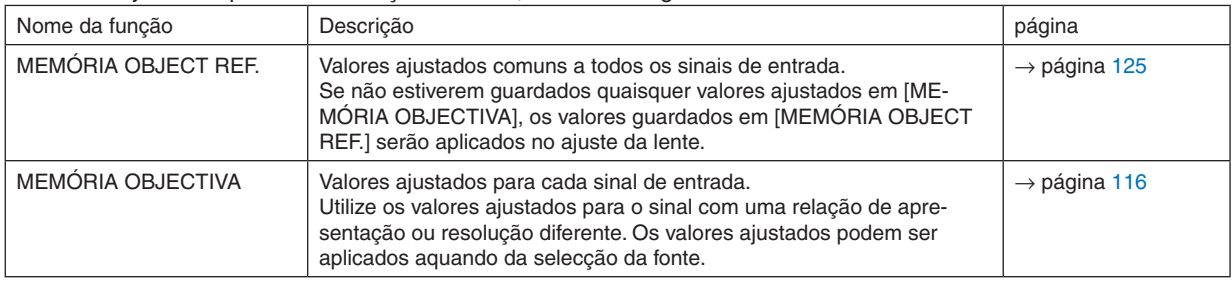

*NOTA:*

- • Os ajustes de deslocamento de lente, zoom e focagem podem ser realizados com o controlo remoto. (→ *página [24](#page-37-0),* [25](#page-38-0)*,* [28](#page-41-0)*)*
- • PX700W2/PX800X2: As lentes NP06FL, NP07ZL, NP08ZL, NP09ZL e NP10ZL não suportam a função de posição de Zoom e de posição de Focagem. Não utilize a função MEMÓRIA OBJECTIVA para guardar os dados de deslocação da posição da objectiva quando utilizar a lente NP06FL. Fazê-lo pode provocar uma sombra no ecrã.
- • PX750U2: Não utilize a função MEMÓRIA OBJECTIVA para guardar os dados de deslocação da posição da objectiva quando utilizar a lente NP16FL. Fazê-lo pode provocar uma sombra no ecrã.
- Os dados de posição de zoom não podem ser guardados porque a lente NP16FL não tem a função de zoom.
- • Certifique-se de que faz a [CALIBRAÇÃO] depois de substituir a lente.

# Exemplo de utilização

Quando pretender exibir num ecrã um sinal com uma relação de apresentação de 4:3 NTSC ou outro sinal de relação de apresentação de 4:3 e SXGA ou outro sinal de relação de apresentação 5:4:

Faça os ajustes de deslocação, focagem e zoom para definir o tamanho vertical do ecrã do sinal de relação de apresentação vertical 5:4 para padrão.

Tanto os sinais de relação de apresentação de 4:3 e os sinais de relação de apresentação de 5:4 podem agora ser apresentados. Note que com estes ajustes de deslocação, focagem e zoom, o sinal de relação de apresentação de 4:3 irá ficar mais pequeno no ecrã.

Para eliminar esta redução de tamanho, ajuste a deslocação, focagem e zoom para a condição óptima para cada sinal de relação de apresentação de 4:3 e 5:4.

Guardar (armazenar) cada um destes valores irá permitir a projecção em condições óptimas aquando da comutação de sinal.

# Para guardar os valores ajustados em [MEMÓRIA OBJECTIVA REF.]:

#### **1. Prima o botão MENU.**

| <b>FONTE</b>                                                                           | <b>AJUSTAR</b>                                                                            | CONFIG.          | INFO.                                             | REINI.                    |
|----------------------------------------------------------------------------------------|-------------------------------------------------------------------------------------------|------------------|---------------------------------------------------|---------------------------|
|                                                                                        | $BÁSICO - MENU - INSTALACÃO(1) - INSTALACÃO(2) - (1/2)$                                   |                  |                                                   |                           |
| <b>TRAPEZÓIDE</b><br>ANGULAÇÃO<br>COR DA PAREDE<br><b>FERRAMENTAS</b><br><b>IDIOMA</b> | PIP/IMAGEM POR IMAGEM<br>MODO DA LÂMPADA<br>LEGENDA FECHADA<br>TEMPORIZ, P/DESLIGAR<br>ÞЯ |                  | DESLIG.<br>DESLIG.<br>DESLIG.<br><b>PORTUGUÊS</b> |                           |
| <b>ENTER : SELECT</b>                                                                  |                                                                                           | <b>EXIT:SAIR</b> | $\div$ DESLOC                                     | $\leftrightarrow$ :DESLOC |
|                                                                                        | COMPUTADOR1                                                                               |                  |                                                   | <b>AVANCADO</b>           |

*O menu é apresentado.* 

- **2. Prima o botão** ▶ **para seleccionar [CONFIG.] e prima o botão ENTER.**
- **3. Prima o botão** ▶ **para seleccionar [INSTALLATION(1)].**
- **4. Prima o botão** ▼ **para seleccionar [MEMÓRIA OBJECT REF.] e prima o botão ENTER.**

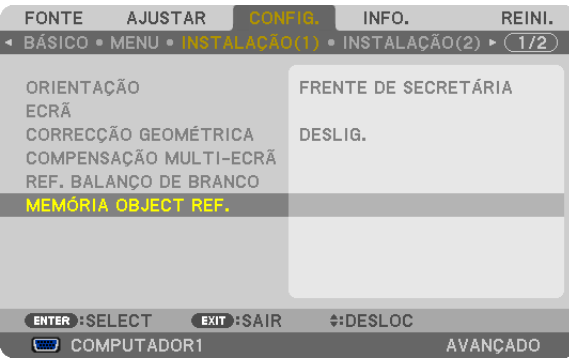

 O ecrã [MEMÓRIA OBJECT REF.] será apresentado.

**5. Seleccione [MEMORIZAR] e prima o botão ENTER.**

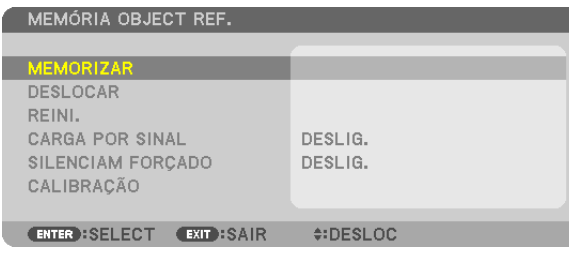

 O ecrã de confirmação é apresentado.

**6. Prima o botão** ◀ **para seleccionar e [SIM] e prima o botão ENTER.**

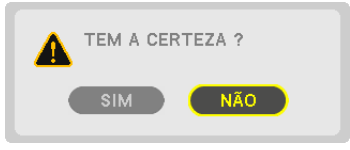

Os valores ajustados para a deslocação da lente, zoom e focagem foram guardados na [MEMÓRIA OBJECT REF.].

**7. Prima o botão MENU.**

 O menu será fechado.

SUGESTÃO:

• Para guardar os valores ajustados para cada fonte de entrada, utilize a função memória objectiva.

# Para carregar os valores ajustados de [MEMÓRIA OBJECT REF.]:

**1. Prima o botão MENU.**

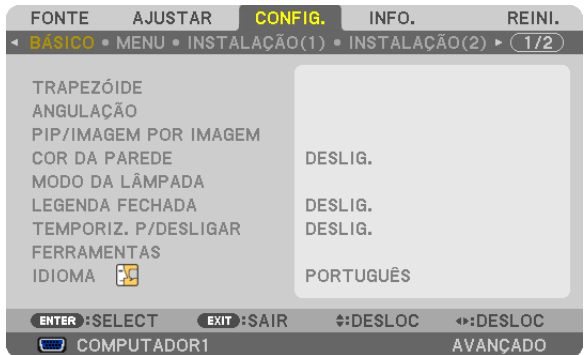

*O menu é apresentado.* 

- **2. Prima o botão** ▶ **para seleccionar [CONFIG.] e prima o botão ENTER.**
- **3. Prima o botão** ▶ **para seleccionar [INSTALLATION(1)].**
- **4. Prima o botão** ▼ **para seleccionar [MEMÓRIA OBJECT REF.] e prima o botão ENTER.**

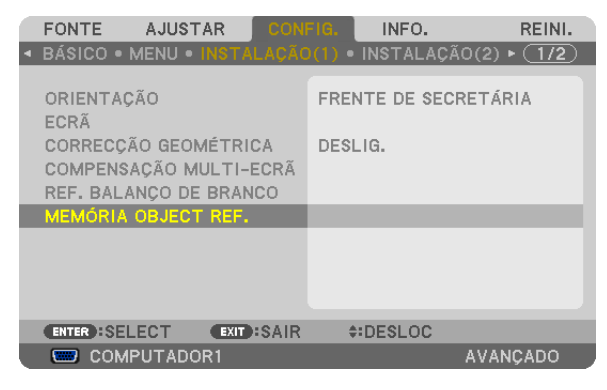

 O ecrã [MEMÓRIA OBJECT REF.] será apresentado.

**5. Seleccione a opção [DESLOC.] e prima o botão ENTER.**

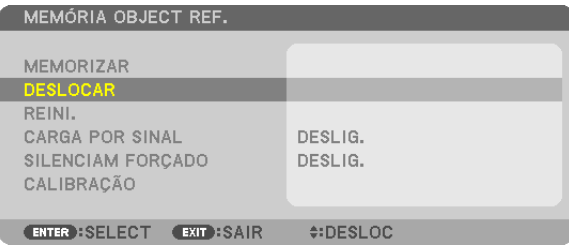

 O ecrã de confirmação é apresentado.

**6. Prima o botão** ◀ **para seleccionar e [SIM] e prima o botão ENTER.**

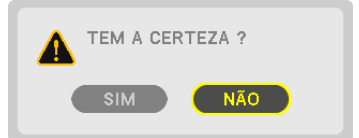

*Os valores ajustados serão aplicados ao sinal actual.*

#### **7. Prima o botão MENU.**

 O menu será fechado.

#### SUGESTÃO:

Para carregar os valores ajustados de [MEMÓRIA OBJECTIVA]: **1. A partir do menu, seleccione [AJUSTAR]** → **[MEMÓRIA OBJECTIVA]** → **[DESLOC.] e prima o botão ENTER.**

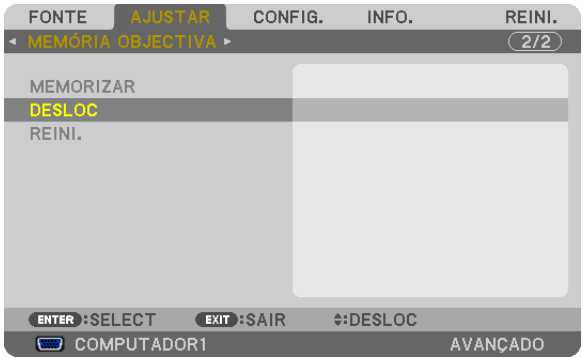

 O ecrã de confirmação é apresentado.

#### **2. Prima o botão** ◀ **para seleccionar e [SIM] e prima o botão ENTER.**

 Os valores ajustados guardados em [MEMÓRIA OBJECTIVA] serão aplicados ao sinal actual.

Para aplicar automaticamente os valores ajustados aquando da selecção da fonte:

**1. Seleccione, a partir do menu, [CONFIG.]** → **[MEMÓRIA OBJECT REF.]** → **[CARGA POR SINAL] e prima o botão ENTER.**

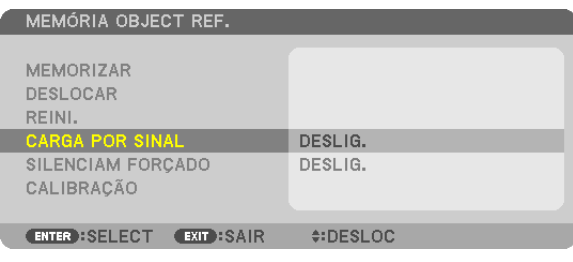

#### **2. Prima o botão v para seleccionar e [LIGADO] e prima o botão ENTER.**

 Isto irá mover automaticamente a lente para a posição aquando da selecção da fonte de acordo com os valores *ajustados.* 

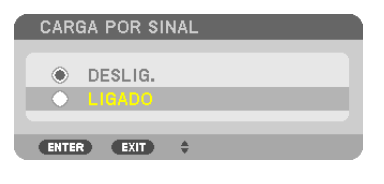

NOTA: A função Memória da Lente poderá não produzir uma imagem completamente alinhada (devido a tolerâncias da lente) usando os valores ajustados guardados no projector. Após invocar e aplicar os valores ajustados da função Memória da Lente, ajuste com precisão o deslocamento da lente, o zoom e a focagem, para produzir a melhor imagem possível.

# ⓫ Apresentar uma imagem utilizando [COMBINAÇÃO DE BORDAS]

A função COMBINAÇÃO DE BORDAS permite que uma imagem de alta resolução em vários ecrãs seja apresentada num ecrã grande.

Esta função ajusta as bordas sobrepostas das imagens projectadas de cada projetor para as tornar imagens uniformes em vários ecrãs.

#### *NOTA:*

- • Para as distâncias de projeção consulte "Distância de projecção e tamanho do ecrã" na página *[212,](#page-225-0) [213,](#page-226-0) [214,](#page-227-0)* [215](#page-228-0)*.*
- • Antes de executar a função de combinação de bordas coloque o projetor na posição correta para que a imagem fique quadrada e no tamanho adequado, efetuando depois os ajustes ópticos (deslocamento de lente, foco e zoom).

#### Antes de se explicar a utilização da função de combinação de bordas

Esta secção explica o caso para "Exemplo: Colocar dois projectores lado a lado". Como mostrado, a área projetada à esquerda é referida como "Projetor A" e a imagem projetada à direita é referida como "Projetor B". A não ser que seja especificado, daqui para a frente, o termo "projetor" é utilizado para mencionar tanto o projetor A como o projetor B.

#### **Exemplo: Colocar dois projectores lado a lado**

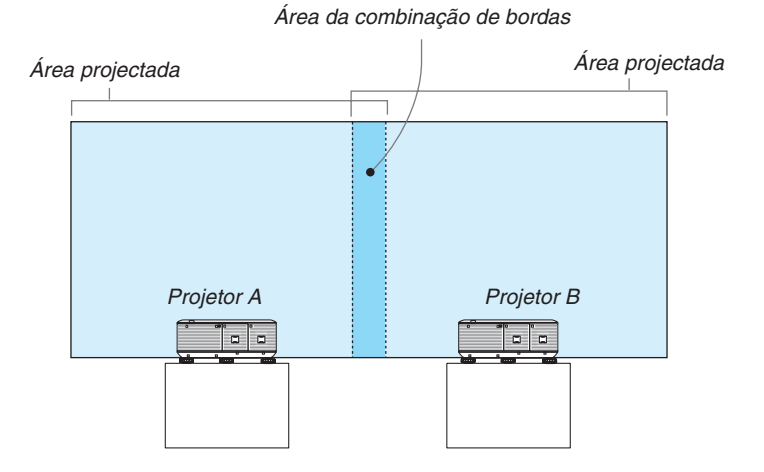

#### **Preparação:**

- Ligue o projector e apresente um sinal.
- • Para utilizar dois projetores ou mais terá de ligar o [ID DE CONTROLO] a partir do menu. Para mais informações consulte "Definir ID em [ID DE CONTROLO] do projector" na página [126](#page-139-0).

# ① **Ativar [COMBINAÇÃO DE BORDAS].**

**1 Selecione [CONFIG.]** → **[COMBINAÇÃO DE BORDAS] e prima o botão ENTER.**

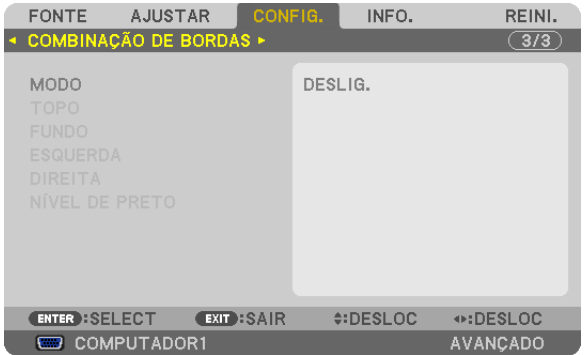

**2 Selecione [MODO]** → **[LIGADO] e prima o botão ENTER.**

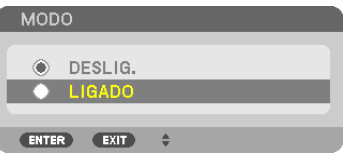

 Isto ativa a função de combinação de bordas. Os seguintes itens de menu estão disponíveis: [TOPO], [FUNDO], [ESQUERDA], [DIREITA] e [NÍVEL DE PRETO]

**3 Selecionar [DIREITA] para o Projetor A e [ESQUERDA] para o Projetor B.**

*Prima o botão ENTER.*

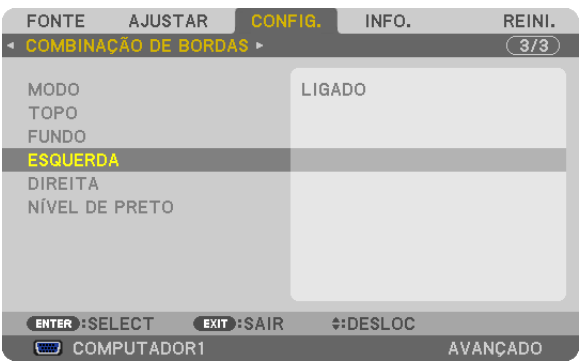

*Os seguintes itens estão disponíveis:* [CONTROLE], [MARCADOR], [DISTÂNCIA] e [POSIÇÃO]

**4 Selecione [CONTROLE]** → **[LIGADO] e prima o botão ENTER.**

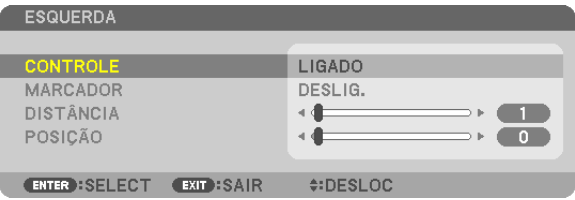

 Cada [TOPO], [FUNDO], [ESQUERDA], [DIREITA] e [NÍVEL DE PRETO] tem o seu próprio [CONTROLE], [MAR*-*CADOR], [DISTÂNCIA] e [POSIÇÃO]. Ligar [CONTROLE] irá fazer com que [MARCADOR], [DISTÂNCIA] e [PO*-*SIÇÃO] fiquem disponíveis.

### ② **Ajuste a [DISTÂNCIA] e [POSIÇÃO] para determinar uma área de bordas sobrepostas das imagens projetadas de cada projetor.**

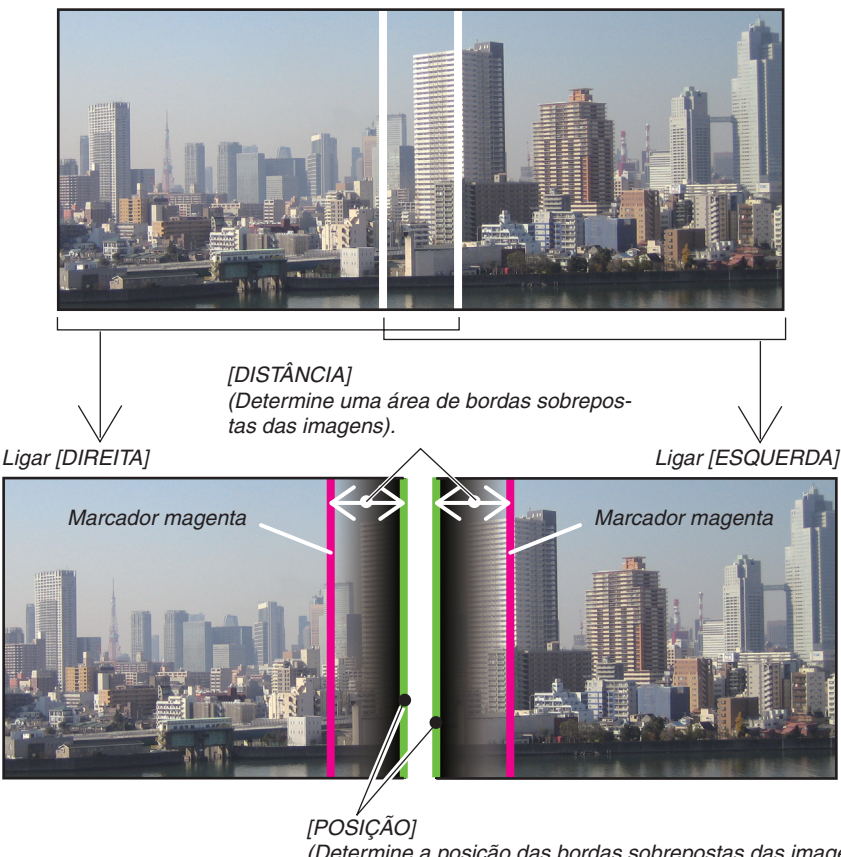

*(Determine a posição das bordas sobrepostas das imagens). Marcador verde*

Ligar o [MARCADOR] irá apresentar os marcadores em magenta e verde. O marcador magenta é utilizado para a [DISTÂNCIA] e o verde para a [POSIÇÃO].

# **1 Ajustar a [DISTÂNCIA].**

```
Utilize o botão ◀ ou ▶ para ajustar a área sobreposta.
```
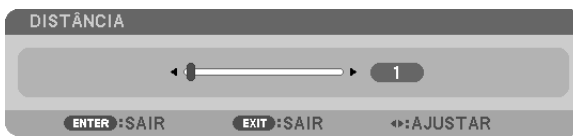

#### SUGESTÃO:

• Ajuste para sobrepor um marcador do projetor com o marcador do outro projector.

### **2 Ajustar a [POSIÇÃO].**

*Utilize o botão* ◀ *ou* ▶ *para alinhar uma borda com a outra borda das imagens sobrepostas.*

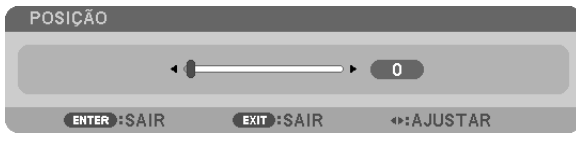

#### SUGESTÃO:

- • Quando apresentar um sinal com uma resolução diferente, reconfigure a função de combinação de bordas de início.
- • A definição do [MARCADOR] não será guardada e voltará para [DESLIG.] quando o projetor for desligado.
- • Para apresentar ou esconder o marcador enquanto o projetor está a funcionar, ligue ou desligue o [MARCADOR] a partir do menu.
- • Se quiser tornar as diferenças de balanço de brancos e de brilho entre os projetores menos visíveis, ajuste [REF. BALANÇO DE BRANCO] e [COMPENSAÇÃO MULTI-ECRÃ] para obter os melhores resultados possíveis. (→ *página [124](#page-137-0))*

# Ajuste do nível de preto

Se notar algumas diferenças no brilho de uma imagem, utilize o [NÍVEL DE PRETO] para ajustar a parte mais escura ou o nível de brilho.

#### *NOTA:*

Esta função está ativada apenas quando [MODO] está ligado. A área ajustável varia dependendo da combinação de [TOPO], [FUNDO], [ESQUERDA] e [DIREITA] que estão ligados.

#### **Exemplo: Ajustar o nível de preto ao colocar dois projetores lado a lado**

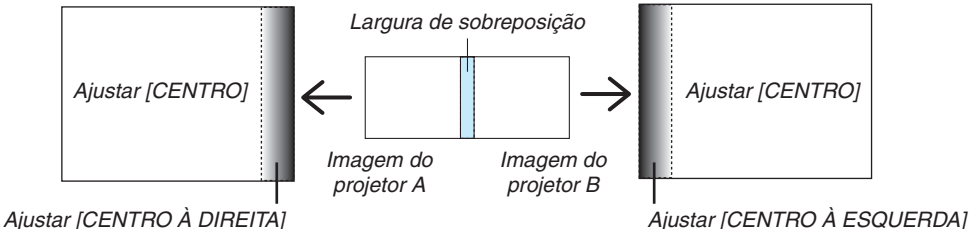

#### **1. Ligar [MODO]**

**2. Selecione [NÍVEL DE PRETO] e prima o botão ENTER.**

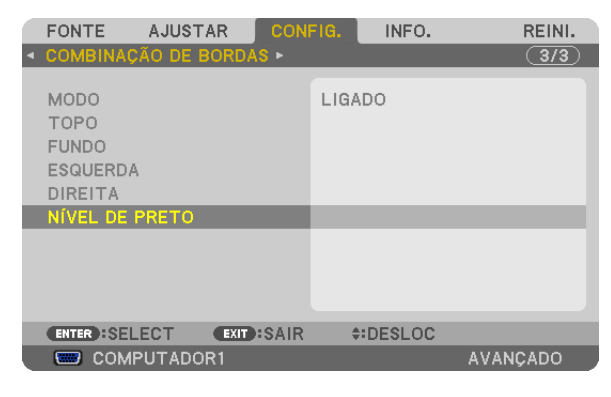

**3. Utilize o botão** ▼ *ou* ▲ *para escolher um item e utilize* ◀ *ou* ▶ *para ajustar o nível de preto.*

 Se for necessário faça o mesmo para o outro projetor.

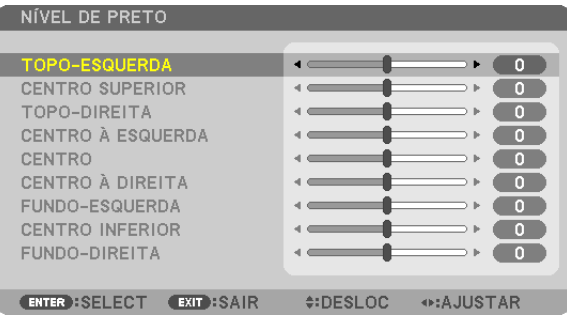

# Porções de 9 segmentos para o ajuste do nível de preto

Projetor central

Esta função ajusta o nível de brilho de porções de 9 segmentos para o projetor central e de porções de 4 segmentos para o projetor inferior esquerdo, como se mostra abaixo.

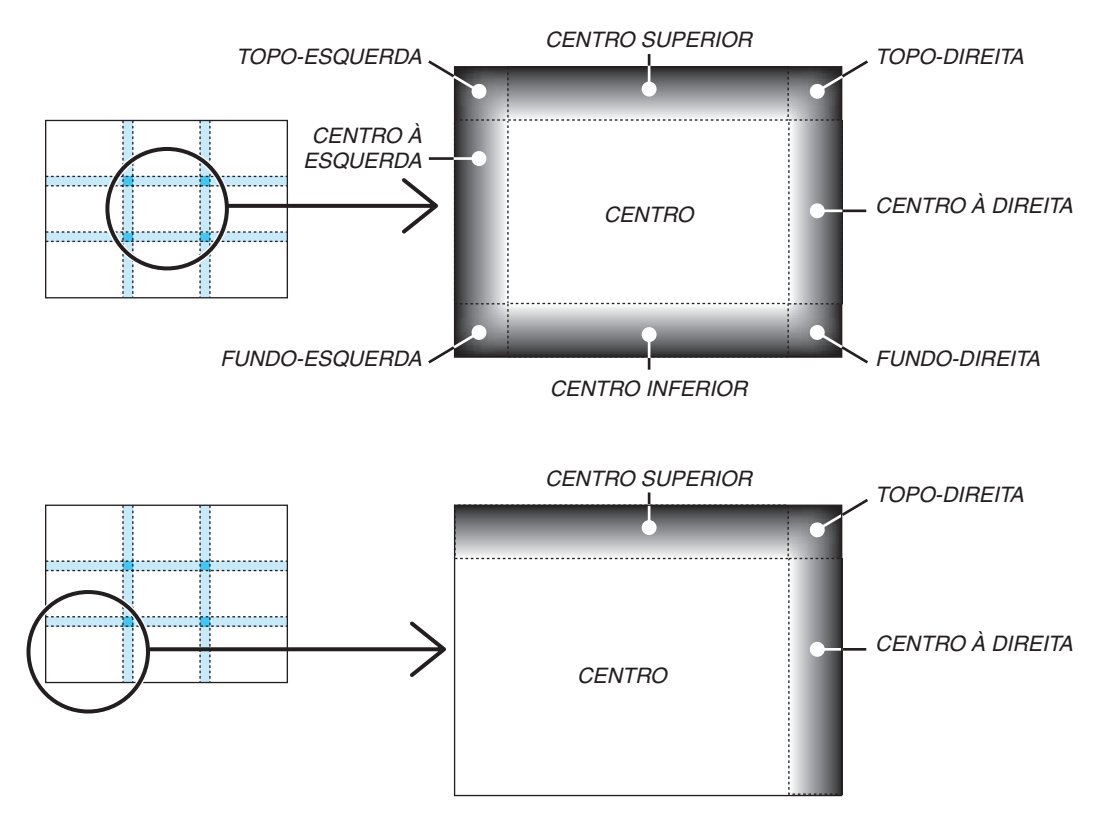

# ⓬ Controlar o projector usando um navegador HTTP

# Visão geral

A função de Servidor HTTP garante definições e funcionamentos para:

### **1. Configurar redes com/sem fios (NETWORK SETTINGS)**

 Para usar a ligação de rede sem fios, é necessária a unidade opcional de rede sem fios USB. (→ *página [172](#page-185-0))* Para usar uma ligação LAN com/sem fios, ligue o projector ao computador com um cabo LAN disponível comer*cialmente. (*→ *página [171](#page-184-0))*

### **2. Configurar email de alerta (ALERT MAIL)**

 Quando o projector está ligado a uma rede com/sem fios, o tempo de substituição da lâmpada ou as mensagens *de erro serão enviadas por e-mail.*

**3. Trabalhar com o projector**

*É possível ligar/desligar, seleccionar a entrada e ajustar a imagem.*

**4. Configurar PJLink PASSWORD e AMX BEACON**

Estão disponíveis duas formas de acesso à função de servidor HTTP:

- **• Inicie o navegador web no computador através da rede ligada ao projector e introduza o seguinte URL: http://<o endereço de IP do projector> /index.html**
- **• Use o Image Express Utility 2.0 incluído no CD-ROM do projector NEC fornecido.**

SUGESTÃO: O endereço IP definido de fábrica é [DHCP ON].

### *NOTA:*

- • Para usar o projector numa rede fale com o administrador de rede sobre as respectivas configurações.
- • A resposta do ecrã ou do botão pode ser retardada ou a operação pode não ser aceite, dependendo das definições da sua rede. Se tal acontecer, consulte o seu administrador de rede. O projector poderá não responder se os seus botões forem repetidamente *premidos em intervalos curtos. Se tal acontecer, aguarde um momento e repita. Se continuar a não obter nenhuma resposta, desligue e torne a ligar o projector.*
- • Se o ecrã PROJECTOR NETWORK SETTINGS não aparecer no browser da Internet, prima as teclas Ctrl+F5 para actualizar o seu browser da Internet (ou limpar a memória cache).
- • Este dispositivo usa "JavaScript" e "Cookies" e o navegador deve estar configurado para aceitar estas funções. O método de configuração varia de acordo com a versão do navegador. Consulte os ficheiros de ajuda e a outra informação fornecida com o software.

# Preparação antes de usar

Ligue o projector a um cabo LAN (comum, disponível no mercado) antes de iniciar as operações no navegador. ( $\rightarrow$ página [171\)](#page-184-0)

A operação com um navegador que use um servidor proxy poderá não ser possível, dependendo do tipo de servidor proxy e do método de configuração. Apesar de o tipo de servidor proxy ser um factor, é possível que os itens que já foram definidos não sejam apresentados, dependendo da eficácia do cache, e o conteúdo definido a partir do navegador poderá não ser reflectido na operação. Recomenda-se não usar um servidor proxy a menos que tal seja inevitável.

#### Tratamento do endereço para operação através de um navegador

Em relação ao endereco real que é introduzido para endereco ou introduzido na coluna URL quando a operação do projector é feita através de um navegador, o nome do hospedeiro pode ser usado tal como é quando o nome do hospedeiro correspondente ao endereco IP do projector tiver sido registado no servidor do nome do domínio por um administrador da rede, ou nome do hospedeiro correspondente ao endereço IP do projector tiver sido definido no ficheiro "HOSTS" do computador em uso.

Exemplo 1: Quando o nome de hospedeiro do projector tiver sido definido para "pj.nec.co.jp", é permitido o acesso às definições de rede especificando http://pj.nec.co.jp/index.html

para o endereco ou a coluna de entrada do URL.

Exemplo 2: Quando o endereco IP do projector for "192.168.73.1", é permitido o acesso às definições de rede especificando

http://192.168.73.1/index.html para o endereço ou a coluna de entrada do URL.

### **PROJECTOR ADJUSTMENT**

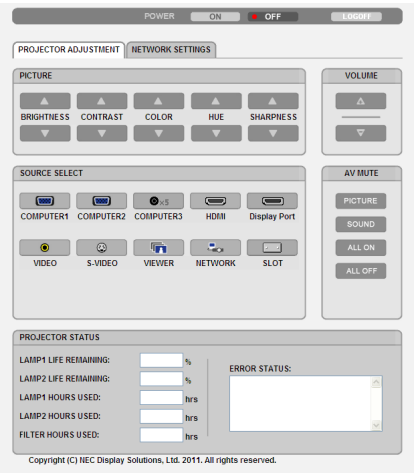

POWER: Controla a alimentação do projector.

ON ......................... A alimentação está ligada.

OFF ........................ A alimentação está desligada.

VOLUME: Este controlo não está disponível neste modelo.

AV-MUTE: Controla a função de silenciar do projector.

PICTURE Silencia o vídeo

PICTURE <sup>2</sup> ........... Cancela o silenciamento do vídeo.

SOUND<sup>\*</sup> ............... Silencia o áudio.

 $SOLIND^*$   $\odot$  ........... Cancela o silenciamento do áudio.

ALL ON .................. Silencia cada uma das funções vídeo e áudio\*.

ALL OFF .................. Cancela o silenciamento de cada uma das funções vídeo e áudio\*.

 $NOTA:$ 

\* A função de silenciamento do áudio não está disponível porque o projector não tem uma função de áudio.

- PICTURE: Controla o ajuste de vídeo do projector.
	- BRIGHTNESS ▲ .... Aumenta o valor de ajuste de brilho.
	- BRIGHTNESS ▼ .... Diminui o valor de aiuste de brilho.
	- CONTRAST ▲ ........ Aumenta o valor de aiuste de contraste.
	- CONTRAST ▼ ........ Diminui o valor de ajuste de contraste.
	- COLOR ▲ .............. Aumenta o valor de ajuste de cor.
	- COLOR ▼ ............... Diminui o valor de ajuste de cor.
	- HUE ▲ ................... Aumenta o valor de ajuste de matiz.
	- HUE ▼ .................... Diminui o valor de aiuste de matiz.
	- SHARPNESS ▲ ..... Aumenta o valor de ajuste de nitidez.
	- SHARPNESS ▼ ..... Diminui o valor de ajuste de nitidez.
	- As funcões que podem ser controladas variam dependendo do sinal a ser introduzido no projector. ( $\rightarrow$  página  $\bullet$  $110)$

SOURCE SELECT: Comuta o conector de entrada do projector.

- COMPUTER 1 ........ Comuta para o conector COMPUTER 1 IN.
- COMPUTER 2 ........ Comuta para o conector COMPUTER 2 IN.
- COMPUTER 3 ........ Comuta para o conector COMPUTER 3 IN.
- HDMI ...................... Comuta para o conector HDMI IN.
- DisplayPort ............ Comuta para o DisplayPort.
- VIDEO .................... Comuta para o conector VIDEO IN.
- S-VIDEO ................ Comuta para o conector S-VIDEO IN.
- VIEWER ................. Comuta para os dados no dispositivo de memória USB.
- NETWORK ............. Comuta para o sinal LAN.
- SLOT....................... Comuta para a placa opcional.

PROJECTOR STATUS: Apresenta a condição do projector.

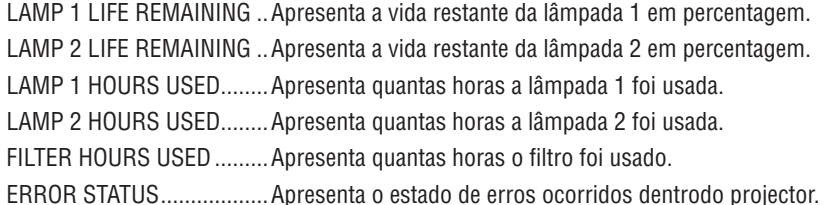

LOG OFF: Faz o seu projector sair do sistema e voltar ao ecrã de autenticação (ecrã LOGON).
# DEFINIÇÕES DE REDE

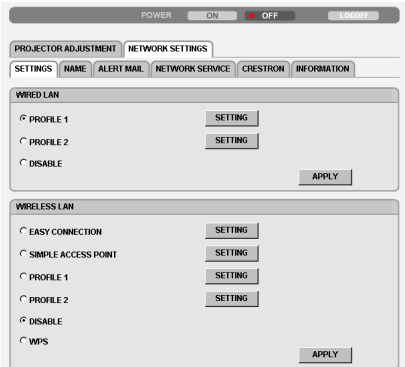

Copyright (C) NEC Display Solutions, Ltd. 2011. All rights reserved.

# **• SETTINGS**

#### **WIRED ou WIRELESS**

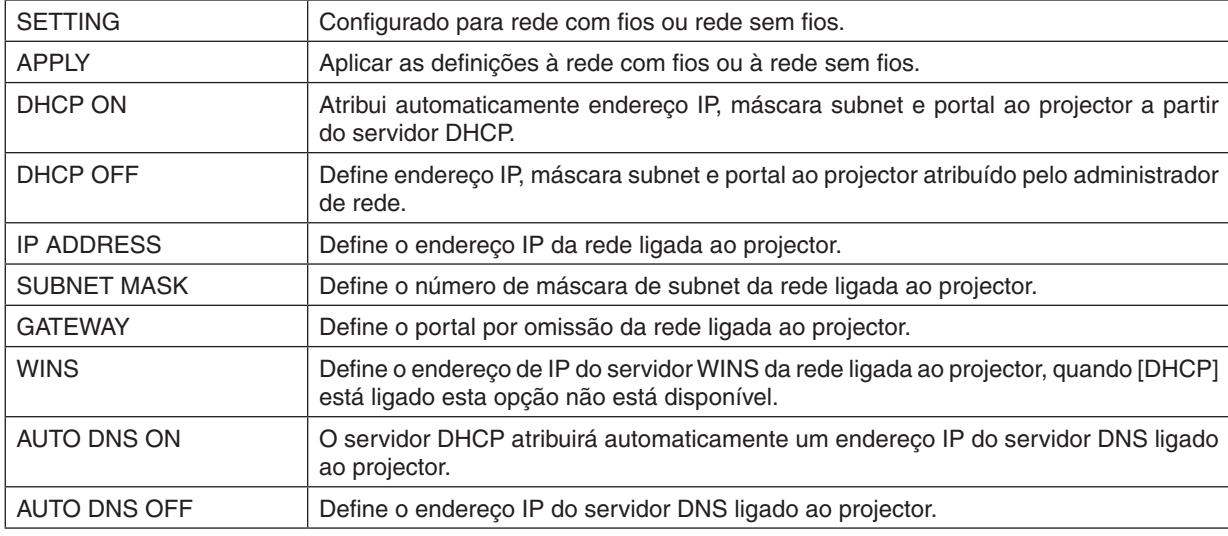

# **Definição para WIRED LAN**

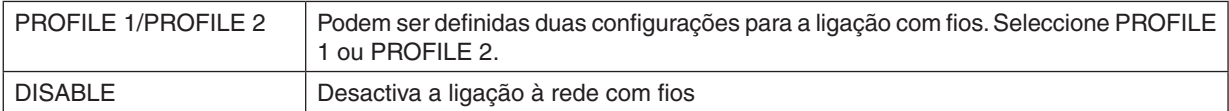

#### **Definição para WIRELESS LAN (unidade de rede sem fios opcional necessária para a Europa, Austrália e países Asiáticos)**

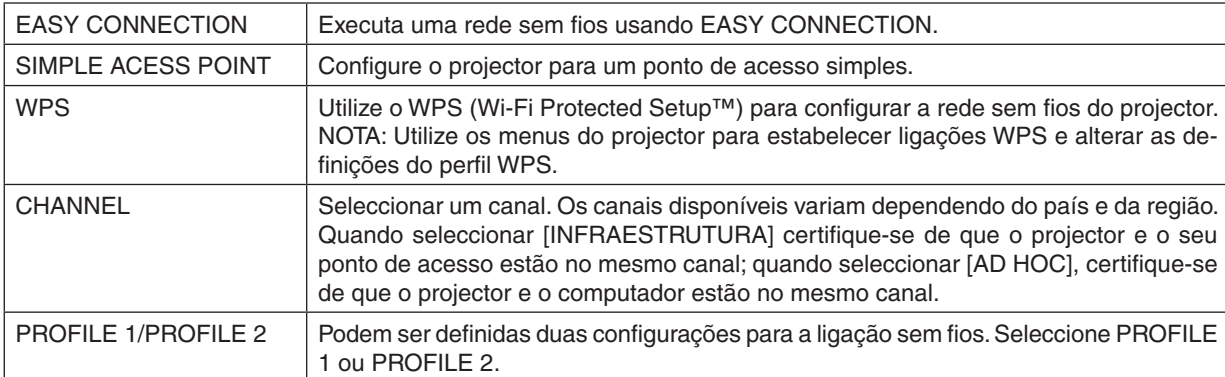

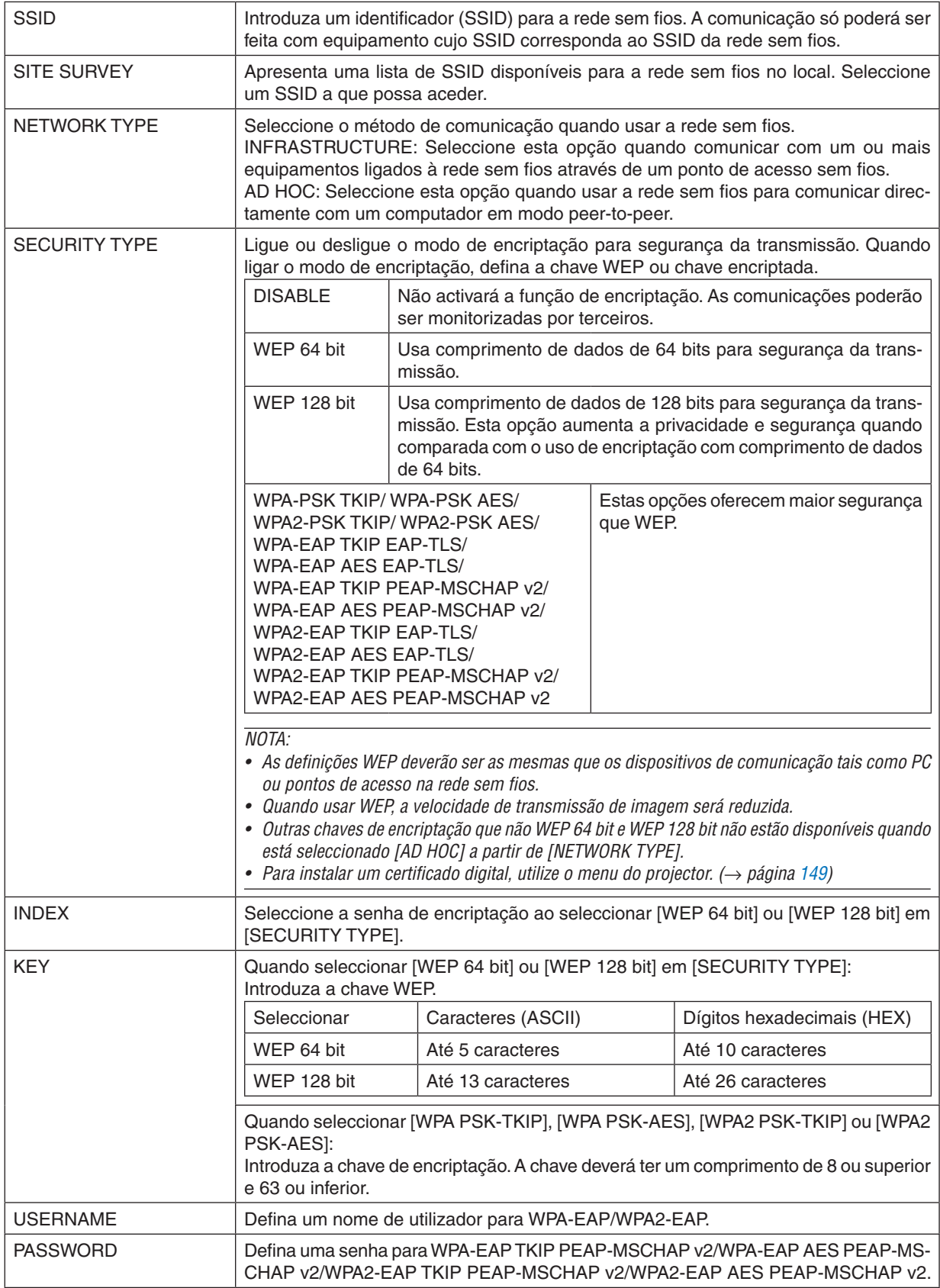

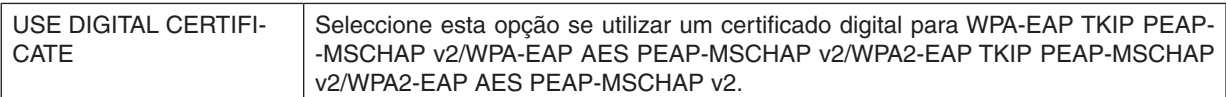

# **• NAME**

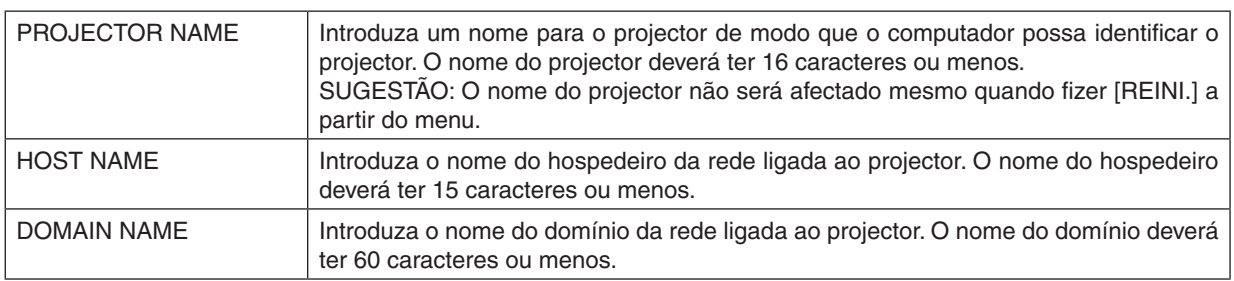

# **• ALERT MAIL**

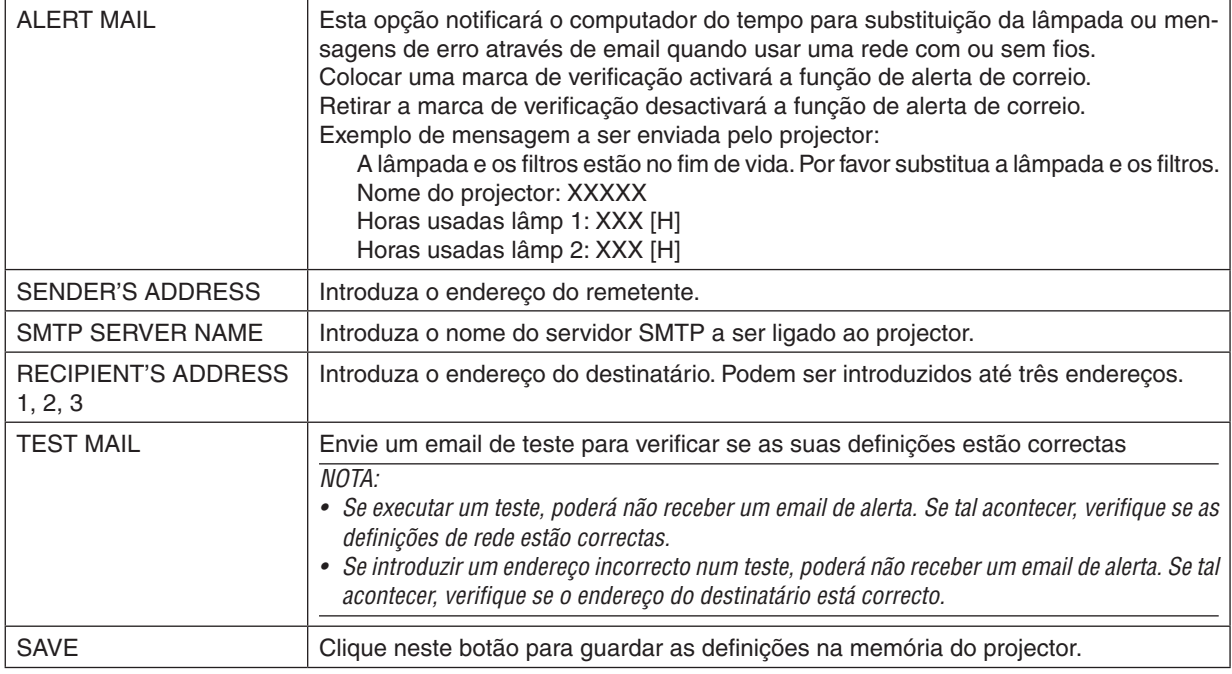

# **• NETWORK SERVICE**

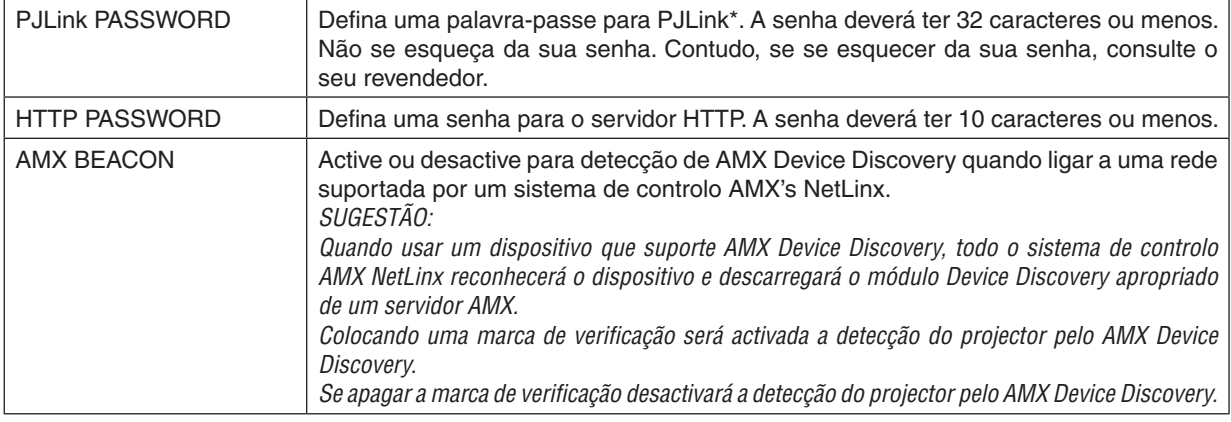

*NOTA: Se se esquecer da sua senha, contacte o seu revendedor.* 

\*O que é PJLink?

PJLink é a normalização do protocolo usado para controlar projectores de diferentes fabricantes. Este protocolo padrão foi estabelecido por Japan Business Machine and Information System Industries Association (JBMIA) em 2005.

O projector suporta todos os comandos de PJLink Classe 1.

A definição de PJLink não será afectada mesmo quando se fizer [REINI.] no menu.

# **Compatibilidade do CRESTRON ROOMVIEW**

O projector suporta o CRESTRON ROOMVIEW, permitindo que múltiplos dispositivos ligados à rede sejam geridos e controlados a partir de um computador ou controlador.

Para mais informações visite <http://www.crestron.com>

#### **<Procedimento de ajuste>**

Aceda à função do servidor HTTP e faça as configurações necessárias para [CRESTRON] nas [DEFINIÇÕES DE REDE].

# **• ROOMVIEW para gerir a partir do computador.**

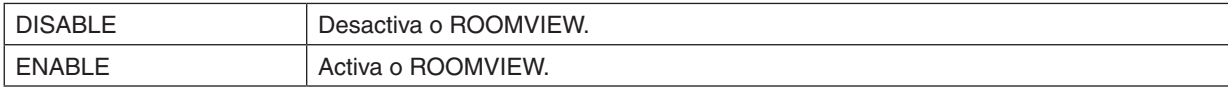

#### **• CRESTRON CONTROL para gerir a partir do controlador.**

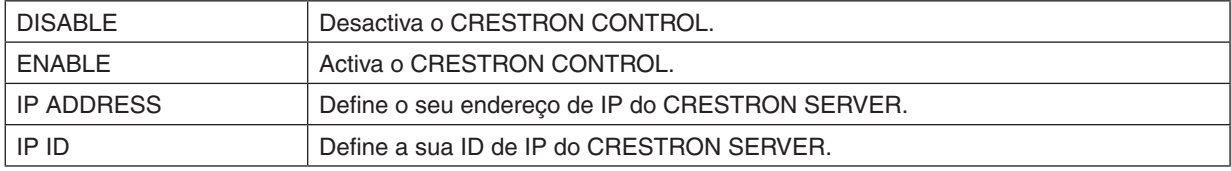

# **• INFORMATION**

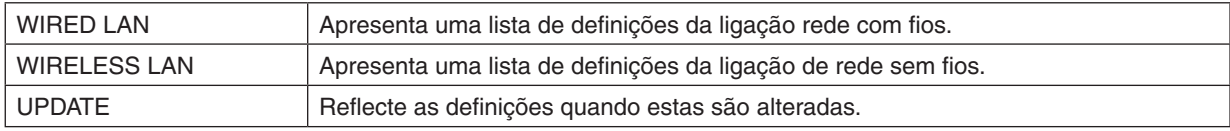

SUGESTÃO: As definições CRESTRON são necessárias apenas para utilização com CRESTRON ROOMVIEW. Para obter mais informações, visite <http://www.crestron.com>

# ⓭ Projectar a imagem do ecrã do computador através de uma rede [PROJECTOR DE REDE]

Seleccionando o projector ligado à mesma rede que aquela do seu PC, a imagem do último pode ser projectada através da rede. Não há necessidade de fazer uma ligação usando o cabo de computador (VGA).

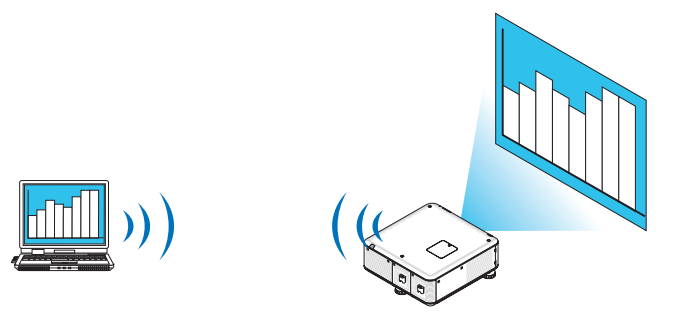

#### **Ambiente de operação**

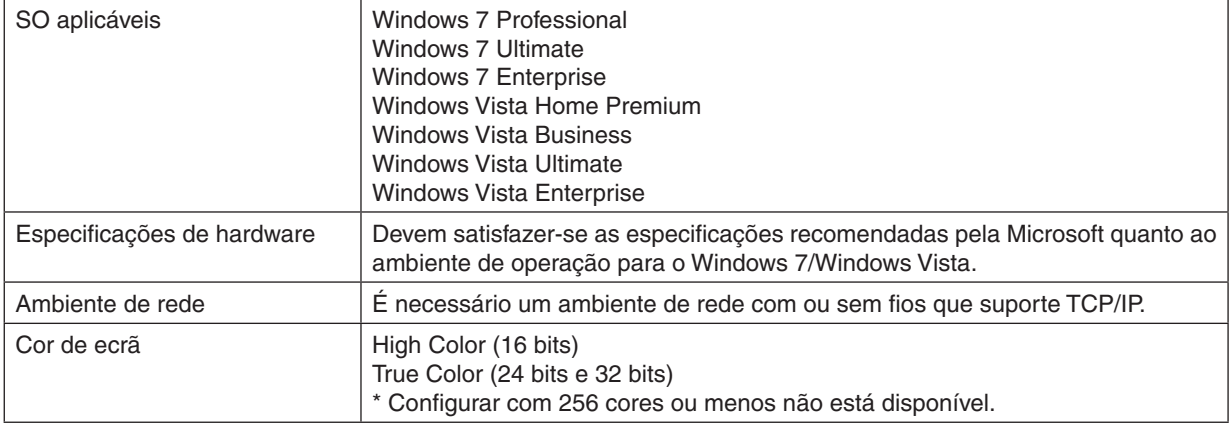

# **Configurar o projector para modo de entrada de projector de rede**

#### **1. Com o projector ligado, prima o botão SOURCE no corpo do projector.**

*Aparece a janela de selecção da entrada.*

 Outra forma de apresentar a janela de selecção de entrada é premindo o botão NETWORK no comando à distância. Será apresentado o APPLICATION MENU. Vá para o passo 3.

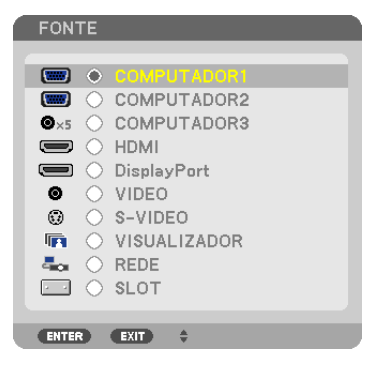

<span id="page-77-0"></span>**2. Prima o botão** ▼ *ou* ▲ **para seleccionar [REDE] e prima o botão ENTER.** É apresentado o menu [APPLICATION MENU] no ecrã.

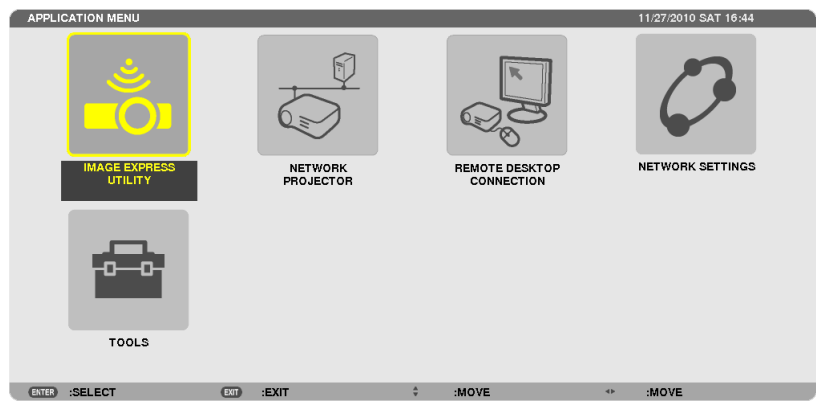

**3. No menu [APPLICATION MENU], seleccione [NETWORK PROJECTOR].**

 Será apresentado o [NOME DO PROJECTOR/DISPLAY RESOLUTION/SENHA/URL].

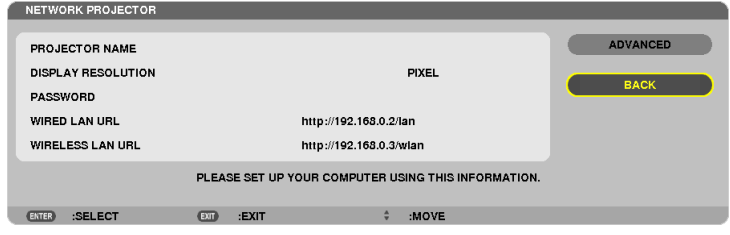

# **Projectar a imagem com o projector de rede**

- **1. Clique em [Iniciar] no ambiente de trabalho do Windows 7.**
- **2. Clique em [Todos os programas].**
- **3. Clique em [Acessórios].**
- **4. Clique em [Ligar a um projector de rede].**

 Quando aparecer a janela de [Permissão para ligar a um projector de rede], clique em [Sim]. Aparece a janela "Ligar a um projector de rede".

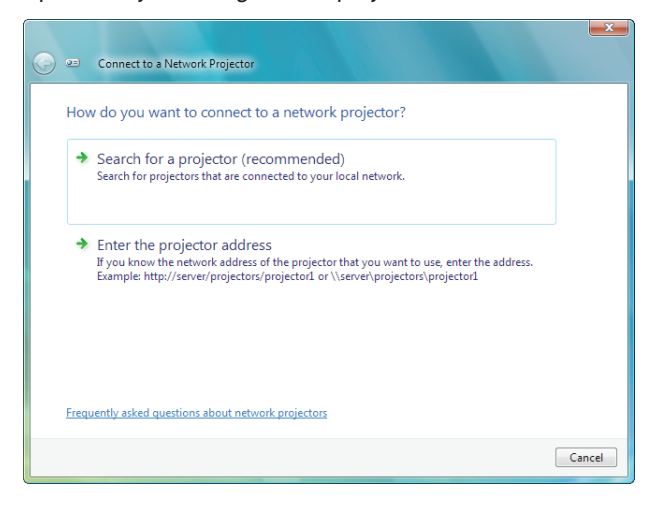

**5. Clique em [**→ **Procurar por um projector (recomendado)].**

 Na caixa "Projectores disponíveis", é apresentado "Séries PX750U".

# **6. Clique em [Séries PX750U].**

 A mensagem "Introduza a senha para o projector que seleccionou." é apresentada no fundo da janela.

**7. Introduza a senha na respectiva caixa apresentada no passo 3 da página** *[64.](#page-77-0)*

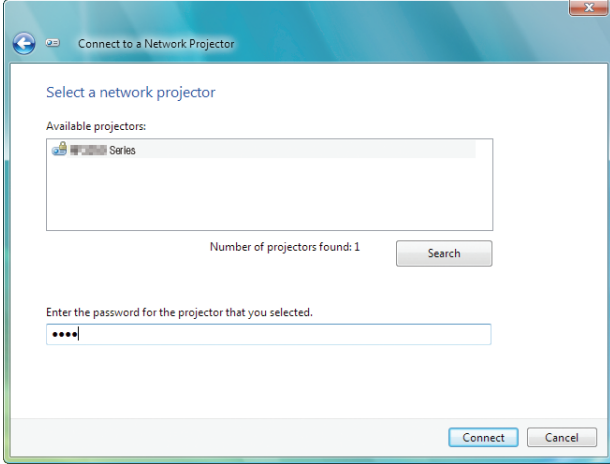

#### **8. Clique em [Ligar].**

 A função projector de rede é activada e o ecrã do Windows 7 é apresentado pelo projector.

• Se a resolução do ecrã do seu computador for diferente da resolução de ecrã do projector, a função NETWORK PROJECTOR pode não funcionar. Se isto acontecer, altere a resolução do ecrã de computador para uma resolução inferior àquela apresentada no Passo 3 na página *[64.](#page-77-0)*

NOTA: Quando a função de projector de rede é activado, a cor de fundo do ambiente de trabalho muda para uma cor uniforme. Quando o projector de rede é parado, a cor de fundo original é reposta.

Referência: Se o projector não for detectado no passo 5, clique em [→ Introduzir o endereço do projector]. Depois introduza o "Endereço de rede" (exemplo: http://10.32.97.61/lan) e a "Senhaprojector" (exemplo: 82291627) apresentados no ecrã exibido *pelo projector.*

#### **Sair do funcionamento de projector de rede**

**1. Clique em [A projectar: Séries PX750U] na barra de tarefas do Windows Vista.**

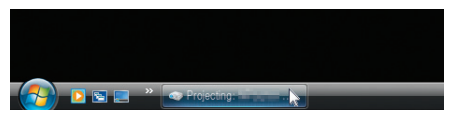

**2. Clique em [Desligar].**

 A função de projector de rede é interrompida.

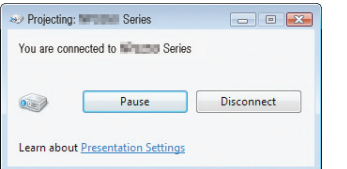

**3. Prima o botão SOURCE do projector para seleccionar um terminal de entrada que não [REDE].** Quando usar o comando à distância, prima outro botão que não o botão NETWORK.

# ⓮ Usar o projector para operar o computador através de uma rede [REMOTE DESKTOP]

Ao seleccionar o PC ligado à mesma rede que a do projector, a imagem do ecrã do PC pode ser projectada através da rede.

 Então, com o auxílio do teclado, pode manipular o Windows 7, Windows Vista ou Windows XP no PC ligado à rede.

Com a função Ambiente de trabalho remoto, pode manipular remotamente o PC colocado a uma distância do projector.

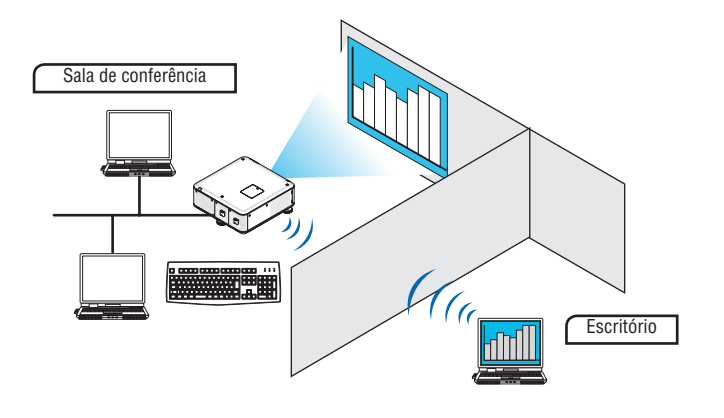

#### *NOTA:*

- A função [REMOTE DESKTOP] irá trabalhar nas seguintes edições do Windows. Windows 7 Professional Windows 7 I Iltimate Windows 7 Enterprise Windows Vista Business Windows Vista Ultimate Windows Vista Enterprise Windows XP Professional com Service Pack 3 (Nota)
- • Neste manual de utilizador, esta característica é descrita usando o Windows 7 como exemplo, mas o Windows Vista e o Windows XP Professional com Service Pack 2 ou posterior também irão trabalhar com esta funcionalidade.
- • É necessário um teclado para usar a função de Ambiente de trabalho remoto.
- • A função de Ambiente de trabalho remoto pode ser executada com um teclado. Usando um rato sem fios com um teclado sem fios é mais útil para a manipulação. Utilize um teclado e rato sem fios e um receptor sem fios USB disponíveis comercialmente.
- Utilize um teclado e rato USB comercialmente disponíveis.
- • Um teclado USB com um hub USB incorporado não pode ser usado com o projector.
- Um teclado sem fios ou rato que suporte Bluetooth não pode ser usado com o projector.
- • Não garantimos que a porta USB do projector suportará todas as memórias USB à venda no mercado.

# **Prepare um teclado sem fios comercialmente disponível (versão de disposição dos EUA).**

Ligue o receptor sem fios USB à porta USB (tipo A) do projector. Estabeleça todas as configurações necessárias para o teclado e rato sem fios.

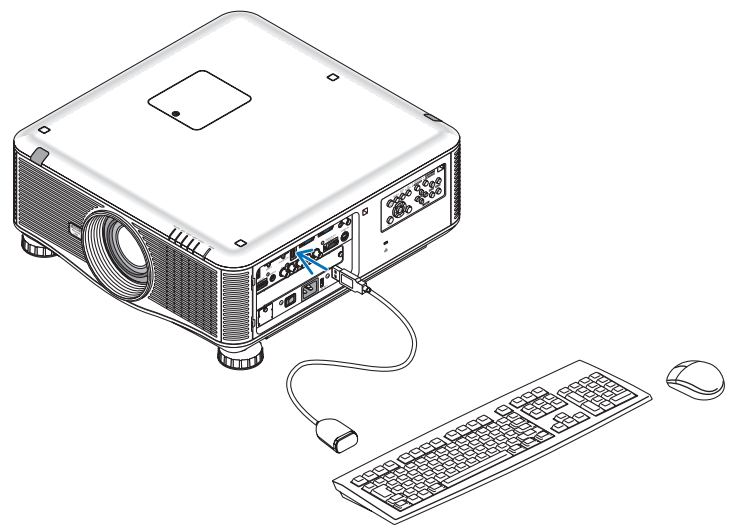

#### **Definir a senha para a conta de utilizador do Windows 7**

SUGESTÃO: Se tiver sido definida uma senha para uma conta, os passos 1 a 9 podem ser ignorados.

- **1. Clique em [Iniciar] no ambiente de trabalho do Windows 7.**
- **2. Clique em [Painel de Controlo].**
- **3. Clique em [Adicionar ou remover contas de utilizador] apresentado sob [Contas de utilizador].**
- **4. Quando a janela de [Controlo de Conta de Utilizador] aparecer, clique [Continuar].**
- **5. Clique em [Administrador].**
- **6. Clique em [Criar uma senha].**
- **7. Introduza a senha na caixa [Nova senha].**
- **8. Introduza a mesma senha que no passo 7 na caixa [Confirmar nova senha].**
- **9. Clique em [Criar uma senha].**

 O Administrador é alterado para [Protegido por senha].

#### **Definir o acesso remoto**

- **1. Clique em [Iniciar] no ambiente de trabalho do Windows 7.**
- **2. Clique em [Painel de Controlo].**
- **3. Clique em [Sistema e segurança].**
- **4. Clique em [Permitir acesso remoto] apresentado sob [Sistema].**
- **5. Quando a janela de [Controlo de Conta de Utilizador] aparecer, clique [Continuar].**

 Aparece a janela de [Propriedades do sistema].

**6. Clique em [Permitir ligações de computadores com qualquer versão do Ambiente de trabalho remoto (menos seguro)] na caixa do Ambiente de trabalho remoto e clique em [OK].**

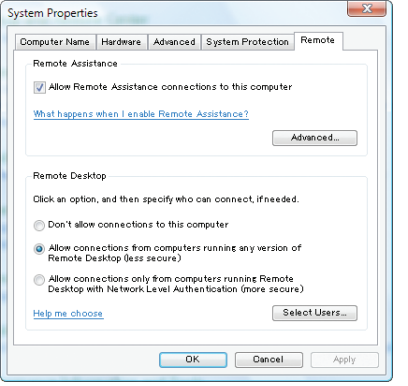

# **Verificar o endereço de IP no Windows 7**

- **1. Clique em [Iniciar] no ambiente de trabalho do Windows 7.**
- **2. Clique em [Painel de Controlo].**
- **3. Clique em [Ver estado da rede e tarefas] apresentado sob [Rede e Internet].**

**4. Clique em [Ver estado] apresentado a azul à direita de [Ligação da área local] na janela.**

 Aparece a janela do [Estado da ligação da área local].

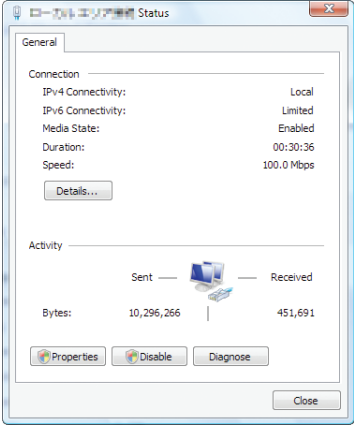

# **5. Clique em [Detalhes…].**

Aponte o valor de "Endereço de IP IPv4" (xxx.xxx.xxx.xxx) apresentado.

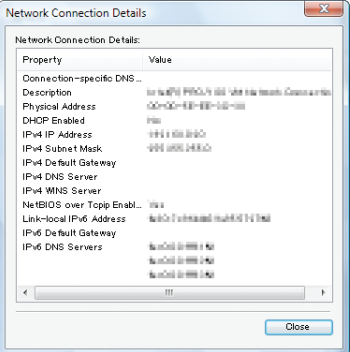

#### **6. Clique em [Fechar].**

#### **7. Clique no [X] no canto superior direito da janela.**

*O sistema regressa ao ambiente de trabalho.*

#### **Iniciar o Ambiente de trabalho remoto**

#### **1. Com o projector ligado, prima o botão SOURCE no corpo do projector.**

*Aparece a janela de selecção da entrada.*

 Outra forma de apresentar a janela de selecção de entrada é premindo o botão NETWORK no comando à distância. O ecrã APPLICATION MENU é apresentado. Vá para o passo 3.

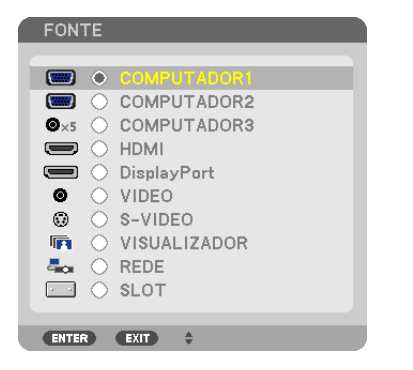

**2. Prima o botão** ▼ *ou* ▲ **para seleccionar [REDE] e prima o botão ENTER.** Será apresentado o menu [APPLICATION MENU].

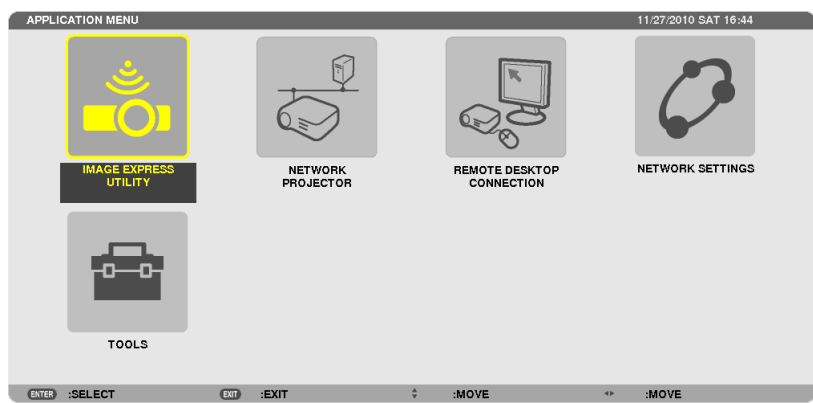

**3. A partir do menu [APPLICATION MENU], utilize o teclado sem fios para seleccionar [REMOTE DESKTOP CONNECTION].**

 Aparece a janela [REMOTE DESKTOP CONNECTION].

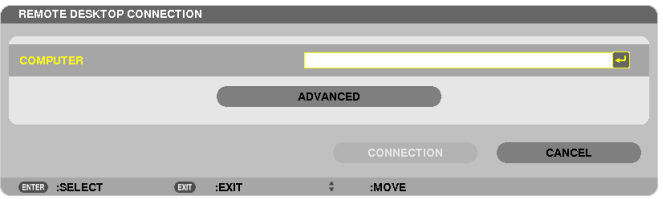

- 4. Trabalhe com o teclado sem fios para introduzir o endereço de IP do Windows 7 e clique em "Connect". O ecrã de autenticação do Windows 7 é apresentado no ecrã exibido pelo projector.
- **5. Trabalhe com o teclado sem fios para introduzir a senha do utilizador e prima "Enter".**

 A função do ambiente de trabalho remoto é inicializada.

 O ambiente de trabalho do Windows 7 é apresentado no ecrã exibido pelo projector.

*Termine a sessão do computador.*

 Utilize o teclado sem fios ligado ao projector para trabalhar com o Windows 7.

NOTA: Quando a projecção é feita com a função de ambiente de trabalho remoto, a cor de fundo do ambiente de trabalho muda *para uma cor uniforme.*

# **Sair do Ambiente de trabalho remoto**

1. Trabalhe com o teclado sem fios para clicar em [Iniciar] no ecrã do ambiente de trabalho apresentado pelo *projector.*

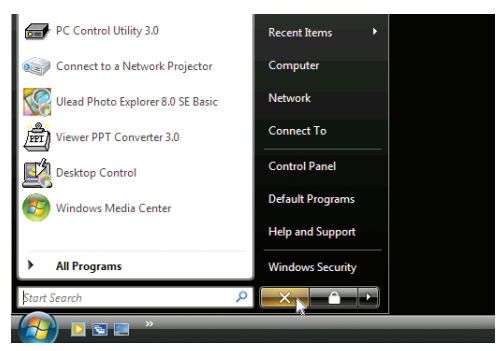

**2. Clique em [X] no lado direito do menu iniciar.**

 A função de Ambiente de trabalho remoto é parada.

# **3. Prima o botão SOURCE do projector para seleccionar um terminal de entrada que não [REDE].**

 Quando usar o comando à distância, prima outro botão que não o botão NETWORK.

#### SUGESTÃO:

Configurar [OPÇÕES] em REMOTE DESKTOP

Clicar em [OPÇÕES] apresenta o ecrã de [PERFORMANCE].

Fazer configurações às [OPÇÕES] irá permitir-lhe apresentar o fundo do ambiente de trabalho ou activar a função de animação de *janela durante o funcionamento do Ambiente de trabalho remoto. Todavia, esta configuração irá causar uma diminuição na resposta do mostrador ou do rato.* 

Se a resposta do mostrador ou do rato estiver mais lenta, tente uma das seguintes sugestões:

DESKTOP BACKGROUND: Retire a marca de confirmação para apresentar o fundo do ambiente de trabalho numa cor uniforme.

MENU AND WINDOW ANIMATION: Retire a marca de confirmação para desactivar as animações de o menu e janela. THEMES: Retire a marca de confirmação para não utilizar temas.

SHOW CONTENTS OF WINDOW WHILE DRAGGING: Retire a marca de confirmação para mostrar apenas os limites da janela enquanto a arrastar.

# ❶ O que pode fazer com o Visualizador

A funcionalidade do visualizador permite-lhe ver diapositivos ou ficheiros de filme armazenados numa memória USB no projector ou numa pasta partilhada num computador ligado à rede. O Visualizador tem as seguintes características.

Quando uma memória USB disponível no mercado que armazena imagens é inserida na porta USB (Tipo A) do projector, o Visualizador permite visualizar os ficheiros de imagem na memória USB.

Mesmo que nenhum computador esteja disponível, as apresentações poderão ser conduzidas apenas com o projector.

- Pode ser reproduzido um ficheiro de filme.
- Um ficheiro Microsoft PowerPoint ou Adobe PDF podem ser simplesmente projectados no ecrã sem a ligação de um computador.
- Podem ser projectados ficheiros de imagem e de filme armazenados numa pasta partilhada num computador ligado à rede.

Pode utilizar-se um computador com o "Media Sharing" do Windows Media Player 11 ligado, como servidor de media.

# **Formatos gráficos suportados**

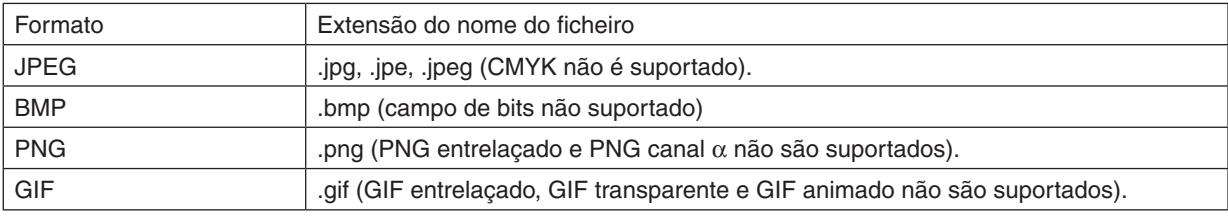

\* Se for seleccionada uma imagem não suportada, o ícone será apresentado.

# *NOTA:*

O número máximo de pixéis de uma imagem que podem ser apresentados é:

- • JPEG Baseline: 10000 × 10000
- JPEG Progressivo: 1280 × 1280
- GIF: 1280  $\times$  1280
- • Outros: 4000 × 4000
- Alguns dos ficheiros que respeitam os requisitos acima podem não ser reproduzidos.

# **Ficheiros de filme suportados**

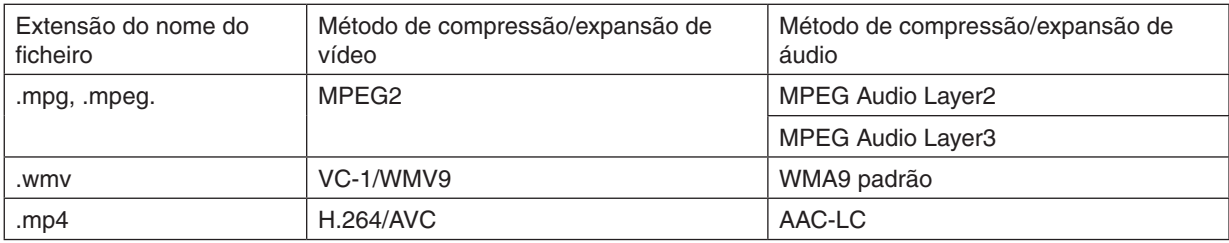

# **Requisitos de reprodução:**

Resolução: 320 × 240 a 1280 × 720 Taxa de frames de vídeo: até 30 fps Taxa de bits: até 15 Mbps Tamanho máx. de ficheiro: até 2 GB

*NOTA:*

• Alguns dos ficheiros que respeitam os requisitos acima podem não ser reproduzidos. Quando um ficheiro de filme suportado é reproduzido, o respectivo áudio não sairá do projector. <span id="page-87-0"></span>*NOTA:*

- • Os ficheiros de filme convertidos usando um formato de vídeo/áudio que não é suportado por este projector não podem ser reproduzidos.
- Neste caso, não haverá nenhum ícone que mostre que a reprodução não é possível.
- • Ficheiros com protecção Digital Rights Management (DRM) não podem ser reproduzidos.
- • Alguns dos ficheiros de filme que cumprem com os requisitos acima não podem ser reproduzidos.
- • Um ficheiro de formato de vídeo WMV será apresentado com uma relação de apresentação de 1 para 1 independentemente da *sua relação de apresentação original.*
- • Os ficheiros que se podem reproduzir no servidor de media são ficheiros de gráficos e filmes. No Windows Media Player 11 (Windows XP/Windows Vista), os ficheiros mp4 não se podem reproduzir.

# **Ficheiros PDF suportados**

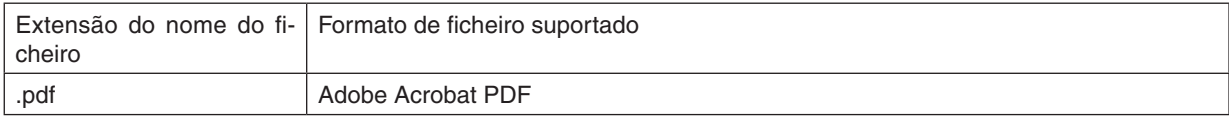

*NOTA:*

- • As fontes não incluídas no ficheiro PDF podem não ser apresentadas
- • Não irão funcionar ou ser apresentadas as funções acrescentadas ao ficheiro PDF depois da sua criação. As funções adicionadas *que não serão apresentadas são marcadores, caixas com a ferramenta de formulário e notas.*

*O virar de página automático e a transição automática não irão funcionar.*

• Alguns ficheiros PDF podem não ser apresentados.

#### **Ficheiros de PowerPoint suportados**

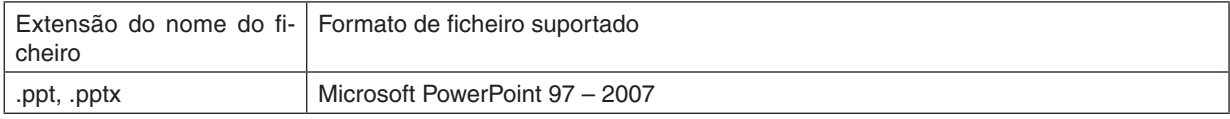

*NOTA:*

- • Estão restritas as fontes reproduzíveis, cores, ornamentos de fontes, o posicionamento, a inserção de objectos e a animação.
- Podem não ser apresentados alguns ficheiros Microsoft PowerPoint 97 2007.

#### **Dispositivos de memória USB suportados**

Certifique-se de que utiliza um dispositivo de memória USB formatado para o sistema de ficheiros FAT, exFAT, FAT32 ou FAT16.

 O projector não suporta a memória USB com o formato NTFS.

 Se o projector não reconhecer a sua memória USB, verifique se o formato é suportado.

 Para formatar a sua memória USB no seu computador, consulte o documento ou o ficheiro de ajuda que vem com o seu Windows.

- Não garantimos que a porta USB do projector suportará todas as memórias USB à venda no mercado.
- Aguarde pelo menos 5 segundos após desligar o dispositivo de memória USB antes de tornar a ligar o cabo e vice versa.

 O projector poderá não identificar o dispositivo de memória USB se este for repetidamente ligado e desligado em intervalos rápidos.

# **Avisos relativos a pastas partilhadas e servidor de media**

- Ficheiros de uma pasta partilhada ou servidor de media podem não ser projectados se estiver instalado um software de segurança ou antivírus.
- Abra as sequintes portas de firewall:
	- Servidor de media

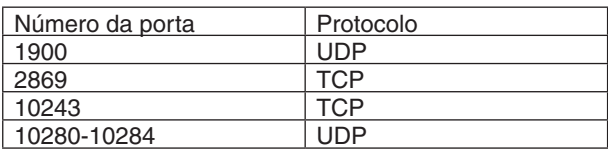

Pasta partilhada

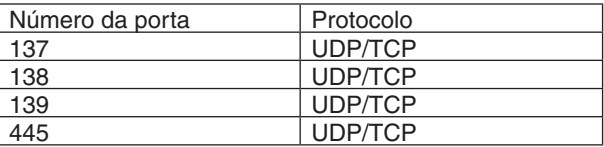

- Configure o seu computador relativamente à partilha e segurança para garantir acesso aos ficheiros na pasta partilhada e configure o software de segurança ou antivírus para garantir esse mesmo acesso. Para mais informações consulte o administrador da sua rede.
- Os ficheiros de filme na pasta partilhada ou no servidor de media podem não ser reproduzidos correctamente dependendo do ambiente da sua rede ou da taxa de bits do seu ficheiro.

#### *NOTA:*

Não desligue o projector e o computador removendo o cabo de rede ou desligando o projector quando um ficheiro PowerPoint ou PDF está a ser reproduzido a partir de uma pasta partilhada. Fazê-lo irá tornar o Visualizador inoperável.

*NOTA:*

- • As seguintes operações através da utilização dos botões do projector não são possíveis quando o ecrã VISUALIZADOR, tal como *o ecrã de diapositivos e o ecrã de miniaturas, é apresentado.*
	- Ajuste Automático através da utilização do botão AUTO ADJ.
- • No comando à distância não é possível congelar a imagem usando o botão CTL + PIP/FREEZE ou AUTO ADJ. quando o ecrã do VISUALIZADOR, tal como o ecrã de diapositivos e o ecrã de miniaturas, estiver a ser apresentado.
- • Executando [REINI.] → [TODOS OS DADOS] a partir do menu reporá as definições da barra de ferramentas do visualizador nos *valores de fábrica.*

# ❷ Preparar os materiais de apresentação

- **1. Crie os seus materiais de apresentação e guarde-os num formato suportado no seu computador.**
	- • Consulte a página *[98](#page-111-0)* para formatos suportados de ficheiro.
	- Certifique-se de que o ficheiro PowerPoint é apresentado no Visualizador antes de proceder com a apresentação *real.*

 Pode converter os ficheiros PowerPoint em ficheiros índex, com o Viewer PPT Converter 3.0, que podem ser apresentados no Visualizador. O Viewer PPT Converter 3.0 pode ser descarregado do nosso website.

• Quando criar um ficheiro PDF, inclua as fontes no mesmo ficheiro.A inclusão das fontes requer o Adobe Acrobat. Isto não se pode fazer no Adobe Reader.

#### SUGESTÃO:

#### **• Utilizar o comando de impressão**

Exemplo para a inclusão de fontes usando o comando de impressão. Consulte a ajuda do Adobe Acrobat para mais informação.

.<br>Type:

Leyout Paper/Duality **3 Adoba PDF Settings**<br>Adobe PDF Conversion Settings

Default Settings: Standard

Adobe PDF Output Eolder Prompt for Adobe PDF filename

V Embed all fonts

Embedding<br>Font Sourc

Einbed OpenType for Subset embedded for Subset<br>Then:<br>Conty fonts with a Ō

Save As.

When embedding Warn and continue

be PDF Segurity: Nane

Adobe PDF Page Sige: A4

**Distanciation PDF** re dard - Adobe PDF Si

Sunday<br> **Contrat**<br>
Color<br> **Color**<br>
Standards<br>
Standards

Show All Setting

House Fur Conversion certings<br>Use these settings to create Adobe PDF documents suitable for reliable<br>The printing of business documents. Created PDF documents can be opened<br>and Adobe Reader 8.0 and later.

Fidit

 $\bullet$   $\Box$  Browse.

 $\bullet$  Add.

 $\bullet$ Edit.

.<br>Isoine hito will he emherbler

**Always Embed** 

Cancel

 $Heb$ 

- **1. Seleccione "Imprimir" a partir do menu "Ficheiro".**
- **2. Seleccione "Adobe PDF"para "Nome de impressora" e clique no botão "Propriedades".**
- **3. Clique no botão "Editar" no separador "Definições do Adobe PDF".**
- **4. Clique no separador das fontes no ecrã Editar para seleccionar o ecrã de inclusão de fontes.**
- **5. Coloque um visto em "Incluir todas as fontes".** Clique em "OK" para voltar ao ecrã de impressão e clique em "OK" para iniciar a criação do ficheiro PDF.

# **2. Guarde um ficheiro para a sua unidade.**

 Para guardar um ficheiro para a memória USB: Utilize o Explorador do Windows para copiar o ficheiro para a memória USB. Para colocar um ficheiro numa pasta partilhada que criou no computador, consulte a página *[89.](#page-102-0)* Para usar o "Media Sharing" no Windows Media Player 11, consulte a página *[93.](#page-106-0)*

# ❸ Projectar imagens armazenadas num dispositivo de memória USB

Esta secção explica a utilização básica do Visualizador.

A explicação apresenta o procedimento operacional quando a barra de ferramentas do visualizador tem as definições de fábrica.

Preparação: Antes de iniciar o Visualizador, guarde as imagens na memória USB utilizando o seu computador.

# Iniciar o Visualizador

- **1. Ligue o projector. (**→ *página [17\)](#page-30-0)*
- **2. Introduza a memória USB na porta USB do projector.**

#### *NOTA:*

• Não remova a memória USB do projector enquanto o seu LED estiver a piscar. Se o fizer poderá corromper os dados.

#### SUGESTÃO:

Pode introduzir uma memória USB no projector quando o ecrã da lista *de unidades for apresentado.*

**3. Prima o botão SOURCE para seleccionar [VISUALIZA***-***DOR].**

*Premir o botão SOURCE irá apresentar o ecrã de selecção*  da fonte.

 Mais pressões do botão SOURCE irão levar à apresentação *do ecrã da lista de unidades.*

 Outra forma de seleccionar o [VISUALIZADOR] é premir o respectivo botão VIEWER no controlo remoto.

#### SUGESTÃO:

- • Para mais informações sobre o ecrã da lista de unidades, consulte *a página* [81](#page-94-0)*.*
- • Para apresentar gráficos numa pasta partilhada consulte a página [89](#page-102-0)*; para apresentar imagens paradas ou ficheiros de filme num servidor de media consulte página [93.](#page-106-0)*

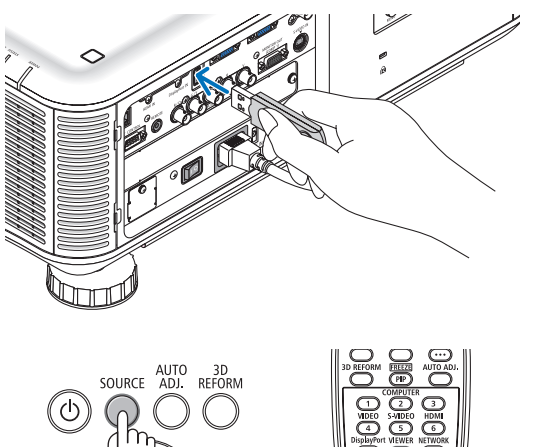

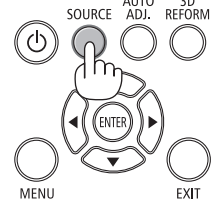

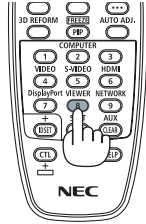

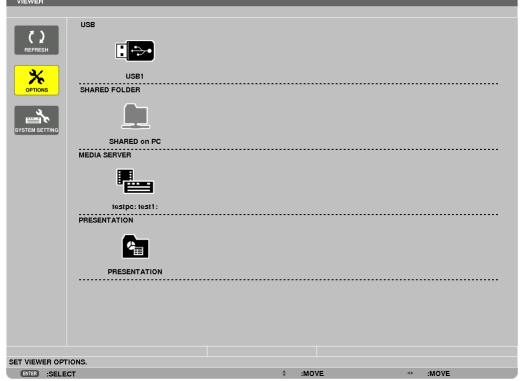

**4. Prima o botão** ▶ **para seleccionar "USB1" e prima o botão ENTER.**

 O ecrã de miniatura "USB1" será apresentado.

#### SUGESTÃO:

• Para mais informações sobre o ecrã da lista de unidades, consulte *a página* [83](#page-96-0)*.*

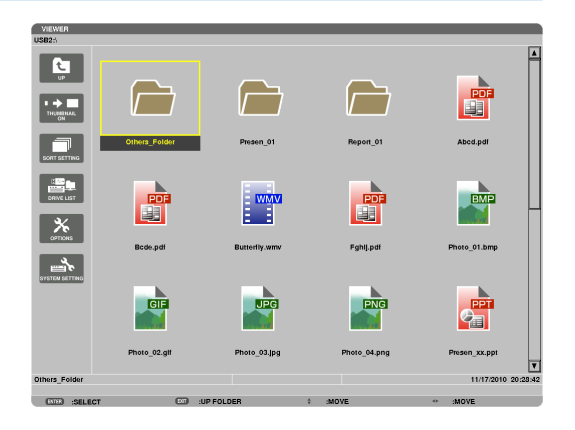

- **5. Use o botão** ▲▼◀ *ou* ▶ *para seleccionar um ícone.*
	- • O símbolo → *(seta) à direita indica que há mais páginas.*

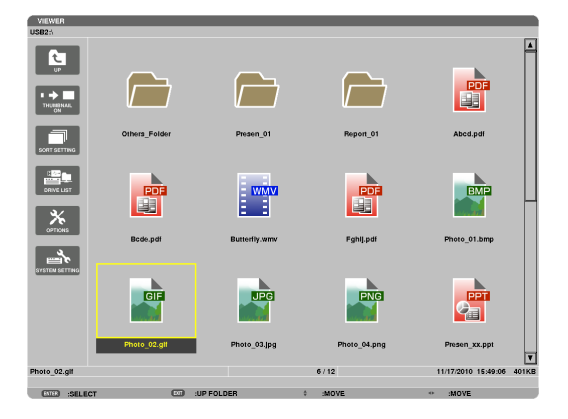

#### **6. Prima o botão ENTER.**

 A operação varia de acordo com o ficheiro seleccionado.

#### **• Imagem parada**

*Será apresentado o diapositivo seleccionado.*

*O botão* ◀ *ou* ▶ *pode ser usado para seleccionar o diapositivo seguinte (direita) ou o anterior (esquerda) no ecrã de miniaturas.*

• Premir o botão ENTER irá apresentar a barra de controlo *que é usada para seleccionar ou rodar um diapositivo. (*→ *página [84\)](#page-97-0)*

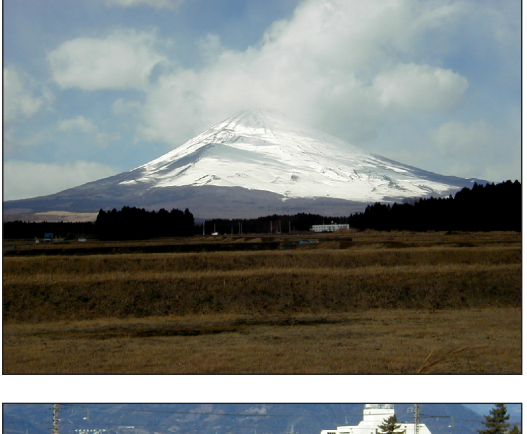

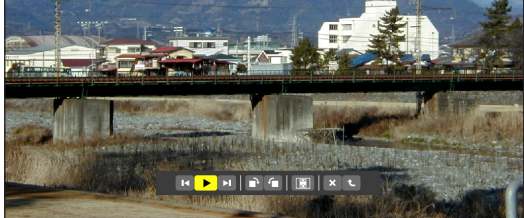

#### <span id="page-92-0"></span> **• Ficheiro de cinema**

 O ficheiro de cinema começará a ser reproduzido.

 Depois de a reprodução terminar o ecrã irá ficar preto. Para voltar a fechar o ecrã de miniaturas, prima o botão EXIT.

Premir o botão ENTER irá apresentar a barra de controlo do filme com que pode pausar, acelerar e efectuar outras operações sobre a reprodução.

#### **• Ficheiro Microsoft PowerPoint**

*Será apresentado o diapositivo na primeira página.*

*Prima* ▶ *para seleccionar o próximo diapositivo; prima* ◀ *para seleccionar o dispositivo anterior.*

• Também pode usar o botão ▼ *ou* ▲ *para seleccionar uma página. Para regressar ao ecrã de miniaturas, prima o botão*  EXIT.

#### *NOTA:*

• Ficheiros de apresentação de diapositivos ou efeitos de animação podem não ser correctamente apresentados no Visualizador. Consulte "Ficheiros de PowerPoint suportados" na página [74](#page-87-0)*,* [98](#page-111-0)*.*

#### **• Ficheiro Adobe PDF**

*A primeira página será apresentada.*

• O ficheiro PDF irá preencher a largura do ecrã.

*Premir o botão* ▼ *ou* ▲ *irá puxar o ecrã para cima ou para baixo.*

 Para regressar ao ecrã de miniaturas, prima o botão EXIT.

• Quando é apresentado um ecrã de introdução de senha significa que o ficheiro PDF está protegido por senha.

*Premir o botão ENTER irá apresentar o teclado virtual. Utilize-o para introduzir a sua senha.*

 Seleccione [OK] e prima o botão ENTER. O ficheiro PDF *será apresentado.*

Para mais informações sobre o teclado virtual, consulte a *página [152.](#page-165-0)*

#### *NOTA:*

Marcadores e notas adicionadas depois da conversão PDF não serão *apresentados.*

Se as fontes não foram incluídas na altura da conversão em PDF, então *essas fontes não serão apresentadas.*

#### SUGESTÃO:

Demora algum tempo (cerca de 30 segundos a dois minutos) a apresentar um ficheiro grande ou a passar páginas de um ficheiro PDF que tenha *muitas páginas.*

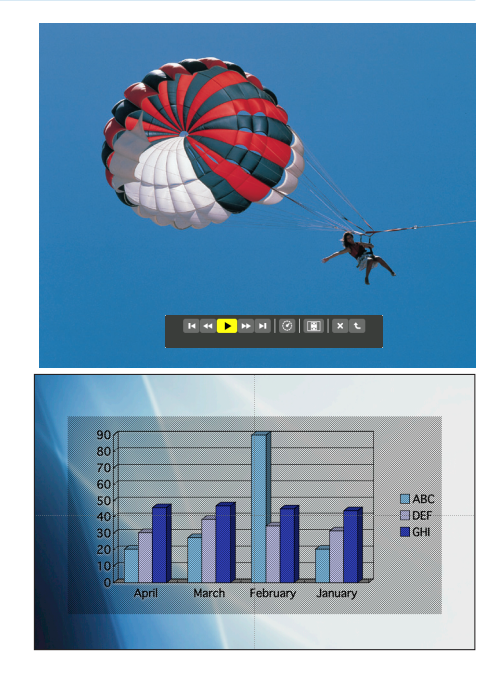

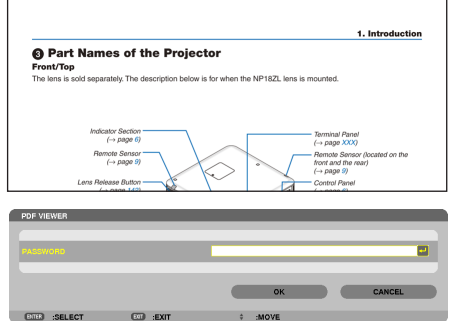

#### **• Ficheiro index (extensão: .idx)**

• Os arquivos Index, que são convertidos usando o Viewer *PPT Converter 3.0, aparecerão no ecrã de miniaturas.* Apenas as pastas e arquivos JPEG convertidos usando o

Viewer PPT Converter 3.0 aparecerão no ecrã de miniaturas. Para seleccionar uma apresentação de slides dos arquivos

índex, abra a pasta [APRESENTAÇÃO] no ecrã DRIVE LIST. *Todavia, os arquivos índex não aparecerão. Apenas as*  pastas e ficheiros JPEG aparecerão.

- Até quatro pastas índex são apresentadas no seu dispositivo *USB e pasta partilhada. As quatro pastas serão apresentadas numa ordem cronológica inversa*
- Quando você insere o dispositivo de memória USB que *armazena os arquivos índex, enquanto o Visualizador está*  funcionando, o respectivo conteúdo desses arquivos será *apresentado.*

#### *NOTA:*

• O modo de reprodução (MANUAL/AUTO) para dispositivos de arquivos índex funciona da seguinte maneira: No caso de mudar de [MANUAL] para [PLAY MODE] Quando seleccionar [OPÇÕES]  $\rightarrow$  [SLIDE SETTING]  $\rightarrow$  [PLAY MODE]  $\rightarrow$ 

[MANUAL], os arquivos índex serão configurados para uma reprodução manual, independentemente de [INTERVAL] estar configurado. No caso de mudar de [AUTO] para [PLAY MODE]

Quando seleccionar [OPÇÕES]  $\rightarrow$  [SLIDE SETTING]  $\rightarrow$  [PLAY MODE]  $\rightarrow$  [AUTO], os arquivos índex serão configurados para reprodução automática em intervalos definidos em [INTERVAL].

 Quando, todavia, [-1] estiver seleccionado para [INTERVAL], o modo de *reprodução será definido para reprodução automática de acordo com*  a configuração para [OPÇOES]  $\rightarrow$  [SLIDE SETTING]  $\rightarrow$  [INTERVAL].

#### **7. Remova a memória USB do projector.**

 Voltar ao ecrã da lista de unidades. Verifique se o LED da *memória USB não está a piscar antes de remover a memória USB.*

NOTA: Se remover a memória USB do projector com um diapositivo *projectado, o projector poderá deixar de funcionar correctamente. Se isto acontecer, desligue o projector, desligue o interruptor da alimentação e o cabo de alimentação da tomada. Aguarde 3 minutos e em seguida, ligue o cabo de alimentação, o interruptor da alimentação e ligue o projector.*

### Sair do Visualizador

**1. Prima o botão SOURCE para seleccionar outra fonte que não o [VISUALIZADOR].**

*Premir o botão SOURCE irá apresentar o ecrã de selecção da*  fonte.

 Mais pressões do botão SOURCE irão levar à apresentação *do ecrã da lista de unidades.*

Para sair do Visualizador utilizando o controlo remoto, seleccione uma fonte diferente de [VISUALIZADOR].

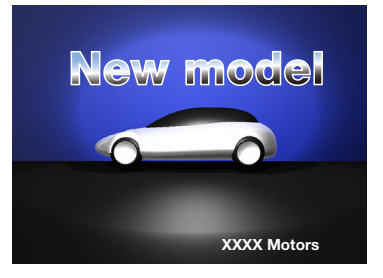

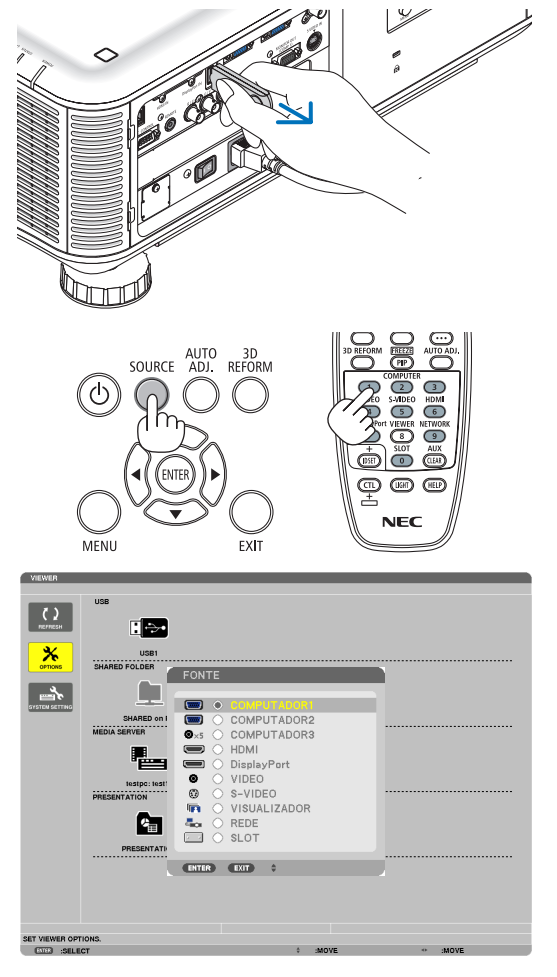

# <span id="page-94-0"></span>Nomes e funções do ecrã do Visualizador

O Visualizador tem três ecrãs: Ecrã da lista de unidades, ecrã de miniaturas e ecrã de diapositivos.

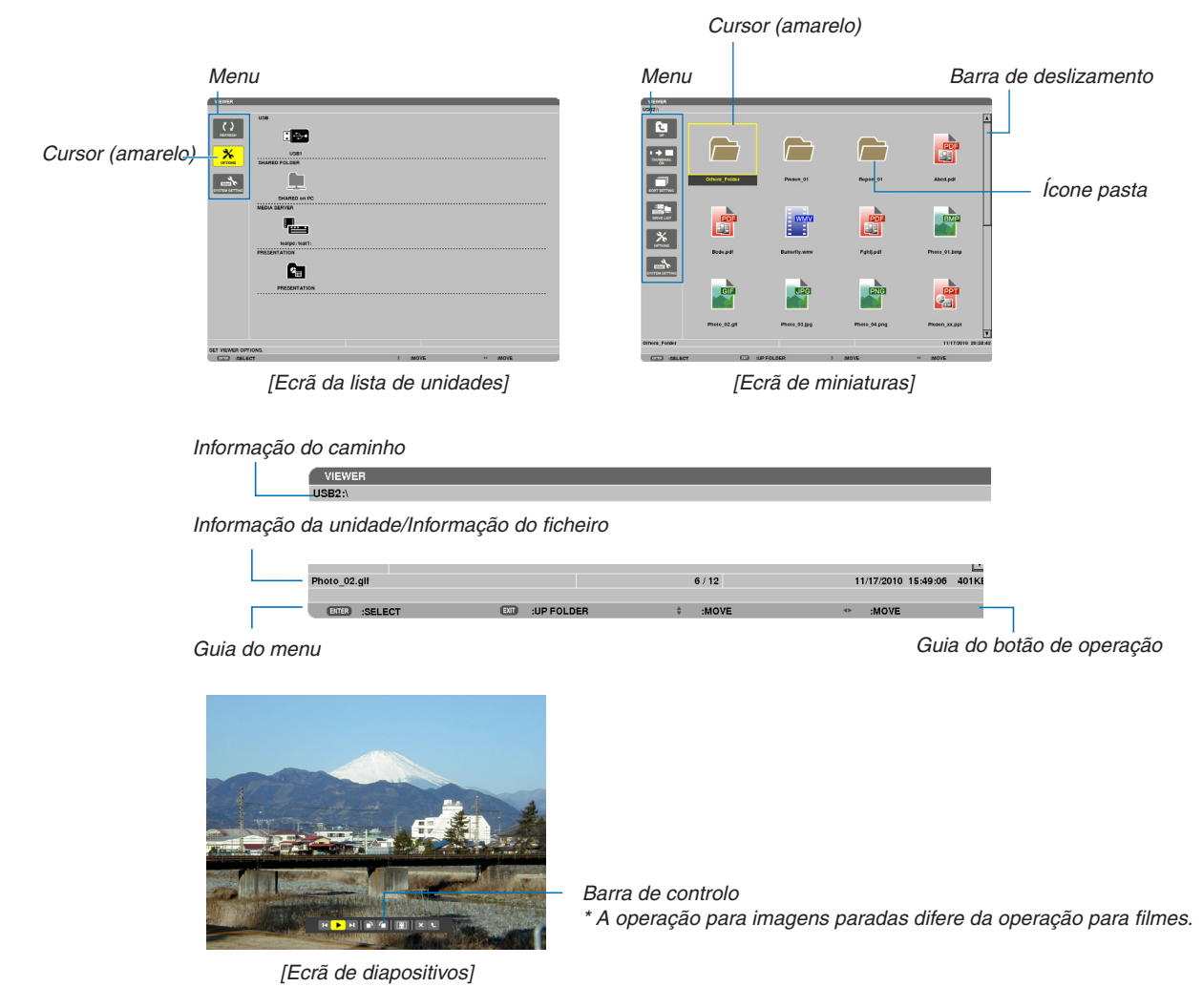

#### **• Ecrã da lista de unidades**

Apresenta uma lista de unidades ligadas ao projector.

#### **Operação do menu**

• Utilize o botão ▼ ou ▲ para mover o cursor para cima ou para baixo. Seleccione o item do menu e prima **o botão ENTER para apresentar o submenu.**

#### **Operação para o ecrã da lista de unidades**

**1. Prima o botão** ▶ *para mover o cursor para a lista de unidades.* 

*(Use o botão* ◀ *ou* ▶ *para alternar entre o menu e a lista de unidades).*

*Prima o botão* ▼ *ou* ▲ *para seleccionar um tipo de unidade; prima o botão* ◀ *ou* ▶ *para seleccionar uma unidade ligada ao projector.*

2. Seleccione uma unidade e prima o botão ENTER para entrar no ecrã de miniaturas da unidade seleccionada.

# **Funções**

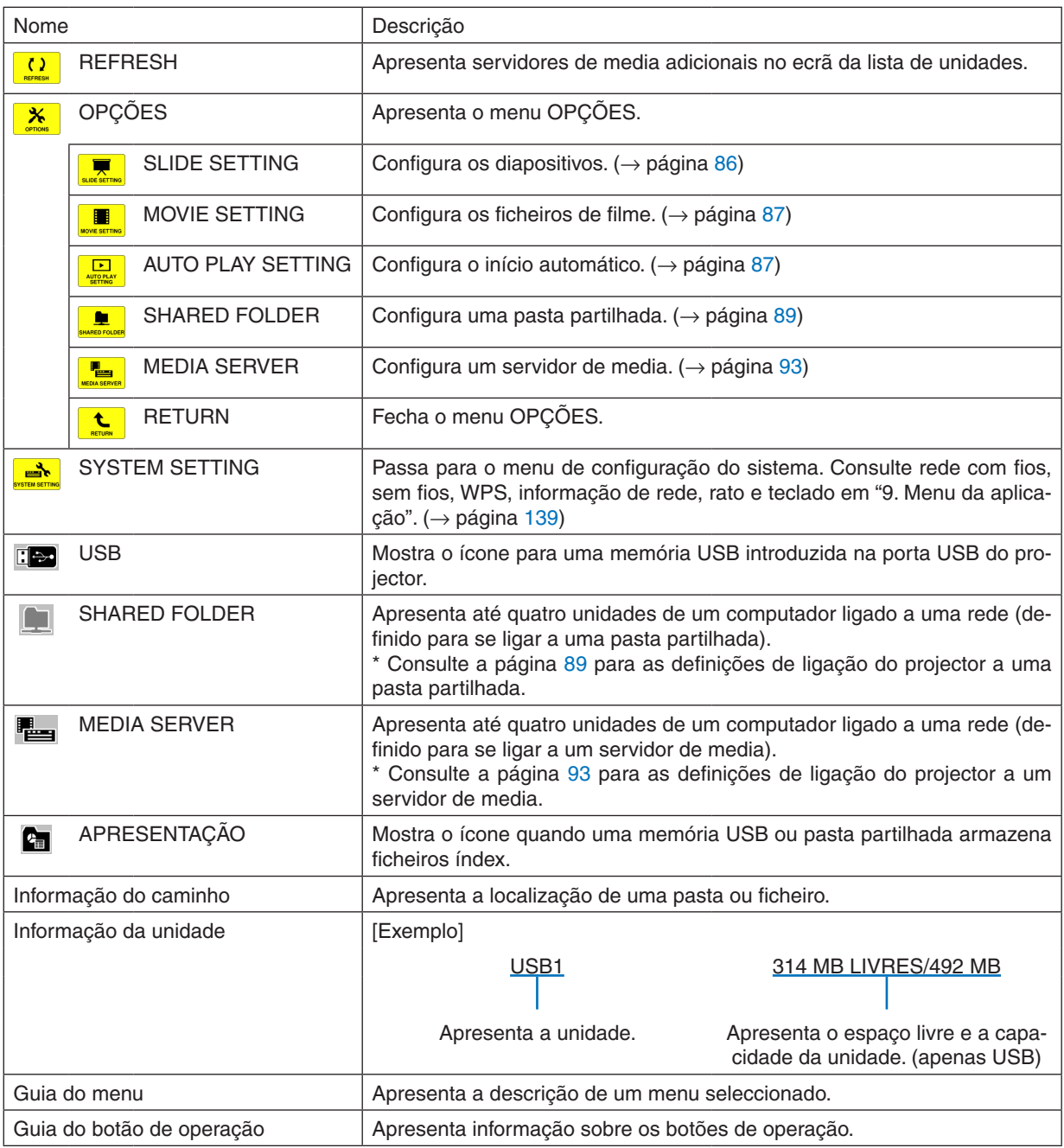

\* É apresentado num número de três dígitos (arredondando)

*NOTA:*

Quando é apresentado o menu OPÇÕES, a lista de unidades não será apresentada. Para a apresentar seleccione o ícone [RETURN] e prima o botão ENTER.

# <span id="page-96-0"></span>**• Ecrã de miniaturas**

Apresenta uma lista de pastas, miniaturas e ícones na unidade seleccionada no ecrã da lista de unidades.

#### **Operação do menu**

• Utilize o botão V ou ▲ para mover o cursor para cima ou para baixo. Seleccione o item do menu e prima **o botão ENTER para apresentar o submenu.**

**Operação para o ecrã de miniaturas**

- 1. Prima o botão ▶ para mover o cursor para o ecrã de miniaturas quando o menu OPÇÕES não é apresen*tado.*
- **2. Prima o botão** ▼*,* ▲*,* ◀ *ou* ▶ *para seleccionar um ficheiro ou pasta.*
- **3. Prima o botão ENTER para iniciar a apresentação de diapositivos ou reprodução do ficheiro seleccionado. Seleccionar uma pasta irá apresentar o ecrã de miniaturas.**

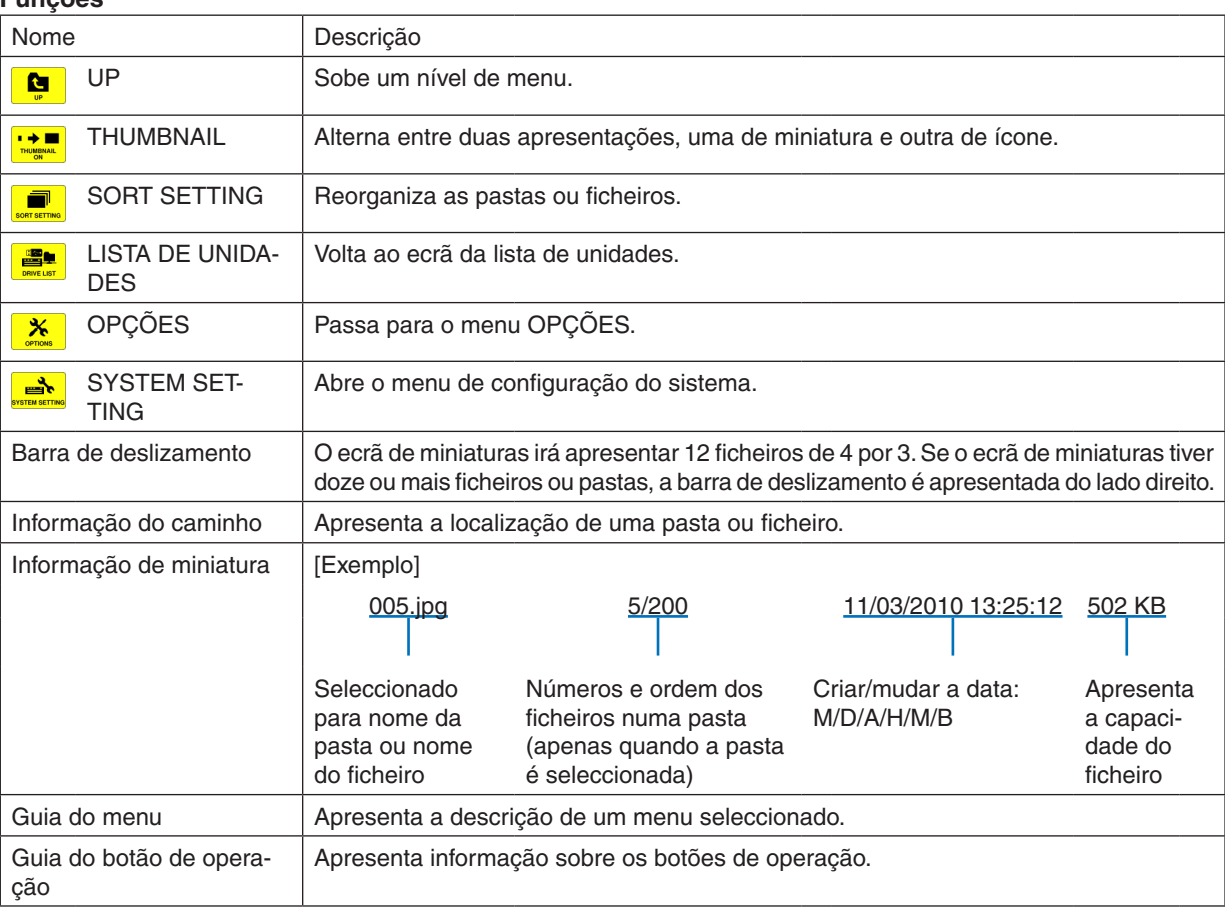

#### **Funções**

SUGESTÃO:

- • O número máximo de apresentação de imagens é 300 no ecrã de miniaturas, incluindo o número de pastas.
- • Se um nome de ficheiro ou caminho de uma pasta for maior que o especificado, será apresentado com caracteres centrados ou *com o caminho omitido.*

 Exemplo: "123456789.jpg" será apresentado como "123..789.jpg".

<sup>•</sup> Se for seleccionada uma imagem não suportada, o ícone [?] será apresentado,

# <span id="page-97-0"></span>**• Ecrã de diapositivos (imagem parada/filme)**

Reproduz um ficheiro seleccionado de uma lista de miniaturas ou ícones.

• Para manipular um ficheiro Microsoft PowerPoint e Adobe PDF, consulte a página [79](#page-92-0).

#### **Operação da barra de controlo**

- • A barra de controlo será apresentada apenas quando uma imagem parada (ou ficheiro índex) e um ficheiro de filme forem seleccionados.
- A barra de controlo para imagens paradas é diferente da barra para ficheiros de filme.

#### 1. Premir o botão ENTER no ecrã de diapositivos irá apresentar a barra de controlo no fundo do ecrã.

- **2. Utilize o botão** ◀ *ou* ▶ **para seleccionar um ficheiro e prima o botão ENTER.**
	- • A função seleccionada será executada.

#### **Funções da barra de controlo da imagem parada**

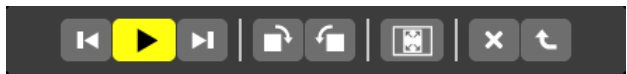

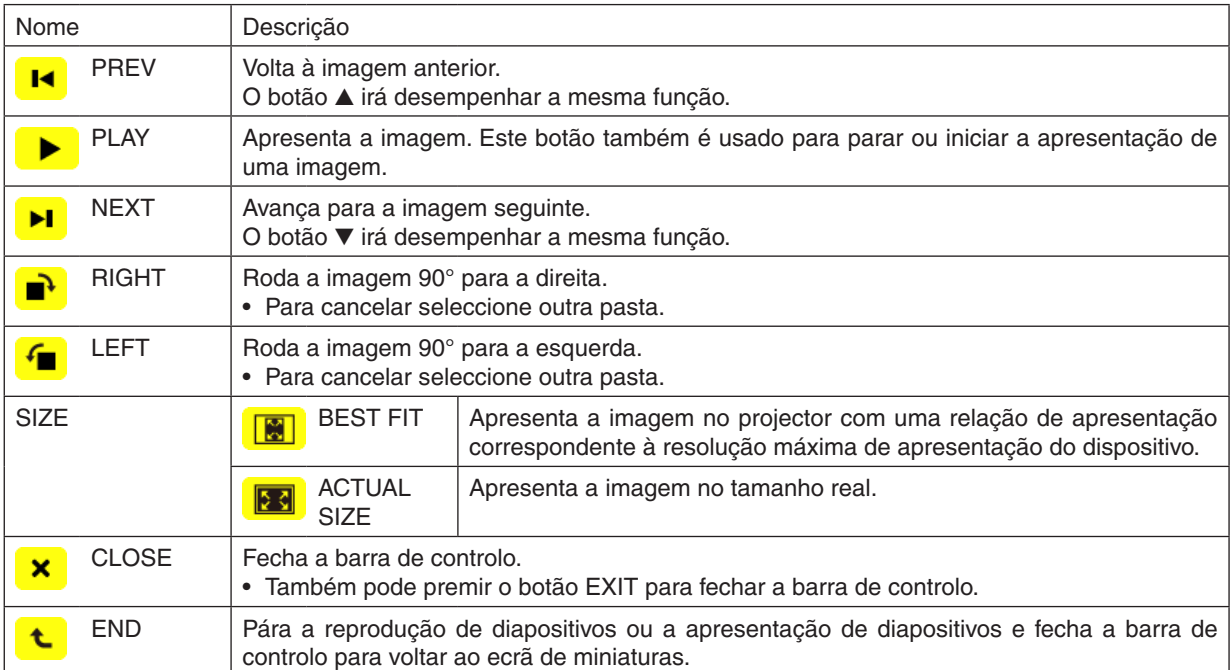

**Funções da barra de controlo de filme**

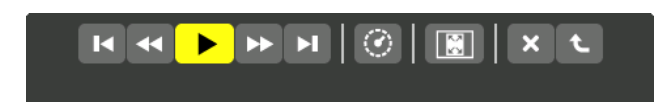

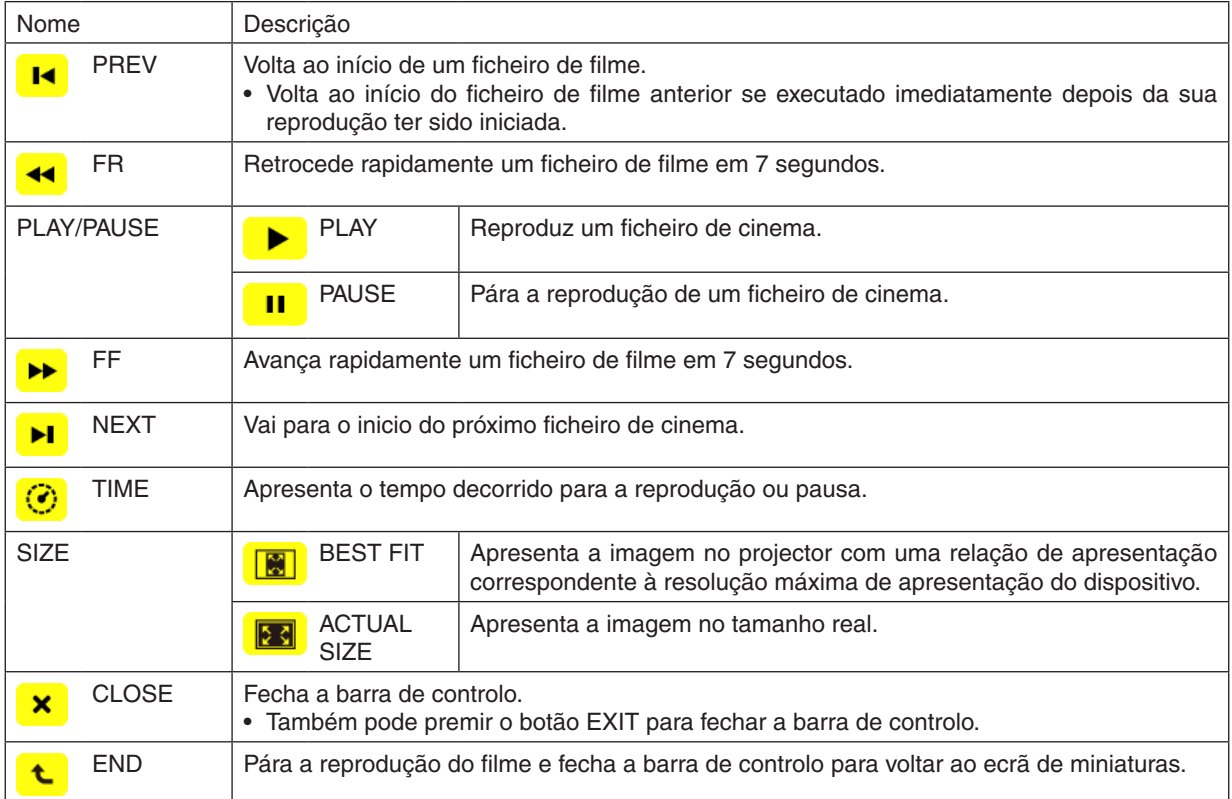

# <span id="page-99-0"></span>Configurações opcionais do Visualizador **• SLIDE SETTING**

Configura imagens paradas ou diapositivos.

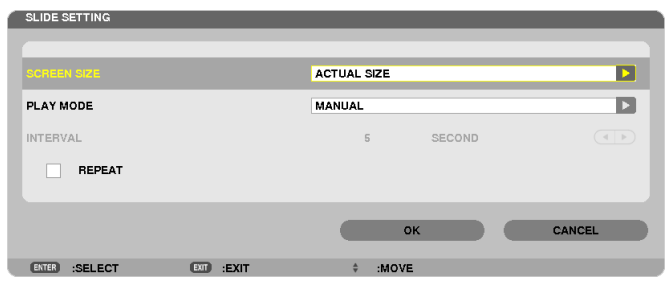

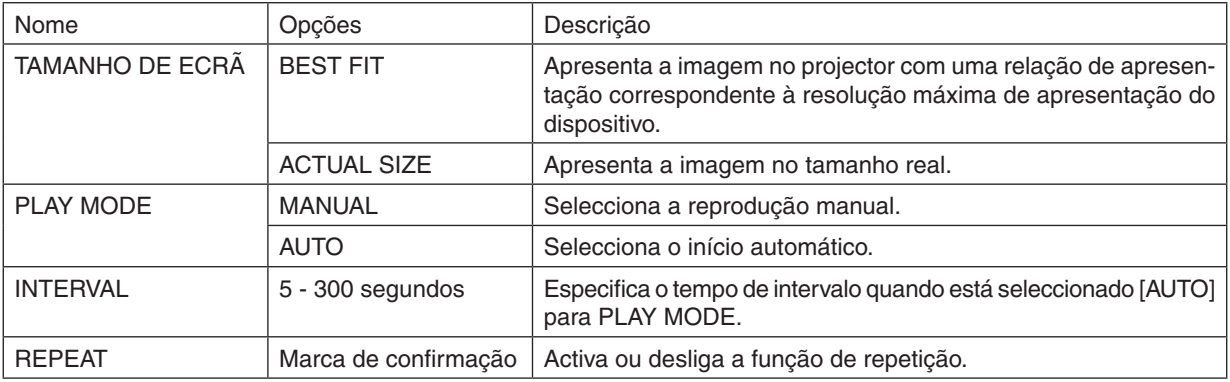

SUGESTÃO

• Para reproduzir um ou mais diapositivos, coloque esses ficheiros numa pasta.

# <span id="page-100-0"></span>**• MOVIE SETTING**

Configura as funções para um ficheiro de cinema.

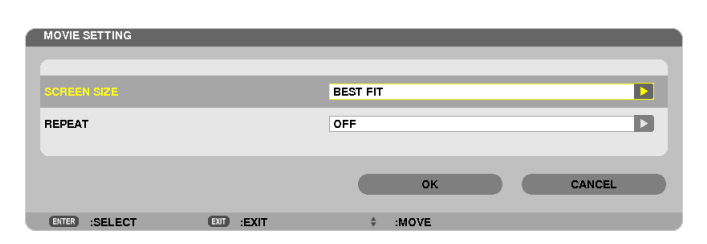

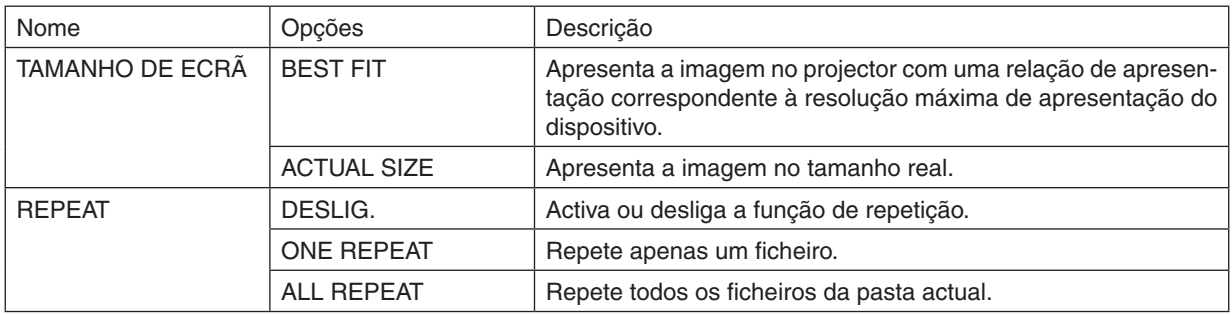

#### SUGESTÃO

• Ligar [REPEAT] irá apresentar um ecrã preto durante o intervalo entre filmes.

# **• AUTO PLAY SETTING**

Define a reprodução automática para apresentação de diapositivos quando um dispositivo de memória USB é inserido na respectiva porta do projector ou quando está seleccionado [VISUALIZADOR] para [FONTE].

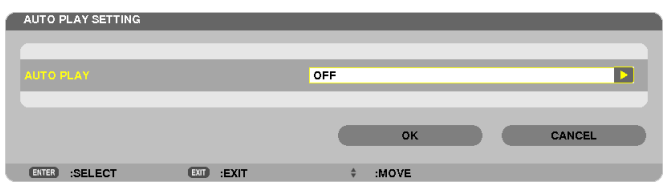

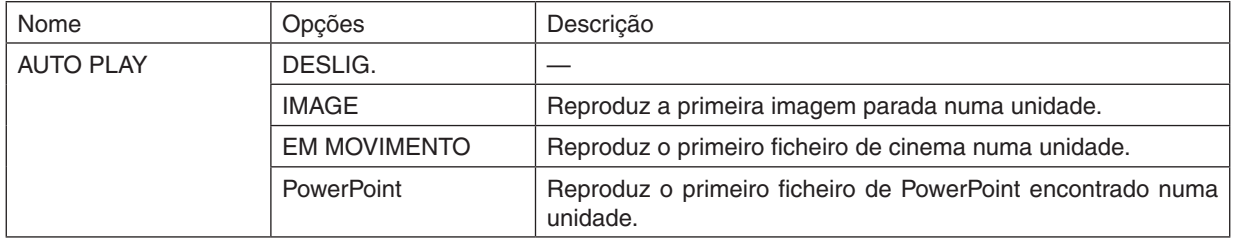

#### SUGESTÃO

- • O comportamento da reprodução automática é diferente quando um dispositivo de memória USB é inserido na porta USB do projector e quando o [VISUALIZADOR] está escolhido para [FONTE].
- • A reprodução automática começa para o primeiro ficheiro encontrado que suporte a configuração de tipo de ficheiro definida para Reprodução Automática. O ficheiro será procurado na raiz da unidade ou num nível inferior.
- • Quando está seleccionado [VISUALIZADOR] para [FONTE], o último ficheiro seleccionado será automaticamente reproduzido se for encontrado ou a última pasta seleccionada será procurada e o primeiro ficheiro encontrado será automaticamente reproduzido. Para reproduzir automaticamente um ficheiro de filme numa memória USB, guarde um ficheiro de filme ou altere o seu nome *para que possa ser procurado primeiro.*

# **• SORT SETTING**

Define a ordem da apresentação de miniaturas ou diapositivos.

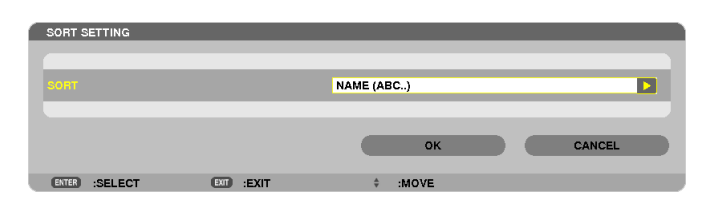

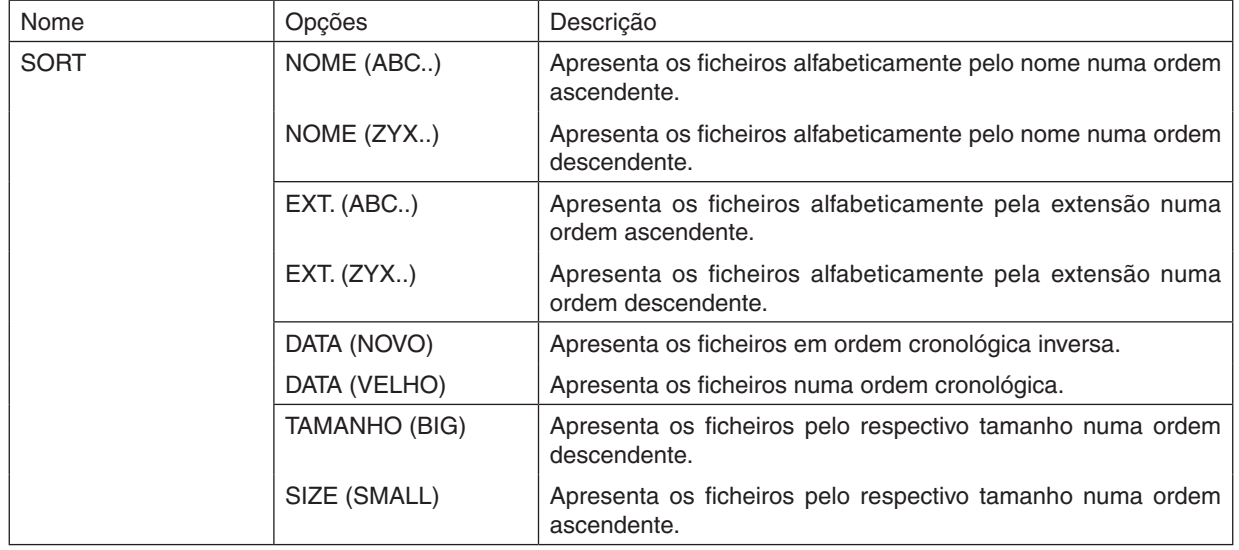

# <span id="page-102-0"></span>❹ Projectar dados de uma pasta partilhada

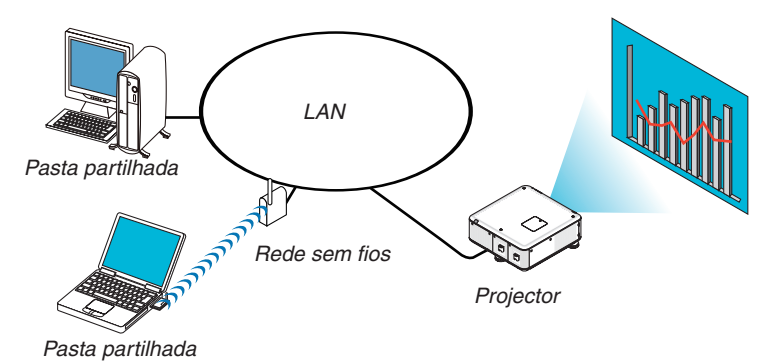

# **Preparação**

Para o projector: Ligar o projector à rede.

Para o computador: Colocar os ficheiros a projector numa pasta partilhada e anotar o caminho da pasta. Memorize ou escreva o caminho para mais tarde o utilizar.

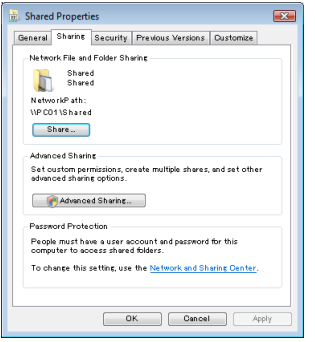

- Para partilhar uma pasta, consulte o guia ou ficheiro de ajuda que acompanha o seu computador Windows.
- Utilize um teclado para dar um nome à pasta partilhada usando caracteres alfanuméricos.
- Para ligar a pasta partilhada além da subnet, defina [WINS CONFIGURATION] em [DEFINIÇÕES DE REDE] a partir do menu.
- A assinatura digital (assinatura SMB) não é suportada.

# Ligar o projector à pasta partilhada

**1. Prima o botão VIEWER no comando à distância.**

*Será apresentada a janela da unidade.*

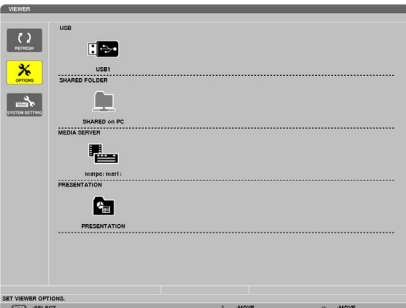

• Outra maneira para iniciar oVISUALIZADOR é premir o botão SOURCE algumas vezes na estrutura do projector. *(*→ *página [21\)](#page-34-0)*

#### **2. Apresenta o menu de [OPÇÕES].**

*Prima o botão* ▼ *para seleccionar o ícone* (OPÇÕES) e prima o botão ENTER.

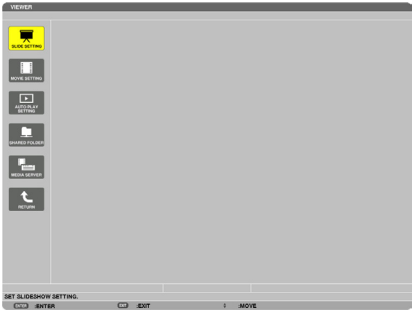

• Quando é apresentado o menu de OPÇÕES, a lista de unidades não será apresentada.

#### **3. Apresenta o ecrã de [SHARED FOLDER SETTING].**

*Prima o botão* ▼ *para seleccionar o ícone* (SHARED FOLDER SETTING) e prima o botão ENTER.

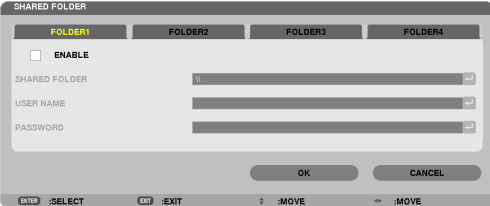

**4. Seleccione um número de pasta e coloque-o para activar.**

*Prima o botão* ◀ *ou* ▶ num número de pasta partilhada e prima o botão ▼ para seleccionar [ENABLE] pressionando *depois o botão ENTER.*

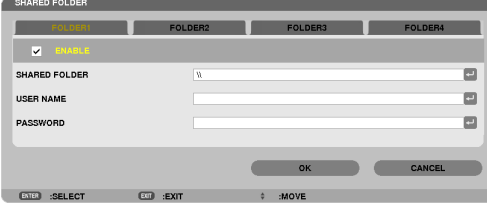

#### **5. Introduza o caminho, o nome de utilizador e a senha para a pasta partilhada.**

*Prima o botão* ▼ para seleccionar o campo [SHARED FOLDER]. Será apresentado o teclado virtual.

*Para utilizar o teclado virtual, consulte a página [152.](#page-165-0)*

- • Se o seu computador não estiver protegido com uma senha, a sua introdução não é necessária.
- • Podem adicionar-se até quarto pastas partilhadas.
- • O comprimento máximo de um caminho para a pasta partilhada deve ter 15 caracteres alfanuméricos para o nome do computador e 23 caracteres alfanuméricos para o nome da pasta.

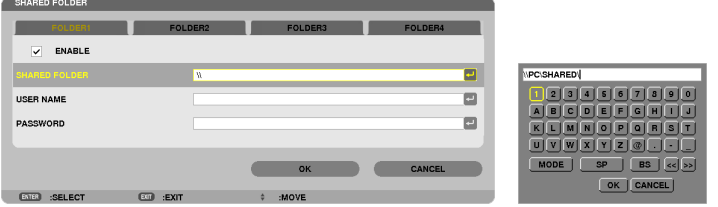

# **6. Sair da configuração.**

*Prima o botão* ▼ para seleccionar [OK] e prima o botão ENTER. Isto irá fechar o ecrã [SHARED FOLDER].

• Se aparecer uma mensagem de erro, as suas definições não estão correctas. Tente de novo.

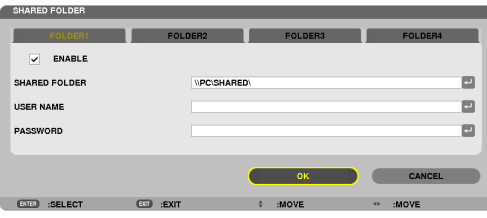

# Desligar a pasta partilhada do projector

#### **• Desactive o número de uma pasta partilhada que pretende desligar**

*Prima o botão* ▼ para seleccionar [ENABLE] e prima o botão ENTER para a eliminar.

#### *NOTA:*

• Não desligue o cabo LAN quando um ficheiro PowerPoint ou PDF é apresentado. Se o fizer, o Visualizador não irá funcionar.

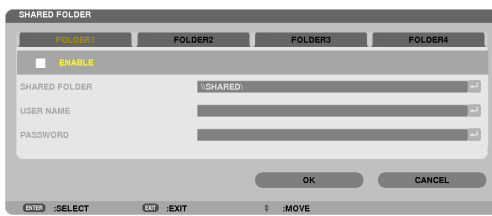

SUGESTÃO:

• Definições de ligação para a Pasta partilhada Podem guardar-se as definições de até quatro pastas. Reiniciar o projector irá apresentar as pastas partilhadas com definições guardadas num ícone de pasta a cinzento no ecrã da *lista de unidades.* 

 Seleccionar o ícone da pasta cinzenta irá evitar a introdução do caminho da pasta.

• A falha da ligação com uma pasta partilhada é representada por um ícone de pasta com um "x" como marca. Se isto acontecer, verifique as configurações da pasta.

# <span id="page-106-0"></span>❺ Projectar dados de um servidor de media

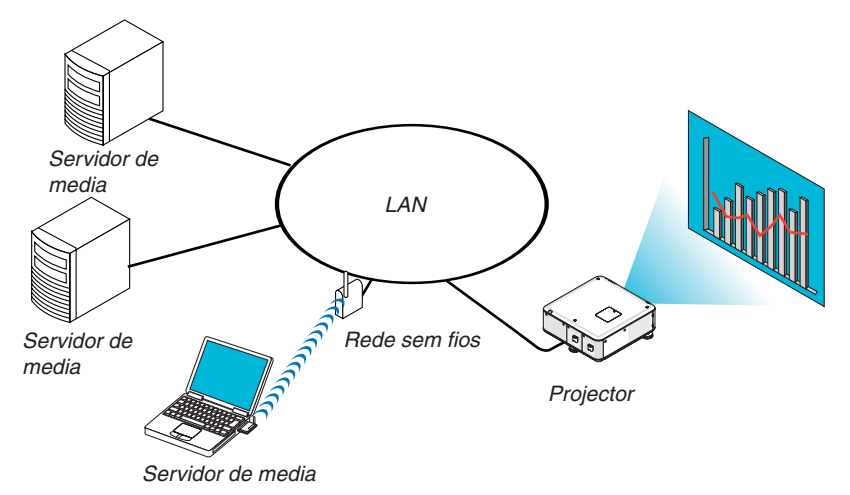

#### Preparação

Para o projector: Ligar o projector à rede.

Para o computador: Preparar os ficheiros de imagem ou filme a projectar e configurar "Media Sharing" no Windows Media Player 11 ou Windows Media Player 12.

#### *NOTA:*

- • Tanto o projector como o servidor de media devem estar na mesma subnet. Ligar ao servidor de media além da subnet não é possível.
- • Os tipos de imagens e filmes que podem ser partilhadas(os) podem variar dependendo da versão do Windows.

# Configurar o "Media Sharing" no Windows Media Player 11

- **1. Iniciar o Windows Media Player 11.**
- **2. Seleccionar "Partilha de media" em "Biblioteca".**

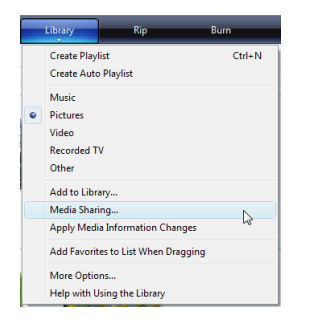

 A caixa de diálogo "Partilha de media" será apresentada.

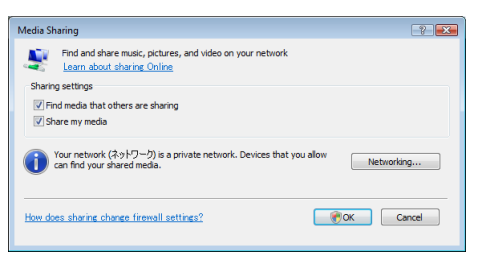

**3. Marcar a caixa "Partilhar a minha media" e depois seleccionar OK.**

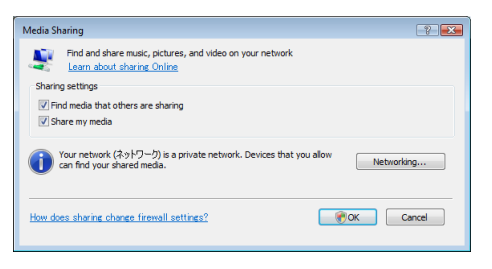

*Será apresentada uma lista com os dispositivos acessíveis.*

**4. Seleccione "PX750U Series" e depois "Permitir".**

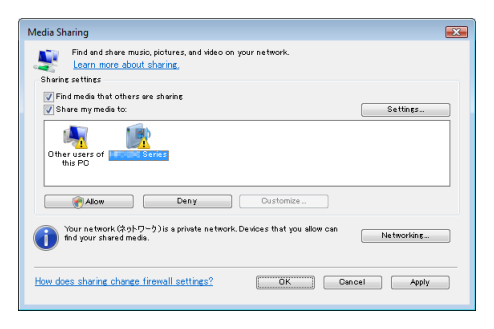

 Será acrescentada uma marca de confirmação ao ícone "PX750U Series".

- • O "PX750U Series" corresponde a um nome de projector especificado em [DEFINIÇÕES DE REDE].
- **5. Seleccionar "OK".**

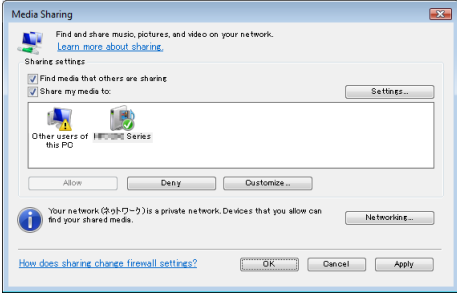

 Isto tornará as imagens e vídeos em "Biblioteca" disponíveis para o projector.
#### Configurar o "Media Sharing" no Windows Media Player 12

**1. Iniciar o Windows Media Player 12.**

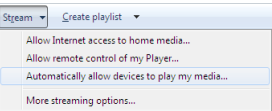

**2. Seleccione "Descarregar", e depois seleccione "Permitir automaticamente que dispositivos reproduzam os meus ficheiros de media".**

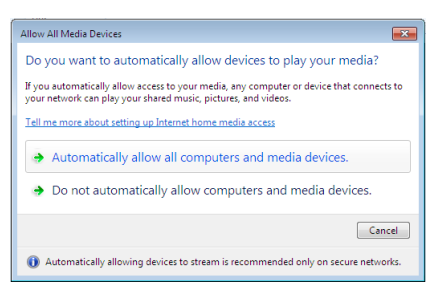

 Será apresentada a janela "Permitir todos os dispositivos de media".

**3. Seleccione "Permitir automaticamente todos os computadores e dispositivos de media".**

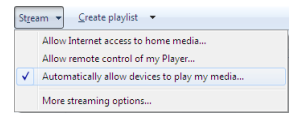

 Ficheiros de gráficos e filmes na "Biblioteca" podem usar-se a partir do projector.

#### Ligar o projector ao servidor de media

Prima o botão VIEWER no comando à distância. O VISUALIZADOR irá iniciar-se.

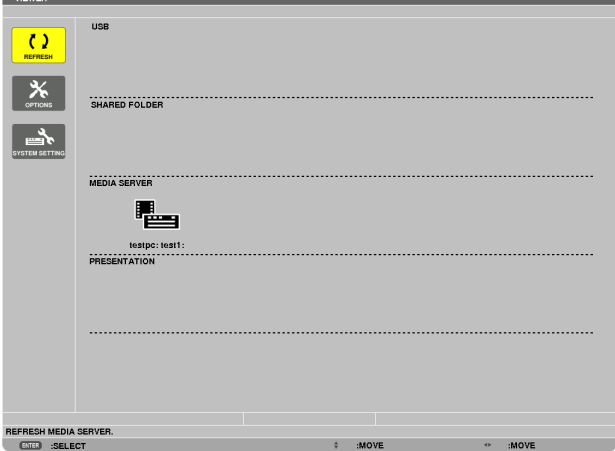

- • Outra maneira para iniciar o VISUALIZADOR é premir o botão SOURCE algumas vezes na estrutura do projector.  $(\rightarrow$  página [21](#page-34-0))
- • Isto irá iniciar a procura, na rede, de um computador com "Partilha de media" activada e irá adicioná-lo a "Servidor de media" no ecrã de miniaturas.

 Outra forma de fazer isto é apontar o cursor para "Servidor de media" e seleccionar [REFRESH] a partir do menu de miniaturas e premir o botão ENTER.

*NOTA:*

 $\overline{\phantom{a}}$ 

• Até quatro servidores de media acessíveis podem ser automaticamente procurados e apresentados. O quinto dispositivo ou *posterior não pode ser apresentado.*

 $(\rightarrow$  página [77](#page-90-0))

## Desligar o projector do servidor de media

**1. Apresenta o menu de OPÇÕES.**

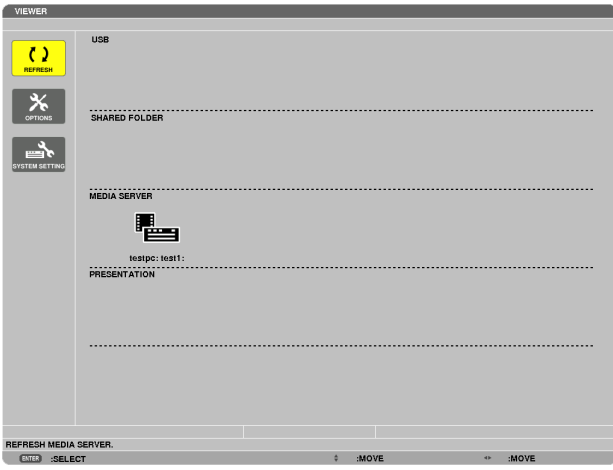

*Prima o botão* ▼ para seleccionar o ícone [OPÇÕES] e seleccione o botão ENTER.

**2. Apresenta o ecrã de SERVIDOR DE MEDIA.**

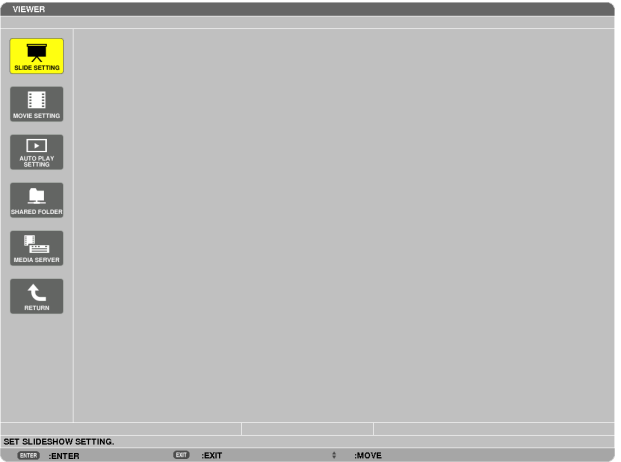

*Prima o botão* ▼ para seleccionar o ícone do SERVIDOR DE MEDIA e prima o botão ENTER.

**3. Desactive a ligação.**

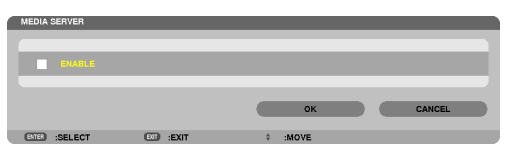

 Prima o botão ENTER para retirar a marca de confirmação para desactivar a ligação.

*Prima o botão* ▼ para seleccionar [OK] e prima o botão ENTER para fechar o ecrã de configuração do SERVIDOR DE MEDIA.

# ❻ Restrições na apresentação de ficheiros

O Visualizador permite-lhe apresentar uma exibição simplificada de um ficheiro PowerPoint ou PDF. Por isso, todavia, a representação actual pode ser diferente daquela no programa de computador.

## Algumas restrições nos ficheiros PowerPoint

As fontes serão automaticamente convertidas para as fontes instaladas no projector. As fontes podem variar em tamanho ou largura, causando a desorganização da disposição

 Alguns caracteres ou fontes podem não ser apresentados.

- Algumas funções incluídas na fonte não são suportadas. Exemplo: Existem algumas restrições na animação, selecção ou hiperligação.
- Pode levar mais tempo a passar de página, comparativamente a um computador
- Nalguns casos podem não ser apresentados alguns ficheiros Microsoft PowerPoint 97 2007.

#### Algumas restrições em ficheiros PDF

- As fontes não incluídas na altura da criação do PDF não serão apresentadas.
- Algumas funções incluídas na fonte não são suportadas. Exemplo: Existem algumas restrições nas anotações, selecção, forma ou espaço de cor.
- Pode levar mais tempo a passar de página, comparativamente a um computador
- Nalguns casos podem não ser apresentados os ficheiros Adobe Acrobat.

# 5. Utilizar o Menu no Ecrã

# ❶ Usar os menus

NOTA: O menu no ecrã pode não ser apresentado correctamente enquanto estiver a ser projectada uma imagem de vídeo.

**1. Prima o botão MENU no comando à distância ou no corpo do projector para apresentar o menu.**

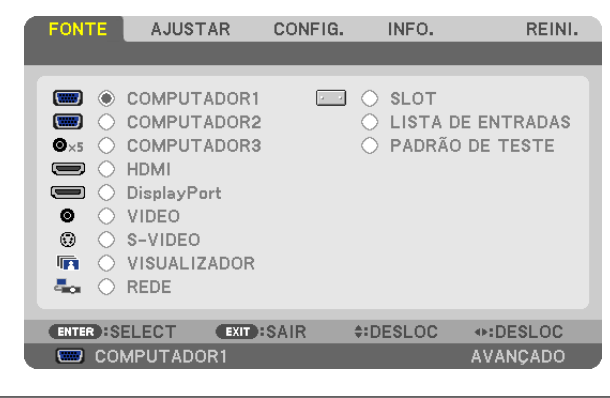

*NOTA: Os comandos tais como* ENTER, EXIT, ▲▼*,* ◀▶ no fundo indicam botões disponíveis para operação.

- **2. Prima os botões** ◀▶ **no comando à distância ou no corpo do projector para apresentar o submenu.**
- 3. Prima o botão ENTER no comando à distância ou no corpo do projector para realçar o item do topo ou o *primeiro separador.*
- 4. Use os botões AV do comando à distância ou do corpo do projector para seleccionar o item que quer *ajustar ou definir.*

 **Pode usar os botões** ◀▶ **do comando à distância ou do corpo do projector para seleccionar o separador** *que quiser.*

- **5. Prima o botão ENTER no comando à distância ou no corpo do projector para apresentar o submenu.**
- **6. Ajuste o nível ou ligue ou desligue o item seleccionado usando os botões** ▲▼◀▶ **no comando à distância** *ou no corpo do projector.*

As alterações são guardadas até serem novamente ajustadas.

7. Repita os passos 2 -6 para ajustar um item adicional, ou prima o botão EXIT do comando à distância ou **do corpo do projector para abandonar a apresentação do menu.**

NOTA: Quando é apresentado um menu ou mensagem, podem ser perdidas várias linhas de informação, dependendo do sinal e das definições.

**8. Prima o botão MENU para fechar o menu.**

 **Para voltar ao menu anterior prima o botão EXIT.**

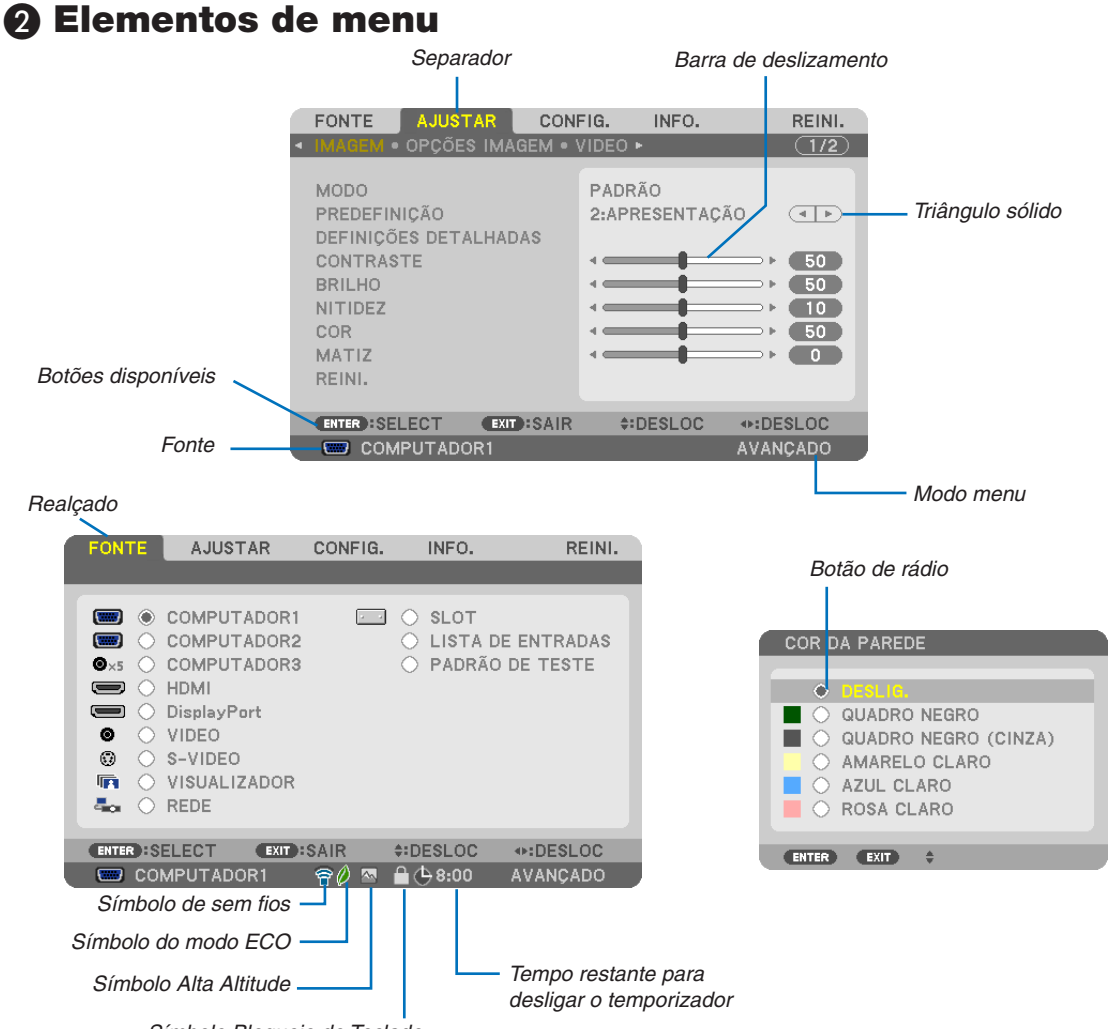

Símbolo Bloqueio do Teclado

#### As janelas de menu ou as caixas de diálogo têm tipicamente os seguintes elementos:

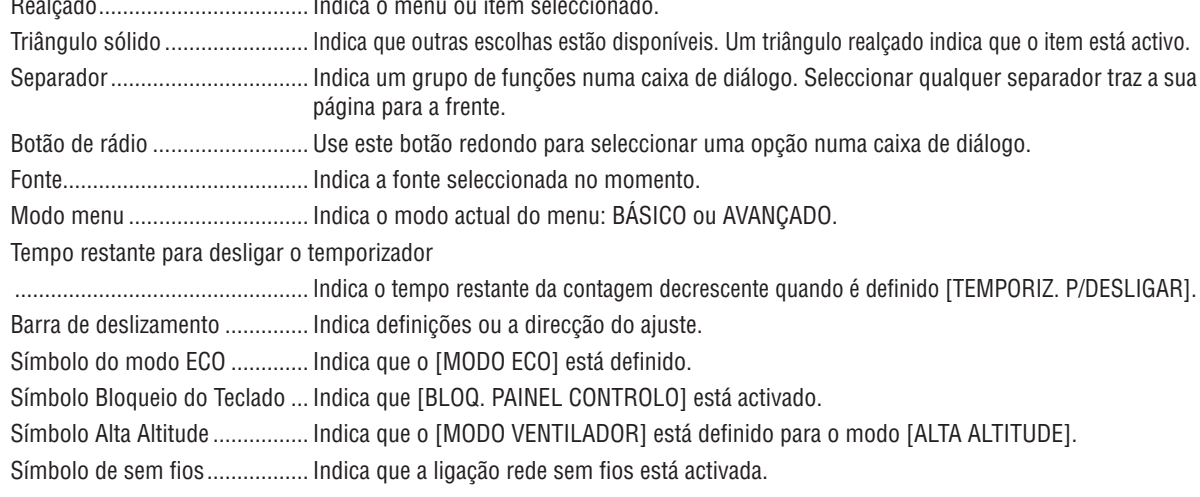

# ❸ Lista de itens do menu

• Os itens básicos de menu estão indicados a sombreado.

Alguns itens do menu não estão disponíveis dependendo da fonte de entrada.

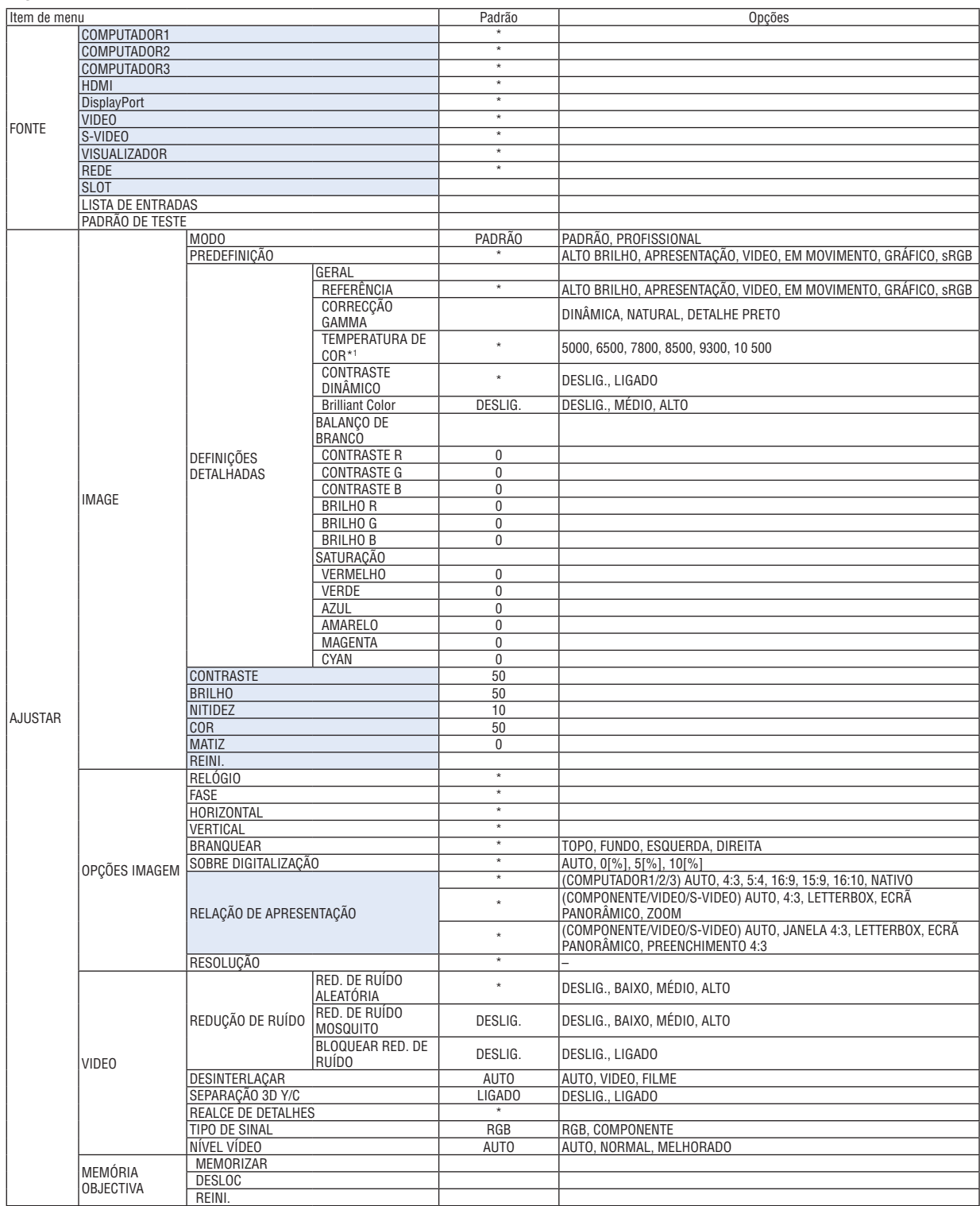

O asterisco (\*) indica que as definições padrão variam dependendo do sinal.

\*1 Quando estiver seleccionado [APRESENTAÇÃO] ou [ALTO BRILHO] em [REFERÊNCIA], a função [TEMPERATURA DE COR] não está disponível.

# 5. Utilizar o Menu no Ecrã

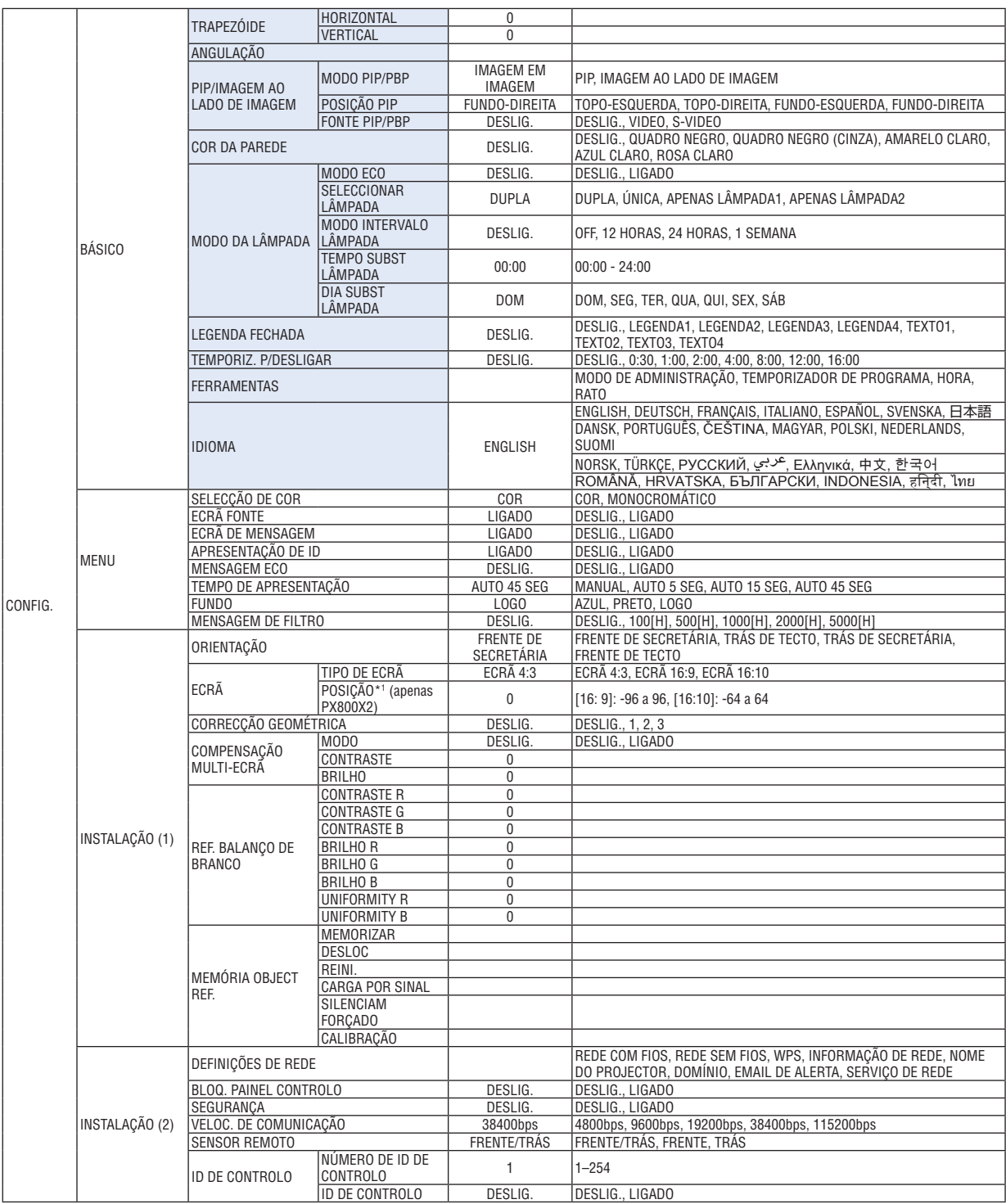

\* O asterisco (\*) indica que as definições padrão variam dependendo do sinal.

\*1 Este item está disponível quando [ECRÃ 16:9] ou [ECRÃ 16:10] está seleccionado para [TIPO DE ECRÃ].

# 5. Utilizar o Menu no Ecrã

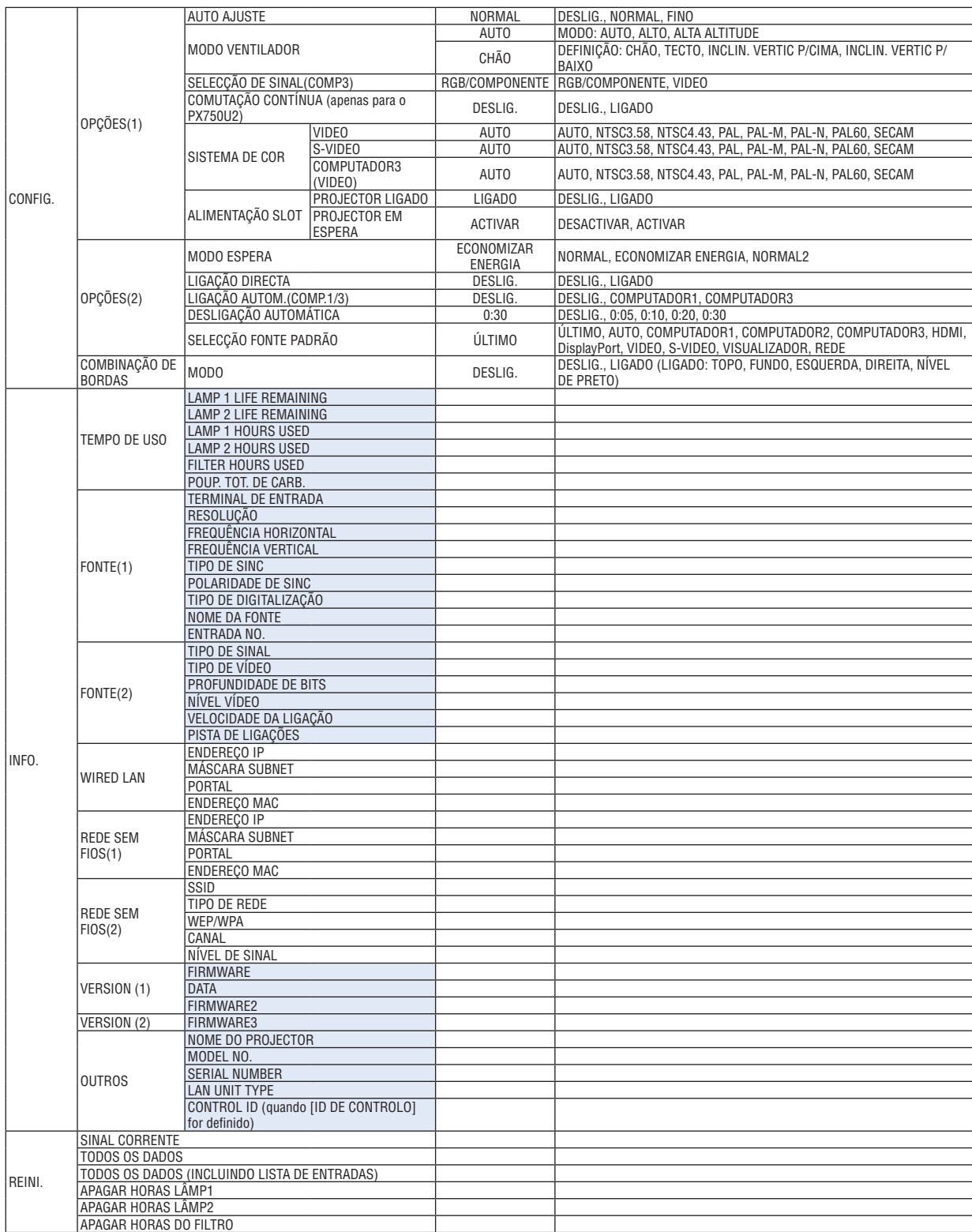

# ❹ Descrições e funções do menu [FONTE]

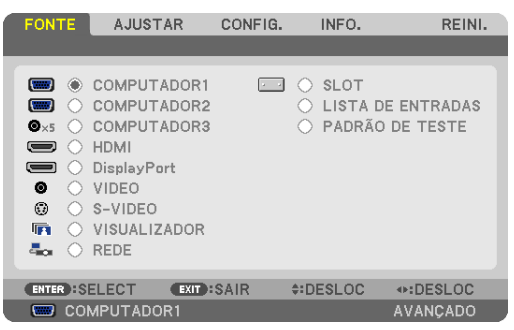

# COMPUTADOR1, 2 e 3

Selecciona o computador ligado ao sinal do conector de entrada COMPUTER 1, 2 ou COMPUTER 3.

NOTA: Quando o sinal de entrada do componente for ligado ao conector COMPUTER 1 IN, COMPUTER 2 IN ou COMPUTER 3 IN, seleccione [COMPUTADOR1], [COMPUTADOR2] ou [COMPUTADOR3] respectivamente. O projector determina automaticamente se o sinal de entrada do COMPUTADOR1, 2 ou 3 é um sinal RGB ou um sinal componente.

## HDMI

Selecciona o equipamento compatível HDMI ligado ao seu conector HDMI IN.

## **DisplayPort**

Projecta a imagem do dispositivo ligado ao conector de entrada DisplayPort.

## VIDEO

Selecciona o que está conectado à sua entrada VIDEO - videogravador, leitor DVD ou câmara de documentos.

## S-VIDEO

Selecciona o que está conectado à sua entrada S-VIDEO - videogravador ou leitor DVD. NOTA: Um fotograma poderá congelar por um curto período de tempo quando um vídeo é reproduzido em avanço rápido ou recuo rápido com uma fonte Video ou S-Video.

## VISUALIZADOR

Esta funcionalidade permite-lhe fazer apresentações usando uma memória USB que contenha diapositivos.  $(\rightarrow)$  página [73](#page-86-0) "4. Usar o visualizador")

## REDE

Selecciona um sinal da porta LAN (RJ-45) ou da unidade sem fios USB instalada (opcional para modelos da Europa, Austrália, Ásia e outros países além da América do Norte).

## SLOT (para placa opcional)

Seleccione um sinal a partir da placa opcional (SB-01HC ou outras placas de interface da NEC) quando esta está montada.

## LISTA DE ENTRADAS

Apresenta uma lista de sinais. Consulte as seguintes páginas.

# PADRÃO DE TESTE

Apresenta o padrão de teste.

*NOTA:*

• O padrão de teste pode ser apresentado mesmo quando o menu é apresentado. Os itens do menu que não estão disponíveis são apresentados a cinzento.

#### **Usar a lista de entradas**

Quando são feitos quaisquer ajustes à fonte ou memória da objectiva, os mesmo são automaticamente registados na lista de entradas. Os (valores de ajuste de) sinais registados podem ser carregados da lista de entradas sempre que necessário.

Todavia, apenas podem ser registados até 100 padrões na lista de entradas. Quando 100 padrões tiverem sido registados na lista de entradas uma mensagem de erro é apresentada e não se poderão registar mais padrões. Deve, então, apagar os (valores de ajuste de) sinais que não mais são necessários.

# **Apresentar a lista de entradas**

**1. Prima o botão MENU.**

- *O menu é apresentado.*
- **2. Prima o botão** ◀ *ou* ▶ **para seleccionar [FONTE].**

*Será apresentada a lista FONTE.*

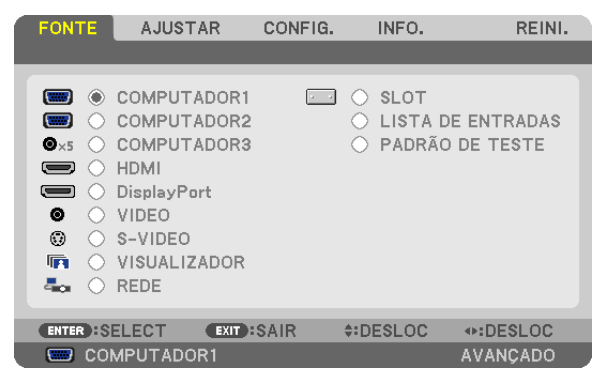

#### *3. Use* ◀*,* ▶*,* ▲ *ou* ▼ **para seleccionar a [LISTA DE ENTRADAS] e prima o botão ENTER.**

 Será apresentada a janela da LISTA DE ENTRADAS.

 Se a janela da LISTA DE ENTRADAS não for apresentada, passe o menu para [AVANÇADO].

Para comutar o menu entre [AVANÇADO] e [BÁSICO], seleccione [APPLICATION MENU] → [FERRAMENTAS] → [ADMINISTRATOR MODE]. (→ *página [157](#page-170-0))*

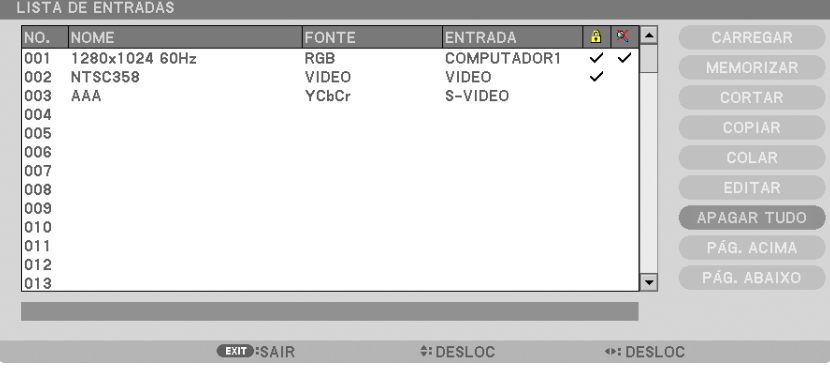

<span id="page-119-0"></span>**Introduzir o sinal actualmente projectado na lista de entradas [MEMORIZAR]**

- **1. Prima o botão** ▲ *ou* ▼ **para seleccionar qualquer número.**
- **2. Prima o botão** ◀ *ou* ▶ **para seleccionar [MEMORIZAR] e prima o botão ENTER.**

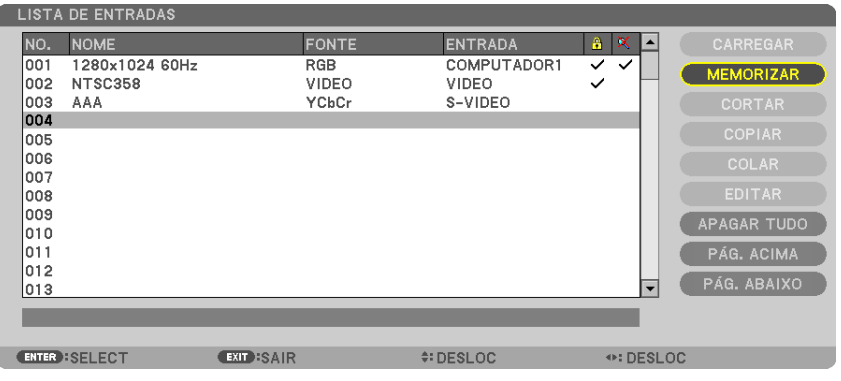

#### **Chamar um sinal da lista de entradas [CARREGAR]**

Prima o botão ▲ ou ▼ para seleccionar um sinal e prima o botão ENTER.

**Editar um sinal da lista de entradas [EDITAR]**

**1. Prima o botão** ▲ *ou* ▼ *para seleccionar um sinal que pretenda editar.*

#### **2. Prima o botão** ◀*,* ▶*,* ▲ *ou* ▼ **para seleccionar [EDITAR] e prima o botão ENTER.**

*Será apresentada a janela editar.*

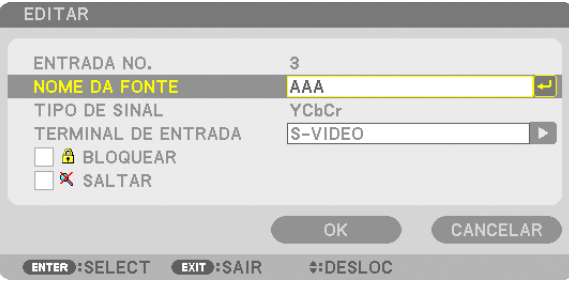

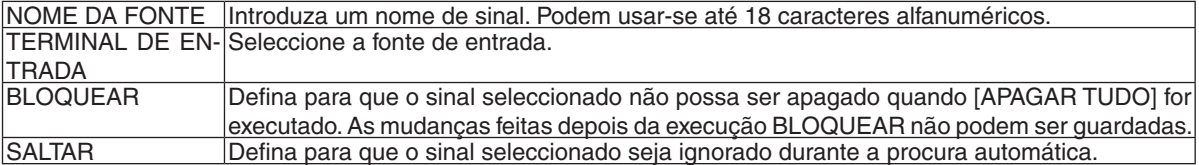

#### **3. Defina os itens acima e seleccione [OK] e prima o botão ENTER.**

*NOTA: O terminal de entrada não pode ser alterado para o sinal actualmente projectado.*

#### **Cortar um sinal da lista de entradas [CORTAR]**

- **1. Prima o botão** ▲ *ou* ▼ *para seleccionar um sinal que pretenda apagar.*
- **2. Prima o botão** ◀*,* ▶*,* ▲ *ou* ▼ **para seleccionar [CORTAR] e prima o botão ENTER.**

 O sinal será apagado da lista de entradas e será apresentado na área de transferência no fundo da lista de entra*das.*

#### *NOTA:*

- • O sinal actualmente projectado não pode ser apagado.
- • Se o sinal bloqueado está seleccionado então será apresentado a cinzento, indicando que não está disponível.

#### SUGESTÃO:

- • Os dados na área de transferência serão passados para a lista de entradas.
- • Os dados na área de transferência não serão perdidos depois da lista de entradas ser fechada.

#### **Copiar e colar um sinal da lista de entradas [COPIAR] / [COLAR]**

- **1. Prima o botão** ▲ *ou* ▼ *para seleccionar um sinal que pretenda copiar.*
- **2. Prima o botão** ◀*,* ▶*,* ▲ *ou* ▼ **para seleccionar [COPIAR] e prima o botão ENTER.** O sinal copiado será apresentado na área de transferência no fundo da lista de entradas.
- **3. Prima o botão** ◀ *ou* ▶ *para mover para a lista.*
- **4. Prima o botão** ▲ *ou* ▼ *para seleccionar um sinal.*
- **5. Prima o botão** ◀*,* ▶*,* ▲ *ou* ▼ **para seleccionar [COLAR] e prima o botão ENTER.** Os dados na área de transferência serão colados ao sinal.

#### **Apagar todos os sinais da lista de entradas [APAGAR TUDO]**

- **1. Prima o botão** ◀*,* ▶*,* ▲ *ou* ▼ **para seleccionar [APAGAR TUDO] e prima o botão ENTER.** A mensagem de confirmação será apresentada.
- **2. Prima o botão** ◀ *ou* ▶ **para seleccionar [SIM] e prima o botão ENTER.**

*NOTA: O sinal bloqueado não pode ser apagado.*

# **6 Descrições e funções do menu [AJUSTAR]** [IMAGEM]

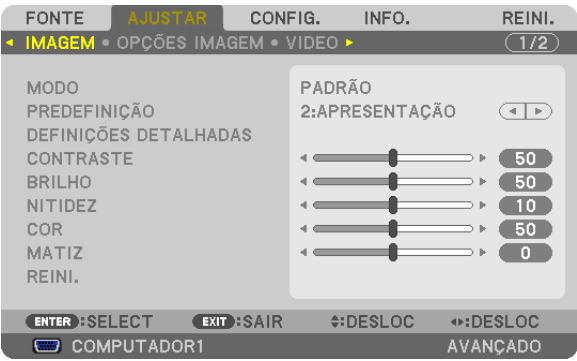

# [MODO]

Esta função permite-lhe determinar como guardar as definições para [DEFINIÇÕES DETALHADAS] de [PREDEFI-NICÃO] para cada entrada.

PADRÃO ................ Guarda as definições para cada item de [PREDEFINIÇÃO] (Predefinição 1 a 6)

PROFISSIONAL...... Guarda todas as definições de [IMAGEM] para cada entrada.

# [PREDEFINICAO]

Esta função permite seleccionar as definições optimizadas para sua imagem projectada.

Pode ajustar a tonalidade neutra para o amarelo, ciano ou magenta.

Existem seis predefinicões optimizadas de fábrica para os diferentes tipos de imagem. Você também pode usar [DE-FINIÇÕES DETALHADAS] para preparar as definições ajustáveis pelo utilizador para personalizar cada gama ou cor. As definições podem ser guardadas de [PREDEFINIÇÃO 1] a [PREDEFINIÇÃO 6].

ALTO BRILHO ........ Recomendada para uso numa sala muito iluminada.

APRESENTAÇÃO .... Recomendada para uma apresentação usando um ficheiro PowerPoint.

VIDEO ..................... Recomendado para visualização típica de um programa de televisão.

EM MOVIMENTO ... Recomendado para filmes.

GRÁFICO................ Recomendado para gráficos.

sRGB .................... Valores de cor padrão

# [DEFINIÇÕES DETALHADAS]

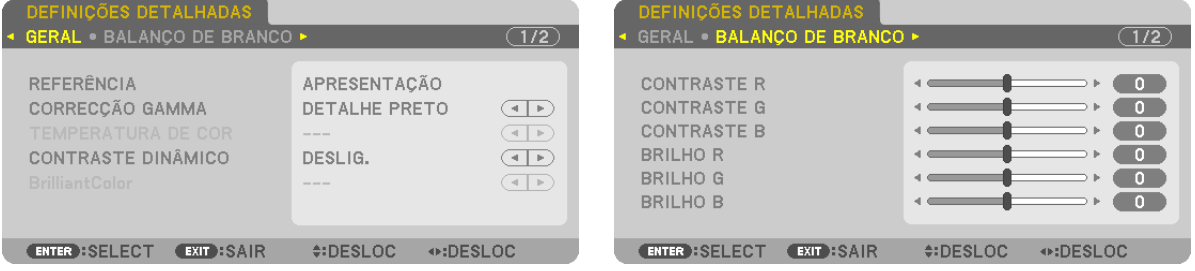

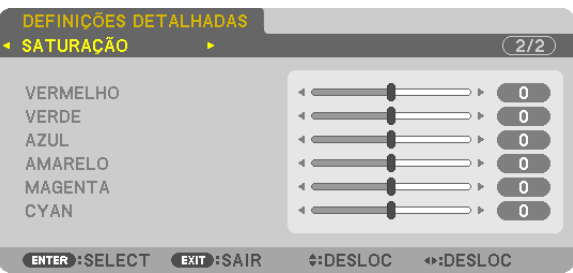

# [GERAL]

# Guardar as definições personalizadas [REFERÊNCIA]

Esta função permite guardar as definições personalizadas de [PREDEFINIÇÃO 1] a [PREDEFINIÇÃO 6]. Em primeiro lugar, seleccione um modo de predefinição de base em [REFERÊNCIA], depois defina [CORRECÇÃO GAMMAI e ITEMPERATURA DE CORI.

ALTO BRILHO ........ Recomendada para uso numa sala muito iluminada.

APRESENTAÇÃO.... Recomendada para uma apresentação usando um ficheiro PowerPoint.

VIDEO ..................... Recomendado para visualização típica de um programa de televisão.

EM MOVIMENTO ... Recomendado para filmes.

GRÁFICO................ Recomendado para gráficos.

sRGB .................... Valores de cor padrão.

## Selecção do modo de correcção gama [CORRECÇÃO GAMMA]

Cada modo é recomendado para:

DINÂMICA ............. Cria uma imagem de alto contraste.

NATURAL............... Reprodução natural da imagem.

DETALHE PRETO ... Enfatiza os detalhes nas áreas escuras da imagem.

# Ajuste da temperatura de cor [TEMPERATURA DE COR]

Esta opção permite-lhe seleccionar a temperatura de cor de sua preferência.

#### $MOTA$

• Quando estiver seleccionado [APRESENTAÇÃO] ou [ALTO BRILHO] em [REFERÊNCIA], esta função não está disponível.

Quando uma opcão de cor diferente de [DESLIG.] está seleccionada para [COR DA PAREDE], esta função não está disponível.

## Ajustar o Brilho e o Contraste [CONTRASTE DINAMICO]

Esta função permite-lhe ajustar opticamente a relação de contraste usando a íris embutida. Para aumentar a relação de contraste, seleccione [LIGADO].

#### NOTA:

• A partir do menu no ecrã, [CONTRASTE DINÄMICO] apenas está disponível quando [DUPLA] está seleccionado para [SELECCIO-NAR LÂMPADA] a partir de [MODO DA LÂMPADA]. ( $\rightarrow$  página 119)

## Ajustar o brilho de áreas brancas [BrilliantColor]

Esta função permite-lhe ajustar o brilho das áreas brancas. A imagem fica mais natural à medida que escurece. DESLIG. ................ Desliga a função BrilliantColor.

MÉDIO .................. Aumenta o brilho das áreas brancas.

ALTO ..................... Aumenta mais o brilho das áreas brancas.

#### $NOTA:$

• [BrilliantColor] não está disponível quando [ALTO BRILHO] ou [APRESENTAÇÃO] está seleccionado para [REFERÊNCIA].

# Ajustar o Balanço de Branco [BALANÇO DE BRANCO]

Esta opcão permite ajustar o balanco de branco. O contraste de cada cor (RGB) para ajustar o nível de branco no ecrã: O brilho para cada cor (RGB) é utilizado para ajustar o nível de preto no ecrã.

# [SATURAÇÃO]

Corrige a saturação para todos os sinais.

Ajusta a saturação para as cores vermelho, verde, azul, amarelo, magenta e ciano.

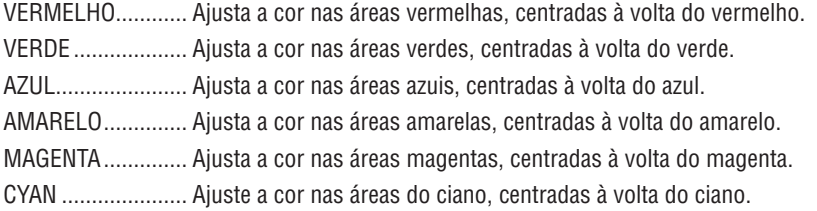

# [CONTRASTE]

Ajusta a intensidade da imagem de acordo com o sinal de entrada.

# [BRILHO]

Ajusta o nível do brilho ou a intensidade de rastreio do preto.

# [NITIDEZ]

Controla o pormenor da imagem.

## $[COR]$

Aumenta ou diminui o nível de saturação de cor.

# [MATIZ]

Faz variar o nível de cor de +/- verde a +/- azul. O nível de vermelho é usado como referência.

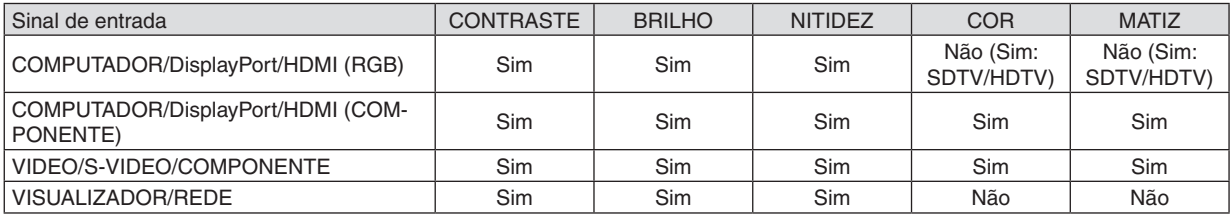

Sim = Ajustável, Não = Não ajustável

## [REINI.]

As definições e ajustes de [IMAGEM] serão repostas nas definições de fábrica com a excepção do seguinte; Números predefinidos e [REFERÊNCIA] dentro do ecrã [PREDEFINIÇÃO].

As definições e ajustes em [DEFINIÇÕES DETALHADAS] dentro do ecrã [PREDEFINIÇÃO] que não estiverem seleccionadas no momento não serão repostas.

# [OPÇÕES IMAGEM]

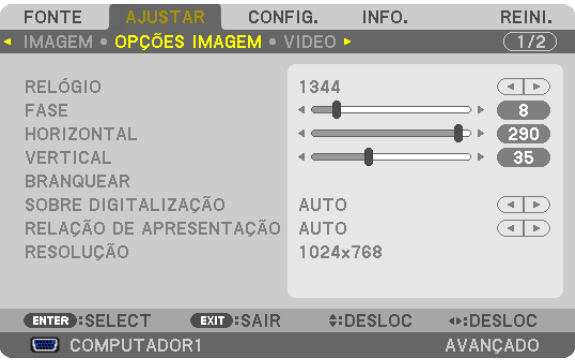

# Ajuste de relógio e de fase [RELÓGIO/FASE]

Isto permite-lhe ajustar manualmente o RELÓGIO e a FASE.

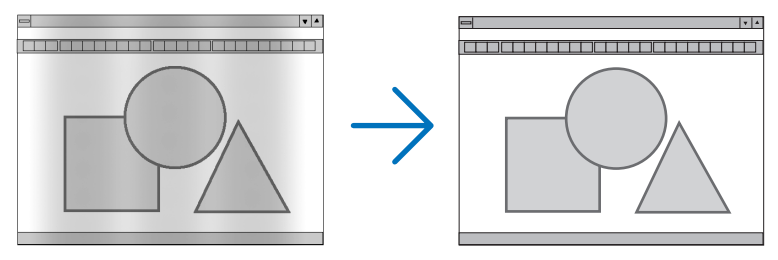

RELÓGIO ............... Use este item para afinar a imagem do computador ou para remover quaisquer bandas verticais que possam aparecer. Esta função ajusta as freguências do relógio que eliminam as bandas horizontais da imagem.

 $\overline{|\cdot|}$ 

Este ajuste pode ser necessário quando ligar o seu computador pela primeira vez.

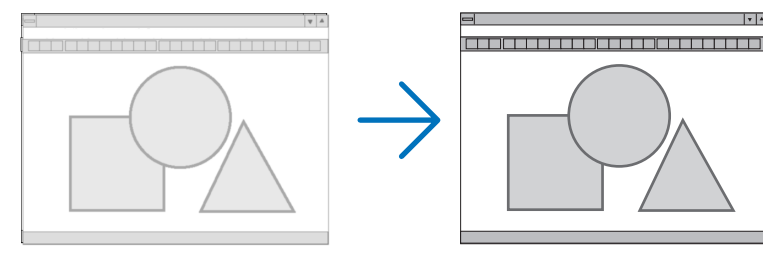

FASE ...................... Use este item para ajustar a fase do relógio ou para reduzir o ruído de vídeo, interferência de pontos ou diafonia. (Isto é evidente quando parte da imagem parece tremer.)

Use [FASE] apenas após o [RELÓGIO] estar completo.

NOTA: Os itens [RELÓGIO] e [FASE] estão disponíveis apenas para sinais RGB.

## **Ajustar a posição horizontal/vertical [HORIZONTAL/VERTICAL]**

Ajusta a localização da imagem horizontalmente e verticalmente.

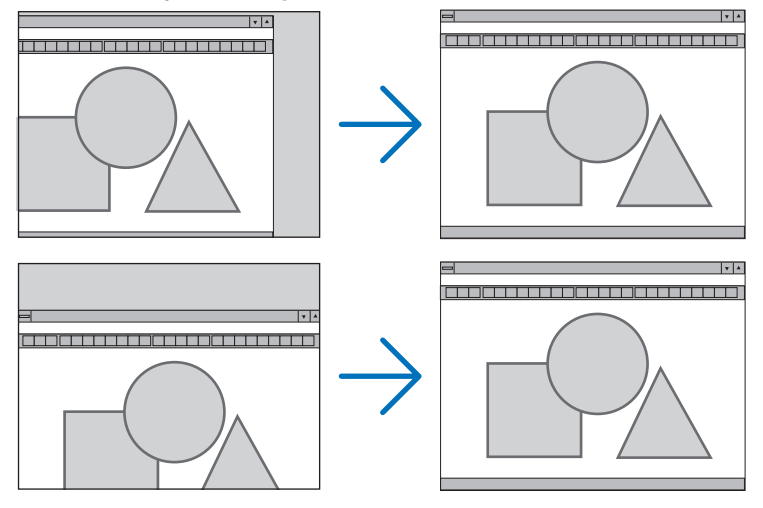

- Uma imagem pode ser distorcida durante o ajuste de [RELÓGIO] e [FASE]. Isto não é um mau funcionamento.
- Os ajustes para [RELÓGIO], [FASE], [HORIZONTAL] e [VERTICAL] serão guardados na memória para o sinal actual. A próxima vez em que você projectar o sinal com a mesma resolução, frequência horizontal e vertical, os seus ajustes serão invocados e aplicados.

Para apagar os ajustes guardados na memória, no menu, seleccione [REINI.] → [SINAL CORRENTE] e reinicie os ajustes.

## **[BRANQUEAR]**

Ajusta a gama de apresentação (branquear) nos bordos do topo, fundo, esquerda e direita do sinal de entrada.

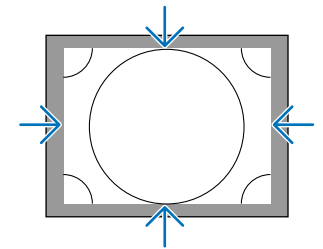

## **Seleccionar percentagem de sobre-digitalização [SOBRE DIGITALIZAÇÃO]**

Seleccione a percentagem de sobre-digitalização (Auto, 0%, 5% e 10%) para o sinal.

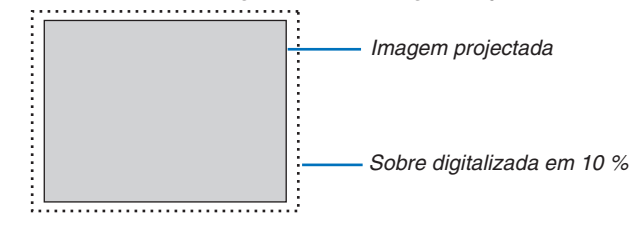

#### *NOTA:*

- • O item [SOBRE DIGITALIZAÇÃO] não está disponível:
- quando [NATIVO] está seleccionado para [RELAÇÃO DE APRESENTAÇÃO].
- quando [VISUALIZADOR] ou [REDE] está seleccionado para [FONTE]

## <span id="page-126-0"></span>**Seleccionar a Relação de Apresentação [RELAÇÃO DE APRESENTAÇÃO]**

Utilize esta função para seleccionar a relação de apresentação vertical:horizontal do ecrã.

Seleccione o tipo de ecrã (ecrã 4:3, ecrã 16:9 ou ecrã 16:10) na definição de ecrã antes de definir a relação de apresentação. (→ página [123\)](#page-136-0)

O projector identifica automaticamente o sinal de entrada e define a melhor relação de apresentação.

#### **Para sinal de computador**

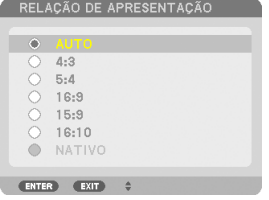

#### **Para sinais componente/Video/S-video**

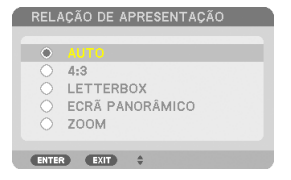

#### Quando o tipo de ecrã está definido para 4:3 Quando o tipo de ecrã está definido para 16:9 ou 16:10

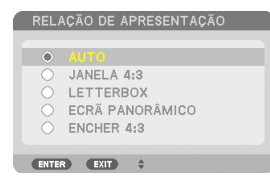

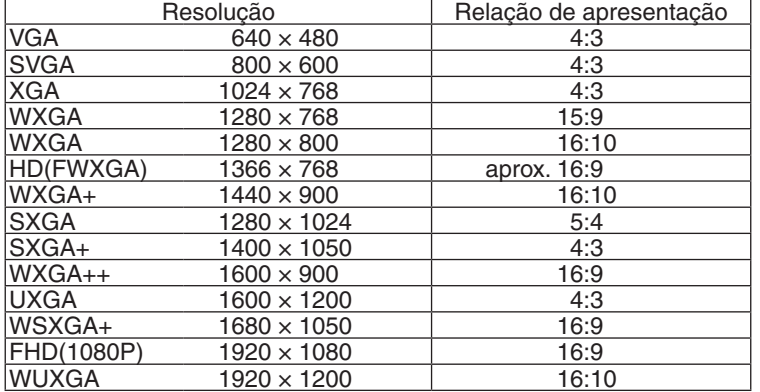

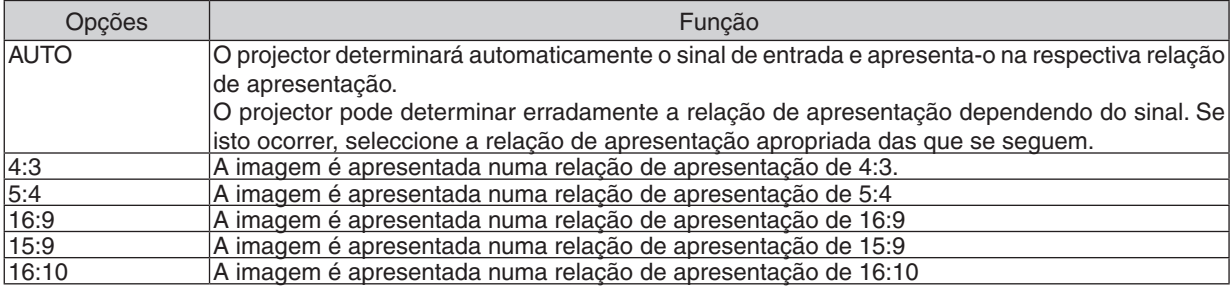

## 5. Utilizar o Menu no Ecrã

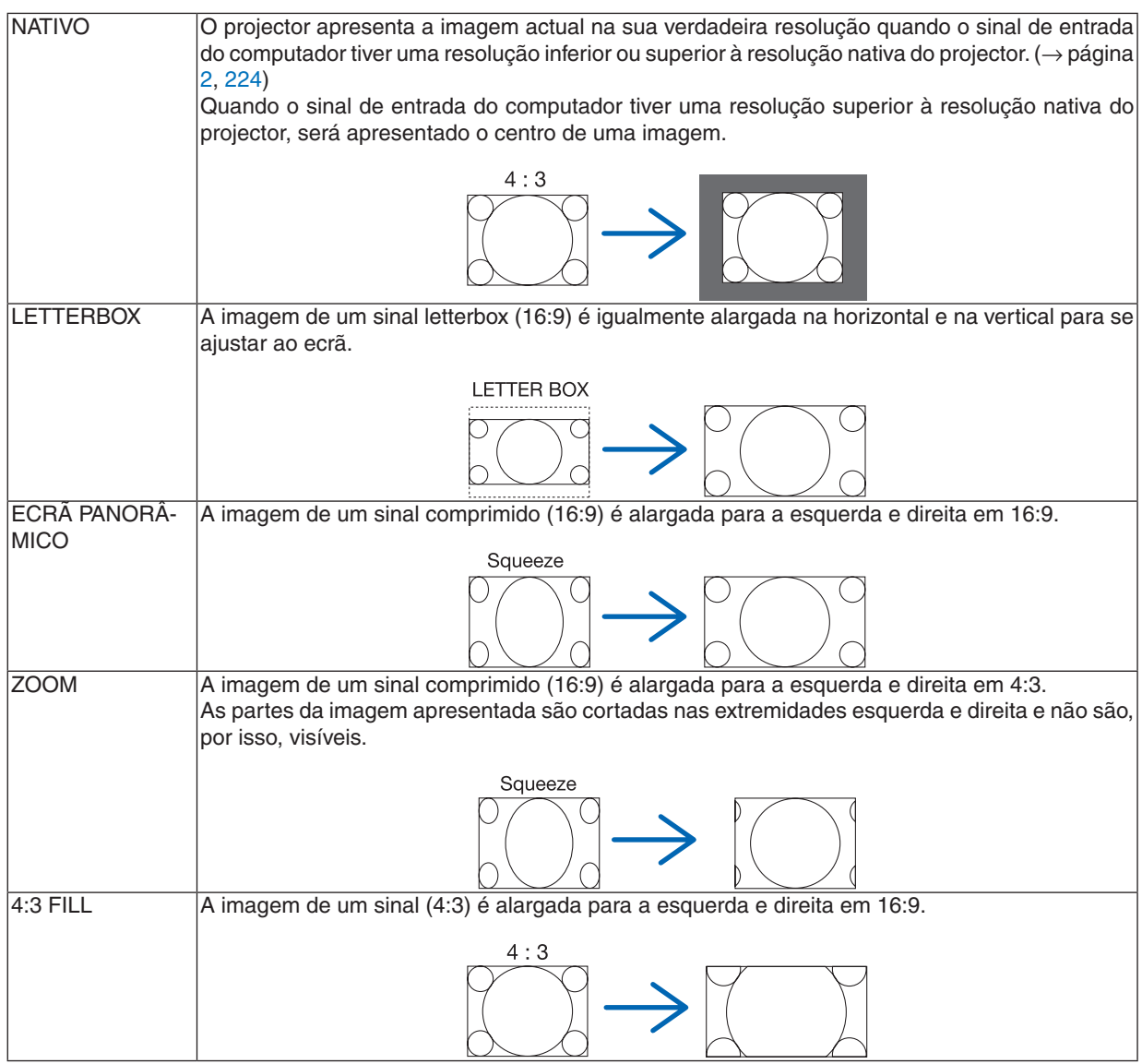

#### SUGESTÃO:

- • A posição da imagem pode ser ajustada verticalmente utilizando [POSIÇÃO] quando as relações de apresentação [16:9], [15:9], ou [16:10] forem seleccionadas.
- • O termo "letterbox" refere-se a uma imagem mais orientada horizontalmente em comparação com uma imagem 4:3, que é a relação de apresentação standard para uma fonte de vídeo.
	- O sinal letterbox tem relações de apresentação com o tamanho vista "1.85:1" ou tamanho de cinema "2.35:1" para filmes.
- • O termo "comprimir" refere-se à imagem comprimida cuja relação de apresentação é convertida de 16:9 para 4:3.

# **[RESOLUÇÃO]**

Esta função define a resolução de uma imagem projectada se a detecção automática falhar.

# [VIDEO]

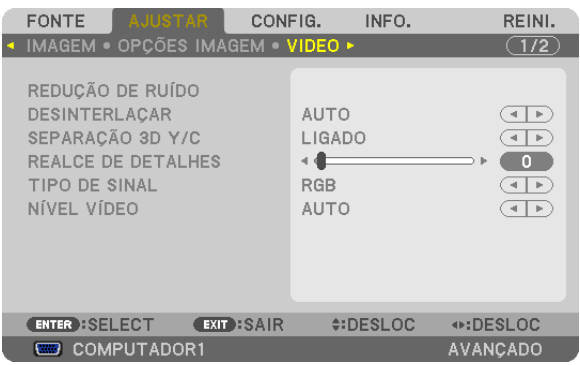

# Utilizar a redução de ruído [REDUÇÃO DE RUÍDO]

Esta função é utilizada para reduzir o ruído no vídeo.

RED. DE RUÍDO ALEATÓRIA..... Reduz o ruído aleatório tremeluzente numa imagem.

RED. DE RUÍDO MOSQUITO..... Reduz o ruído mosquito que aparece nos bordos de uma imagem durante a reprodução de um DVD. BLOQUEAR RED. DE RUÍDO..... Ao seleccionar LIGADO reduz o ruído de padrão de bloco ou mosaicos.

## Seleccionar o modo de processamento entrelacado de conversão progressiva [DESINTERLACAR]

Esta função permite-lhe seleccionar um processo de conversão de entrelacado-para-progressivo para sinais de vídeo.

AUTO ..................... Determina, automaticamente, um processo de conversão de entrelacado-para-progressivo apropriado. VIDEO ..................... Aplica um processo normal de conversão de entrelaçado-para-progressivo. FILME .................... Aplica o modo automático de detecção para sinais de telecinema. Este modo é recomendado para um filme.

NOTA: Esta função não está disponível para sinais RGB.

# Ligar ou desligar a separação 3D dimensional [SEPARAÇÃO 3D Y/C]

Quando projectar uma imagem de uma entrada VIDEO, defina LIGADO para projectar a imagem de maior qualidade.

DESLIG. ................. Desliga a funcionalidade da separação tridimensional.

LIGADO.................. Liga a funcionalidade da separação tridimensional.

NOTA: Apenas disponível para sinais de vídeo NTSC 3.58.

## **IREALCE DE DETALHESI**

Esta função melhora os contornos da imagem quando projectar sinais componente.

#### $\overline{MOTA}$

Esta função pode não estar disponível dependendo do sinal ou configuração do ecrã.

# **[TIPO DE SINAL]**

O projector identifica automaticamente se os sinais de entrada COMPUTADOR1, COMPUTADOR2 ou COMPUTA-DOR3\* são RGB ou componente. Se, todavia, as cores não forem naturais tente alterar a definição. \* Para COMPUTADOR3, o sinal de computador e de vídeo pode ser seleccionado em SELECÇÃO DE SINAL(COMP3).

RGB ....................... Troca para a entrada RGB.

<span id="page-129-0"></span>COMPONENTE....... Troca para o sinal de entrada componente.

# **INÍVEL VÍDEO1**

Esta função selecciona o nível do sinal de vídeo quando está ligado o conector HDMI e DisplayPort de entrada do projector e um dispositivo externo.

AUTO ..................... O nível de vídeo é trocado automaticamente baseando-se na informação do dispositivo que emite o sinal. Dependendo do dispositivo ligado esta definição pode não ser feita de forma adequada. Nesse caso, troque para "NORMAL" ou "MELHORADO", a partir do menu, e visualize com a definição óptima. NORMAL................ Isto desactiva o modo melhorado.

MELHORADO......... Isto melhora o contraste da imagem, exprimindo as seccões escuras e claras de forma mais dinâmica.

#### Usando a função de memória da objectiva [MEMÓRIA OBJECTIVA]

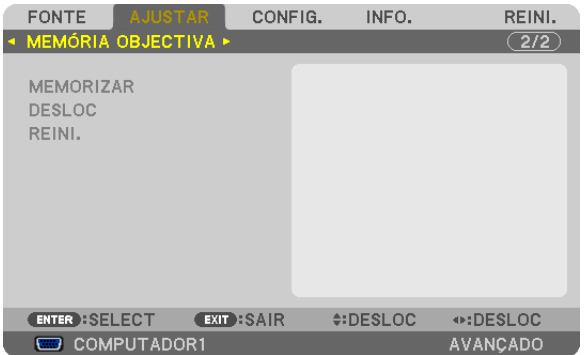

Esta função serve para armazenar os valores ajustados para cada sinal de entrada utilizando os botões LENS SHIFT, ZOOM e FOCUS do projetor. Os valores ajustados podem ser aplicados ao sinal que seleccionou. Isto eliminará a necessidade de ajustar a deslocação da lente, a focagem e o zoom aquando da selecção da fonte.

MEMORIZAR ......... Guarda os valores actualmente ajustados, para cada sinal de entrada, na memória.

DESLOC................. Aplica os valores ajustado ao sinal actual.

REINI. ..................... Redefine os valores ajustado para a última condição.

#### $NOTA$

- Os ajustes de deslocamento de lente, zoom e focagem podem ser realizados com o controlo remoto. ( $\rightarrow$  página 24, 25, 28)
- · Para guardar os valores ajustados comuns a todas as fontes de entrada, utilize a função MEMÓRIA OBJECT REF. Consulte a página 47.125.
- Os ajustes da memória da objectiva serão registados automaticamente na LISTA DE ENTRADAS. Estes ajustes da memória da objectiva podem ser carregados a partir da LISTA DE ENTRADAS.  $(\rightarrow$  página 106) Note que aplicar o comando [CORTAR] ou [APAGAR TUDO] na LISTA DE ENTRADAS irá apagar os ajustes da memória da objectiva

e os aiustes à fonte. Esta eliminação não entrará em efeito até que outros aiustes seiam carregados.

# ❻ Descrições e funções do menu [CONFIG.]

# **TBÁSICO1**

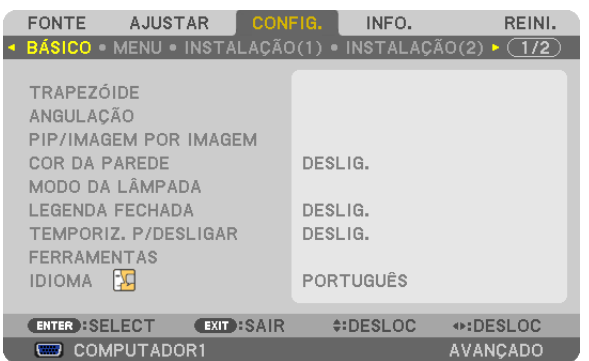

# **Correcção manual da distorção de trapezóide vertical [TRAPEZÓIDE]**

Pode corrigir manualmente a distorção vertical. ( $\rightarrow$  página [30](#page-43-0))

SUGESTÃO: Quando esta opção for realçada, premindo o botão ENTER é exibida a barra de cursor para ajuste.

## **Seleccionar o modo de angulação [ANGULAÇÃO]**

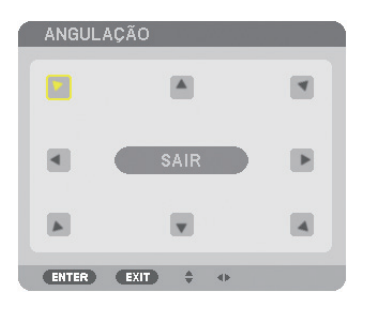

Esta opção permite-lhe corrigir a distorção de trapezóide. Seleccionar este item irá apresentar o ecrã de ajuste de angulação. ( $\rightarrow$  página [39](#page-52-0))

NOTA: O item [ANGULAÇÃO] não está disponível quando estiver seleccionado [TRAPEZÓIDE] ou [CORRECÇÃO GEOMÉTRICA].

## **Usar a função PIP/IMAGEM AO LADO DE IMAGEM [PIP/IMAGEM AO LADO DE IMAGEM]**

Esta função permite-lhe ver simultaneamente dois sinais diferentes.  $(\rightarrow$  página [42\)](#page-55-0)

#### MODO:

Esta opção permite-lhe seleccionar dois modos: PIP e IMAGEM AO LADO DE IMAGEM. IMAGEM EM IMAGEM: Esta opção permite-lhe ver uma imagem secundária na imagem principal. IMAGEM AO LADO DE IMAGEM: Isto permite-lhe ver duas imagens lado a lado.

#### POSIÇÃO:

Quando estiver seleccionado [PIP] para [MODO], esta opção permite-lhe seleccionar a posição da imagem secundária na imagem principal.

As opções são: TOPO-ESQUERDA, TOPO-DIREITA, FUNDO-ESQUERDA e FUNDO-DIREITA.

#### NOTA: A [POSIÇÃO] não pode ser seleccionada quando [IMAGEM AO LADO DE IMAGEM] estiver seleccionada.

#### FONTE:

Esta opção permite-lhe seleccionar um sinal secundário de imagem. As opções são: DESLIG., VIDEO e S-VIDEO. Seleccionar [DESLIG.] irá cancelar o modo PIP/IMAGEM AO LADO DE IMAGEM e voltar ao modo de ecrã normal.

## **Usando a correcção de cor de parede [COR DA PAREDE]**

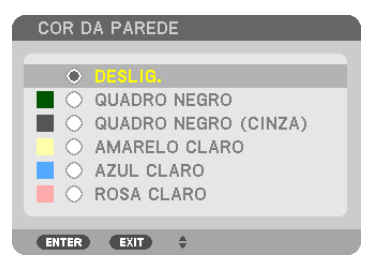

Esta função permite uma rápida correcção de adaptação de cor em aplicações em que o material do ecrã não é branco.

## **[MODO DA LÂMPADA]**

O projector está estruturado para aceitar duas lâmpadas (sistema de duas lâmpadas).

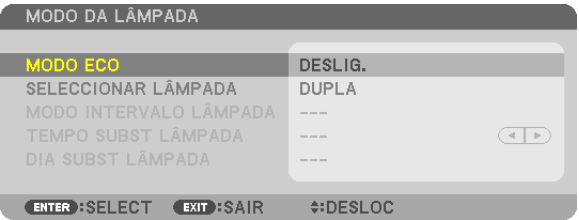

Este sistema de duas lâmpadas permite um aumento no tempo de vida ou alto brilho ou uma lâmpada extra (lâmpada de vida estendida).

O item [MODO DA LÂMPADA] tem 3 opções: [MODO ECO], [SELECCIONAR LÂMPADA] e [MODO INTERVALO LÂMPADA].

NOTA: Certifique-se de que utiliza o mesmo tipo de lâmpada para a lâmpada 1 e 2.

#### **Definir Modo Eco [MODO ECO]**

O MODO ECO aumenta a vida da lâmpada, diminui o consumo de energia e reduz as emissões de CO<sub>2</sub>. Podem ser seleccionados dois modos de luminosidade: modos [DESLIG.] e [LIGADO].  $(\rightarrow$  página [37](#page-50-0)).

#### <span id="page-132-0"></span>**Seleccionar a lâmpada a utilizar [SELECCIONAR LÂMPADA]**

Esta funcionalidade permite-lhe seleccionar que lâmpada utilizar.

NOTA: Esta opção não é apresentada no menu básico.

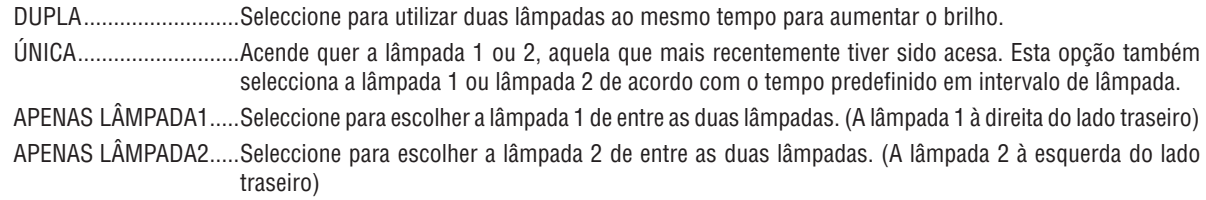

#### SUGESTÃO:

Ao seleccionar [ÚNICA] para [SELECCIONAR LÂMPADA]

- • Uma propriedade da lâmpada é a luminosidade desaparecer gradualmente com o tempo. Para manter o brilho das duas lâmpadas ao mesmo nível, tanto quanto possível, seleccione [ÚNICA] para [SELECCIONAR LÂMPADA].
- • A vida útil da lâmpada irá diminuir quando forem definidos menores tempos de intervalo da lâmpada no menu no ecrã. Recomendamos que estenda o tempo de intervalo da lâmpada.

#### **Definir o intervalo de lâmpada [MODO INTERVALO LÂMPADA]**

Isto permite-lhe especificar o tempo de comutação entre as duas lâmpadas. Esta opção está disponível apenas quando [ÚNICA] está seleccionado para [SELECCIONAR LÂMPADA].

DESLIG.................. Desactiva a configuração do modo de intervalo da lâmpada.

12 HORAS/24 HORAS/1 SEMANA

.................................. Seleccione uma destas três opções para o tempo de intervalo.

#### *NOTA:*

- • Esta função apenas está disponível quando [ÚNICA] estiver seleccionado para [SELECCIONAR LÂMPADA].
- • Antes de definir [MODO INTERVALO LÂMPADA], [TEMPO SUBST LÂMPADA] ou [DIA SUBST LÂMPADA], certifique-se de que a data e a hora actuais estão definidas para o projector. Para definir a data e hora para o projector, seleccione [MENU DA APLICA-ÇÃO] → [FERRAMENTAS] → [DATA E HORA] a partir do menu. (→ *página [161\)](#page-174-0)*

#### **Definir o tempo para substituir a lâmpada [TEMPO SUBST LÂMPADA]**

Isto permite-lhe definir a hora para trocar a lâmpada.

**Exemplo** – Quando [ÚNICA] está seleccionado para [SELECCIONAR LÂMPADA] e [24 HORAS] para [MODO IN-TERVALO LÂMPADA]:

Isto indica que a lâmpada está ligada.

Isto indica que a lâmpada está desligada.

*Tempo actual Tempo de comutação\* Tempo de comutação*

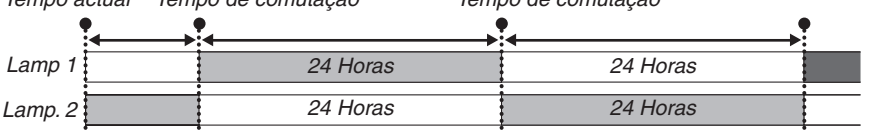

(\*) Depois de definir o tempo actual, se o valor entre o tempo actual e o tempo de substituição for menor que cinco (5) minutos, o *instante da primeira troca da lâmpada não ocorre.*

#### **Definir o dia para trocar a lâmpada [DIA SUBST LÂMPADA]**

Isto permite-lhe definir o dia para trocar a lâmpada. As opções são: DOM (Domingo), SEG (Segunda), TER (Terça), QUA (Quarta), QUI (Quinta), SEX (Sexta) e SÁB (Sábado).

*NOTA:*

• Esta função apenas está disponível quando [1 SEMANA] estiver seleccionado para [MODO INTERVALO LÂMPADA].

#### **Definição de Legenda fechada [LEGENDA FECHADA]**

Esta opção define vários modos de legenda fechada que permitem que seja sobreposto texto à imagem projectada de vídeo ou S-Video.

DESLIG. ................. Fecha o modo de legenda fechada.

LEGENDA 1-4 ........ O texto é sobreposto.

TEXTO 1-4 .............. O texto é apresentado.

#### **Usar o temporizador para desligar [TEMPORIZ. P/DESLIGAR]**

1. Seleccione o tempo desejado entre 30 minutos e 16 horas: DESLIG., 0:30, 1:00, 2:00, 4:00, 8:00, 12:00, 16:00.

**2. Prima o botão ENTER no comando à distância.**

**3. Começa a contagem decrescente do tempo restante.**

#### **4. O projector desliga depois da contagem decrescente terminar.**

*NOTA:*

- • Para cancelar o tempo predefinido, defina [DESLIG.] para o tempo predefinido ou desligue a alimentação.
- • Quando o tempo restante chegar a 3 minutos antes do projector ser desligado, a mensagem [O PROJECTOR DESLIGARÁ DENTRO DE 3 MINUTOS] é apresentada no fundo do ecrã.

## **[FERRAMENTAS]**

Consulte "APPLICATION MENU" (menu da aplicação) na página [139.](#page-152-0)

#### **Selecção do idioma de menu [IDIOMA]**

Pode escolher um dos 27 idiomas do menu no ecrã.

NOTA: A sua definição não será afectada, mesmo quando se fizer [REINI.] no menu.

# [MENU]

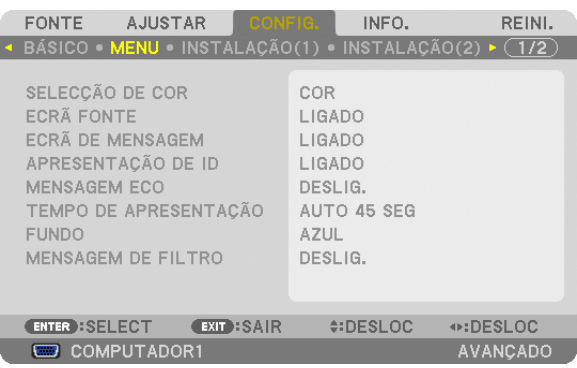

# **Selecção da cor do menu [SELECÇÃO DE COR]**

Pode escolher entre duas opções para a cor do menu: COR e MONOCROMÁTICO.

# **Ligar / Desligar Ecrã Fonte [ECRÃ FONTE]**

Esta opção activa e desactiva a apresentação do nome da entrada tal como COMPUTADOR1, COMPUTADOR2, COMPUTADOR3, HDMI, DisplayPort, VIDEO, S-VIDEO, VISUALIZADOR, REDE, a apresentar no canto superior direito do ecrã.

# **Ligar e desligar mensagens [ECRÃ DE MENSAGEM]**

Esta opção selecciona se quer ou não apresentar as mensagens do projector no fundo da imagem projectada. Mesmo quando está seleccionado "DESLIG.", o aviso de bloqueio de segurança é apresentado. O aviso do bloqueio de segurança desliga-se quando o bloqueio de segurança é cancelado.

# **Ligar/Desligar (ON/OFF) ID de Controlo [APRESENTAÇÃO DE ID]**

APRESENTAÇÃO DE ID....... Esta opção liga e desliga o número ID que é apresentado quando o botão ID SET no comando à distância é premido. ( $\rightarrow$  página [126](#page-139-0))

# **Ligar / Desligar Mensagem Eco [MENSAGEM ECO]**

Esta opção liga ou desliga as seguintes mensagens quando o projector é ligado.

A mensagem Eco pergunta se o utilizador pretende economizar energia.Quando [DESLIG.] estiver seleccionado para [MODO ECO] uma mensagem será apresentada a perguntar se pretende seleccionar [LIGADO] para [MODO ECO].

#### Quando [LIGADO] está seleccionado para [MODO ECO]

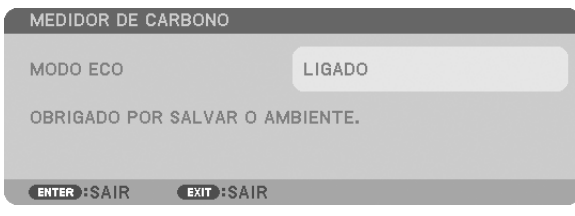

Para fechar a mensagem, prima qualquer um dos botões. A mensagem desaparecerá se não utilizar nenhum botão por cerca de 30 segundos.

#### Quando [DESLIG.] está seleccionado para [MODO ECO]

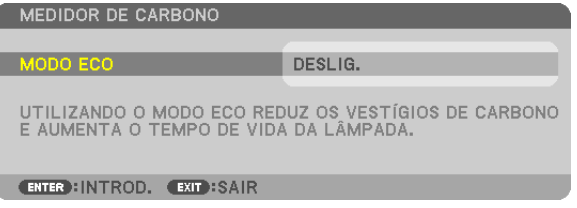

Premir o botão ENTER exibirá o ecrã de [MODO ECO]. (→ página [37\)](#page-50-0) Para fechar a mensagem, prima o botão EXIT.

## **Selecção do tempo de apresentação do menu [TEMPO DE APRESENTAÇÃO]**

Esta opção permite-lhe seleccionar quanto tempo o projector aguarda após o último toque de um botão para desligar o menu. As escolhas predefinidas são [MANUAL], [AUTO 5 SEG], [AUTO 15 SEG] e [AUTO 45 SEG]. A escolha [AUTO 45 SEG] é predefinida de origem.

#### **Selecção de uma cor ou logótipo para fundo [FUNDO]**

Use esta função para apresentar um ecrã azul/preto ou logótipo quando não houver nenhum sinal disponível.O fundo por defeito é [LOGO].

*NOTA:*

• Mesmo quando o logótipo de fundo está seleccionado, se forem exibidas duas imagens no modo [PIP/IMAGEM AO LADO DE IMAGEM], o fundo azul é apresentado sem o logótipo quando não há nenhum sinal.

## **Selecção do tempo de intervalo para a mensagem de filtro [MENSAGEM DE FILTRO]**

Esta opção permite-lhe seleccionar o intervalo de tempo para a apresentação da mensagem de filtro. Limpe o filtro quando aparecer a mensagem "POR FAVOR LIMPE O FILTRO". (→ página [179](#page-192-0)) Há seis opções disponíveis: DESLIG., 100[H], 500[H], 1000[H], 2000[H], 5000[H] A definição padrão é [DESLIG.].

NOTA: A sua definição não será afectada, mesmo quando se fizer [REINI.] no menu.

# [INSTALAÇÃO(1)]

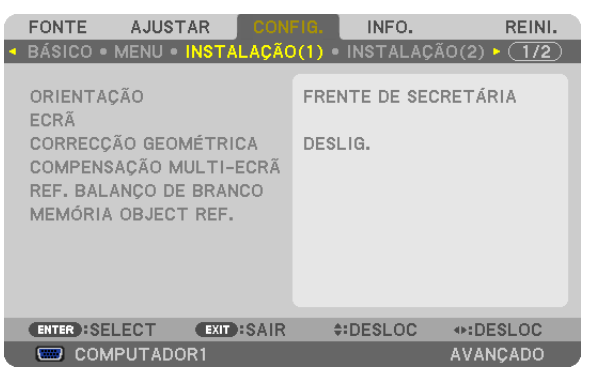

# **Selecção da orientação do projector [ORIENTAÇÃO]**

Isto reorienta a imagem para o tipo de projecção. As opções são: frente de secretária, trás de tecto, trás de secretária e frente de tecto.

*NOTA:*

Este projector é um projector de inclinação livre com o qual é possível projectar imagens no tecto (para cima) ou no chão (para baixo). Quando mudar a orientação do projector, mude também a opção [DEFINIÇÃO] do [MODO VENTILADOR] adequadamente. (→ *página* [128](#page-141-0)*)*

<span id="page-136-0"></span>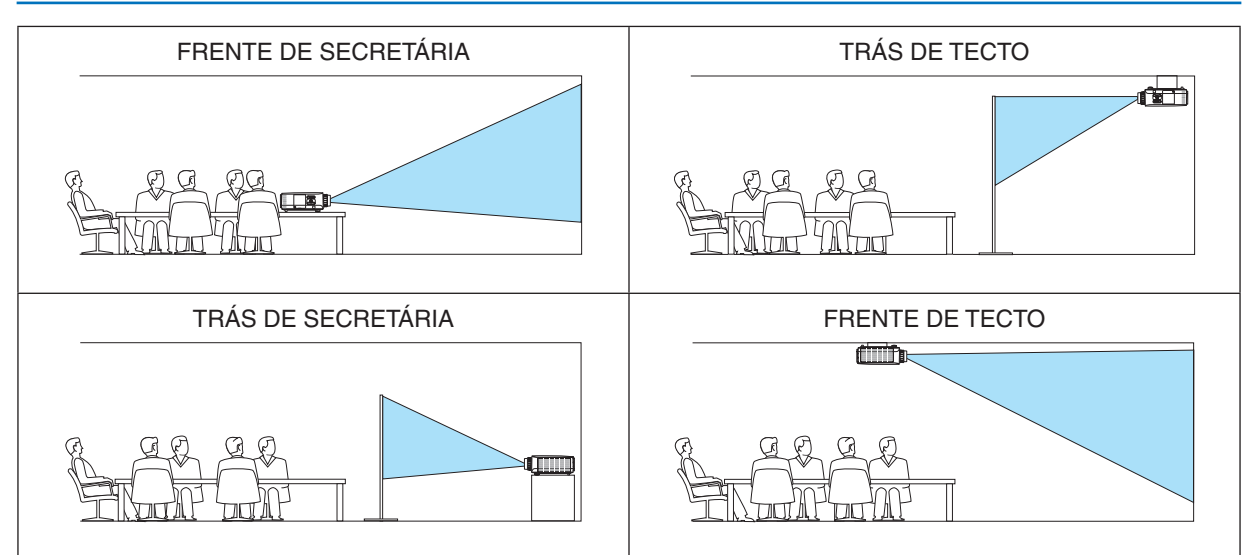

## **Seleccionar a relação de apresentação e posição para o ecrã [ECRÃ]**

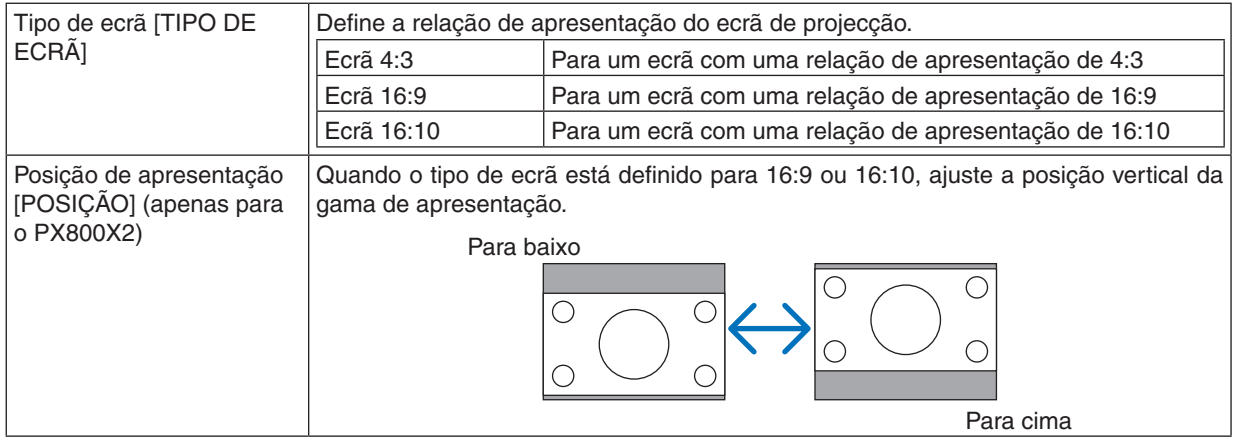

*NOTA:*

• Depois de alterar o tipo de ecrã, verifique a definição da [RELAÇÃO DE APRESENTAÇÃO] no menu. (→ *página [113](#page-126-0))*

# **Usar a correcção geométrica [CORRECÇÃO GEOMÉTRICA]**

Esta funcionalidade fornece os dados geométricos guardados na memória do projector. Foram registadas três pré-definições de dados geométricos. Para desligar esta funcionalidade, seleccione [DESLIG.].

#### *NOTA:*

- • Os ajustes de [TRAPEZÓIDE] e [ANGULAÇÃO] não estão disponíveis quando os dados geométricos são aplicados.
- • Para apagar os dados geométricos, prima o botão 3D REFORM durante, pelo menos, 2 segundos.
- • A funcionalidade [CORRECÇÃO GEOMÉTRICA] pode dar origem a uma imagem ligeiramente desfocada porque a correcção é feita *electronicamente.*

## Usar a compensação multi-ecrã [COMPENSAÇÃO MULTI-ECRÃ]

Esta funcionalidade permite-lhe iqualar o brilho das imagens projectadas de múltiplos projectores. Antes de utilizar [COMPENSACÃO MULTI-ECRÃ] é necessário igualar a cor das imagens projectadas de múltiplos projectores.

MODO.................... DESLIG.: Desliga esta função.

LIGADO: Liga esta função. Pode ajustar-se o [BRILHO] e o [CONTRASTE].

CONTRASTE .......... Ajusta a parte clara da imagem.

BRILHO.................. Ajusta a parte escura da imagem.

#### Ajustar

- 1. Prepara imagens a preto e branco para que as mesmas possam ser apresentadas no ecrã de computador.
- 2. Apresente a imagem preta no ecrã do computador e projecte a imagem a partir do projector.
- 3. Seleccione [COMPENSAÇÃO MULTI-ECRÃ]  $\rightarrow$  [MODO]  $\rightarrow$  [LIGADO].
- 4. Ajuste a parte escura das imagens.

Prima o botão ▼ para seleccionar [BRILHO] e utilize ◀ ou ▶ para fazer corresponder à parte preta de outro projector.

- 5. Apresente o ecrã branco no ecrã do computador. Projecte a imagem a partir de dois ou mais projectores.
- 6. Ajuste a parte clara das imagens.

Prima o botão ▼ para seleccionar [CONTRASTE] e utilize ◀ ou ▶ para fazer corresponder à parte branca de outro projector.

Mover a barra deslizante na direcção [+] (mais) pode alterar a parte branca da imagem. Se isto acontecer, mova a barra deslizante na direcção [-] (menos) para ajustar o brilho.

#### *SUGESTÃO:*

- · Quando usar múltiplos projectores, pode usar a função [ID DE CONTROLO] para trabalhar com um ou todos os projectores a partir do comando à distância. ( $\rightarrow$  página 126)
- · A sua definição não será afectada, mesmo quando se fizer [REINI.] no menu.

# **[REF. BALANCO DE BRANCO]**

Esta opção permite ajustar o balanço de branco para todos os sinais.

Os níveis de preto e branco do sinal são ajustados para uma reprodução de cor optimizada.

A uniformidade também é ajustada quando o vermelho (red, R) e o azul (blue, B) da cor branca na direcção horizontal (esquerda/direita) do ecrã, não são iguais.

BRILHO R/BRILHO G/BRILHO B

.................................. Estes ajustam a cor preta da imagem.

CONTRASTE R/CONTRASTE G/CONTRASTE B

UNIFORMITY R...... Quanto mais esta definição estiver para o lado +, mais forte é o vermelho no lado esquerdo da imagem (aumentando em direcção ao bordo esquerdo) e mais fraco será do lado direito (diminuindo em direcção ao bordo direito).

Isto inverte-se quando definido para o lado -.

UNIFORMITY B...... Quanto mais esta definição estiver para o lado +, mais forte é o azul no lado esquerdo da imagem (aumentando em direcção ao bordo esquerdo) e mais fraco será do lado direito (diminuindo em direcção ao bordo direito).

Isto inverte-se quando definido para o lado -.

# <span id="page-138-0"></span>Usando a função de memória de referência da lente [MEMÓRIA OBJECT REF.]

Esta função serve para armazenar os valores ajustados comuns a todas as fontes de entrada quando utilizar os botões de LENS SHIFT. ZOOM e FOCUS do projector ou comando à distância. Os valores ajustados quardados na memória podem ser usados como referência do actual.

MEMORIZAR ................Guarda os valores actualmente ajustados na memória como referência. REINI. ...........................Redefine os valores ajustado de referência para a configuração padrão de fábrica. CARGA POR SINAL ......Para que as mudancas entrem em efeito aquando da seleccão da fonte, seleccione [SIM]. SILENCIAM FORCADO. Para apagar a imagem durante a deslocação da lente, seleccione [SIM]. CALIBRAÇÃO .................Corrige o zoom e a distância de focagem ajustáveis. O zoom e a distância de focagem ajustáveis podem variar dependendo da lente em uso. Certifique-se de que faz a [CALIBRACÃO] depois de substituir a lente. As sequintes objectivas precisam de calibração: · NP16FL, NP17ZL, NP18ZL, NP19ZL, NP20ZL, NP21ZL, NP31ZL

NOTA: Esta opção está disponível apenas quando [SIM] estiver seleccionado para [MOVE WITH SIGNAL CHANGE].

#### $NOTA.$

- · Os valores ajustados em [MEMÓRIA OBJECTIVA REF.] não serão repostos ao padrão quando definir [SINAL CORRENTE] ou [TODOS OS DADOS] para [REINI.] no menu.
- Para quardar os valores ajustados para cada fonte de entrada, utilize a funcão memória objectiva. ( $\rightarrow$  página 47, 116)

# <span id="page-139-0"></span>[INSTALAÇÃO(2)]

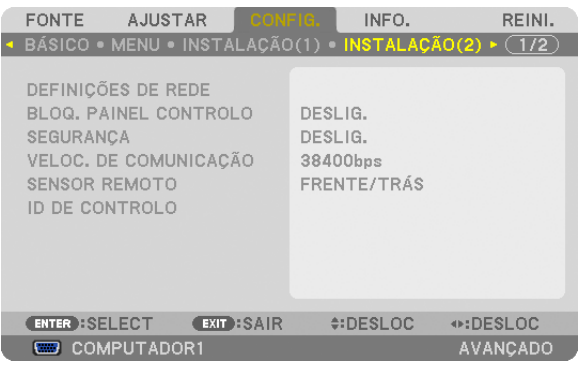

# **Desactivar os botões do corpo do projector [BLOQ. PAINEL CONTROLO]**

Esta opção liga e desliga a função BLOQ. PAINEL CONTROLO.

#### *NOTA:*

- • Este BLOQ. PAINEL CONTROLO não afecta as funções de controlo remoto.
- • Quando o painel de controlo estiver bloqueado, premindo e mantendo premido o botão EXIT no corpo do projector durante cerca de 10 segundos altera a definição para [DESLIG.].

SUGESTÃO: Quando o [BLOQ. PAINEL CONTROLO] estiver ligado, será apresentado um ícone de bloqueio de teclas [ ] no canto *inferior direito do menu.*

## **Activar a segurança [SEGURANÇA]**

Esta função liga e desliga a função SEGURANÇA.

Se a senha correcta não for introduzida, o projector não pode projectar nenhuma imagem.  $(\rightarrow)$  página [44\)](#page-57-0)

NOTA: A sua definição não será afectada, mesmo quando se fizer [REINI.] no menu.

# **Selecção da velocidade de comunicação [VELOC. DE COMUNICAÇÃO]**

Esta função define a taxa baud da porta de controlo do PC (D-Sub 9P). Suporta taxas de dados de 4800 a 115200bps. A taxa padrão é 38400bps. Seleccione a taxa baud apropriada para o equipamento ligado (dependendo do equipamento, uma taxa baud mais baixa poderá ser recomendada para uso com cabos longos).

#### *NOTA:*

- Seleccione [38400bps] ou menos quando usar o User Supportware.
- • A velocidade de comunicação seleccionada não será afectada mesmo quando for usado [REINI.] no menu.

## **Ligar ou desligar o sensor remoto [SENSOR REMOTO]**

Esta opção determina que sensor remoto do projector é activado em modo sem fios.

As opções são: FRENTE/TRÁS, FRENTE, e TRÁS.

Se o sistema do controlo remoto não funcionar quando nele houver luz solar directa ou uma forte iluminação, mude para outra opção.

## **Definir ID em [ID DE CONTROLO] do projector**

Você pode operar múltiplos projectores separada e independentemente com o único comando à distância que tenha a função ID DE CONTROLO. Se você atribuir o mesmo ID a todos os projectores, poderá operar convenientemente todos os projectores em conjunto usando um único controlo remoto. Para o fazer, deve atribuir um número ID a cada projector.

NÚMERO DE ID DE CONTROLO ......Seleccione um número de 1 a 254 que deseje atribuir ao projector.

ID DE CONTROLO...............................Seleccione [DESLIG.] para desligar o ID DE CONTROLO e seleccionar [LIGADO] para ligar a definição de ID DE CONTROLO.

*NOTA:*

- • Quando [LIGADO] está seleccionado para [ID DE CONTROLO], o projector não pode ser operado usando o comando à distância que não suporta a função ID DE CONTROLO. (Neste caso, podem usar-se os botões no corpo do projector.)
- • A sua definição não será afectada, mesmo quando se fizer [REINI.] no menu.
- Premir e manter premido o botão ENTER da estrutura do projector durante 10 segundos apresentará o menu de cancelamento do ID de Controlo.

#### **Atribuir ou alterar o ID de controlo**

- **1. Ligue o projector.**
- **2. Prima o botão ID SET no comando à distância.**

 Será apresentado o ecrã ID DE CONTROLO.

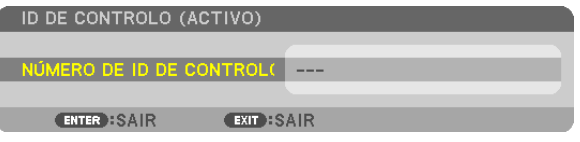

 Se o projector puder ser operado com o ID de controlo remoto actual, será apresentado [ACTIVO]. Se o projector não puder ser operado com o ID de controlo remoto actual, será apresentado [INACTIVO]. Para operar o projector inactivo, atribua o ID de controlo usado para *o projector utilizando o seguinte procedimento (Passo 3).*

**3. Prima um dos botões do teclado numérico enquanto prime e mantém premido o botão ID SET do comando à distância.**

#### *Exemplo:*

 Para definir "3", prima o botão "3" no comando à distância.

 Nenhum ID significa que todos os projectores podem ser operados com um único comando à distância. Para definir "Nenhum ID", introduza "000" ou prima o botão APAGAR.

SUGESTÃO: A gama de IDs é de 1 a 254.

#### **4. Liberte o botão ID SET.**

 Será apresentado o ecrã ID DE CONTROLO actualizado.

*NOTA:*

- Os IDs podem ser apagados alguns dias depois de as baterias se esgotarem *ou serem removidas.*
- Premir acidentalmente qualquer um dos botões do comando à distância, com as baterias removidas, irá limpar o ID especificado.

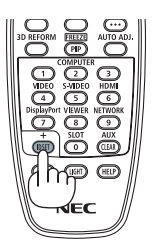

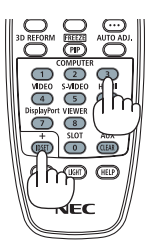

# <span id="page-141-0"></span> $[OPCÕES(1)]$

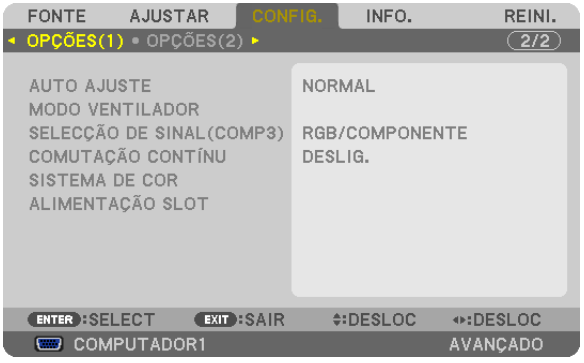

# **Configurar o Ajuste Automático [AUTO AJUSTE]**

Esta característica define o modo de Ajuste Automático de modo a que o sinal do computador possa ser ajustado automática ou manualmente quanto a distorções e estabilidade. Pode fazer os ajustes automaticamente de duas formas: [NORMAL] e [FINO].

- DESLIG.................. O sinal do computador não será ajustado automaticamente. Pode optimizar automaticamente o sinal do computador.
- NORMAL................ Configuração predefinida. O sinal do computador será ajustado automaticamente. Seleccione geralmente esta opção.
- FINO ...................... Seleccione esta opção se for necessário um ajuste fino. Pode levar mais tempo a passar para a fonte do que quando selecciona a opção [NORMAL].

# Seleccionar o modo ventilador [MODO VENTILADOR]

O modo ventilador é usado para definir a velocidade do ventilador interno de arrefecimento.

MODO................... Seleccione três modos para a velocidade dos ventiladores: AUTO, ALTO, e ALTA ALTITUDE.

AUTO: Os ventiladores incorporados funcionam a uma velocidade variável de acordo com a temperatura interna. ALTO: Os ventiladores incorporados funcionam a alta velocidade.

ALTA ALTITUDE: Os ventiladores incorporados funcionam a alta velocidade. Seleccione esta opção quando usar o projector em altitudes de cerca de 5500 pés/1600 metros ou superiores.

DEFINIÇÃO ........... Seleccione uma de quatro opções ([CHÃO], [TECTO], [INCLIN. VERTIC P/BAIXO] ou [INCLIN. VERTIC P/ CIMAI) de acordo com o ângulo de instalação do projector. Observe o desenho abaixo.

> NOTA: Certifique-se de que selecciona a opção [DEFINIÇÃO] de acordo com a orientação do projector. Não o fazer pode causar mau funcionamento do produto.

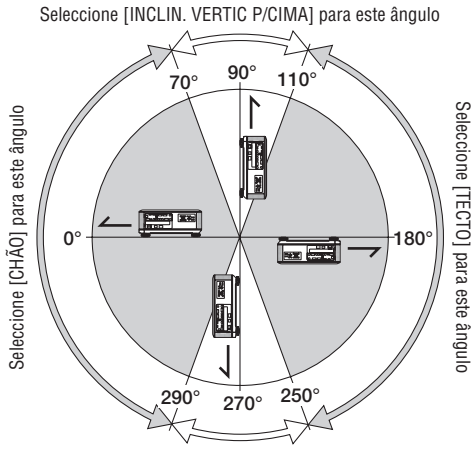

Seleccione [INCLIN. VERTIC P/BAIXO] para este ângulo

Quando desejar arrefecer rapidamente a temperatura interior do projector, seleccione [ALTO].

```
NOTA:
```
- • Quando está seleccionada [ALTA ALTITUDE] para [MODO VENTILADOR], um ícone *será apresentado ao fundo do menu.*
- • Recomenda-se que seleccione o modo de velocidade alta se usar o projector sem paragens por dias consecutivos.
- Defina o [MODO VENTILADOR] em [ALTA ALTITUDE] quando usar o projector em altitudes de aproximadamente 5500 pés/1600 *metros ou superiores.*
- • Usar o projector em altitudes de aproximadamente 5500 pés/1600 metros sem definir [ALTA ALTITUDE] pode provocar sobreaquecimento do projector e o protector pode desligar-se. Se tal acontecer, aguarde alguns minutos e ligue novamente o projector.
- Usar o projector em altitudes inferiores a aproximadamente 5500 pés/1600 metros e definir [ALTA ALTITUDE] pode provocar que a lâmpada arrefeça demasiado, provocando tremulação da imagem. Comute o [MODO VENTILADOR] em [AUTO].
- Usar o projector em altitudes de aproximadamente 5500 pés/1600 metros ou superiores pode encurtar o tempo de vida das partes internas como a lâmpada.
- • A sua definição não será afectada, mesmo quando se fizer [REINI.] no menu.

# **Seleccionar o Formato do Sinal [SELECÇÃO DE SINAL(COMP3)]**

Quando um dispositivo de saída está ligado ao conectores de entrada vídeo COMPUTER3, isto define o sinal de entrada.

RGB/COMPONENTE......Os sinais RGB e componente são identificados automaticamente.

VIDEO ...............................Isto comuta para o sinal vídeo.

NOTA: Quando um cabo de vídeo (comercialmente disponível) está ligado aos conectores de entrada vídeo COMPUTADOR3 conector G/Y, os sinais de vídeo podem ser projectados. Neste caso, definido para "VIDEO".

# **[COMUTAÇÃO CONTÍNUA] (apenas para o PX750U2)**

Quando o conector de entrada é comutado, a imagem anteriormente apresentada antes da comutação é mantida para trocar para uma nova imagem sem quebra por ausência de sinal.

# **[SISTEMA DE COR]**

Esta funcionalidade permite-lhe seleccionar o sinal de vídeo da TV que difere de país para país (NTSC, PAL, etc.). Isto está definido para [AUTO] por padrão de fábrica. Defina isto se o projector não puder identificar o sinal automaticamente.

# **Definição para a placa opcional [ALIMENTAÇÃO SLOT]**

Quando usar a placa opcional como a SB-01HC instalada na ranhura, defina as seguintes opções.

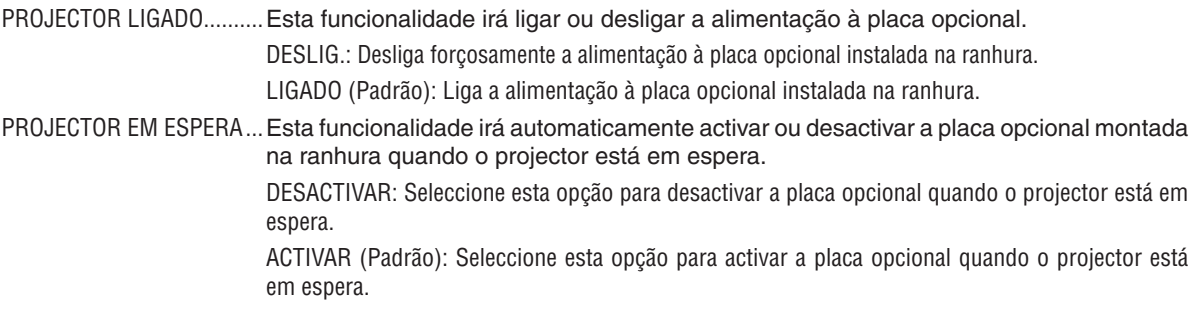

*NOTA:*

Seleccione [DESLIG.] quando a placa opcional não estiver instalada na ranhura.

# [OPÇÕES(2)]

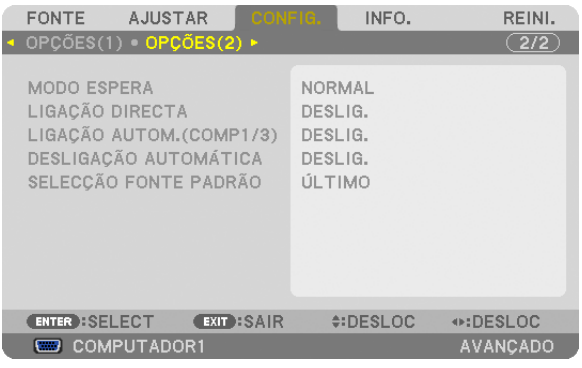

# **Seleccionar economizar energia em [MODO ESPERA]**

O projector tem três modos de espera: [NORMAL], [ECONOMIZAR ENERGIA] e [NORMAL2].

O modo ECONOMIZAR ENERGIA é o modo que permite colocar o projector na condição de poupança de energia que consome menos energia do que o modo NORMAL. O projector é predefinido em modo ECONOMIZAR ENERGIA de origem.

NORMAL�����������������������������Indicador de alimentação: Luz laranja/Indicador STATUS: Luz verde

ECONOMIZAR ENERGIA ..... Indicador de alimentação: Luz vermelha/Indicador STATUS: Deslig.

Os seguintes conectores, botões ou funções não funcionarão durante este modo.

- Conector MONITOR OUT (COMP. 1)
- Funções de alerta de Rede e Correio
- Botões além do botão POWER na estrutura
- Botões além do botão POWER ON no comando à distância
- Função Virtual Remote Tool
- [LIGAÇÃO AUTOM.(COMP1/3)]
- Comandos de controlo por PC para outras funções que não ligar alimentação
- NORMAL2...........................Quando em modo de espera, o indicador POWER acenderá para laranja e o indicador STATUS não irá acender. Isto mostra que a alimentação do projector pode ser ligada através de rede com fios. Quando em modo de espera, os seguintes conectores, botões ou funções não funcionarão durante este modo.
	- Conector MONITOR OUT (COMP. 1)
	- Unidade de rede sem fios
	- [LIGAÇÃO AUTOM.(COMP1/3)]
	- Botões além do botão POWER na estrutura
	- Botões além do botão POWER ON no comando à distância
	- Comandos de controlo por PC para outras funções que não ligar alimentação

#### Importante:

• Quando estiver ligado [BLOQ. PAINEL CONTROLO] ou [ID DE CONTROLO] ou quando [COMPUTADOR1] ou [COMPUTADOR3] está seleccionado para [LIGAÇÃO AUTOM.(COMP1/3)], a definição [MODO ESPERA] torna-se inválida. Isto significa que o projector está na mesma condição quando está seleccionado [NORMAL] para [MODO ESPERA].

#### *NOTA:*

- • Mesmo quando [ECONOMIZAR ENERGIA] está seleccionado para [MODO ESPERA], ligar ou desligar o projector ainda é possível através da porta PC CONTROL.
- • O consumo energético em modo espera não será incluído no cálculo da redução na emissão de CO*2.*
- • A sua definição não será afectada, mesmo quando se fizer [REINI.] no menu.

# **Activar Auto ligação [LIGAÇÃO DIRECTA]**

Liga automaticamente o projector quando o cabo de alimentação é introduzido numa tomada de corrente activa. Isto elimina a necessidade de usar sempre o botão POWER do comando à distância ou do corpo do projector.
# Ligar o projector aplicando sinal de computador [LIGAÇÃO AUTOM.(COMP1/3)]

Quando o projector está no modo de espera, a aplicação de um sinal de computador de um computador ligado à entrada COMPUTER1 IN ou COMPUTER3 IN faz acender o projector e faz projectar simultaneamente a imagem do computador.

Esta funcionalidade elimina a necessidade de usar sempre o botão POWER do comando à distância ou do corpo do projector para ligar o projector.

Para usar essa função, primeiro ligue um computador ao projector e o projector a uma entrada CA sob tensão.

#### $MOTA$

- · Desligar um sinal de computador do computador não desliga o projector. Recomenda-se usar esta função em combinação com a funcão DESLIGACÃO AUTOMÁTICA.
- · Essa função não estará disponível nas sequintes condições:
	- quando for aplicado um sinal componente ao conector COMPUTER1 IN ou COMPUTER3 IN
	- quando for aplicado um sinal RGB Sincronizado em Verde ou um sinal composto sincronizado
- · Quando [LIGACÃO AUTOM.(COMP1/3)] está definido, a definicão [MODO ESPERA] torna-se inválida. Isto significa que o projector está na mesma condição quando está seleccionado [NORMAL] para [MODO ESPERA].
- Para activar LIGAÇÃO AUTOM.(COMP1/3) depois de desligar o projector, aguarde 3 segundos e insira um sinal de computador. Se um sinal de computador ainda estiver presente quando o projector estiver desligado, LIGACÃO AUTOM.(COMP1/3) não funcionará e o projector fica em modo de espera.

# Activar a gestão da corrente [DESLIGAÇÃO AUTOMÁTICA]

Quando seleccionar esta opção, pode fazer com que o projector se desligue automaticamente (a uma altura escolhida: 5 min., 10 min., 20 min., 30 min.) se não houver qualquer sinal recebido por uma entrada ou se não for realizada qualquer operação.

#### $NOTA$

· A função [DESLIGAÇÃO AUTOMÁTICA] não irá funcionar quando [VISUALIZADOR] ou [REDE] estiver seleccionado para [FONTE].

# Selecção da fonte padrão [SELECÇÃO FONTE PADRÃO]

Pode definir o projector como por defeito para qualquer das suas entradas de cada vez que o projector for ligado.

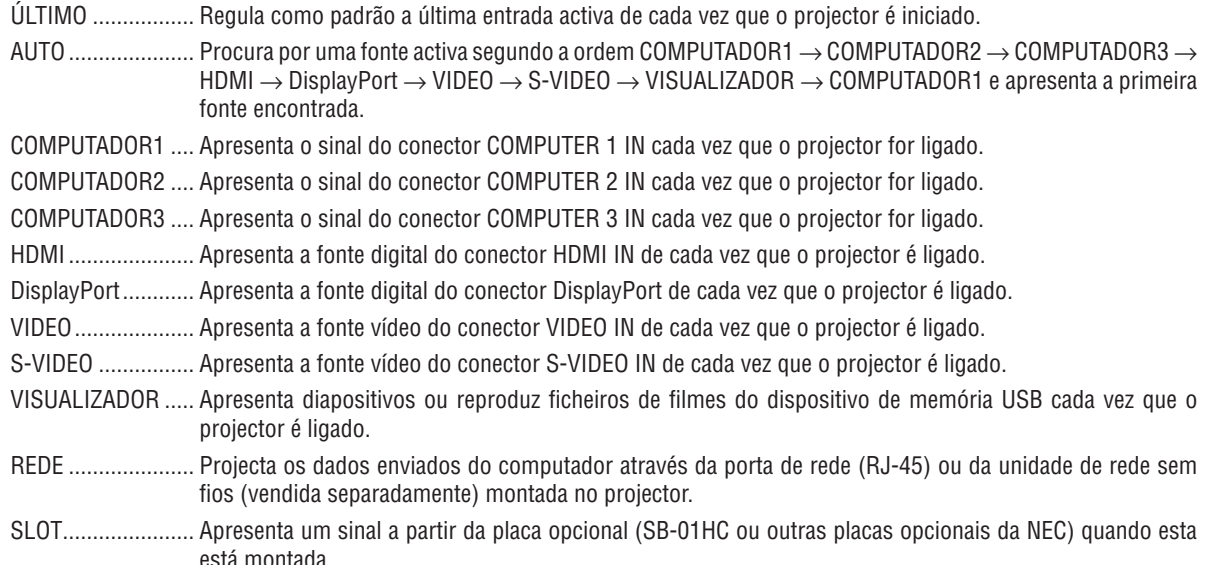

# [COMBINAÇÃO DE BORDAS]

Esta função ajusta as bordas sobrepostas das imagens projectadas de cada projetor para as tornar imagens uniformes em vários ecrãs.

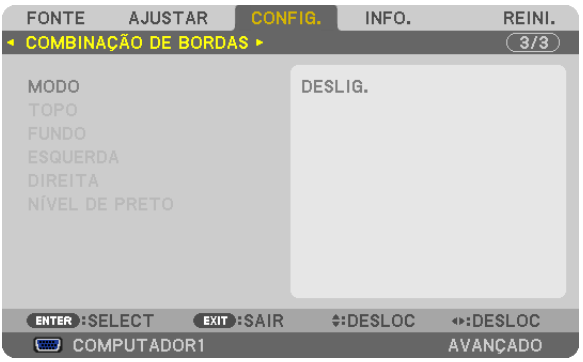

#### **Liga ou desliga a função de combinação de bordas. [MODO]**

Ligar [MODO] irá fazer com que [TOPO], [FUNDO], [ESQUERDA], [DIREITA] e [NÍVEL DE PRETO] fiquem disponíveis. (Padrão: DESLIG.).

# **Selecione a borda do topo, fundo, esquerda e direita do ecrã para efetuar a função de combinação de bordas. [TOPO/FUNDO/ESQUERDA/DIREITA]**

Ligar [CONTROLE] irá fazer com que [MARCADOR], [DISTÂNCIA] e [POSIÇÃO] fiquem disponíveis. (→ página [51\)](#page-64-0)

- CONTROLE ............ Liga ou desliga [TOPO], [FUNDO], [ESQUERDA] e [DIREITA].
- MARCADOR........... Liga ou desliga o marcador para o ajuste de distância e posição. Ligar o [MARCADOR] irá apresentar um marcador magenta para a [DISTÂNCIA] e um marcador verde para a [POSIÇÃO].
- DISTÂNCIA ............ Ajusta a distância da combinação de bordas (largura).
- POSIÇÃO ............... Ajusta a posição de início da combinação de bordas.

#### **Ajuste o nível de brilho das porções de 9 segmentos. [NÍVEL DE PRETO]**

As porções de 9 segmentos são [TOPO-ESQUERDA], [CENTRO SUPERIOR], [TOPO-DIREITA], [CENTRO À ES-QUERDA], [CENTRO], [CENTRO À DIREITA], [FUNDO-ESQUERDA], [CENTRO INFERIOR] e [FUNDO-DIREITA].  $(\rightarrow$  página [54](#page-67-0))

# ❼ Descrições de menu e funções [INFO.]

Apresenta o estado do sinal corrente e da utilização da lâmpada. Este item tem nove páginas. A informação incluída é a seguinte:

SUGESTÃO: Premir o botão HELP do comando à distância apresentará os itens do menu [INFO.].

# [TEMPO DE USO]

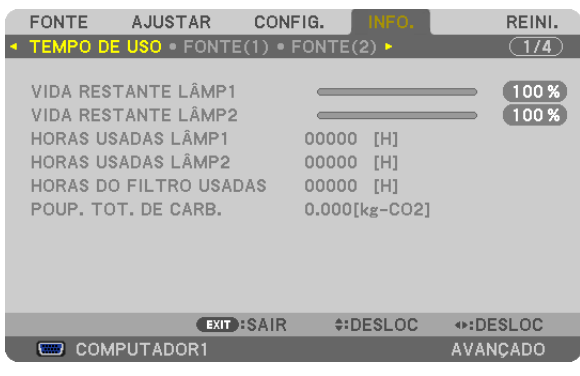

[VIDA RESTANTE LAMP1] (%)\* [VIDA RESTANTE LAMP2] (%)\* [HORAS USADAS LÂMP1] (H) [HORAS USADAS LÂMP2] (H) [HORAS DO FILTRO USADAS] (H) [POUP. TOT. DE CARB.] (kg-CO2)

- O indicador de progresso mostra a percentagem da vida da lâmpada restante. O valor informa a quantidade de uso da lâmpada. Quando o tempo restante de lâmpada chegar a 0, a barra indicadora TEMPO DA LÂMPA. REST. mudará de 0% para 100 horas e iniciará a contagem decrescente. Se o tempo restante da lâmpada chegar a 0 horas, o projector não ligará.
- Será apresentada a mensagem de que a lâmpada ou os filtros devem ser substituídos durante um minuto quando o projector for ligado e quando for premido o botão POWER do projector ou do comando à distância. Para cancelar a mensagem, prima qualquer botão do corpo do projector ou do comando à distância.

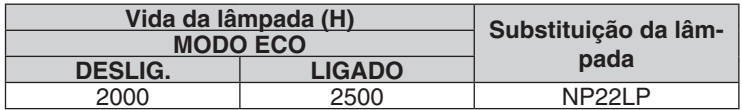

#### [POUP. TOT. DE CARB.]

 Isto exibe uma estimativa sobre a informação relativa à poupança de carbono em kg. O factor da pegada de carbono no cálculo da poupança de carbono é baseado na OCDE (Edição de 2008). (→ página [38](#page-51-0))

# [FONTE(1)]

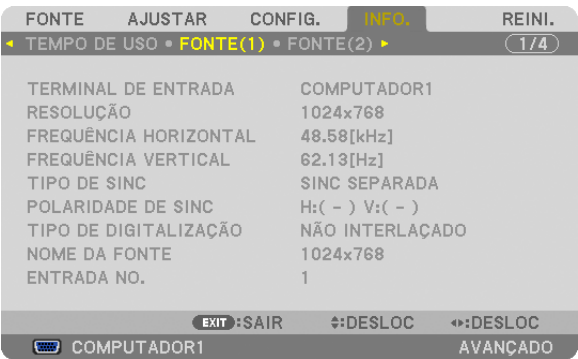

TERMINAL DE ENTRADA RESOLUÇÃO FREQUÊNCIA HORIZONTAL<br>TIPO DE SINC TIPO DE DIGITALIZAÇÃO ENTRADA NO.

POLARIDADE DE SINC<br>NOME DA FONTE

# [FONTE(2)]

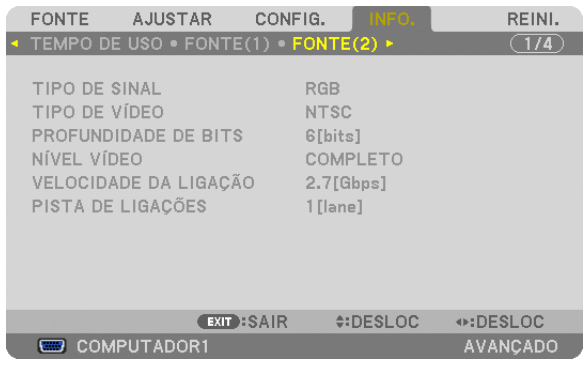

#### TIPO DE SINAL<br>
PROFUNDIDADE DE BITS<br>
PROFUNDIDADE DE BITS PROFUNDIDADE DE BITS NÍVELVÍDEO VELOCIDADE DA LIGAÇÃO

# [REDE COM FIOS]

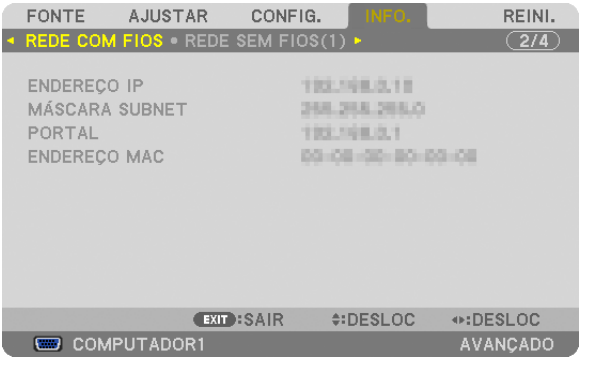

ENDEREÇO IP MÁSCARA SUBNET ENDEREÇO MAC

# [REDE SEM FIOS(1)]

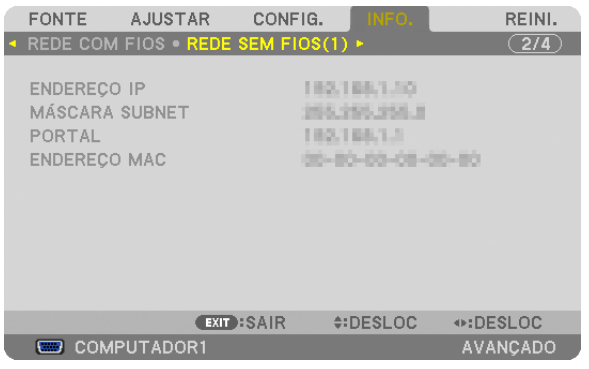

#### ENDEREÇO IP<br>PORTAL PORTAL PORTAL PORTAL PORTAL ENDEREÇO MAC

# [REDE SEM FIOS(2)]

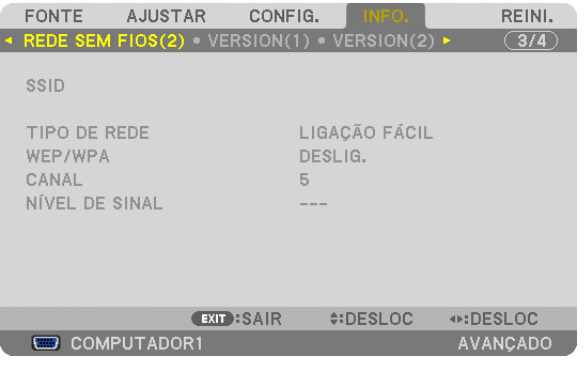

SSID TIPO DE REDE WEP/WPA NÍVEL DE SINAL

# [VERSION(1)]

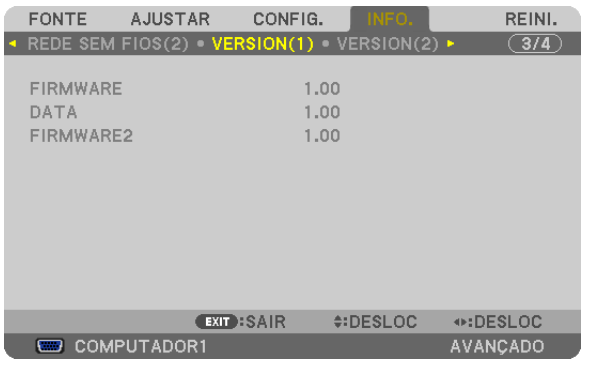

FIRMWARE DATA FIRMWARE2

# [VERSION(2)]

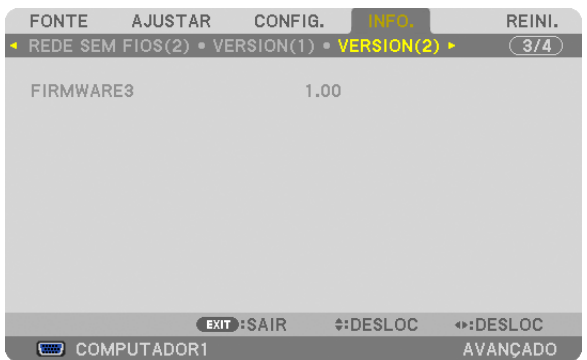

#### FIRMWARE3

# [OUTROS]

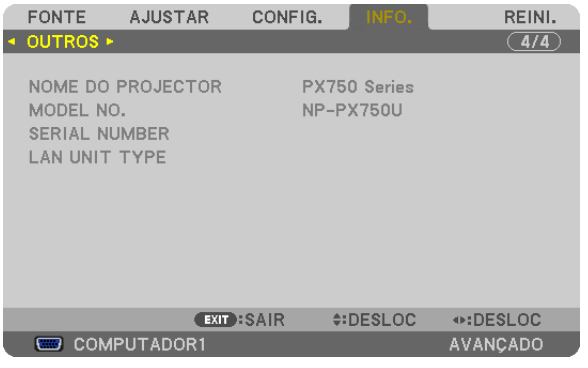

NOME DO PROJECTOR<br>SERIAL NUMBER<br>CERIAL NUMBER SERIAL NUMBER CONTROL ID (quando [ID DE CONTROLO] for definido)

# ❽ Descrições e funções do menu [REINI.]

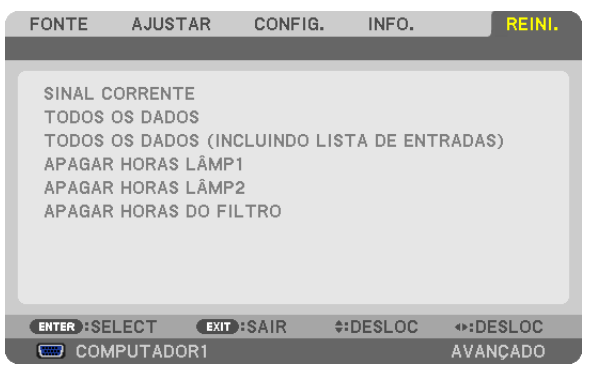

# Voltar aos valores de fábrica [REINI.]

A função REINI. permite alterar os ajustes e as definições para as predefinições de fábrica de uma (todas) fonte(s), excepto o seguinte:

#### [SINAL CORRENTE]

Reinicia os ajustes para o sinal corrente para os níveis predefinidos de fábrica.

*NOTA:*

• Os sinais bloqueados na Lista de Entradas não serão reiniciados.

#### [TODOS OS DADOS]

Reinicia todos os ajustes e definições para todos os sinais para as predefinições de fábrica.

Todos os itens podem ser reiniciados **EXCEPTO** [LISTA DE ENTRADAS], [IDIOMA], [FUNDO], [MENSAGEM DE FILTRO], [ECRÃ], [CORRECÇÃO GEOMÉTRICA], [COMPENSAÇÃO MULTI-ECRÃ], [REF. BALANÇO DE BRANCO], [BLOQ. PAINEL CONTROLO], [SEGURANÇA], [VELOC. DE COMUNICAÇÃO], [ID DE CONTROLO], [COMUTAÇÃO CONTÍNUA], [MODO ESPERA], [MODOVENTILADOR], [COMBINAÇÃO DE BORDAS], [MEMÓRIA OBJECT REF.], [DATA E HORA], [TEMPO DA LÂMPA. REST.], [HORAS DE LÂMPADA USADAS], [HORAS DO FILTRO USADAS], [POUP. TOT. DE CARB.], [REDE COM FIOS] e [REDE SEM FIOS]. Para reiniciar o tempo de uso da lâmpada, veja "Apagar o contador de horas da lâmpada [APAGAR HORAS DA

LÂMPADA]" abaixo.

# **[TODOS OS DADOS (INCLUINDO LISTA DE ENTRADAS)]**

Reinicia todos os ajustes e definições para todos os sinais para as predefinições de fábrica exceptuando [IDIOMA], [FUNDO], [MENSAGEM DE FILTRO], [ECRÃ], [COMPENSAÇÃO MULTI-ECRÃ], [REF. BALANÇO DE BRANCO], [BLOQ. PAINEL CONTROLO], [COMUTAÇÃO CONTÍNUA], [SEGURANÇA], [VELOC. DE COMUNICAÇÃO], [ID DE CONTROLO], [MODO VENTILADOR], [COMBINAÇÃO DE BORDAS], [CORRECÇÃO GEOMÉTRICA], [MEMÓRIA OBJECT REF.], [DATA E HORA], [MODO ESPERA], [TEMPO DA LÂMPA. REST.], [HORAS DE LÂMPADA USADAS], [HORAS DO FILTRO USADAS], [POUP. TOT. DE CARB.], [REDE COM FIOS] e [REDE SEM FIOS]. Também apaga todos os sinais na [LISA DE ENTRADAS] e volta à predefinição de fábrica.

*NOTA: Os sinais bloqueados na lista de entradas não podem ser reiniciados.*

# **Apagar o medidor de horas da lâmpada [APAGAR HORAS LÂMP1/APAGAR HORAS LÂMP2]**

Reinicia o relógio da lâmpada a zero. Seleccionar esta opção apresenta o submenu de confirmação. Seleccione a opção [SIM] e prima o botão ENTER.

NOTA: O tempo decorrido de uso da lâmpada não será afectado mesmo quando for feito [REINI.] a partir do menu.

NOTA: O projector desligará e entrará no modo de espera quando você continuar a usar o projector por mais 100 horas após a lâmpada ter alcançado o fim da sua vida. Nesta condição, não será possível apagar o medidor de horas da lâmpada no menu. Se tal acontecer, prima o botão HELP do comando à distância durante 10 segundos para repor o relógio da lâmpada novamente em zero. Faça isto apenas após substituir a lâmpada.

# **Apagar as Horas do Filtro [APAGAR HORAS DO FILTRO]**

Reinicia o tempo de utilização do filtro novamente em zero. Seleccionar esta opção apresenta o submenu de confirmação. Seleccione a opção [SIM] e prima o botão ENTER.

É seleccionado [DESLIG.] para [MENSAGEM DE FILTRO] de fábrica. Quando está seleccionado [DESLIG.], não é necessário apagar as horas de uso do filtro.

NOTA: O tempo decorrido de utilização do filtro não será afectado, mesmo quando escolher a opção [REINI.] no menu.

# ❾ Menu da aplicação

Quando [REDE] é seleccionado no menu [FONTE], o menu de aplicação [APPLICATION MENU] será apresentado. O menu de aplicação permite-lhe definir o User Supportware, as definições de rede (DEFINIÇÕES DE REDE) e ferramentas (FERRAMENTAS).

O User Supportware está incluído no NEC Projector CD-ROM fornecido.

Em [ADMINISTRATOR MODE], quer o menu [AVANÇADO] quer o menu [BÁSICO] podem ser seleccionados. (→ página [157\)](#page-170-0)

O menu [BÁSICO] contem os mínimos essenciais de menus e comandos.

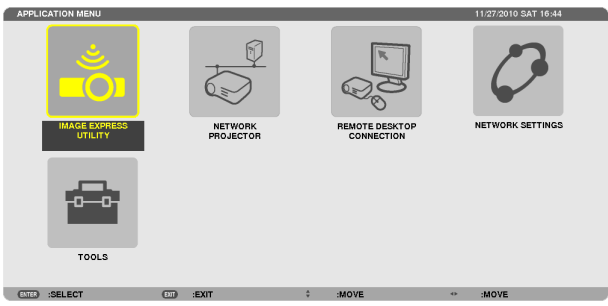

# IMAGE EXPRESS UTILITY

Isto mostra informação para o nome do projector, resolução e rede (com/sem fios) necessários para utilizar o Image Express Utility.

Utilize esta informação para configurar o seu computador.

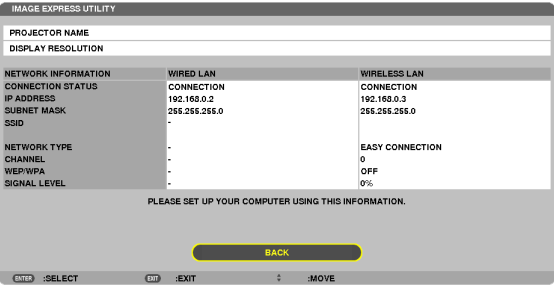

# NETWORK PROJECTOR

Isto mostra informação para o nome do projector, resolução e rede (com/sem fios) necessários para utilizar o projector de rede.

Utilize esta informação para configurar o seu computador.

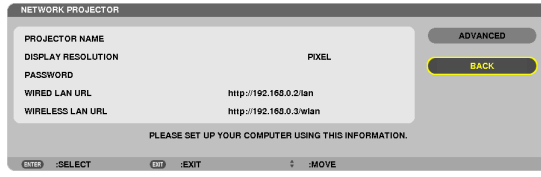

#### REMOTE DESKTOP CONNECTION

Isto permite-lhe configurar o nome do computador e os efeitos da área de trabalho remota.

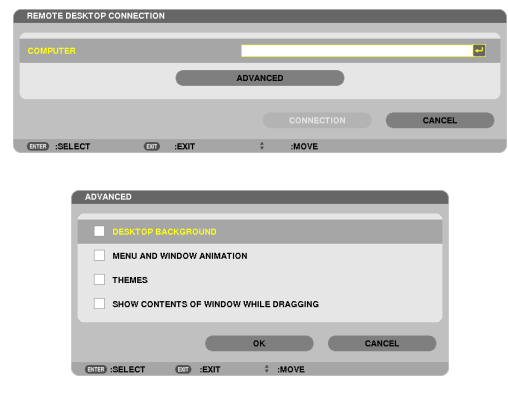

*NOTA:*

• É necessário um teclado USB para configurar a ligação da área de trabalho remota.

# DEFINIÇÕES DE REDE

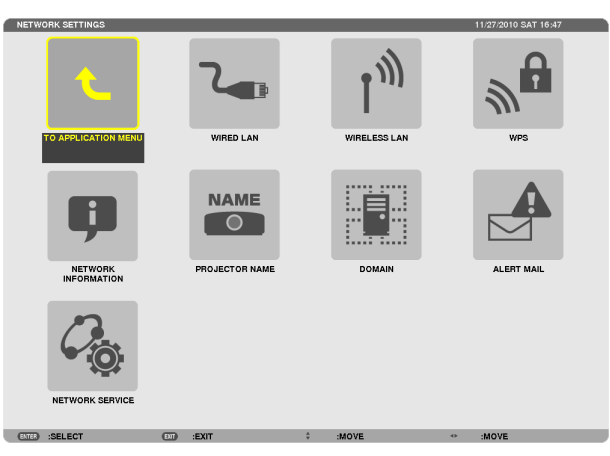

#### Importante:

- • Consulte o seu administrador de rede sobre estas definições.
- • Quando usar uma ligação de rede com fios, ligue um cabo LAN (cabo Ethernet) à porta LAN (RJ-45) do projector. (→ *página* [171](#page-184-0)*)*

SUGESTÃO: As definições da rede que fizer não serão afectadas mesmo quando fizer [REINI.] a partir do menu.

# **Sugestões sobre como definir uma ligação LAN**

#### **Para configurar o projector para uma ligação LAN:**

Seleccione [REDE COM FIOS] ou [REDE SEM FIOS] → [PROFILES] → [PROFILE 1] ou [PROFILE 2].

Podem ser definidas duas configurações para a ligação com ou sem fios.

Depois, ligue ou desligue [DHCP], [ENDEREÇO IP], [MÁSCARA SUBNET], e [PORTAL] e seleccione [OK] e prima o botão ENTER. (→ página [142](#page-155-0))

#### **Para invocar as definições LAN guardadas no número de perfil:**

Seleccione [PROFILE 1] ou [PROFILE 2] para ligação com ou sem fios e seleccione depois [OK] e prima o botão ENTER. ( $\rightarrow$  página [142\)](#page-155-0)

#### **Para ligar a um servidor DHCP:**

Ligue [DHCP] para a ligação com ou sem fios. Seleccione a opção [LIGADO] e prima o botão ENTER. Para especificar um endereço IP sem usar o servidor DHCP, desligue [DHCP]. ( $\rightarrow$  página [143](#page-156-0))

#### **Para definir apenas para rede sem fios (TIPO REDE e WEP/WPA):**

Seleccione [PROFILE 1] ou [PROFILE 2] para ligação sem fios e seleccione depois [AVANÇADO] e [OK] e prima o botão ENTER. O menu avançado é apresentado.  $(\rightarrow)$  página [144](#page-157-0))

#### **Para seleccionar um SSID:**

Seleccione a opção [AVANÇADO] → [SITE SURVEY] e prima o botão ENTER.

Seleccione um SSID e prima o botão > para seleccionar [OK] e prima o botão ENTER.

Se não usar [SITE SURVEY], introduza o SSID e seleccione [INFRAESTRUTURA] ou [AD HOC]. (→ página [144\)](#page-157-0) **Para receber o tempo de substituição da lâmpada ou mensagens de erro por email:**

Seleccione [ALERT MAIL] e defina [SENDER'S ADDRESS], [SMTP SERVER NAME] e [RECIPIENT'S ADDRESS]. Por fim seleccione [OK] e prima o botão ENTER. (→ página [155\)](#page-168-0)

#### **Para executar [LIGAÇÃO FÁCIL] usando o Image Express Utility 2.0 ou o Image Express Utility 2 para Mac:**

A [LIGAÇÃO FÁCIL] é um modo que pode abreviar as complicadas definições de LAN quando usar Image Express Utility e ligar o PC e o projector através de uma rede sem fios.

O Image Express Utility 2.0 e o Image Express Utility 2 para Mac estão no CD-ROM fornecido com o Projector NEC. Para utilizar a [LIGAÇÃO FÁCIL], seleccione [REDE SEM FIOS] → [PROFILES] → [LIGAÇÃO FÁCIL].

NOTA: A função [LIGAÇÃO FÁCIL] está disponível em Windows 7, Windows Vista ou Windows XP SP3.

# <span id="page-155-0"></span>**REDE COM FIOS ou REDE SEM FIOS (apenas menu AVANÇADO)**

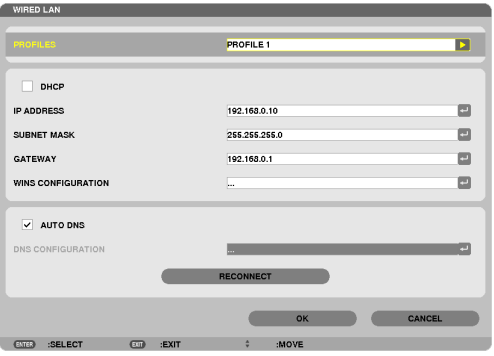

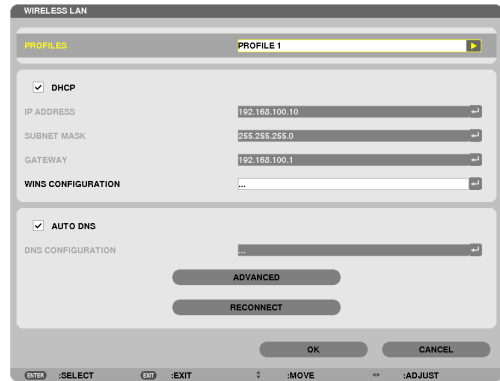

\* Para usar as funções de rede sem fios, ligue uma unidade de rede sem fios, vendida em separado, ao projector.  $(\rightarrow$  página [172](#page-185-0))

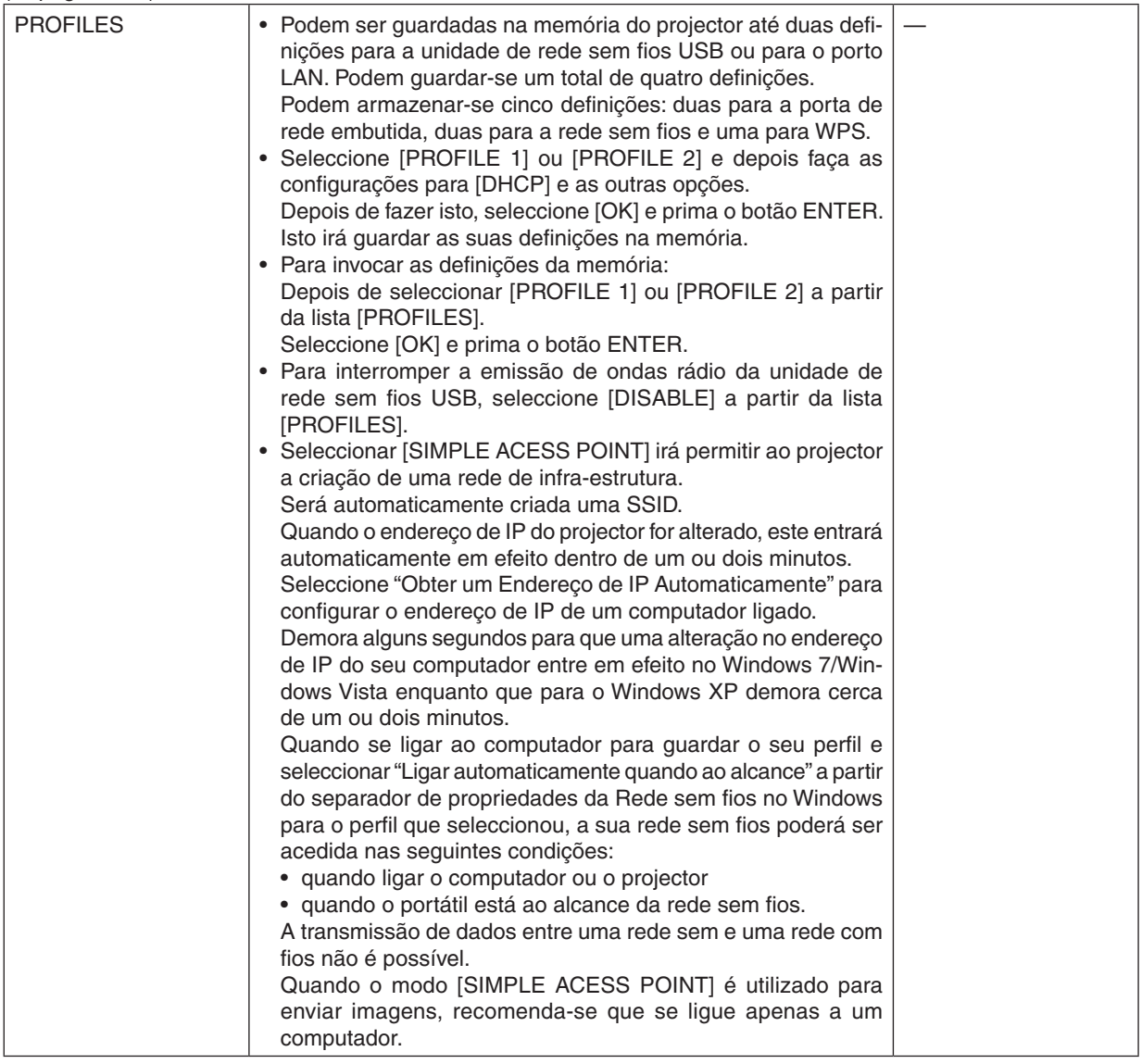

<span id="page-156-0"></span>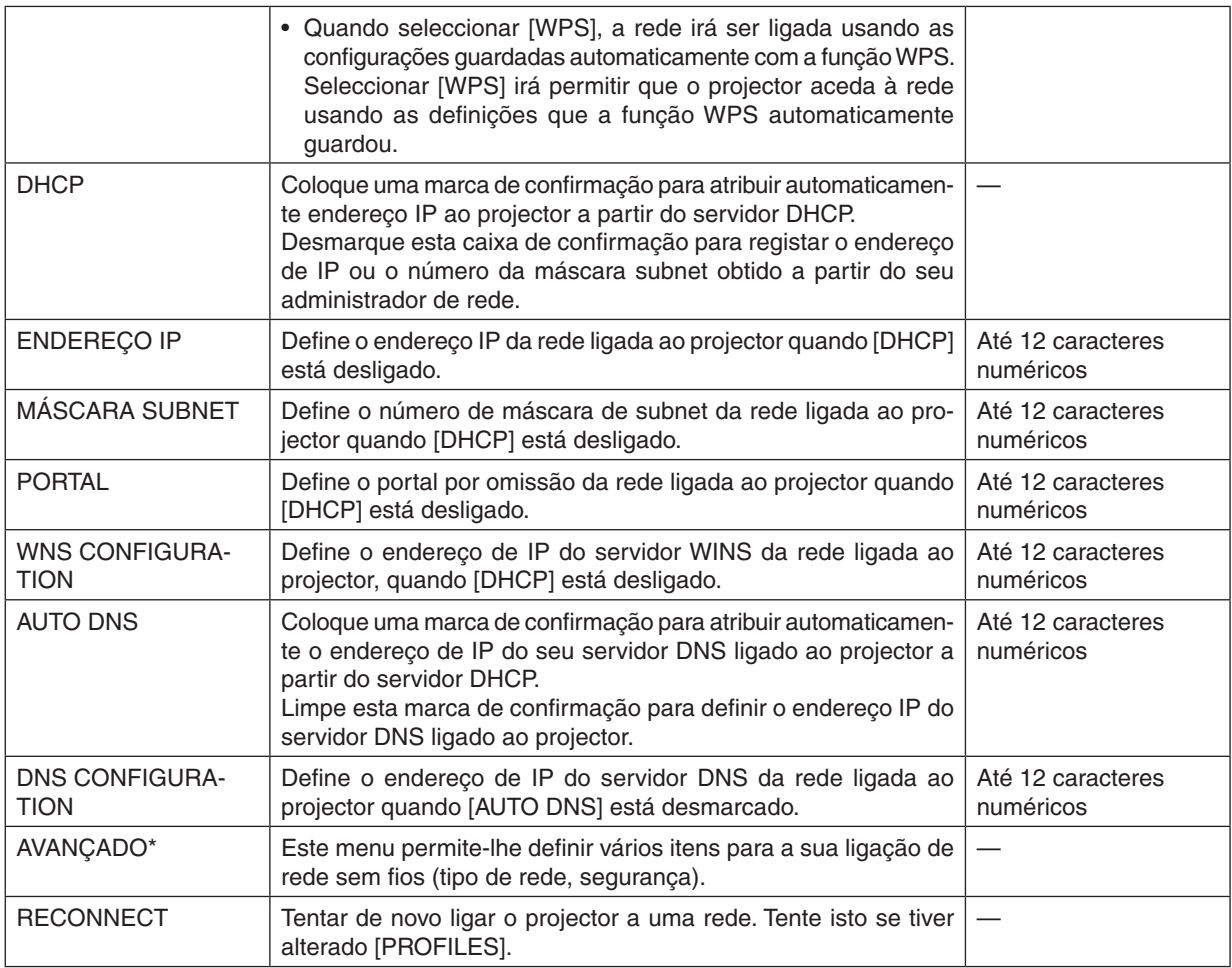

\* O ecrã de definição [AVANÇADO] está disponível apenas para [REDE SEM FIOS].

# *NOTA:*

**Definições Avançadas (definições apenas necessárias quando estiver a usar uma unidade LAN sem fios vendida em separado) (apenas menu AVANÇADO)**

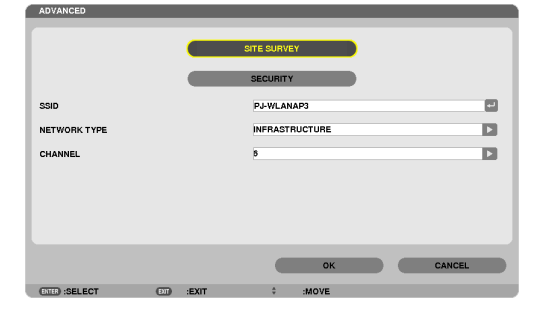

<sup>•</sup> Se seleccionar [LIGAÇÃO FÁCIL] em [PROFILES], não pode fazer configurações ao DHCP e aos respectivos itens com excepção de [CANAL] em [AVANÇADO].

<span id="page-157-0"></span>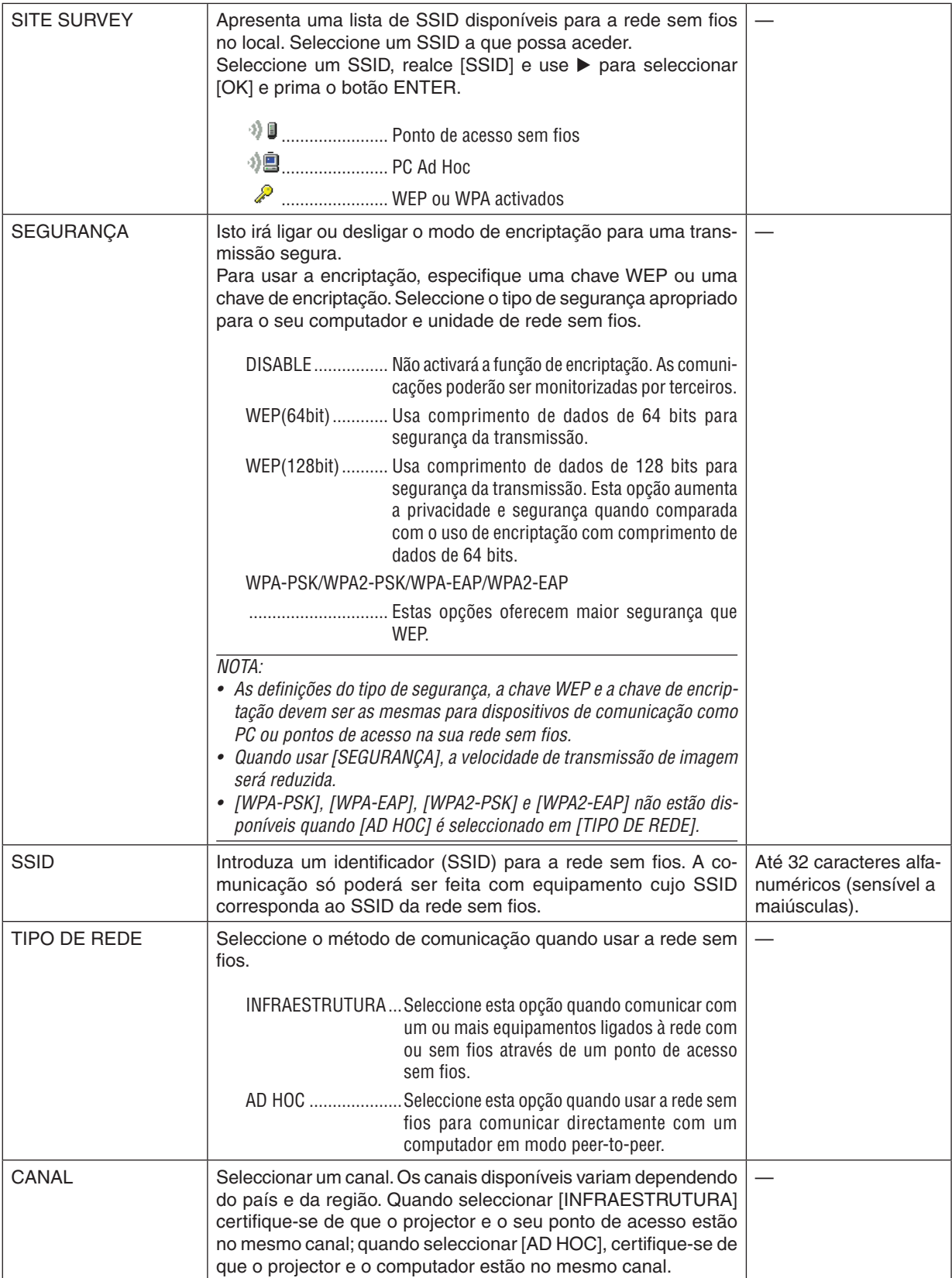

# **Quando está seleccionado [WEP(64bit)] ou [WEP(128bit)] para [SECURITY TYPE]**

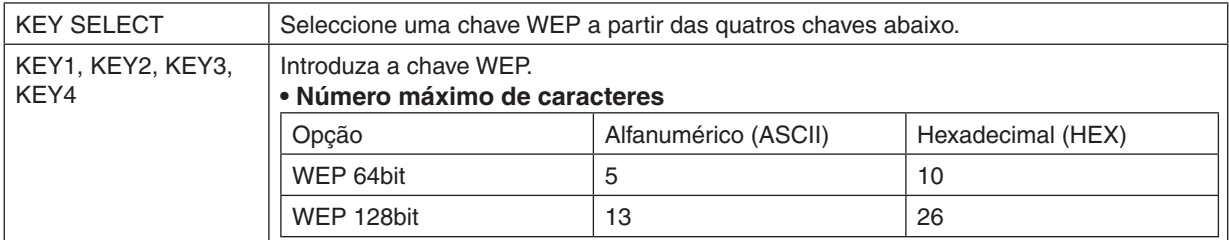

# **Quando [WPA-PSK], [WPA-EAP], [WPA2-PSK] ou [WPA2-EAP] está seleccionado para [SECURITY TYPE]**

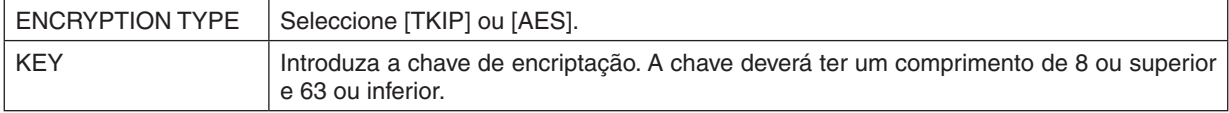

# **[AUTHENTICATION] (necessário apenas para rede sem fios)**

A definição é necessária para utilizar WPA-EAP ou WP2-EAP.

#### **Preparação antes da configuração**

Seleccione uma rede sem fios que permita a autenticação WPA-EAP ou WPA2-EAP e instale um certificado digital no projector.

#### **1. Defina [DATE AND TIME] no projector. (**→ *página [161\)](#page-174-0)*

**2. Utilize um computador para guardar certificados digitais (ficheiros) de definiçõesWPA-EAP ouWPA2-EAP no dispositivo de memória USB.**

 Depois de terminar de guardar o ficheiro, remova o dispositivo de memória USB do computador.

Importante:

- • Os formatos de ficheiro de certificado digital que são suportados pelo projector são apenas DER e PKCS#12.
- • O projector não pode manipular qualquer certificado digital cujo tamanho de ficheiro exceda os 8 KB.
- • Não é suportado CRL (Certificate Relocation List, Lista de relocação de certificados).
- • A cadeia de certificados de cliente não é suportada.

#### **3. Introduza a memória USB na porta USB do projector.**

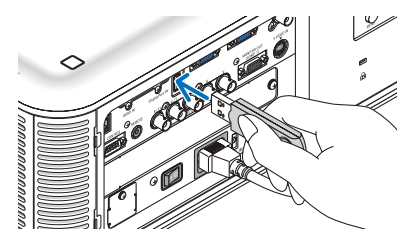

#### **Procedimentos de configuração**

**1. Seleccione [DEFINIÇÕES DE REDE]** → **[REDE SEM FIOS].**

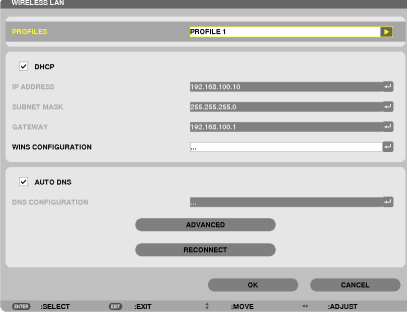

- **2. Configure os itens como PROFILES, DHCP, ENDEREÇO IP, MÁSCARA SUBNET e outros conforme neces***sário.*
	- • Seleccione [PROFILE 1] ou [PROFILE 2] para [PROFILES]. Se for seleccionado [LIGAÇÃO FÁCIL], WPA-PSK, WPA2-PSK, WPA-EAP, ou WPA2-EAP não estarão disponíveis.
- **3. Seleccione a opção [AVANÇADO] e prima o botão ENTER.**

 Será apresentado o ecrã de definição [AVANÇADO].

**4. Seleccione a opção [SITE SURVEY] e prima o botão ENTER.**

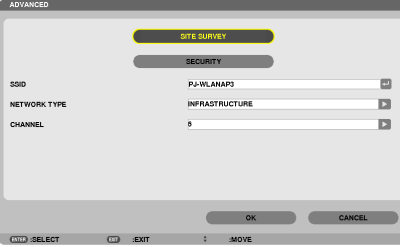

 Será apresentada a lista "SSID".

**5. Seleccione um SSID a ligar e depois seleccione [OK].**

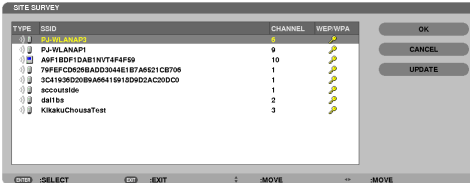

 Por fim prima o botão ENTER.

- • Seleccione o SSID para o qual está definido WPA-PSK ou WPA2-PSK.
- • Seleccione [INFRAESTRUTURA ( )] para [TIPO DE REDE]. WPA-PSK, WPA2-PSK, WPA-EAP ou WPA2*-* -EAP não estão disponíveis quando [AD HOC ( )] está seleccionado.

#### **6. Seleccione o separador de [SEGURANÇA].**

 A página de [SEGURANÇA] será apresentada.

**7. Seleccione o campo [SECURITY TYPE] e prima o botão ENTER.**

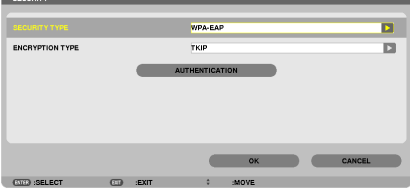

*Será apresentada a lista desdobrável.*

- **8. Seleccione a opção [WPA-EAP] ou [WPA2-EAP] e prima o botão ENTER.**
- **9. Seleccione o campo [TKIP/AES] e prima o botão ENTER.**

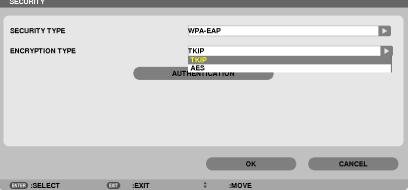

*Será apresentada a lista desdobrável.*

# *10***. Seleccione a opção [TKIP] ou [AES] e prima o botão ENTER.**

 Seleccione [TKIP] ou [AES] de acordo com a configuração para o seu ponto de acesso.

*11***. Seleccione o separador de [AUTHENTICATION].**

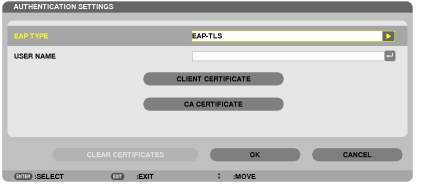

 Será apresentada a página de [AUTHENTICATION].

Seleccione quer [EAP-TLS] ou [PEAP-MSCHAPv2] para [EAP TYPE]. Os itens de definição variam dependendo *do tipo de EAP.*

*Consulte a tabela abaixo.*

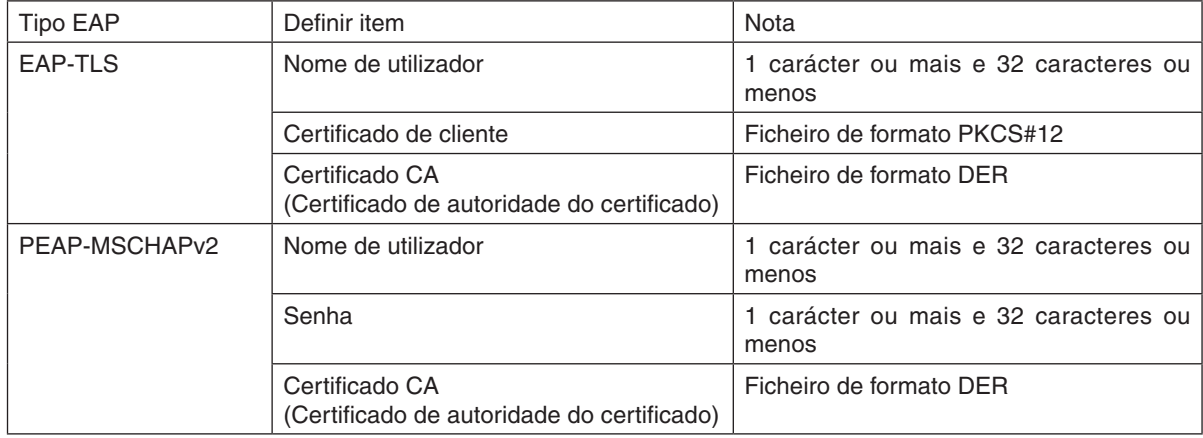

#### ① **Seleccionar [EAP-TLS] para [EAP TYPE]:**

 A secção seguinte explica a operação para seleccionar [EAP-TLS]. Para seleccionar [PEAP-MSCHAPv2], vá para o passo 12 na página *[150.](#page-163-0)*

#### *12.* **Seleccione o campo [USER NAME] e prima o botão ENTER.**

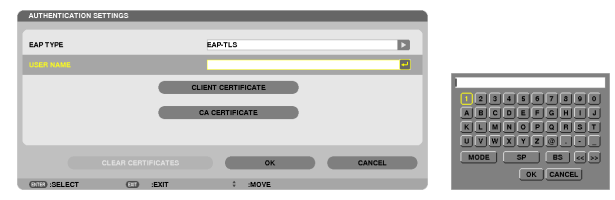

 Será apresentado o ecrã de introdução de caracteres (teclado virtual). Defina um nome de utilizador.

• Um nome de utilizador deve ter entre 1 carácter ou mais e 32 caracteres ou menos.

*(*→ *página [152\)](#page-165-0)*

#### *13.* **Seleccione a opção [CLIENT CERTIFICATE] e prima o botão ENTER.**

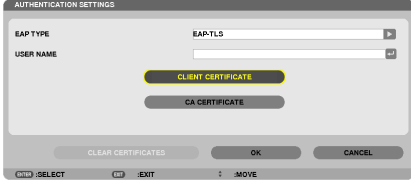

Será apresentada uma lista de ficheiros (ecrã de miniaturas).

- Para manipular o ecrã de miniaturas, consulte "4. Usar o visualizador" no "Manual de utilizador" (PDF).
- • Para voltar à página de [AUTHENTICATION] prima o botão EXIT.

#### *NOTA:*

#### **Instalar um certificado digital**

Pode instalar cada certificado digital (certificado de cliente e certificado CA) para [PROFILE 1 (ou 2)] numa base ficheiro-a-ficheiro.

- • Instalar um certifica CA de raiz para um certificado CA.
- • Se instalar um certificado digital sobre um certificado digital existente, este último será substituído pelo novo certificado digital.
- Uma vez que um certificado digital tenha sido instalado, a sua informação não pode ser apagada mesmo que pare de configurar WPA-EAP ou WPA2-EAP.
- *14.* **No ecrã de miniaturas, seleccione um certificado digital (ficheiro de formato PKCS#12) guardado no seu dispositivo de memória USB e prima o botão ENTER.**

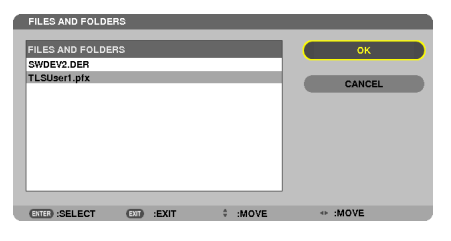

*O ecrã de senha será apresentado.* 

*15.* **Seleccione o campo [SENHA] e prima o botão ENTER.**

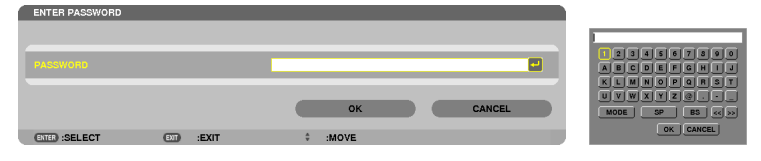

 Será apresentado o ecrã de introdução de caracteres (teclado virtual). Defina a senha da chave privada. A senha *deverá ter entre 1 carácter ou mais e 32 caracteres ou menos.*

 O ficheiro do certificado digital seleccionado será instalado no projector.

Quando o certificado CA de raiz não estiver incluído no ficheiro que foi seleccionado no passo 14, prossiga para o passo 16. Quando a certificação de raiz do certificado de autoridade estiver incluído, prossiga para o passo *18.*

#### **16. Seleccione a opção [CA CERTIFICATE] e prima o botão ENTER.**

*Será apresentado o ecrã da lista de unidades.*

#### <span id="page-163-0"></span>17.No ecrã de miniaturas, seleccione um certificado digital (ficheiro de formato DER) guardado no seu dispo**sitivo de memória USB e prima o botão ENTER.**

- • Seleccione aqui o seu certificado de raiz CA. O ficheiro do certificado digital seleccionado será instalado no projector.
- *18.* **Depois de ter completado as configurações necessárias, seleccione [OK] e prima o botão ENTER.**

 A página [SEM FIOS] será apresentada.

# *19.* **Seleccione a opção [RECONNECT] e prima o botão ENTER.**

#### *20.* **Seleccione [OK] e prima o botão ENTER.**

Isto irá completar a definição [EAP-TLS] para [EAP TYPE] em [WPA-EAP] ou [WPA2-EAP].

#### SUGESTÃO:

#### **Apagar o certificado digital que está instalado no projector**

Para eliminar o certificado digital que está instalado no projector, siga os passos abaixo.

Ao fazer o seguinte procedimento, todos os certificados digitais para o perfil actualmente apresentado serão apagados.

**1. Seleccione [CLEAR CERTIFICATES] no canto esquerdo do ecrã de definição [AVANÇADO] e prima o botão ENTER.**

 Será apresentada uma mensagem de confirmação. **2. Seleccione a opção [SIM] e prima o botão ENTER.**

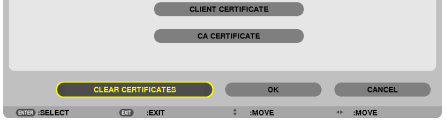

 Os certificados digitais serão eliminados.

#### SUGESTÃO:

• O certificado digital de formato PKCS#12 que inclui um certificado CA será instalado com um certificado de raiz CA.

# ② **Seleccionar [PEAP-MSCHAPv2] para [EAP TYPE]:**

*12.* **Da página [AUTHENTICATION], seleccione o campo [EAP TYPE] e prima o botão ENTER.**

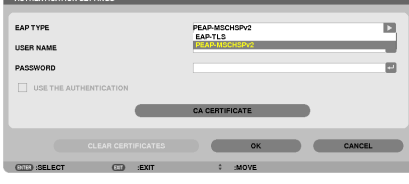

*Será apresentada a lista desdobrável.*

*13.* **Seleccione a opção [PEAP-MSCHAPv2] e prima o botão ENTER.**

# *14.* **Seleccione a opção [USER NAME] e prima o botão ENTER.**

 Será apresentado o ecrã de introdução de caracteres (teclado virtual). Defina um nome de utilizador.

- • Um nome de utilizador deverá ter 32 caracteres ou menos.
- *(*→ *página [152\)](#page-165-0)*

15. Depois de completar a definição de um nome de utilizador, seleccione o campo [SENHA] e prima o botão **ENTER.**

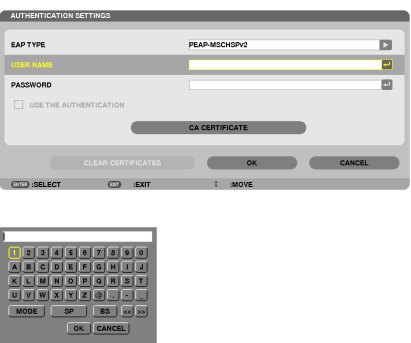

 Será apresentado o ecrã de introdução de caracteres (teclado virtual). Defina uma senha.

• A senha deverá ter 32 caracteres ou menos.

16. Depois de completar a definição da senha, seleccione o campo [CA CERTIFICATE] e prima o botão ENTER.

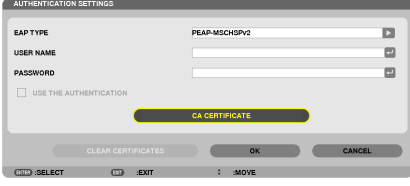

*Será apresentado o ecrã da lista de unidades.*

- • Para manipular o ecrã de miniaturas, consulte "4. Usar o visualizador" no "Manual de utilizador" (PDF).
- • Para voltar à página de [AUTHENTICATION] prima o botão EXIT.

#### *NOTA:*

#### **Instalar um certificado digital**

Pode instalar cada certificado digital (certificado de cliente e certificado CA) para [PROFILE 1 (ou 2)] numa base ficheiro-a-ficheiro.

• Instalar um certifica CA de raiz para um certificado CA.

- • Se instalar um certificado digital sobre um certificado digital existente, este último será substituído pelo novo certificado digital.
- • Uma vez que um certificado digital tenha sido instalado, a sua informação não pode ser apagada mesmo que pare de configurar WPA-EAP ou WPA2-EAP.
- 17.No ecrã de miniaturas, seleccione um certificado digital (ficheiro de formato DER) guardado no seu dispo**sitivo de memória USB e prima o botão ENTER.**

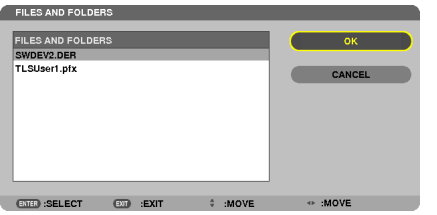

• Seleccione aqui o seu certificado de raiz CA. O ficheiro do certificado digital seleccionado será instalado no projector. <span id="page-165-0"></span>*18.* **Depois de ter completado as configurações necessárias, seleccione [OK] e prima o botão ENTER.** A página [SEM FIOS] será apresentada.

*19.* **Seleccione a opção [RECONNECT] e prima o botão ENTER.** *20.* **Seleccione [OK] e prima o botão ENTER.**

Isto irá completar a definição [PEAP-MSCHAPv2] para [EAP TYPE] em [WPA-EAP] ou [WPA2-EAP].

#### SUGESTÃO:

#### **Apagar o certificado digital que está instalado no projector**

Para eliminar o certificado digital que está instalado no projector, siga os passos abaixo. Ao fazer o seguinte procedimento, todos os certificados digitais para o perfil actualmente apresentado serão apagados.

**1. Seleccione [CLEAR CERTIFICATES] no canto esquerdo do ecrã de definição [AVANÇADO] e prima o botão ENTER.**

 Será apresentada uma mensagem de confirmação.

**2. Seleccione a opção [SIM] e prima o botão ENTER.**

 Os certificados digitais serão eliminados.

#### SUGESTÃO:

**Introduzir chaves WEP (alternar entre caracteres alfanuméricos e hexadecimais)** Faça o seguinte para introduzir da [KEY1] à [KEY4]:

**1. Seleccione uma das [KEY 1], [KEY 2], [KEY 3] e [KEY 4] e prima o botão ENTER.**

*Será apresentado o ecrã de introdução de caracteres (teclado virtual).*

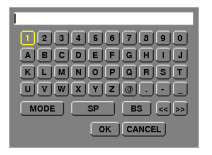

- **2. Utilize o botão** ▼*,* ▲*,* ◀ *ou* ▶ **para seleccionar um carácter e prima o botão ENTER.**
	- • Para introduzir uma chave ou frase senha WEP, utilize caracteres alfanuméricos (ASCII) ou hexadecimais (HEX). Para introduzir uma chave PSK, utilize caracteres alfanuméricos (ASCII).
	- • Prima o botão [HEX] para mudar para [ASCII] e definir a chave em dígitos ASCII.Pode alternar este botão entre [ASCII] e [HEX].
	- • Introduza 0x(numero e alfabeto respectivamente) mesmo em frente à sua chave de código.
	- • O hexadecimal usa 0 a 9 e A a F.
- 3. Depois de introduzir a chave ou frase senha WEP, utilize o botão V, A, ◀ ou ▶ para seleccionar [OK] e **prima o botão ENTER.**

 O ecrã de introdução de caracteres (teclado virtual) será fechado.

### **WPS**

Quando o ponto de acesso de rede sem fios ligado a que o projector está ligado suporta WPS (Wi-Fi Protected Setup TM, configuração protegida Wi-Fi), pode utilizar um método de PIN ou premir botão para definir a rede sem fios para o projector.

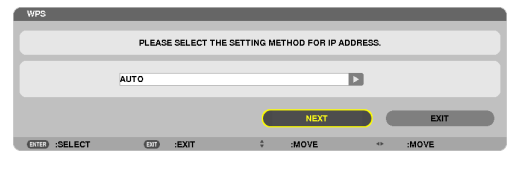

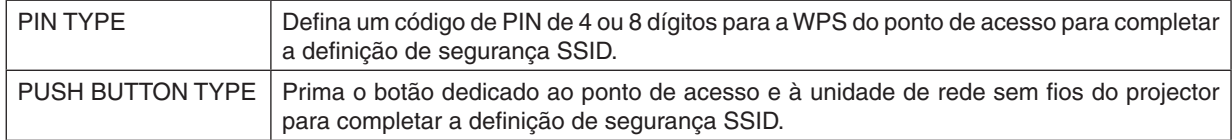

### **NETWORK INFORMATION**

A seguinte informação será apresentada quando o projector está ligado a uma rede (com ou sem fios).

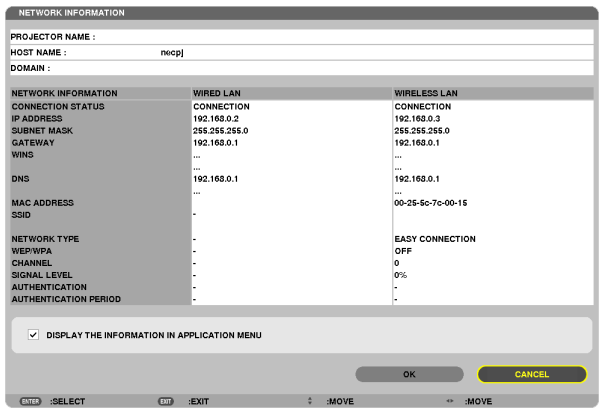

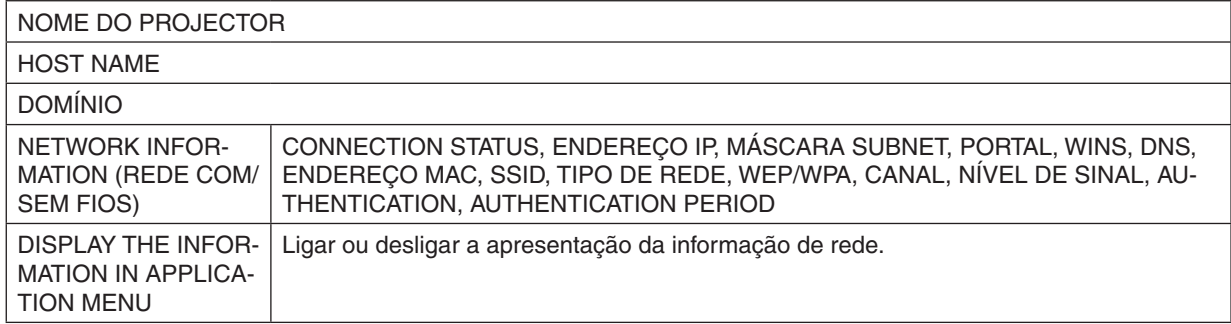

O significado destas afirmações de estado está descrito abaixo.

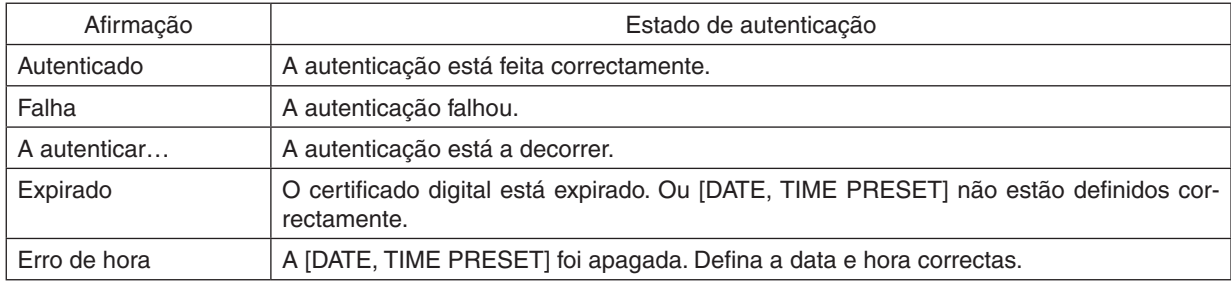

# **NOME DO PROJECTOR (apenas para o menu AVANÇADO)**

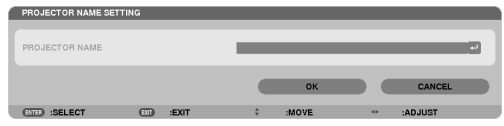

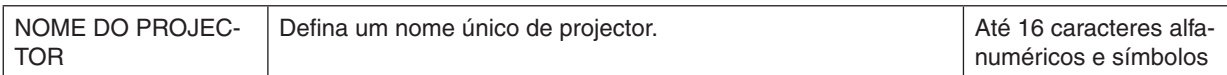

# **DOMÍNIO (apenas para o menu AVANÇADO)**

Defina um nome de hospedeiro e um nome de domínio do projector.

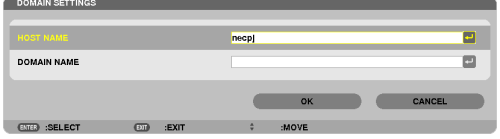

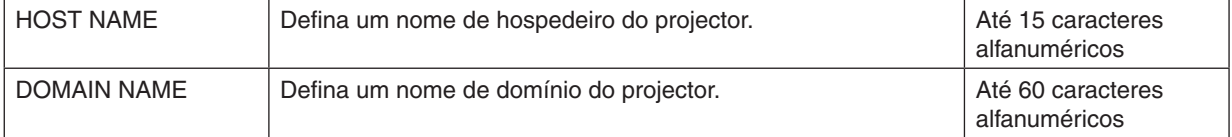

# <span id="page-168-0"></span>**ALERT MAIL (apenas para o menu AVANÇADO)**

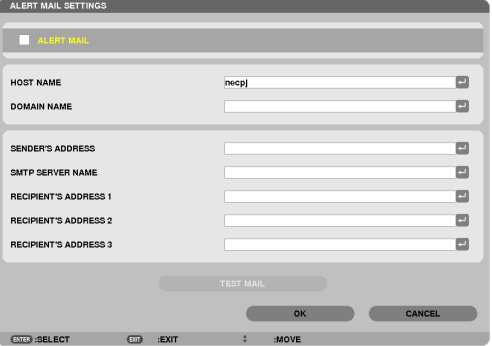

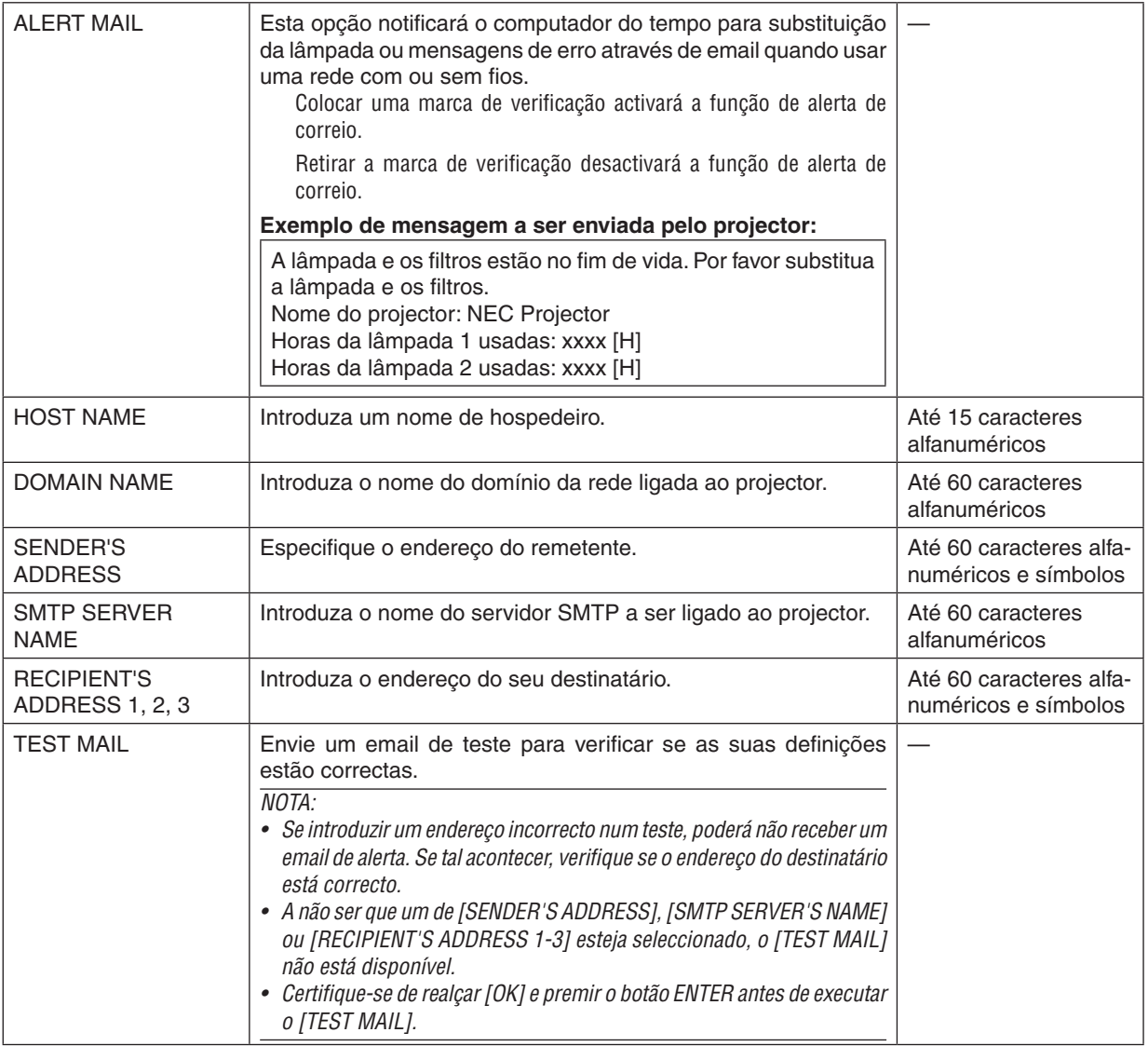

# **SERVIÇO DE REDE (apenas para o menu AVANÇADO)**

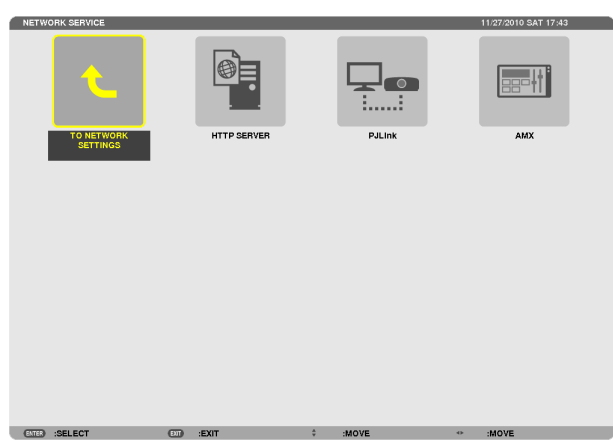

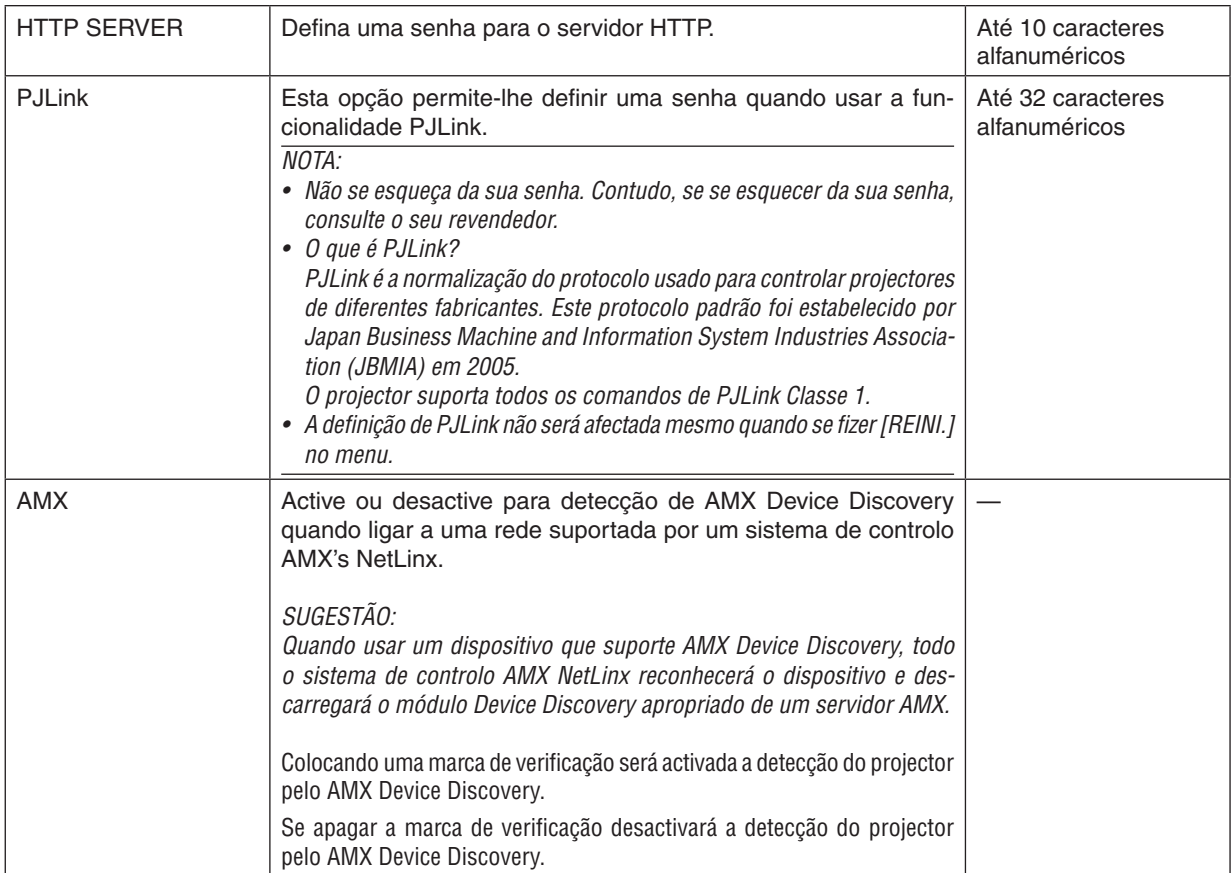

#### <span id="page-170-0"></span>FERRAMENTAS

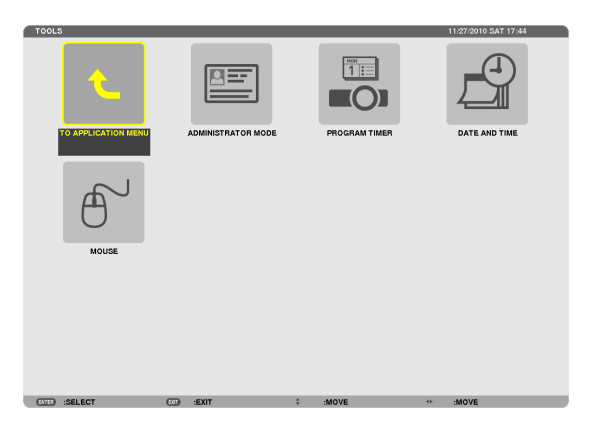

#### **ADMINISTRATOR MODE**

Isto permite-lhe seleccionar MENU MODE, guardar definições e definir uma senha para o modo de administração.

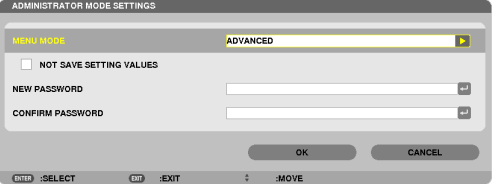

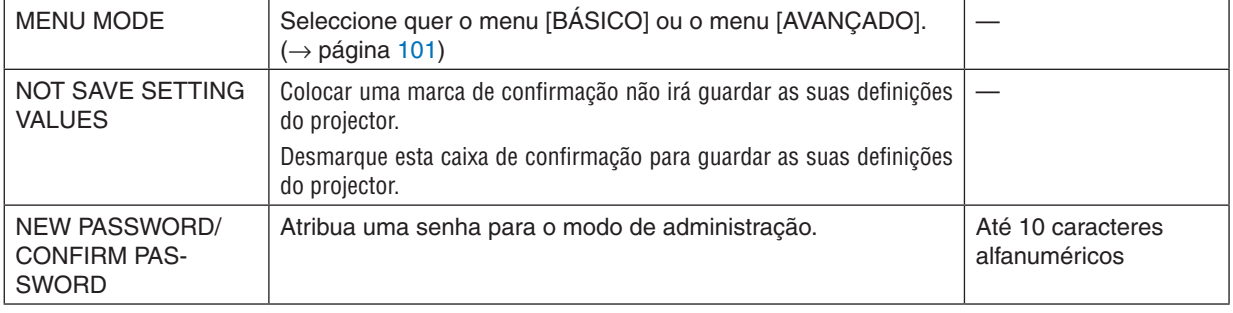

#### *NOTA:*

Quando está seleccionado [ÚLTIMO] em [SELECÇÃO FONTE PADRÃO], marcar [NOT SAVE SETTING VALUES] seleccionará REDE para a fonte a cada vez que liga.

Para evitar isto, seleccione [AUTO] para [SELECÇÃO FONTE PADRÃO] antes de marcar [VALORES DA DEFINIÇÃO NÃO GUARDADOS].

#### SUGESTÃO:

Para voltar para o menu AVANÇADO a partir do menu BÁSICO, faça o seguinte:

**1. Utilize o botão SOURCE na estrutura ou prima o botão NETWORK no comando à distância e seleccione [REDE] para apresentar o APPLICATION MENU.**

#### **2. Seleccione [FERRAMENTAS]** → **[ADMINISTRATOR MODE]** → **[MENU MODE]** → **[ADVANCED MODE].**

#### **PROGRAM TIMER**

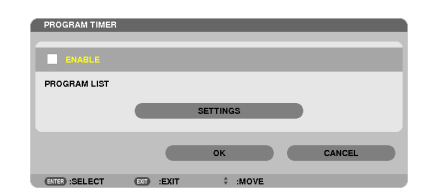

Esta opção liga/desliga o projector a altera os sinais de vídeo e selecciona o modo ECO automaticamente num horário especificado.

*NOTA:*

- • Antes de utilizar o [PROGRAM TIMER], certifique-se de que a funcionalidade de [DATE AND TIME] está configurada. (→ *página [161](#page-174-0))*
- • Certifique-se de que o projector está na condição de espera com o cabo de POWER ligado.
- • O projector tem um relógio embutido. O relógio manter-se-á a trabalhar durante cerca de duas semanas depois da unidade de *alimentação principal ser desligada. Se a alimentação principal estiver desligada por 2 semanas ou mais, o relógio embutido irá parar.*
- • Quando o [PROGRAM TIMER] está ligado, a configuração de [MODO ESPERA] fica invalidada. Isto significa que o projector está na mesma condição quando está seleccionado [NORMAL] para [MODO ESPERA].

#### **Definir um novo temporizador de programa**

**1. No ecrã PROGRAM TIMER, utilize o botão** ▲ *ou* ▼ **para seleccionar [SETTINGS] e prima o botão ENTER.**

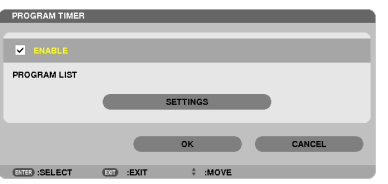

 Será apresentado o ecrã [PROGRAM LIST].

**2. Seleccione um número vazio de programa e prima o botão ENTER.**

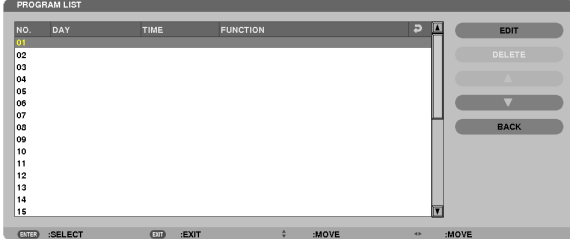

 O ecrã [EDITAR] será apresentado.

**3. Faça as configurações para cada item conforme necessário.**

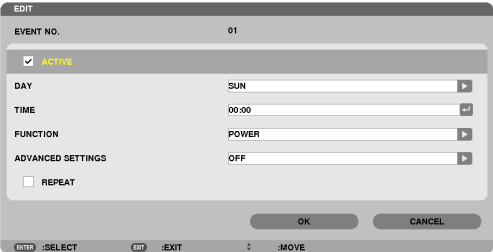

ACTIVE .................. Coloque uma marca de confirmação para activar o programa.

- DAY........................ Seleccione os dias da semana para o temporizador de programa. Para executar o programa de Segunda a Sexta, seleccione [MON-FRI]. Para executar o programa numa base diária, seleccione [EVERYDAY].
- TIME...................... Defina a hora para executar o programa. Introduza a hora num formato de 24 horas.
- FUNCTION ............. Seleccione uma função a executar. Seleccionar [POWER] irá permitir-lhe ligar ou desligar o projector configurando as IADVANCED SETTINGS1, Seleccionar [FONTE] irá permitir-lhe seleccionar uma fonte de vídeo configurando as JADVANCED SETTINGS]. Seleccionar JMODO ECO] irá permitir-lhe seleccionar JMODO ECO1 configurando [ADVANCED SETTINGS].

#### **ADVANCED SETTINGS**

- em [FUNCTION].
- REPEAT................. Coloque uma marca de confirmação para repetir o programa de forma contínua. Para usar o programa esta semana apenas, retire a marca de confirmação.

#### 4. Seleccione [OK] e prima o botão ENTER.

Isto irá completar as definições.

Irá regressar ao ecrã [PROGRAM LIST].

5. Seleccione [TRÁS] e prima o botão ENTER.

Irá regressar ao ecrã [PROGRAM TIMER].

#### 6. Seleccione [OK] e prima o botão ENTER.

Irá regressar ao ecrã [FERRAMENTAS].

#### $MOTA$

- Podem-se programar até 30 diferentes definições de temporizador.
- · Quando o [PROGRAM TIMER] está ligado, a configuração de [MODO ESPERA] é ignorada.
- O temporizador de programa é executado numa base de tempo definido, não numa base programada.
- · Uma vez que o programa não marcado em [REPEAT] tenha sido executado, a marca de confirmação na respectiva caixa [ACTIVE] irá ser automaticamente retirada e o programa desactivado.
- · Quando o tempo ligado e o tempo desligado forem definidos para o mesmo horário, a definição de tempo desligado terá prevalência.
- · Duas fontes diferentes são definidas para o mesmo horário, o programa com maior número irá prevalecer.
- A definição de tempo ligado não será executada enguanto as ventoinhas de arrefecimento estão em funcionamento ou ocorreu um erro.
- Se o tempo desligado tiver expirado sob a condição em que desligar a alimentação é impossível, a definição do temporizador para desligar não será executada até que seja possível desligar a alimentação.
- · Os programas não marcados com uma marca de confirmação em [ACTIVE] no ecrã [EDITAR], não serão executados mesmo que o temporizador de programa esteja activado.
- · Quando o projector é ligado usando o temporizador de programa e se quiser desligar o projector, defina o tempo de desligado ou faca-o manualmente para que não deixe o projector ligado durante um longo período de tempo.

#### **Activar o temporizador de programa**

**1. Seleccione [ENABLE] no ecrã [PROGRAM TIMER] e prima o botão ENTER.**

 [ENABLE] será activado.

**2. Seleccione [OK] e prima o botão ENTER.**

 O ecrã [PROGRAM TIMER] mudará para o ecrã [FERRAMENTA].

#### *NOTA:*

- • Eliminar [ENABLE] irá desactivar o temporizador de programa mesmo quando um programa está marcado com uma marca de confirmação no ecrã [PROGRAM LIST].
- • Quando [ENABLE] está seleccionado a [PROGRAM LIST] não pode ser editada. Para editar os programas, seleccione [ENABLE] para desligar o temporizador de programa.

#### **Alterar as definições programadas**

- **1. No ecrã [PROGRAM LIST], seleccione um programa que pretende editar e prima o botão ENTER.**
- **2. Altere as definições no ecrã [EDITAR].**
- **3. Seleccione [OK] e prima o botão ENTER.**

 As definições programadas serão alteradas. Irá regressar ao ecrã [PROGRAM LIST].

#### **Alterar a ordem dos programas**

- **1. No ecrã [PROGRAM LIST], seleccione um programa cuja ordem pretende alterar e prima o botão** ▶*.*
- **2. Prima o botão** ▼ *para seleccionar* ▲ *ou* ▼*.*
- **3. Prima o botão ENTER algumas vezes para seleccionar uma linha para a qual pretende mover o programa.** *A ordem dos programas será alterada.*

#### **Apagar os programas**

- **1. No ecrã [PROGRAM LIST], seleccione um programa cujo número pretende alterar e prima o botão** ▶*.*
- **2. Prima o botão** ▼ **para seleccionar [DELETE].**
- **3. Prima o botão ENTER.**

 O ecrã de confirmação é apresentado.

**4. Seleccione a opção [SIM] e prima o botão ENTER.**

*O programa será apagado.*

Isto irá completar a remoção do programa.

# <span id="page-174-0"></span>**DATE AND TIME**

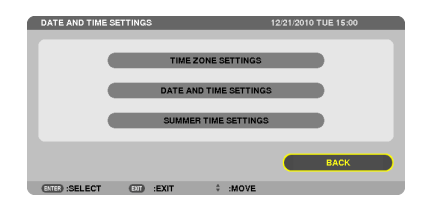

Pode definir a hora, mês, data e ano actuais.

NOTA: O projector tem um relógio embutido. O relógio manter-se-á a trabalhar durante 2 semanas depois da unidade de alimentação principal ser desligada. Se a alimentação principal estiver desligada por 2 semanas ou mais, o relógio embutido irá parar. Se o relógio embutido para, defina a data e hora de novo. O relógio embutido não irá parar enquanto em modo de espera.

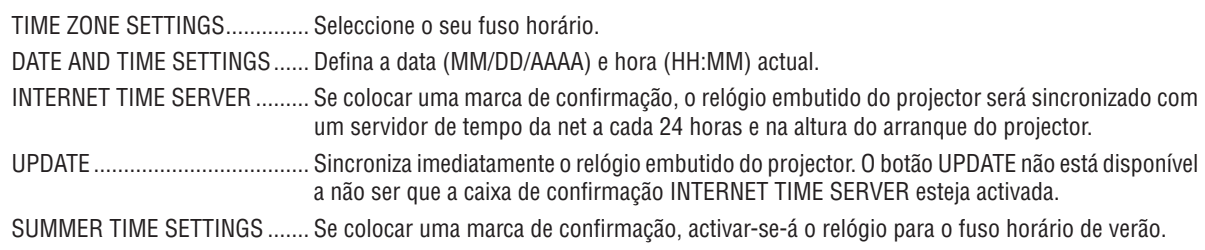

# **MOUSE**

Esta opção permite-lhe alterar as definições rato USB. A funcionalidade de definições do rato está disponível apenas para ratos USB. Escolha as definições que pretende:

MOUSE BUTTON ...................... [RIGHT HAND] ou [LEFT HAND] MOUSE SENSITIVITY ............... [FAST], [MÉDIO] ou [SLOW]

# 6. Ligar a outro equipamento

# ❶ Montar uma lente (vendida separadamente)

Podem ser utilizadas lentes opcionais de estilo baioneta neste projector. As descrições aqui são para a lente NP18ZL (zoom 1,3x) no PX750U2. Monte outras lentes da mesma forma.

### Importante:

• Certifique-se de que faz a [CALIBRAÇÃO] depois de substituir a lente. ( $\rightarrow$  página [125\)](#page-138-0)

#### *NOTA:*

- • O projector e as lentes são feitas de peças precisas. Não os submeta a choques ou força excessiva.
- • Remova a lente vendida separadamente quando movimentar o projector. Se não o fizer, a lente pode ser sujeita a choques enquanto *o projector está a ser movido, danificando a lente e o respectivo mecanismo de deslocação.*
- • Desligue a alimentação, espere para que ventoinha de arrefecimento pare e desligue o interruptor da alimentação antes de montar *ou remover a lente.*
- • Quando desmontar a lente do projector volte a colocar a lente na posição de partida antes de desligar a alimentação. Não o fazer *poderá impedir que a lente seja montada ou desmontada por causa do pouco espaço entre o projector e a lente.*
- • Nunca toque na superfície da lente enquanto o projector está a funcionar.
- • Tenha muito cuidado para não deixar que a superfície da lente ganhe pó, gordura, etc., e se risque.
- • Faça estas operações numa superfície plana sobre um pedaço de tecido, etc., para evitar que a lente fique riscada.
- • Quando deixar a lente fora do projector durante longos períodos de tempo, monte a tampa protectora no projector para evitar *que sujidade ou pó entrem no projector.*
- Se tiver múltiplos projectores tenha atenção ao seguinte:
	- *As seguintes lentes foram concebidas exclusivamente para este projector e não podem ser montadas noutro.*
	- PX750U2: NP16FL/NP17ZL/NP18ZL/NP19ZL/NP20ZL/NP21ZL/NP31ZL
	- PX700W2/PX800X2: NP06FL/NP07ZL/NP08ZL/NP09ZL/NP10ZL/NP31ZL

# Montar a lente

**1. Remova a tampa contra pó do projector.**

# **2. Remova a tampa da lente na parte de trás da lente.**

- • Quando a lente NP18ZL é utilizada como exemplo.
- **3. Enquanto prime completamente para dentro o botão LENS no painel frontal do projector, insira a objectiva no projector com a marca da seta na etiqueta da objectiva** *virada para cima.*

 Insira a lente devagar e completamente, mantendo o ângulo da fenda de posicionamento.

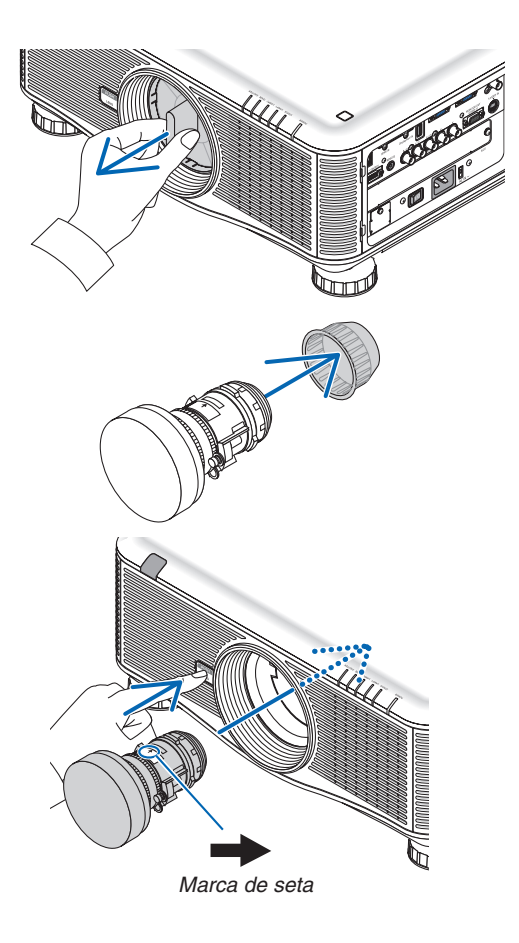

#### 6. Instalação e Ligações

**4. Liberte o botão LENS e, depois, rode.** *Vire-a até que ouça um clique. A lente está agora presa ao projector.*

SUGESTÃO: Montar o parafuso de prevenção de roubo da lente Aperte o parafuso de prevenção de roubo da lente, incluído no pro*jector, ao fundo do projector para que a lente não possa ser removida* 

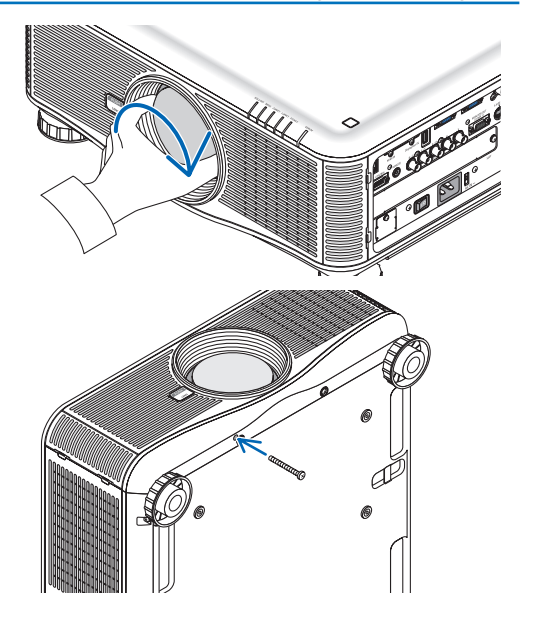

Remover a lente

*facilmente.*

#### **Antes de remover a lente:**

- **1. Ligue o projector e apresente uma imagem. (**→ *página [17](#page-30-0))*
- **2. Prima e mantenha o botão SHUTTER/HOME POSITION durante 2 segundos.**

*A posição da lente será movida para a posição de partida.*

- **3. Desligue o projector, desligue o interruptor da alimentação e depois desligue o cabo da alimentação.**
- **4. Espere até que a estrutura do projector esteja suficientemente fria para a manipular.**
- **1. Enquanto prime completamente para dentro o botão LENS no painel frontal do projector, rode a objectiva** *para a esquerda.*

*A lente sai.*

*NOTA:* 

Se a objectiva não puder ser removida quando o botão LENS é premi*do, verifique se o parafuso de prevenção de roubo da objectiva está instalado.*

- 
- **2. Após puxar a objectiva lentamente do projector, liberte o botão LENS.**
	- *- Depois de remover a lente, monte as tampas da lente (dianteira e traseira), incluídas com a lente, antes de guardar a lente.*
	- *- Se não pretender montar qualquer lente no projector, monte a tampa contra pó incluída no projector.*

# ❷ Fazer as Ligações

O projector pode ser ligado a um computador usando o respectivo cabo, um cabo BNC 5 x, cabo HDMI ou cabo DisplayPort.

Prepare os cabos comercialmente disponíveis para ligação.

# Ligação de sinal RGB analógico

- Ligue o cabo do computador entre o conector de saída do computador para monitor (mini D-sub de 15 pinos) e o conector Computador 1 ou Computador 2 de entrada de vídeo do projector.
- • Quando ligar o conector de saída do computador para monitor (mini D-sub 15 pinos) e o conector Computador 3 de entrada de vídeo do projector, utilize um cabo de conversão BNC (5 núcleos) → mini D-sub 15 pinos.
- Utilize um equipamento de áudio comercialmente disponível para ouvir o som do computador.

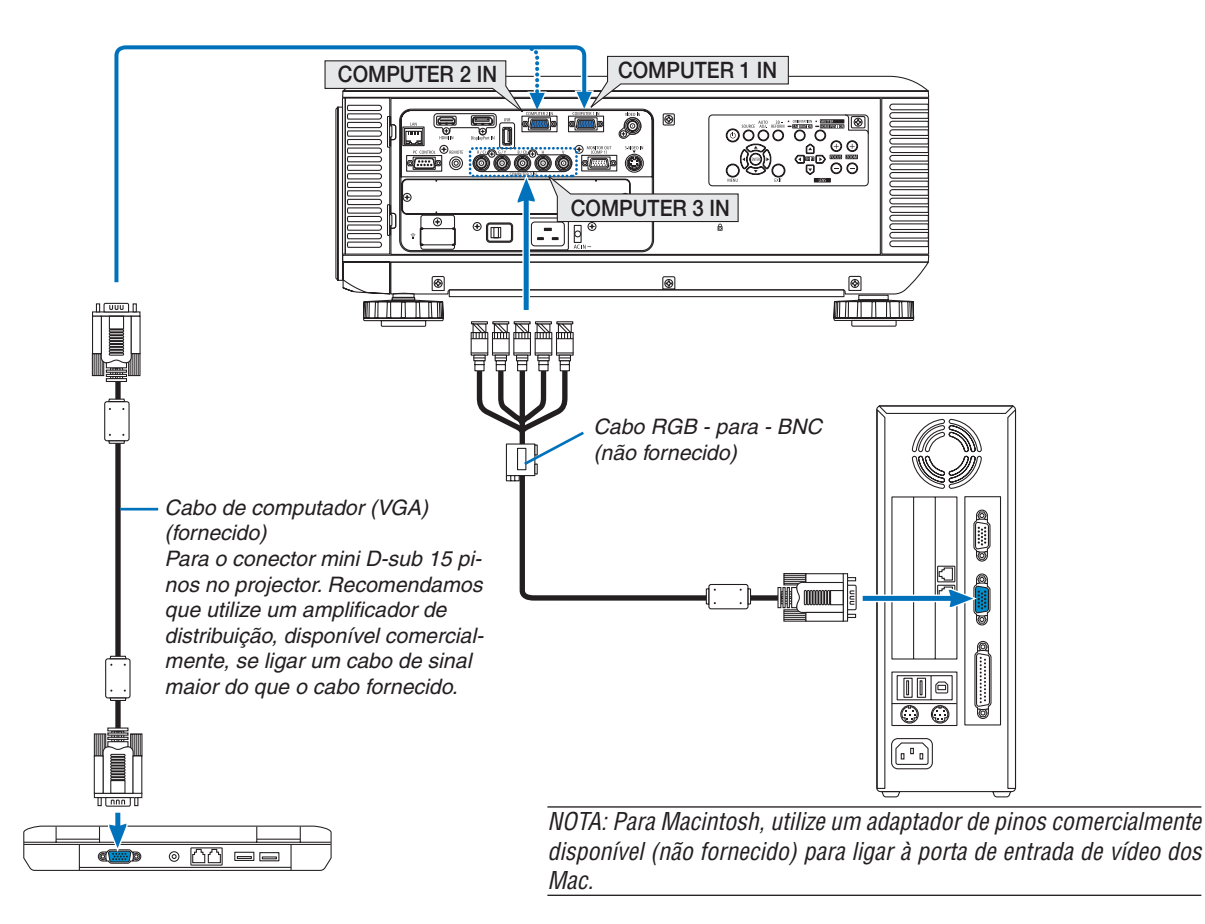

Seleccione o nome da fonte para o conector de entrada apropriado depois de ligar o projector.

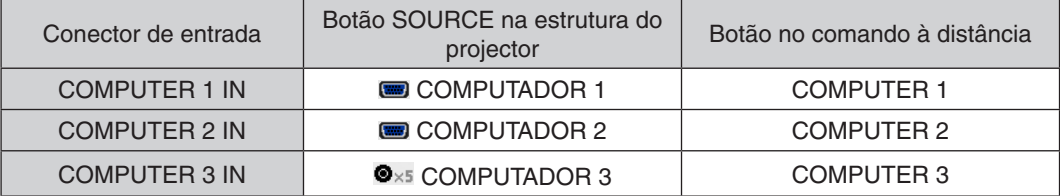

# Ligação de sinal digital RGB

- Lique um cabo HDMI, comercialmente disponível, entre o conector de saída HDMI do computador e o conector de entrada HDMI do projector.
- Lique um cabo DisplayPort, comercialmente disponível, entre o conector de saída DisplayPort do computador e o mesmo conector de entrada do projector.

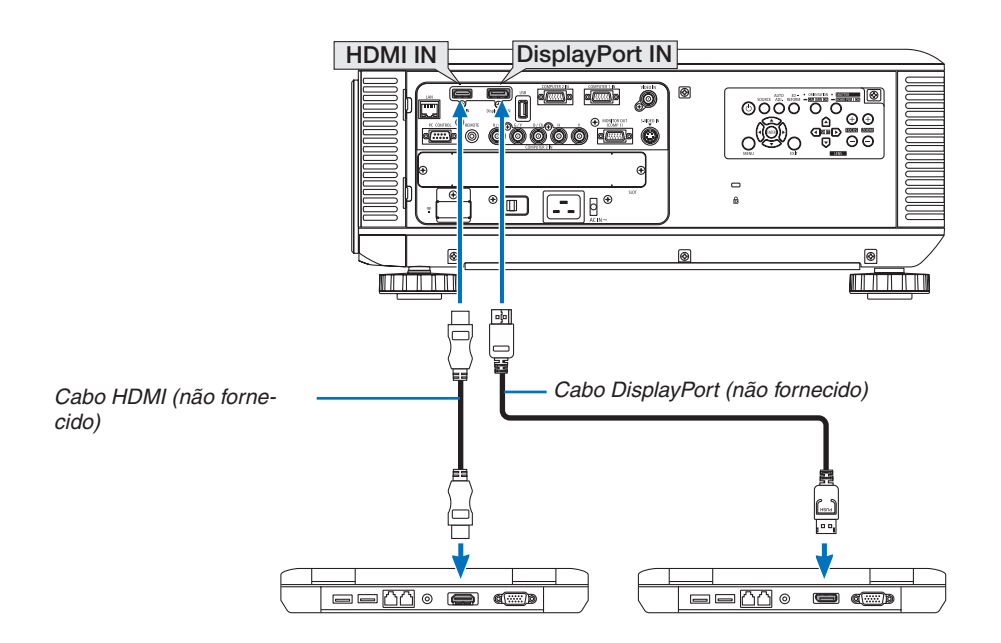

Seleccione o nome da fonte para o conector de entrada apropriado depois de ligar o projector.

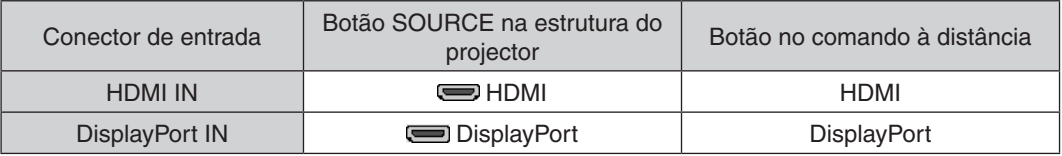

*NOTA:*

- • Desligue a alimentação do computador e do projector antes de ligar.
- • Este projector não suporta as saídas descodificadas de vídeo da unidade de vídeo NEC (modelo ISS-6020).
- • Quando um módulo de vídeo é ligado através de um conversor de digitalizações, etc., a apresentação pode não ser a correcta *durante avanços ou retrocessos rápidos.*

#### SUGESTÃO

- • Os conectores de entrada de vídeo Computador 1 e Computador 2 suportam Windows Plug and Play. O conector de entrada de vídeo Computador 3 não suporta Windows Plug and Play.
- • Um adaptador de sinal Macintosh (comercialmente disponível) pode ser necessário para ligar a um computador Macintosh. Para ligar a um computador Macintosh, equipado com um Mini DisplayPort, ao projector, utilize um cabo conversor, comercialmente disponível, Mini DisplayPort $\rightarrow$  DisplayPort.

# **Cuidados ao ligar um cabo HDMI**

Utilize um cabo de alta velocidade HDMI® ou um cabo de alta velocidade HDMI® certificado compatível com Ethernet.

### **Cuidados ao ligar um cabo DisplayPort**

Utilize um cabo DisplayPort certificado.

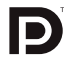

- Dependendo do computador pode ser necessário algum tempo até que a imagem seja apresentada.
- Alguns cabos DisplayPort (comercialmente disponíveis) têm bloqueios.
- Para desligar o cabo, prima o botão no cimo do conector do cabo e depois puxe o cabo para fora.
- Não se fornece alimentação do conector de entrada DisplayPort para o dispositivo ligado.
- Nalguns casos, quando os sinais de um dispositivo que utiliza um adaptador conversor de sinal são ligados ao conector de entrada DisplayPort, a imagem pode não ser apresentada.
- Quando a saída HDMI de um computador está ligada ao conector de entrada DisplayPort do projector utilize um conversor (comercialmente disponível).

#### **Cuidados ao utilizar um sinal DVI**

Quando o computador tem um conector de saída DVI, utilize um cabo conversor, comercialmente disponível, para ligar o computador ao conector de entrada HDMI do projector (apenas sinais de vídeo digital podem dar entrada).

 Para ligar o conector de saída DVI do computador ao conector de entrada DisplayPort do projector utilize um conversor comercialmente disponível.

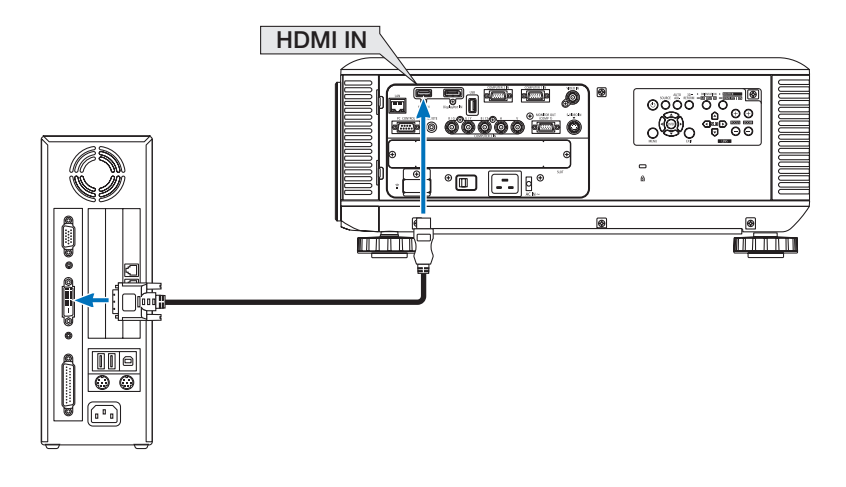

NOTA: Quando a visualizar um sinal DVI digital

- • Use um cabo DVI para HDMI que cumpra com a norma DDWG (Digital Display Working Group) DVI (Digital Visual Interface) revisão 1.0. O cabo deve ter menos de 5 m de comprimento.
- • Desligue o projector e o PC antes de ligar o cabo DVI para HDMI.
- • Para projectar um sinal digital DVI: Ligue os cabos, ligue o projector e depois, seleccione a entrada HDMI. Finalmente, ligue o seu PC.

 A falha no procedimento poderá não activar a saída digital da carta gráfica resultando em nenhuma imagem sendo apresentada. Caso tal aconteça, reinicie o PC.

- • Algumas cartas gráficas têm tanto o RGB analógico (D-Sub de 15 pinos) como o DVI (ou saídas DFP). O uso do conector D-Sub de 15 pinos poderá resultar em que não seja apresentada nenhuma imagem da saída digital da carta gráfica.
- • Não desconecte o cabo DVI para HDMI enquanto o projector estiver a funcionar. Se o cabo de sinal tiver sido desconectado e conectado novamente, a imagem poderá não ser correctamente apresentada. Caso tal aconteça, reinicie o PC.
# Ligar um Monitor Externo

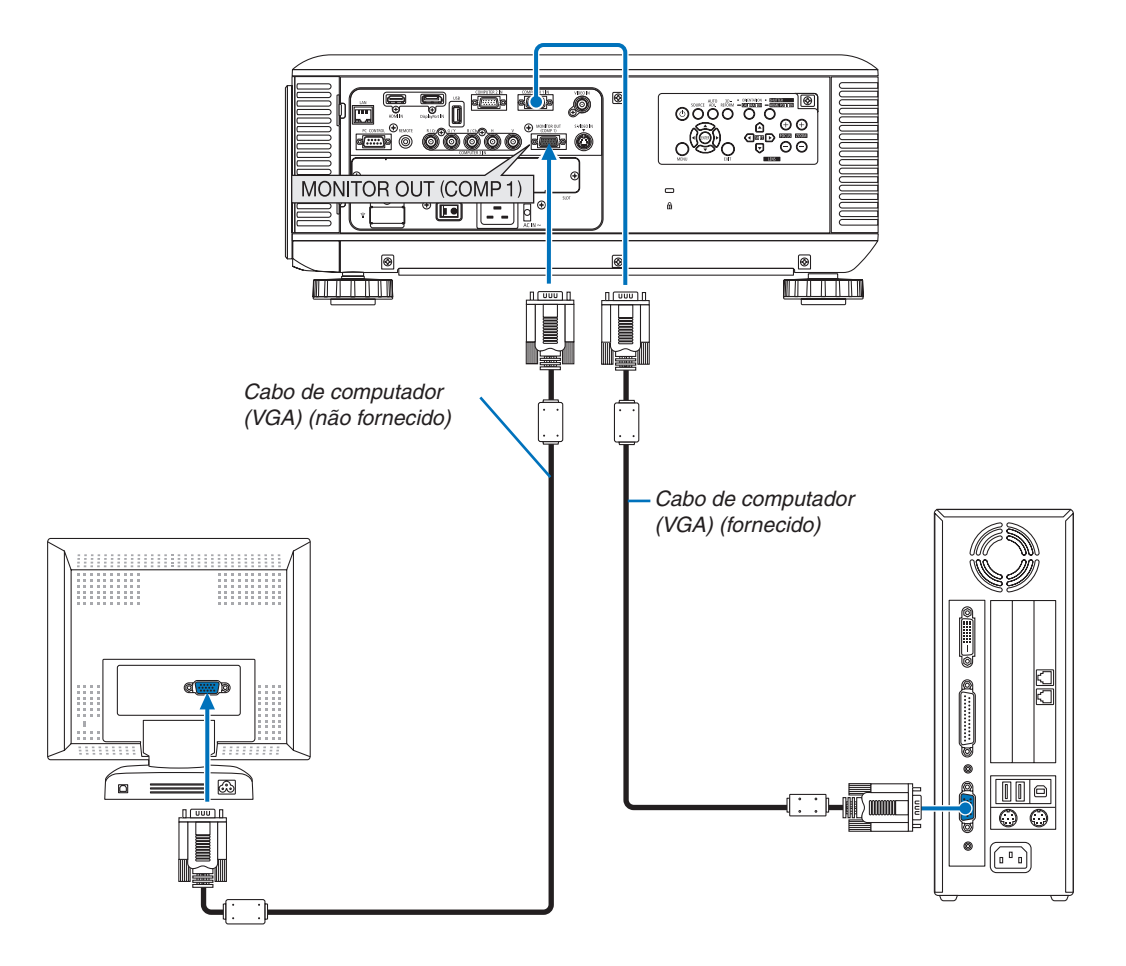

Pode ligar um monitor externo em separado ao seu projector, para ver simultaneamente num monitor a imagem analógica de computador que está a projectar.

- • Não é possível uma ligação em cadeia.
- • Apenas o sinal do conector COMPUTER 1 IN dará saída pelo conector MONITOR OUT (COMP1).
- • Quando estiver seleccionado, no menu no ecrã, [ECONOMIZAR ENERGIA] ou [NORMAL2] para [MODO ESPERA], o sinal não dará saída para o conector MONITOR OUT (COMP1) em espera.
- • Quando o sinal dos conectores COMPUTER 3 IN é projectado, nenhum sinal de vídeo dará saída pelo conector MONITOR OUT (COMP1).

# Ligar o leitor de DVD ou outro equipamento AV

Ligar a entrada Video/S-Video

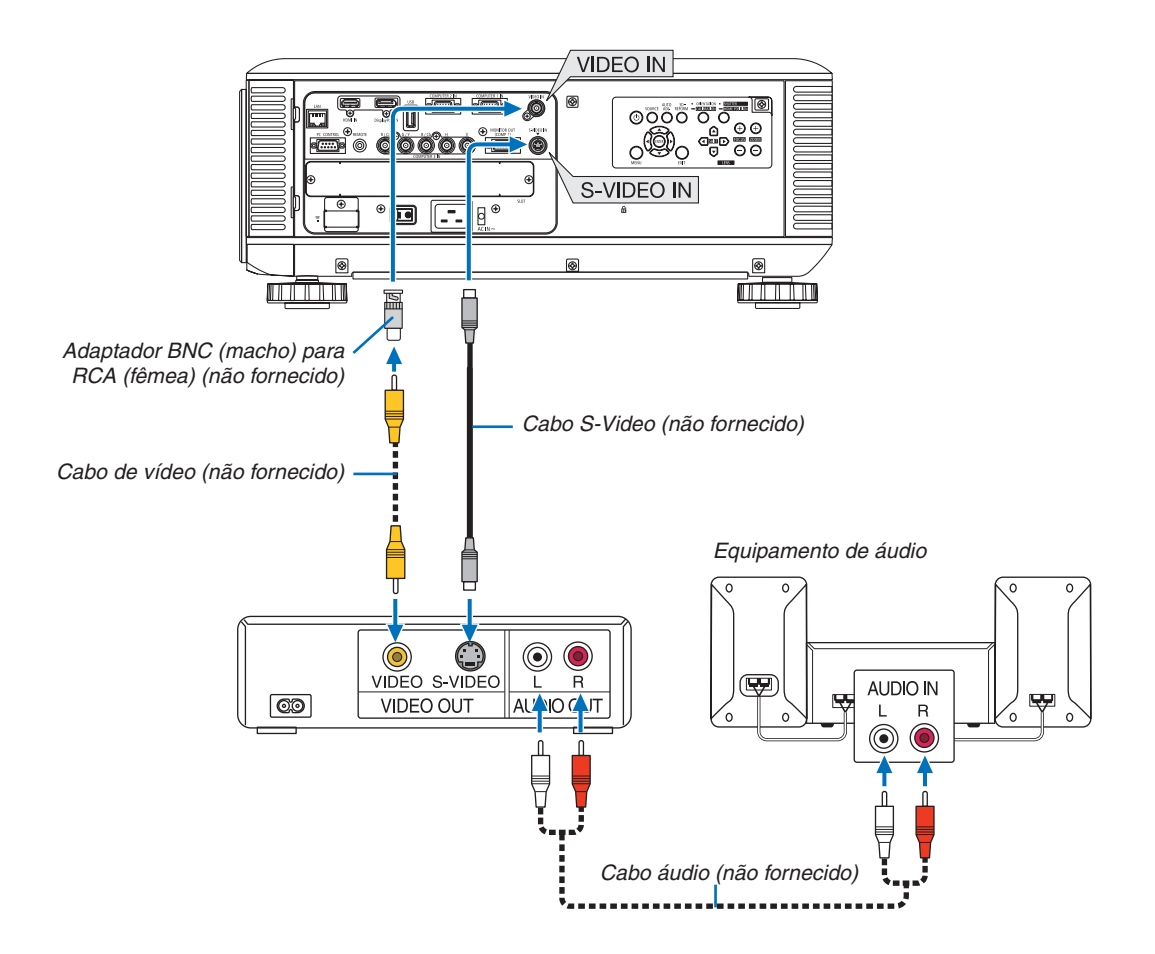

Seleccione o nome da fonte para o conector de entrada apropriado depois de ligar o projector.

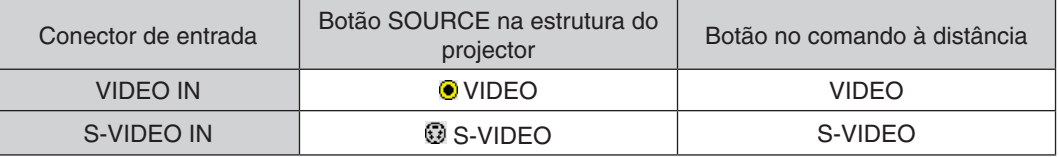

NOTA: Consulte o manual de utilização do seu videogravador para mais informações acerca dos requisitos de saída de vídeo do *seu equipamento.*

- • Uma imagem pode não ser apresentada correctamente quando uma fonte de Vídeo ou S-Video for reproduzida em avanço ou retrocesso rápido com um conversor de digitalizações.
- • Os sinais de vídeo podem ser projectados quando um cabo de vídeo (comercialmente disponível) está ligado ao conector G/Y do conector de entrada de vídeo Computador 3. Neste caso, defina CONFIG. → OPTION(1) → SIGNAL SELECT(COMP3), no menu no ecrã, para [VIDEO] e seleccione Computador *3 para a selecção de entrada.*

# Ligar a entrada de componente

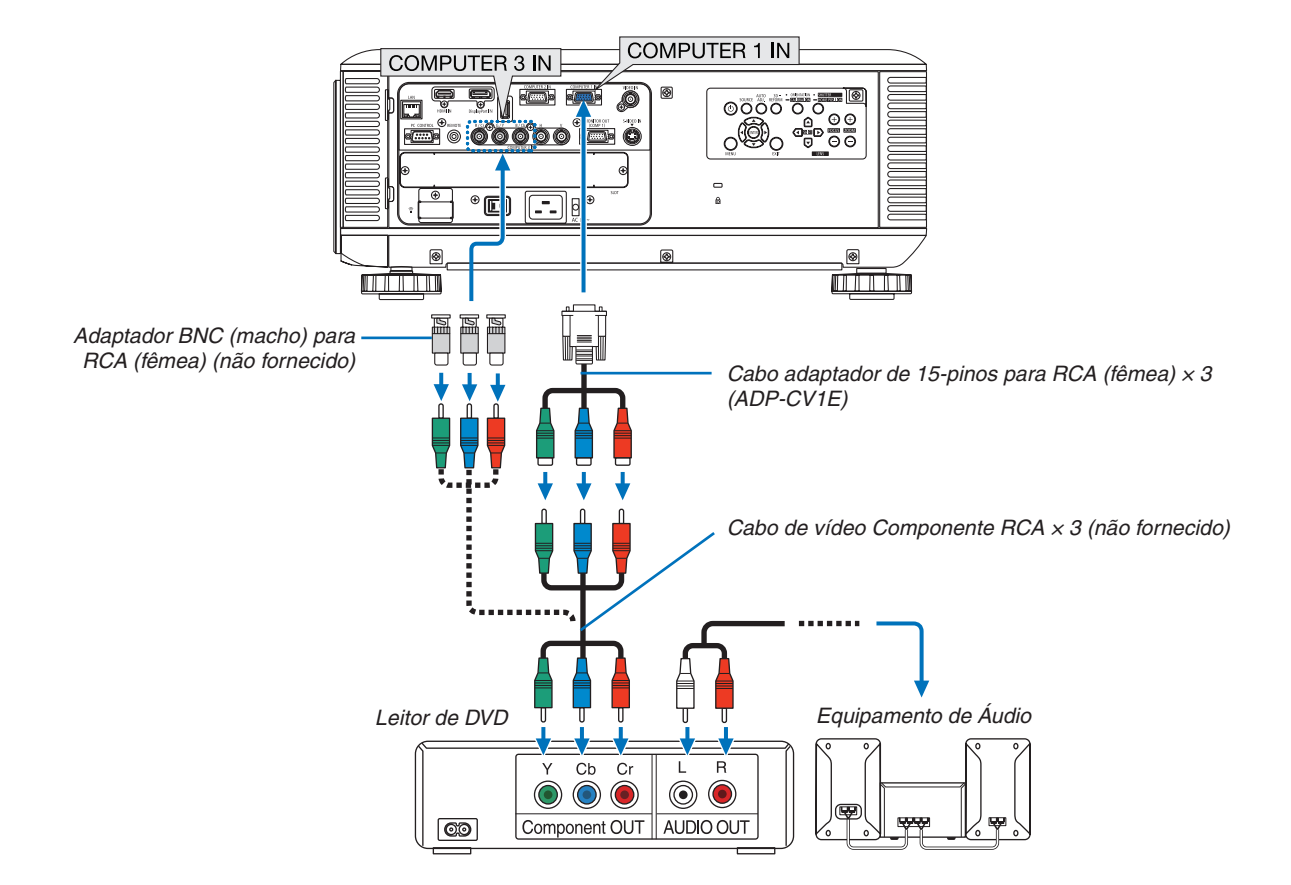

Seleccione o nome da fonte para o conector de entrada apropriado depois de ligar o projector.

| Conector de entrada  | Botão SOURCE na estrutura do<br>projector  | Botão no comando à distância |
|----------------------|--------------------------------------------|------------------------------|
| <b>COMPUTER 1 IN</b> | COMPUTADOR 1                               | <b>COMPUTER 1</b>            |
| COMPUTER 2 IN        | COMPUTADOR 2                               | COMPUTER 2                   |
| <b>COMPUTER 3 IN</b> | $\mathbf{\bullet}$ $\times$ 5 COMPUTADOR 3 | COMPUTER 3                   |

- • Normalmente o sinal de computador e o sinal componente são identificados e comutados automaticamente. Se, todavia, o sinal não puder ser identificado, seleccione o sinal em [AJUSTAR] → [VIDEO] → [TIPO DE SINAL] a partir do menu no ecrã do projector. Seleccione "COMPUTADOR" ou "VIDEO" para o conector de entrada de vídeo Computador 3 em [CONFIG.] → [OPTION (1)] → [SELECÇÃO DE SINAL(COMP3)] (→ *página [129](#page-142-0)).*
- Para ligar a um dispositivo de vídeo com um conector D, utilize o respectivo conector adaptador de conversão (modelo ADP--DT1E).

## Ligar a entrada HDMI

Pode ligar a saída HDMI do seu reprodutor de DVD, reprodutor de discos rígidos, reprodutor de Blu-ray ou PC portátil ao conector HDMI IN do projector.

NOTA: O conector HDMI IN suporta Plug & Play (DDC2B).

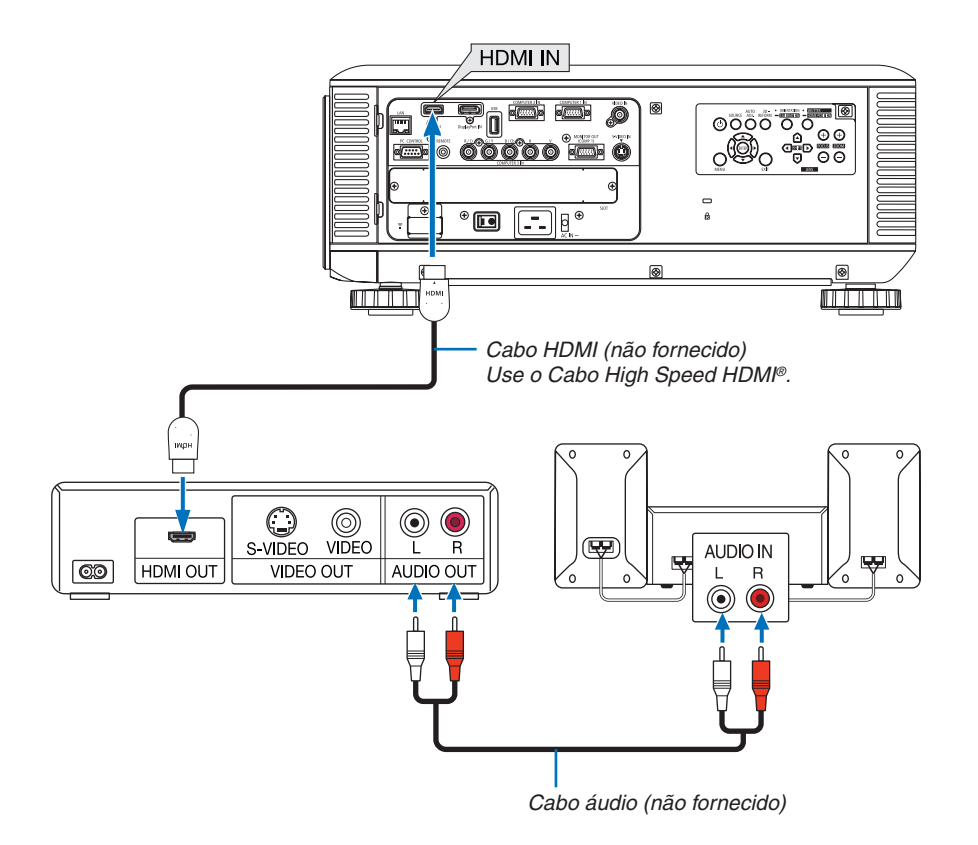

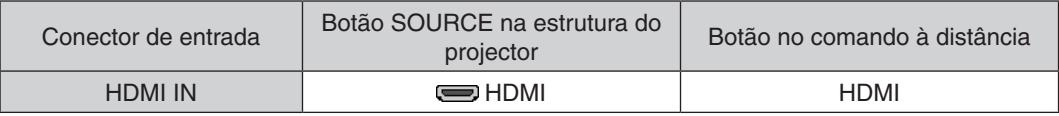

SUGESTÃO: Para utilizadores de equipamento vídeo com conector HDMI: Seleccione "Melhorado" em vez de "Normal" se a saída HDMI for comutável entre "Melhorado" e "Normal". Isto originará um melhor contraste de imagem e áreas escuras mais detalhadas.

Para mais informações sobre as definições, consulte o manual de instruções do equipamento áudio vídeo a ser ligado.

• Quando ligar o conector HDMI IN do projector ao leitor de DVD, o nível de vídeo do projector poderá ser configurado de acordo com o nível de vídeo do leitor de DVD. No menu, seleccione [AJUSTAR] → [VIDEO] → [NÍVEL VÍDEO] e estabeleça as definições necessárias.

#### <span id="page-184-0"></span>Ligar a uma rede com fios

O projector vem com uma porta LAN (RJ-45) que permite uma ligação LAN através do respectivo cabo. Para usar uma ligação LAN será necessário definir a LAN no menu do projector. Seleccione [MENU DA APLICAÇÃO]  $\rightarrow$  [DEFINIÇÕES DE REDE]  $\rightarrow$  [REDE COM FIOS]. ( $\rightarrow$  página [142\)](#page-155-0).

# **Exemplo de ligação de rede**

Exemplo de ligação de rede com fios

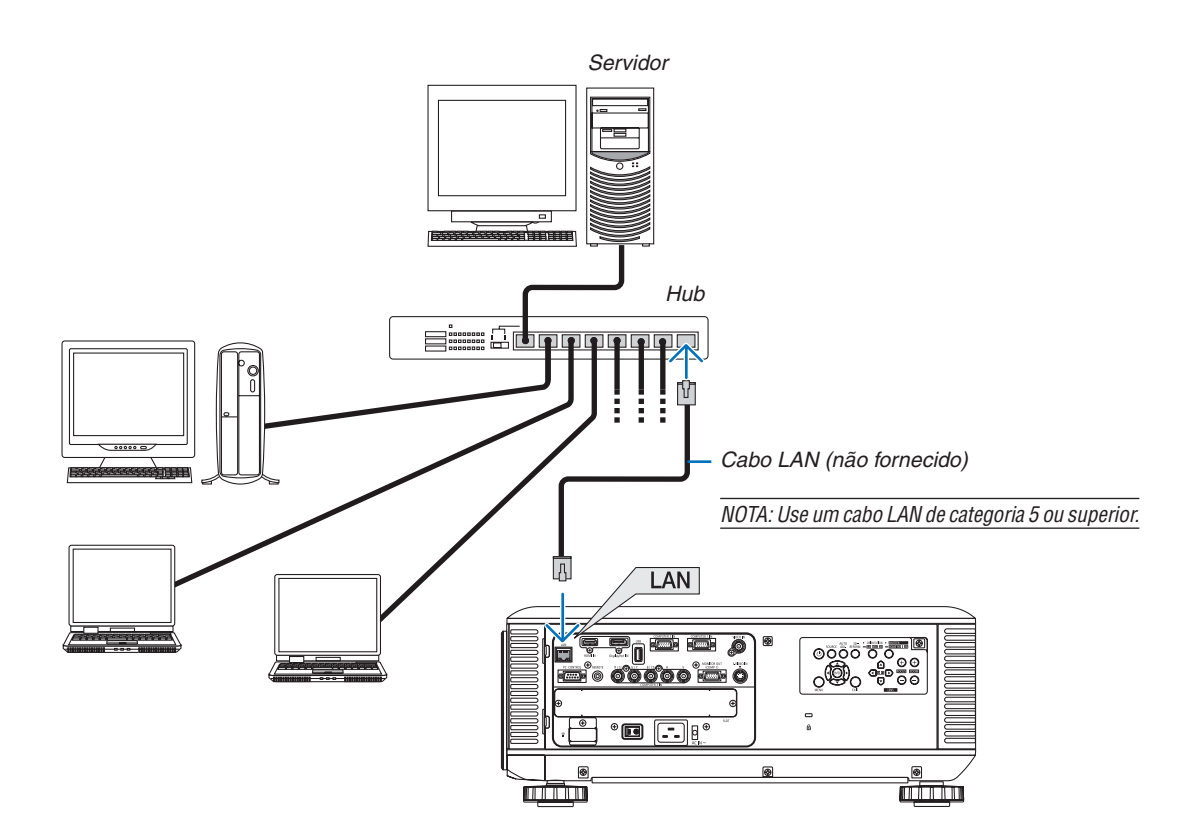

#### <span id="page-185-0"></span>Ligar a uma rede sem fios (vendido separadamente)

A unidade de rede sem fios vendida separadamente permite-lhe ligar a uma ambiente de rede sem fios.Quando utilizar o projector num ambiente de rede sem fios, o endereço de IP e outras definições devem ser estabelecidas no projector.

#### **Importante:**

- Se usar o projector com a unidade de rede sem fios USB numa área onde seja proibido o uso de equipamento de rede sem fios, remova a unidade de rede sem fios USB do projector.
- Adquira a unidade de rede sem fios USB apropriada para o seu país ou área.

#### *NOTA:*

- • O LED verde da unidade de rede sem fios USB pisca para indicar que a unidade de rede sem fios USB está a funcionar.
- • O adaptador da rede sem fios do seu computador (ou unidade) deverá cumprir com a norma Wi-Fi (IEEE802.11b/g/n).

#### **Sequência da configuração da rede sem fios**

- *Passo 1:* **Instale a unidade de rede sem fios USB no projector. (**→ *página [173](#page-186-0))*
- *Passo 2:* **Apresentar [DEFINIÇÕES DE REDE] a partir do [MENU DA APLICAÇÃO]. (**→ *página [141](#page-154-0))*
- *Passo 3:* **Seleccionar [DEFINIÇÕES DE REDE]** → **[REDE SEM FIOS]** → **[PERFIS] e definir [LIGAÇÃO FÁCIL], [PERFIL 1] ou [PERFIL 2]. (**→ *página [142\)](#page-155-0)*

SUGESTÃO:

Aceda à função do servidor HTTP para definir as [DEFINIÇÕES DE REDE] → [DEFINIÇÕES] → [SEM FIOS] → [LIGAÇÃO FÁCIL], [PERFIL1], [PERFIL2].

#### Montar uma unidade de rede sem fios

- • A unidade de rede sem fios tem uma parte da frente e uma parte de trás e deve ser montada na porta de rede sem fios numa *direcção especifica. A porta está estruturada para que a unidade não possa ser montada na direcção oposta sendo que, tentar obrigar essa orientação, pode danificar a porta da unidade de rede sem fios.*
- • Para evitar danos com origem em electricidade estática, toque num objecto metálico próximo (uma maçaneta de porta, um pedaço de alumínio, etc.) antes de tocar na unidade de rede sem fios para eliminar a electricidade estática do seu corpo.
- • Desligue a alimentação principal antes de montar e remover a unidade de rede sem fios. Montar e remover a unidade de rede sem fios enquanto a alimentação do projector está ligada pode danificar a unidade de rede *sem fios ou resultar num mau funcionamento do projector. Se o projector tiver um mau funcionamento, desligue a alimentação, desligue o interruptor da alimentação e desligue o cabo de alimentação e depois volte a ligar o cabo.*
- • Não ligue qualquer outros dispositivo USB além da unidade de rede sem fios à porta USB (LAN). Além disso, não ligue a unidade de rede sem fios à porta USB na secção de conectores.
- <span id="page-186-0"></span>**1. Prima o botão** *para colocar o projector em modo de espera e*  **depois desligue o interruptor da alimentação.**
- **2. Retire a placa (tampa da porta).**

 Desaperte a tampa de segurança da porta aparafusada.

• O parafuso não é amovível.

- *Placa*
- 

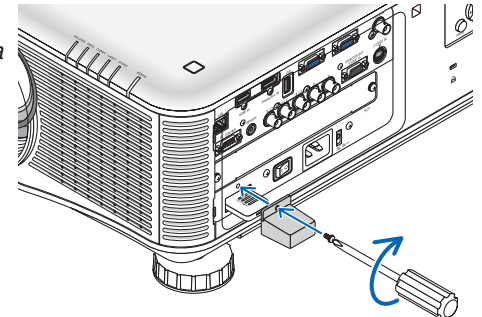

- **3. Introduza lentamente a unidade de rede sem fios USB na porta USB (LAN).**
	- Retire a tampa da unidade de rede sem fios, coloque a unidade com a frente (o lado com o indicador) para cima, segure a extremidade *traseira e insira a unidade gentilmente.*

 De seguida, prima a unidade de rede sem fios com um dedo.

*- A tampa que removeu será usada quando a unidade de rede sem*  fios for retirada, por isso deve guardá-la num lugar seguro.

NOTA: Se a unidade de rede sem fios for difícil de encaixar, não a force.

**4. Monte a tampa contra roubo para a unidade de rede sem fios.** Utilize o parafuso que removeu no passo 2 para fixar a tampa contra *roubo.*

# Para remover a unidade de rede sem fios

- **1. Prima o botão** *para colocar o projector em modo de espera e*  **depois desligue o interruptor da alimentação.**
- **2. Retire a tampa contra roubo.**

 Desaperte o parafuso e retire a tampa contra roubo para a unidade de rede sem fios.

- 
- **3. Puxe a unidade de rede sem fios da porta USB (LAN).**

Exemplo de ligação de rede sem fios (Tipo de rede → Infra-estrutura)  $(\rightarrow)$  página [144](#page-157-0))

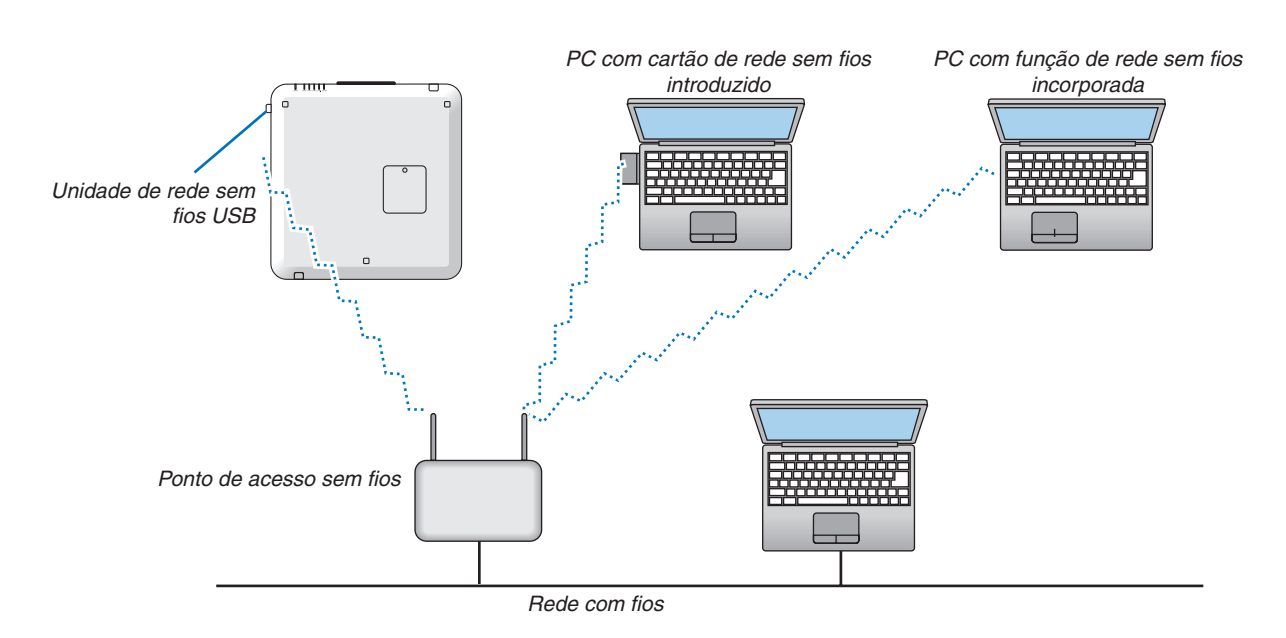

Exemplo de ligação de rede sem fios (Tipo de rede  $\rightarrow$  Ad Hoc)

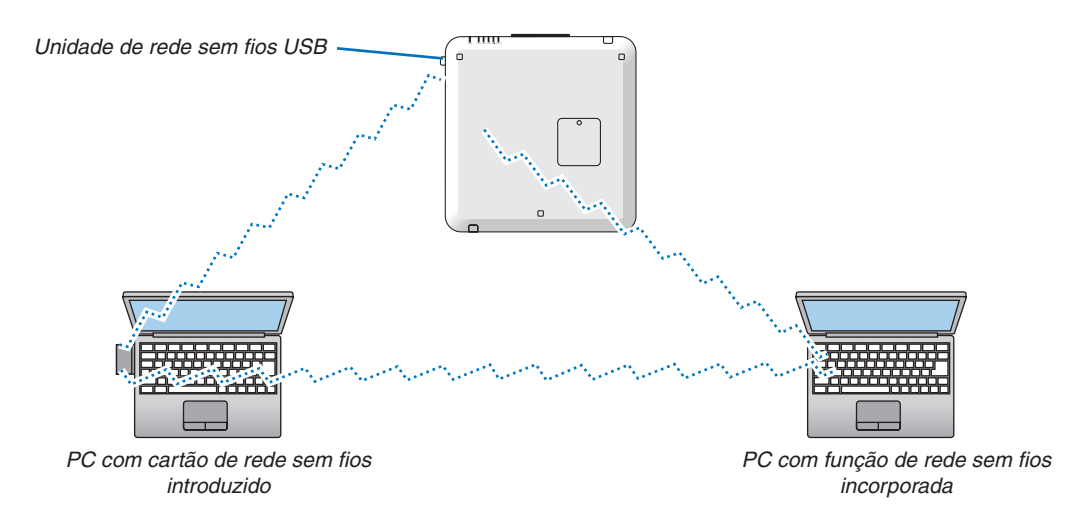

Para permitir comunicação directa (por ex., partilha de ficheiros) entre computadores e projectores, é necessário seleccionar o modo Ad Hoc. (→ página [144\)](#page-157-0)

#### Empilhar projectores

O brilho da imagem projectada pode ser duplicado ao empilhar, fisicamente, dois projectores sem suporte externo. Chama-se a isto "Projecção empilhada".

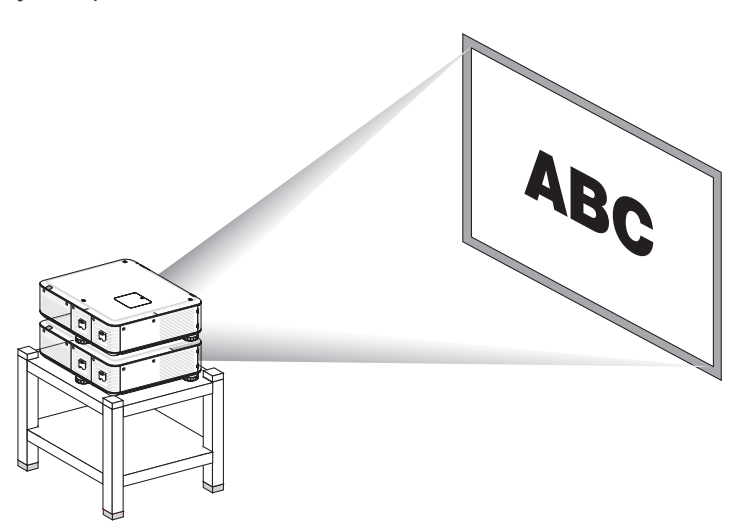

# **CUIDADO:**

Um mínimo de duas pessoas são necessárias para transportar o projector. Doutra forma o projector pode tombar ou cair, causando danos pessoais.

- • Projectores com números de modelo diferentes não podem ser empilhados fisicamente.
- Devem utilizar-se lentes opcionais com os mesmos números de modelo para a projecção empilhada. • Para projectores empilhados, monte os três suportes de empilhamento fornecidos no cimo do projector mais inferior. (→ *[próxima](#page-190-0)*
- *[página](#page-190-0))*
- • A projecção empilhada não garante precisão na sobreposição de duas imagens de forma tão perfeita que pequenos textos e *imagens detalhadas podem ser claramente lidos ou vistos.*
- • Utilize um amplificador comercialmente disponível para que tanto o projector primário (superior) como o secundário (inferior) distribuam o sinal às duas saídas dos dois projectores.
- • Notas para empilhar
	- Peça ao seu técnico de manutenção para configurar e ajustar os projectores.
	- Monte os projectores num local ou estrutura que tenha força suficiente para suportar o peso combinado dos dois projectores. Um único projector com uma lente pesa aproximadamente 21 kg.
	- Para evitar que os projectores caiam, aperte-os de forma a resistirem a terramotos.
	- O empilhamento duplo irá implicar um aumento da temperatura da divisão. Ventile bem a divisão.
	- Não tente empilhar projectores no tecto. O empilhamento físico não se pode fazer no tecto.
	- Aqueça os projectores durante cerca de uma hora antes da projecção pretendida ser obtida.
	- Certifique-se de que a posição do projector superior não excede a das suas especificações. Quando montar os dois projectores, *a gama ajustável de altura para o pé de inclinação no projector superior é acrescentada ao total da gama ajustável.*
	- Configure os projectores para que a imagem projectada apresente tão pouca distorção quanto possível. A lente é diferente quanto à distorção geométrica entre zoom panorâmico (+) e tele (−).
	- Ajuste a deslocação da lente horizontal para o centro.

# <span id="page-190-0"></span>**Montar os suportes de empilhamento**

Monte os três suportes de empilhamento nas três localizações no cimo do projector mais inferior.

Preparação:

As ferramentas necessárias são uma chave de parafusos Phillips (ponta +) e três suportes de empilhamento que vêm com o projector.

Desaperte o pé de inclinação (três localizações) do projector.

**1. Retire as tampas de borracha e parafusos nas três posições.**

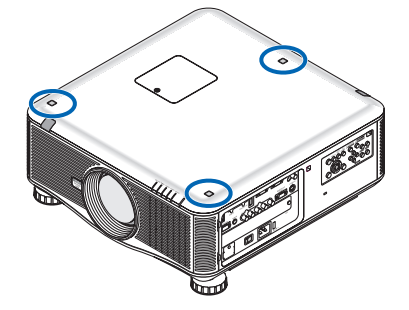

*(1)Utilize uma pinça ou unha para levantar e retirar a tampa de borracha.*

(2) Retire o parafuso de um buraco quadrado.

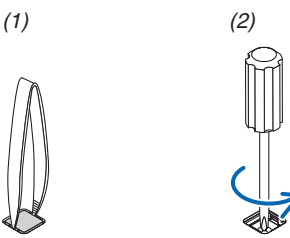

# **2. Monte os três suportes de empilhamento nas três posições.**

*(1)Monte um suporte de empilhamento no buraco quadrado.*

- (2) Utilize o parafuso retirado no Passo 1 para fixar o suporte de empilhamento no buraco quadrado.
- *(3)Volte a montar a tampa de borracha retirada no Passo 1 no buraco quadrado.*
	- • Encaixe as pontas da tampa de borracha nas ranhuras em ambos os lados do buraco quadrado.

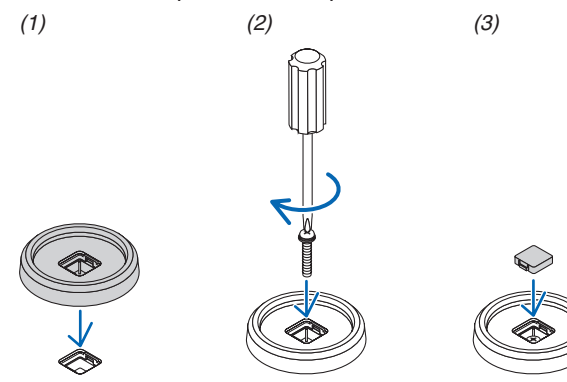

#### *3. Monte outro projector no primeiro.*

 Coloque cada pé de inclinação do projector superior nos suportes de empilhamento (três posições).

• Cada pé de inclinação tem uma borracha.Coloque cada borracha do pé de inclinação nos suportes de inclinação (três posições).

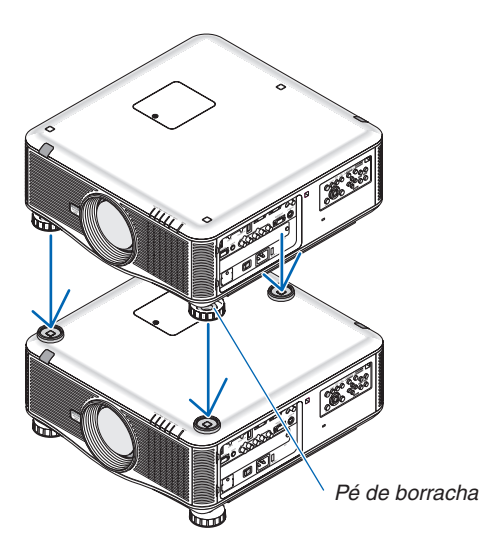

SUGESTÃO: • Para remover os suportes de empilhamento faça os passos acima na ordem contrária.

# 7. Manutenção

Esta secção descreve os procedimentos simples de manutenção que deverá seguir para limpar os filtros, a lente, a estrutura, e para substituir a lâmpada e os filtros.

# ❶ Limpeza dos filtros

A esponja de filtro de ar impede a entrada de poeira e sujidade no projector e deverá ser frequentemente limpa. Se o filtro estiver sujo ou entupido, o projector poderá aquecer.

NOTA: A mensagem para a limpeza do filtro será apresentada durante um minuto depois de o projector ser ligado ou desligado. Quando a mensagem for apresentada, limpe os filtros. O tempo para a limpeza dos filtros está definido em [DESLIG.] à saída de fábrica. (→ *página [122](#page-135-0))*

Para cancelar a mensagem, prima qualquer botão na estrutura do projector ou no comando à distância.

# **CUIDADO**

Antes de limpar os filtros, desligue o projector, o cabo de alimentação e depois deixe que a estrutura arrefeça. Se não o fizer poderá sofrer queimaduras ou choques eléctricos.

Preparação: Antes de limpar os filtros utilize um aspirador para limpar as ventilações (admissão). Há dois filtros na frente (filtro dianteiro) e lado esquerdo (filtro lateral). Quando substituir os filtros, compre previamente o filtro opcional NP02FT.

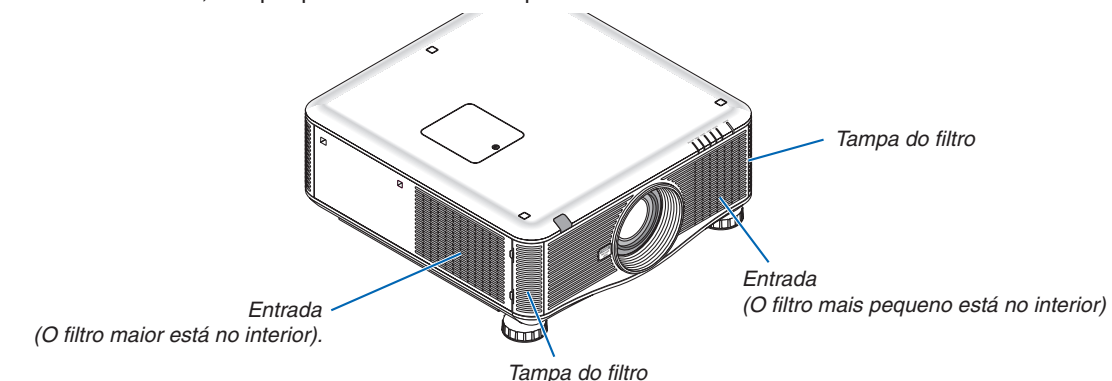

**1. Empurre as posições mostrada (2 posições) para libertar a protecção do filtro e retirá-la.**

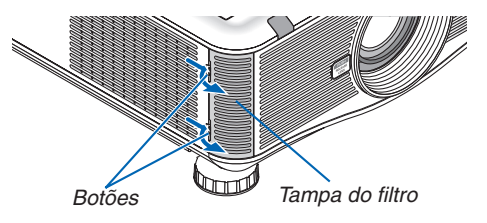

**2. Retire os dois filtros puxando-os para fora.**

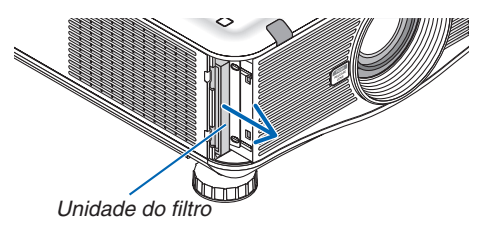

**3. Use um aspirador a vácuo para eliminar todo o pó.**

 Aspire o pó no filtro de acordeão

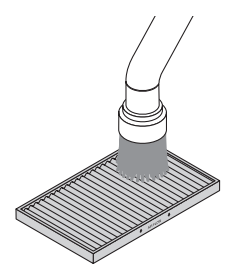

#### *NOTA:*

- • Sempre que aspirar o filtro, utilize a peça de escova suave. Isto é para evitar danos ao filtro.
- Não lave os filtros com água. Fazê-lo pode levar ao entupimento do filtro.

#### **4. Volte a colocar os filtros na sua posição.**

 O filtro não pode ser inseridos a partir do exterior.

 Insira o filtro com "↓ AIR FLOW ↓" de frente para o projector.

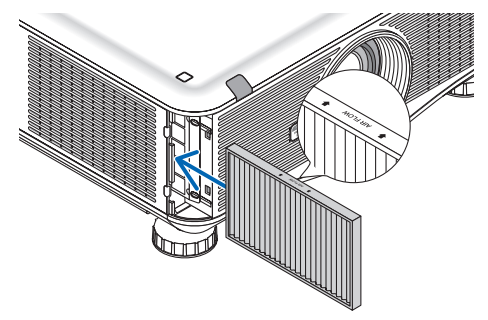

# *5. Coloque novamente a tampa do filtro na estrutura do projector.*

 Introduza as linguetas do lado superior e inferior da tampa do filtro nas ranhuras do projector e depois empurre os botões superior e inferior para fechar.

Empurre a tampa do filtro até fazer um clique no seu lugar.

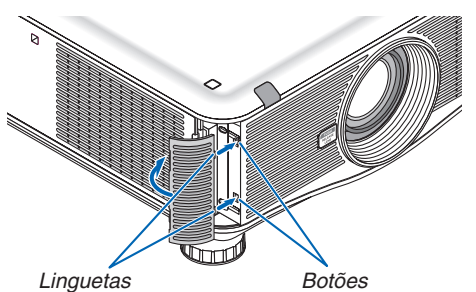

#### *6. Apague as horas de uso do filtro:*

*Ligue o cabo de alimentação à tomada, ligue o interruptor da alimentação e depois ligue o projector.* A partir do menu, seleccione [REINI.] → [APAGAR HORAS DO FILTRO] e reinicie as horas de uso da lâmpada. *(*→ *página [138\)](#page-151-0)*

# ❷ Limpeza da lente

- • Desligue o projector antes de proceder à limpeza.
- • Utilize uma pêra de ar ou papel para lentes para limpar a lente, e tenha cuidado para não a riscar ou marcar.

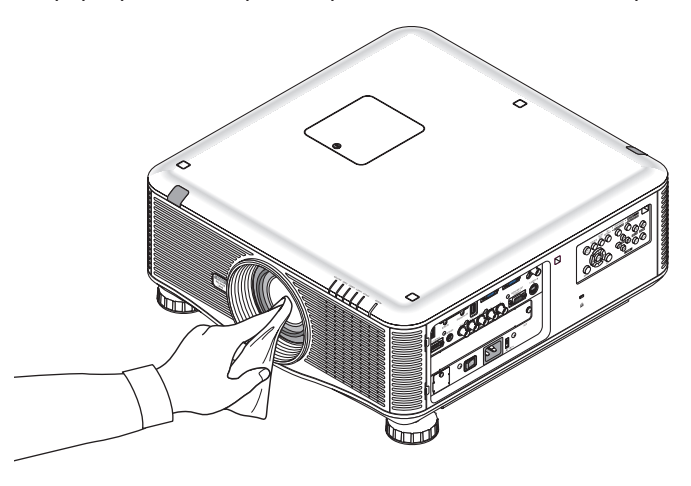

# ❸ Limpeza da estrutura

Desligue o projector e retire a ficha da tomada antes de limpar.

Utilize um pano seco e macio para limpar o pó da estrutura.

 Se este estiver muito sujo, use um detergente suave.

- Nunca use detergentes nem solventes fortes tais como álcool ou diluente.
- Ao limpar, com um aspirador, as fendas de ventilação ou o altifalante, não force o pincel da peça do aspirador nas fendas da estrutura.

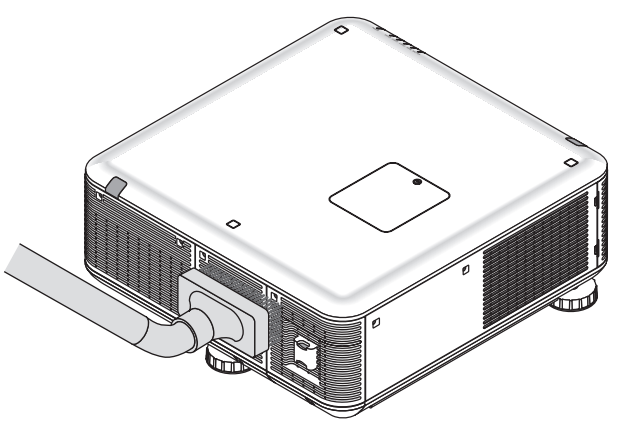

Aspire o pó das fendas de ventilação.

- Fendas de ventilação que estejam entupidas podem provocar um aumento na temperatura interna do projector, resultando em mau funcionamento.
- Não risque ou bata na estrutura com os dedos ou um qualquer objecto duro
- Contacte o revendedor para limpar o interior do projector.

*NOTA: Não aplique agentes voláteis, como insecticidas, na estrutura, na lente ou no ecrã. Não deixe que um produto de borracha*  ou vinil fique em contacto prolongado com o mesmo. Doutra forma a superfície acabará por ficar deteriorada ou o revestimento *começará a sair.* 

# ❹ Substituição da lâmpada e dos filtros

Quando a lâmpada atingir o fim da sua vida, o indicador LAMP (Lâmpada) na estrutura pisca em vermelho e aparece a mensagem "A LÂMPADA CHEGOU AO FIM DO SEU TEMPO DE VIDA ÚTIL. POR FAVOR SUBSTITUA A LÂM-PADA 1 (OU 2). USE A LÂMPADA INDICADA PARA SEGURANÇA/DESEMPENHO." (\*). Ainda que a lâmpada ainda funcione, substitua-a para manter um óptimo comportamento do projector. Após substituir a lâmpada, assegure-se de que apaga o contador de horas da lâmpada.  $(\rightarrow)$  página [137\)](#page-150-0)

# **CUIDADO**

- NÃO TOQUE NA LÂMPADA imediatamente após esta ter sido usada. Ela estará extremamente quente. Desligue o projector e depois desligue o cabo de corrente. Aguarde pelo menos uma hora para a lâmpada arrefecer antes de a manusear.
- Utilize a lâmpada especificada para segurança e desempenho.
- NÃO REMOVA NENHUNS PARAFUSOS excepto os dois (2) parafusos da tampa da lâmpada e os três (3) parafusos do compartimento da lâmpada. Pode sofrer um choque eléctrico.
- Não parta o vidro de revestimento da lâmpada.

 Mantenha os dedos afastados da superfície de vidro de revestimento da lâmpada. Deixar dedadas na superfície do vidro pode fazer com que apareçam sombras indesejadas e uma pobre qualidade de imagem.

O projector desligará e entrará no modo de espera quando você continuar a usar o projector por mais 100 horas após a lâmpada ter alcançado o fim da sua vida. Se tal acontecer, assegure-se de que substitui a lâmpada. Se continuar a usar a lâmpada depois desta atingir o fim do seu tempo de utilização, a lâmpada poderá quebrar-se, e poderão espalhar-se pedaços de vidro na caixa da lâmpada. Não toque neles, pois pode lesionar-se. Se tal acontecer, solicite ao representante NEC que efectue a substituição da lâmpada.

\*NOTA: Esta mensagem é apresentada nas seguintes condições:

- • durante um minuto após o projector ter sido ligado
- quando o botão  $\circledcirc$ ) (POWER) na estrutura do projector, ou o botão POWER OFF no comando à distância for premido

Para desligar a mensagem, prima qualquer botão na estrutura do projector ou no comando à distância.

Lâmpada opcional e ferramentas necessárias para a substituição:

- Chave de parafusos Philips (ponta  $+$ )
- • Lâmpada de substituição: **NP22LP**

# Sequência da substituição da lâmpada e filtros

O seguinte procedimento é um exemplo para a substituição de ambas as lâmpadas.

- *Passo 1.* **Substitua a lâmpada**
- *Passo 2.* **Substitua os filtros (**→ *página [185](#page-198-0))*
- Passo 3. Apague as horas de uso da lâmpada e as horas de uso do filtro ( $\rightarrow$  página [137](#page-150-0), [138\)](#page-151-0)

# **Para substituir a lâmpada:**

#### **1. Retire a tampa da lâmpada.**

- (1) Desaperte os dois parafusos da tampa da lâmpada.
- O parafuso da tampa da lâmpada não é amovível.
- (2) Puxe a tampa da lâmpada para si e remova-a.

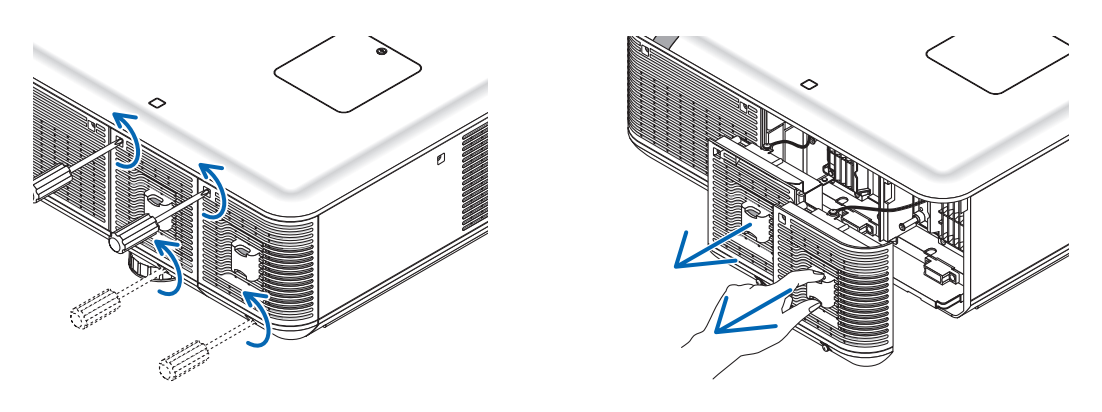

#### **2. Retirar o compartimento da lâmpada.**

- (1) Desaperte os três parafusos que seguram o compartimento da lâmpada até que a chave de estrela comece a rodar no vazio.
	- Os três parafusos não são amovíveis.
	- Existe um engate no compartimento para prevenir o risco de choques eléctricos. Não tente alterar o sistema do engate.
- (2) Retire o compartimento da lâmpada segurando-o.

# **CUIDADO:**

Certifique-se de que o revestimento da lâmpada está suficientemente frio antes de o retirar.

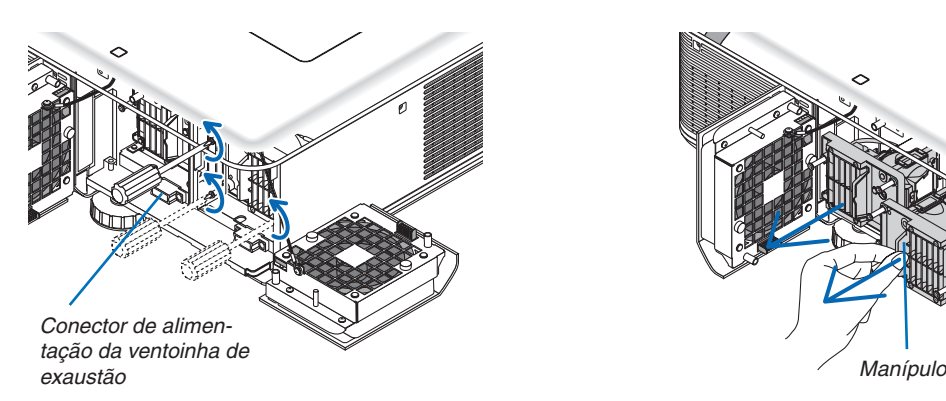

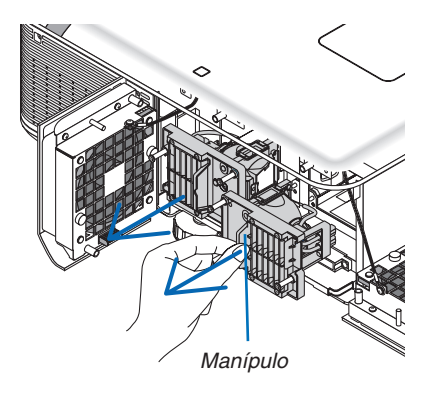

#### **3. Instale um novo compartimento da lâmpada.**

(1) Insira um novo compartimento da lâmpada até que este fique ligado na ficha.

(2) Fixe o compartimento no devido lugar com os três parafusos.

 • Certifique-se que aperta os parafusos.

#### *NOTA:*

• Certifique-se de que instala tanto a Lâmpada 1 como a Lâmpada 2. O projector não se irá ligar a não ser que ambas estejam *instaladas.*

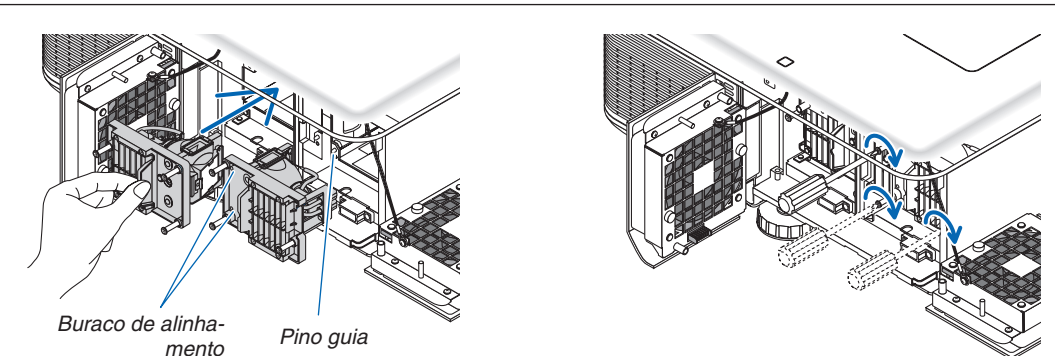

#### **4. Volte a colocar a tampa da lâmpada.**

(1) Substitua a tampa da lâmpada.

(2) Aperte os dois parafusos para segurar a tampa da lâmpada.

 • Certifique-se que aperta os parafusos.

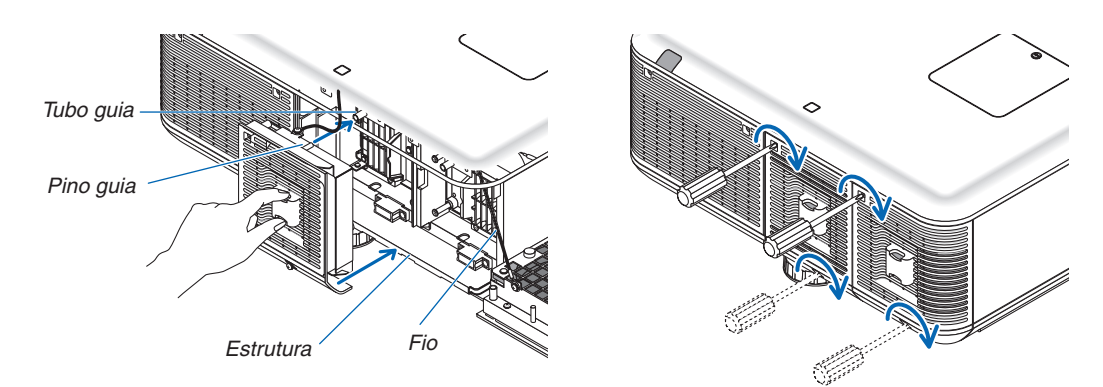

#### **Isto completa a substituição da lâmpada. Passe para a substituição do filtro.**

NOTA: Quando continuar a utilizar o projector por mais 100 horas depois da lâmpada ter chegado ao seu fim de vida, tanto o indicador da LAMP 1 como da LAMP 2 irão acender a vermelho e o projector não se ligará, impedindo a apresentação do menu. Se isto acontecer, prima o botão HELP no comando à distância durante 10 segundos para reiniciar o relógio da lâmpada a zero. Quando o tempo do relógio da lâmpada estiver a zero, o indicador LAMP apaga-se. Quando apenas uma lâmpada é substituída, seleccione [REINI.] a partir do menu para reiniciar a hora usada da lâmpada. Não pressione o botão HELP.

# <span id="page-198-0"></span>❺ Substituir os filtros

Há dois filtros, um localizado na dianteira do projector e outro lateralmente. Estão disponíveis filtros opcionais (dois filtros). Um mais pequeno para a frente E um maior para o lado esquerdo

#### *NOTA:*

- • Substitua ambos os filtros pelos novos em simultâneo.
- • Antes de substituir os filtros utilize um aspirador para limpar o pó e sujidade da ventilação (entrada) do projector e utilize um *pano seco e suave para limpar o pó da estrutura.*
- • O projector tem peças de grande precisão. Impeça a entrada de pó e sujidade durante a substituição do filtro.
- • Não lave o filtro com água. A água irá danificar a membrana do filtro.
- • Monte o filtro na orientação correcta. Não o fazer pode implicar a entrada de pó e sujidade no projector, resultando no seu mau *funcionamento.*

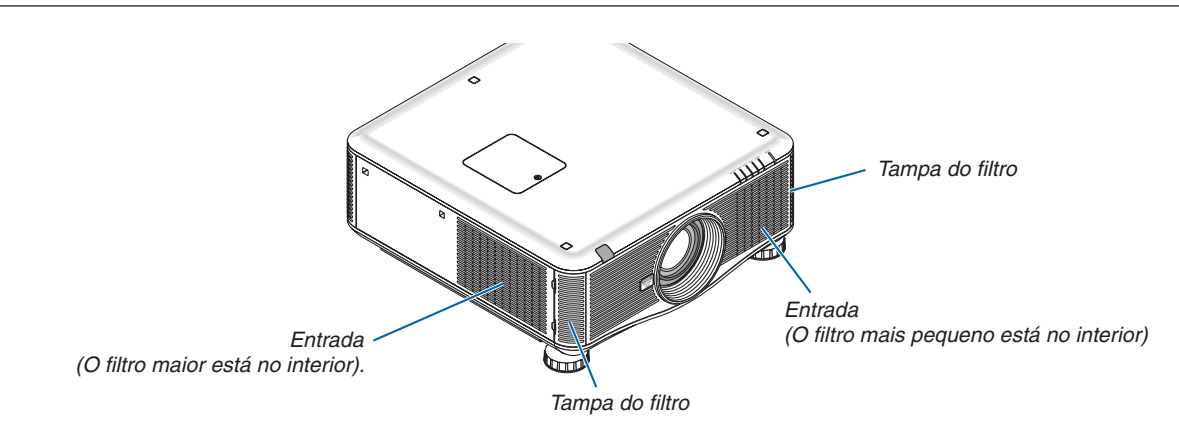

# **Para substituir os filtros:**

**1. Empurre as posições mostrada (2 posições) para libertar a protecção do filtro e retirá-la.**

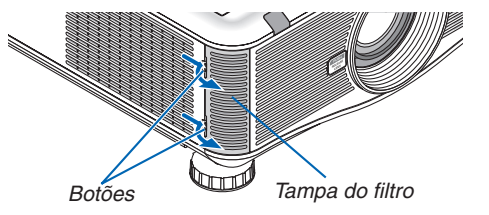

**2. Retire os dois filtros puxando-os para fora.**

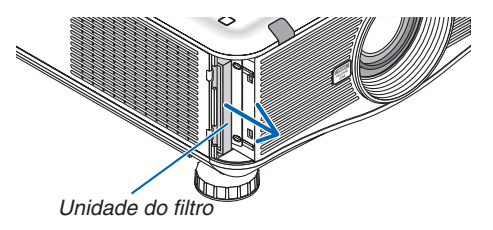

**3. Insira os filtros novos.**

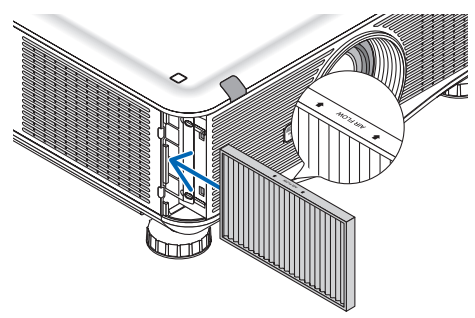

**4. Volte a colocar a protecção do filtro.**

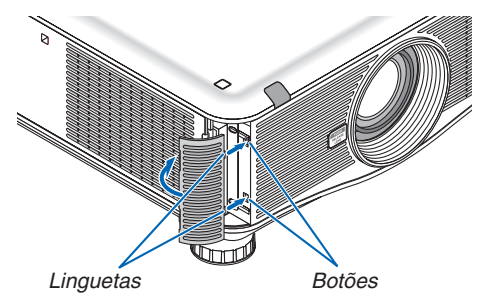

**Isto completa a substituição do filtro. Continue para limpar as contagens de horas da lâmpada e do filtro.**

# **Para apagar as horas de uso da lâmpada e as horas de uso do filtro:**

- *1. Coloque o projector onde o pretende usar.*
- **2. Ligue o cabo de alimentação à tomada, e depois ligue o projector.**

# **3. Apague as horas de uso da lâmpada e as horas de uso do filtro.**

- 1. A partir do menu, seleccione [REINI.] → [APAGAR HORAS DA LÂMPADA] e reinicie as horas de uso da lâmpada.
- 2. Seleccione [APAGAR HORAS DO FILTRO] e reinicie as horas de uso do filtro. (→ *página [138\)](#page-151-0)*

# 8. Ajuda ao Utilizador

# ❶ Instalar o programa

# Instalação para software Windows

Os programas, com excepção do Image Express Utility 2 for Mac, suportam o Windows 7, Windows Vista e Windows XP.

# *NOTA:*

- • Para instalar ou desinstalar cada programa, as contas de utilizador do Windows têm de ter privilégios de "Administrador" (Windows 7, Windows Vista) ou privilégios de "Administrador de Computador" (Windows XP).
- • Encerre todos os programas em execução antes da instalação. Se estiver qualquer programa em execução, a instalação poderá *não ser terminada.*
- • Para executar a Virtual Remote Tool ou o PC Control Utility Pro 4 no Windows XP Home Edition e no Windows XP Professional, é necessária a "Versão 2.0 ou superior do Microsoft .NET Framework". A versão 2.0 ou superior do Microsoft .NET Framework está disponível no website da Microsoft. Faça o download e instale-a no seu computador.

# **Image Express Utility 2.0 / PC Control Utility Pro 4**

**1 Introduza no drive de CD-ROM o CD-ROM do projector NEC incluído.**

*Será apresentada a janela de menu.*

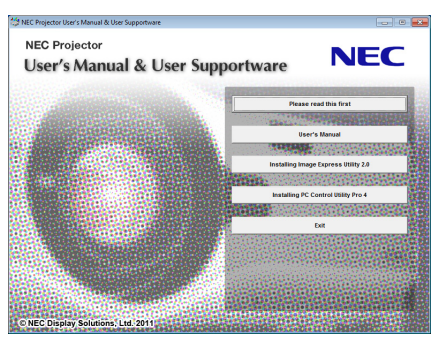

# SUGESTÃO:

*Se a janela de menu não for apresentada, tente o seguinte procedimento.*

Para Windows 7

- **1. Clique "Iniciar" no Windows.**
- **2. Clique "Todos os programas"** → **"Acessórios"** → **"Executar".**
- **3. Introduza o nome da drive do seu CD-ROM (exemplo: "Q:\") e "LAUNCHER.EXE" em "Nome". (exemplo: Q:\LAUNCHER.EXE)**
- **4. Clique "OK".**

*será apresentada a janela de menu.*

#### *2 Clique, na janela do menu, no programa que pretende instalar.*

*A instalação é iniciada.*

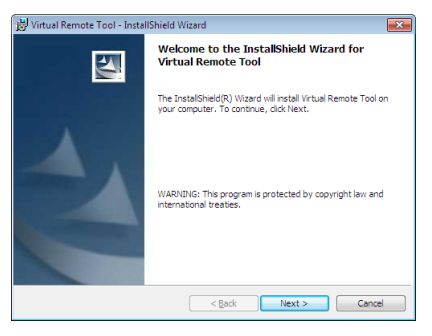

Siga as instruções dos ecrãs do instalador para completar a instalação.

#### SUGESTÃO:

#### **Desinstalar o programa**

#### **Preparação:**

Saia do programa antes de o desinstalar. Para desinstalar o programa, as contas de utilizador do Windows têm de ter privilégios de "Administrador" (Windows 7 e Windows Vista) ou privilégios de "Administrador de Computador" (Windows XP).

#### **• Para Windows 7/Windows Vista**

- **1 Clique em "Iniciar" e depois em "Painel de controlo".** *A janela do painel de controlo será exibida.*
- **2 Clique em "Desinstalar um programa" em "Programas"** A janela "Programas e funcionalidades" será exibida.
- **3 Seleccione o programa e clique-lhe.**
- **4 Clique "Desinstalar/Alterar" ou "Desinstalar".**

 • Quando a janela de "Controlo de Conta de Utilizador" for exibida, clique "Continuar". Siga as instruções nos diferentes ecrãs para completar a desinstalação.

#### **• Para Windows XP**

- **1 Clique em "Iniciar" e depois em "Painel de controlo".** *A janela do painel de controlo será exibida.*
- **2 Clique duas vezes em "Adicionar / Remover programas".** *A janela Adicionar/Remover programas será exibida.*
- **3 Clique no programa a partir da lista e depois clique em "Remover".**

 Siga as instruções nos diferentes ecrãs para completar a desinstalação.

# **Virtual Remote Tool / Viewer PPT Converter 3.0**

- **1. Ligue o seu computador à internet e visite o nosso site (http://www.nec-display.com/dl/en/index.html).**
- **2. Descarregue a "Virtual Remote Tool" ou o "Viewer PPT Converter 3.0" em "Download" e guarde o ficheiro ".exe" no seu computador.**

 O nome do ficheiro é diferente dependendo da versão do programa utilitário.

**3. Clique no ficheiro ".exe".**

*A instalação é iniciada.*

 Siga as instruções dos ecrãs do instalador para completar a instalação.

# Instalação para software Macintosh

O Image Express Utility 2 para Mac suporta Mac OS X.

- **1 Introduza no drive de CD-ROM o CD-ROM do projector NEC incluído.** *Será apresentada a janela de menu.*
- **2 Clique duas vezes no ícone CD-ROM.**
- **3 Clique duas vezes na pasta "Mac OS X".**
- **4 Clique duas vezes em "Image Express Utility 2 (Intel).dmg".**

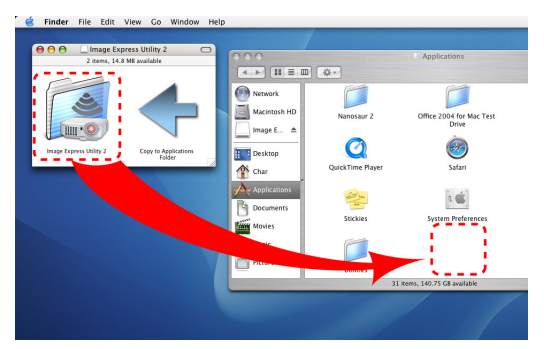

 A pasta "Image Express Utility 2" será apresentada.

- • Se o seu Mac tem por base o PowerPC, clique duas vezes em "Image Express Utility 2.dmg".
- **5 Mova a pasta"Image Express Utility 2"para a pasta"Aplicações"usando uma operação de clique e arraste.**

#### SUGESTÃO:

- **• Desinstalar o programa**
- **1. Coloque a pasta "Image Express Utility 2" no ícone do lixo.**
- **2. Coloque o ficheiro de configuração do Image Express Utility 2 no ícone do lixo.**
	- • O ficheiro de configuração do Image Express Utility 2 está localizado em "/utilizador/o seu nome de utilizador/ livraria/Preferências/jp.co.nec.nevt. ImageExpressUtility.plist".

# ❷ Projectar imagens ou vídeos a partir do projector através de uma LAN (Image Express Utility 2.0)

# O que é possível fazer com o Image Express Utility 2.0

A utilização Image Express Utility 2.0 permite-lhe enviar os ecrãs dos computadores para o projector através de uma ligação de rede com/sem fios.

 As imagens projectadas podem ser enviadas de um computador para não só um projector mas para dois ou mais projectores simultaneamente.

 Quando é usado o "Meeting Mode", as imagens projectadas podem ser enviadas e recebidas entre dois ou mais computadores.

**• Transmissões de alta velocidade e alta qualidade baseadas no algoritmo original de compressão da NEC.**

 O algoritmo original de compressão da NEC permite que imagens de alta qualidade sejam enviadas por rede a alta velocidade, do computador para o projector.

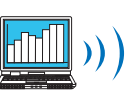

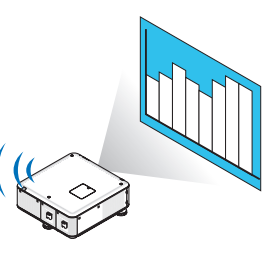

#### **• Projecção simultânea por múltiplos projectores**

 As imagens podem ser enviadas de um computador para não só um projector mas para dois ou mais projectores simultaneamente.

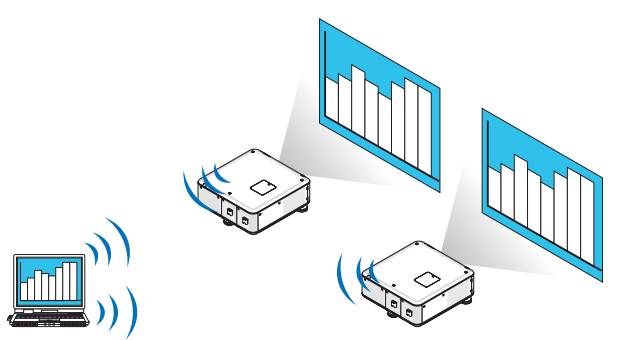

**• Função "Easy Connection" para ligar a uma rede sem fios**

 Usando a função "Easy Connection"\*1, a configuração complicada de uma rede sem fios pode ser simplificada.

\*1 Esta função pode ser usada quando o Windows XP é usado como o SO e quando tiver privilégios de "Administrador de Computador". Se o SO for Windows 7/Windows Vista, pode ser-lhe pedido a introdução da senha como "Administrador".

#### **• As imagens projectadas podem ser transferidas e guardadas em computadores.**

 Quando é usado "Meeting Mode", as imagens projectadas podem ser enviadas para os computadores de todos os participantes (presentes) de uma "Reunião". As imagens recebidas podem ser guardadas no seu computador com um memo (dados de texto) anexado.

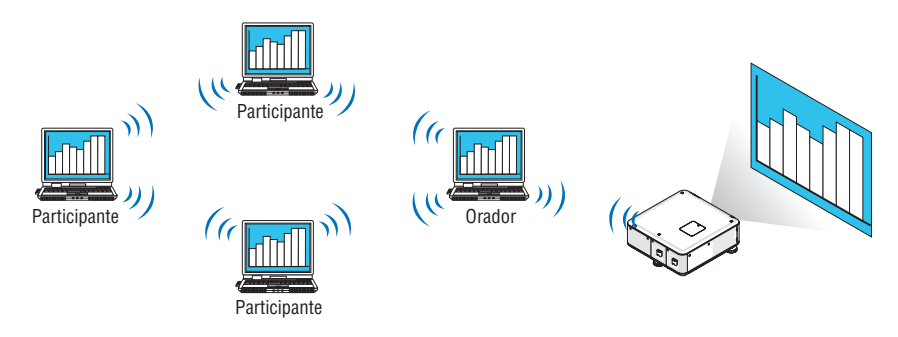

#### **• Troca do orador com 1-clique**

 Quando trocar para outro orador durante a conferência, os participantes (presentes) podem simplesmente clicar num botão para trocar para o novo orador.

#### **• Gestão central do computador de projecção**

 Usar o modo de treino permite-lhe usar um único computador (Gestor) para gerir que computador (dos presentes) projecta. A operação possível inclui a troca de computadores de projecção assim como a interrupção temporária da comunicação com o projector.

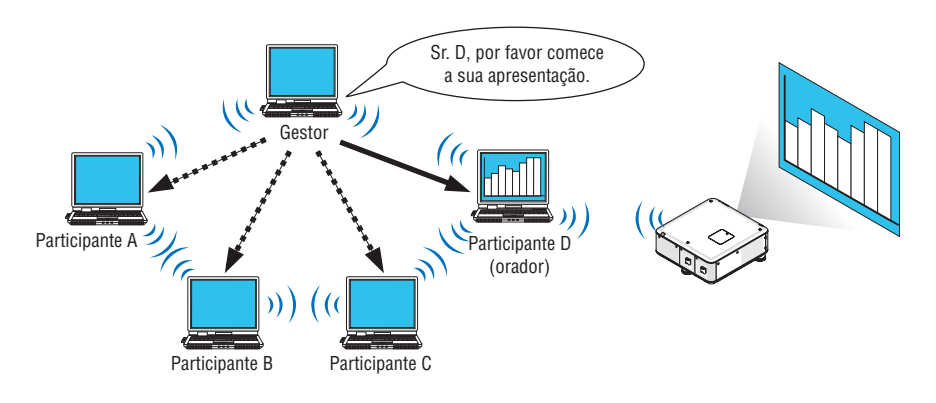

#### *NOTA::*

O modo de treino não é instalado com a opção de instalação "Typical" quando o Image Express Utility 2.0 é instalado. Para usar o modo de treino, seleccione a opção de instalação "Extension" no ecrã de selecção de instalação que é apresentado enquanto a instalação do Image Express Utility 2.0 está a decorrer, e seleccione "Training Mode (Attendant)" (modo de treino (presente)) ou "Training Mode (Manager)" (modo de treino (gestor)).

# Ligar o projector a uma LAN

Ligue o projector à LAN seguindo as instruções em "Ligar a uma rede com fios" (→ página [171](#page-184-0)), "Ligar a uma rede sem fios" (→ página [172\)](#page-185-0) e "9 Menu da aplicação — DEFINIÇÕES DE REDE" (→ página [141](#page-154-0))

#### <span id="page-206-0"></span>Operação básica do Image Express Utility 2.0

Esta secção explica três casos de exemplos de operação do Image Express Utility 2.0.

- (1) Transferir imagens para o projector
- (2) Realizar uma conferência
- (3) Participar numa conferência

#### **Enviar imagens para o projector**

- **• Ligar o projector**
- **1 Ligue a alimentação do projector cuja ligação de rede foi configurada.**
- **2 No Windows, clique em [Iniciar]** → **[Todos programas]** → **[NEC Projector User Supportware]** → **[Image Express Utility 2.0]** → **[Image Express Utility 2.0], nesta ordem.**

 A janela "Selection Of Network Connections" será apresentada.

*Será apresentada uma lista do equipamento de rede ligado ao computador.*

#### IMPORTANTE:

Um ecrã como aquele abaixo é apresentado quando o software é iniciado num PC com Windows XP Service Pack 2 (SP2)(ou posterior). Clique em "Desbloquear" se isto for apresentado.

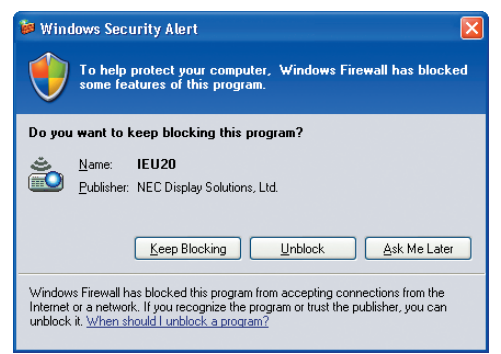

**3 Seleccione o equipamento de rede que vai ser usado e clique em [OK].**

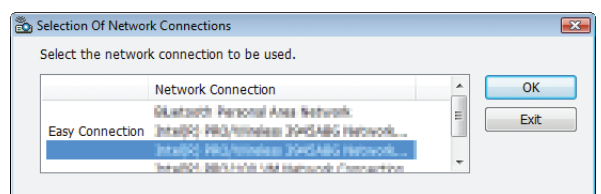

 Seleccione o dispositivo de rede que apresenta "Easy Connection" se a configuração da rede do produto for para "Easy Connection". Isto irá requisitar a janela "Projector List".

*4 Marque (* **) o projector a ligar e clique em [Connect].**

 Se o nome do projector a ligar não estiver na lista ou se estiver omisso, clique em [Update].

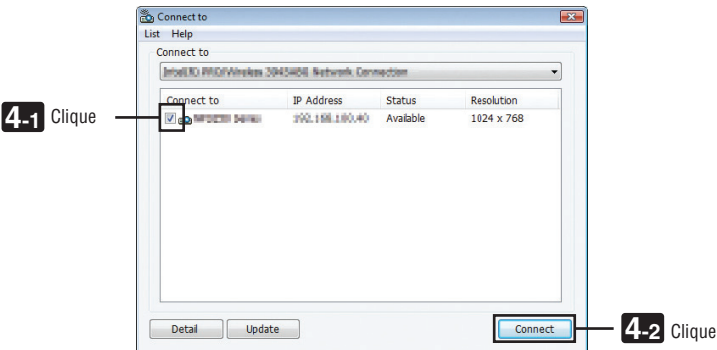

*O ecrã do computador será apresentado pelo projector.*

 Nesta altura, o sinal de entrada do projector irá automaticamente mudar para "NETWORK".

#### *NOTA:*

• Quando o projector for encontrado, "1280 × 800" será apresentado no campo de resolução.

#### **• Transferir imagens**

Quando o computador está ligado ao projector, o ecrã do computador é projectado como está. Para fazer a sua apresentação usando um ficheiro PowerPoint, abra o respectivo ficheiro e inicie a sua apresentação.

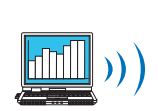

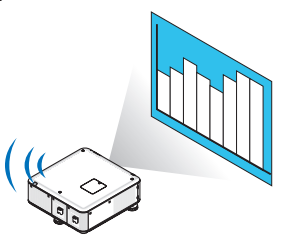

#### <span id="page-208-0"></span>**• Parar ou retomar a transmissão de imagens**

A transmissão do ecrã do computador ao projector pode ser temporariamente interrompida e depois retomada.

*1 Clique no ícone do projector (* **) na barra de tarefas do Windows.**

*Será apresentado um menu pop-up.*

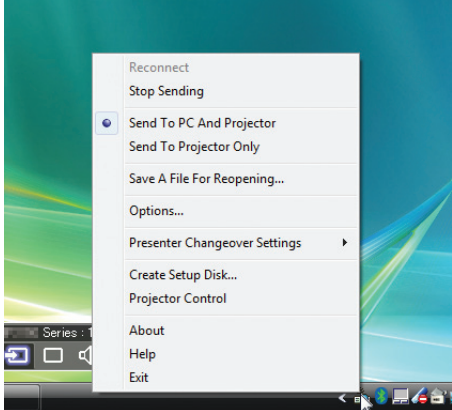

#### **2 Clique em [Parar de enviar].**

 O ícone do projector na barra de tarefas irá mudar ( → *).*

*NOTA:*

Mesmo que o ecrã do computador mude de estado, a imagem projectada não se altera. Para manipular o ecrã que não deve ser apresentado (apresentado pelo projector), pare a transmissão.

*3 Clique no ícone do projector (* **) na barra de tarefas do Windows.**

*Será apresentado um menu pop-up.*

**4 Clique em [Começar a enviar].**

 O ícone do projector na barra de tarefas irá mudar ( → *).*

*A transmissão do ecrã do computador será retomada e o ecrã actual do computador será apresentado pelo projector.*

#### **• Terminar a transmissão de imagens**

Encerrar o Image Express Utility 2.0.

*1 Clique no ícone do projector (* **) na barra de tarefas do Windows.**

*Será apresentado um menu pop-up.*

**2 Clique em [Sair].**

# **Realizar conferências**

#### **• Realizar conferências**

- 1 Siga os passos de 1 a 4 em "Ligar o projector" de "Enviar imagens para o projector" (→ página [193](#page-206-0)). *O ecrã do computador será apresentado pelo projector.*
- **• Apresente um ficheiro aos participantes da conferência.**

#### *NOTA:*

*A selecção para mostrar um ficheiro aos participantes apenas pode ser feita em unidades de pastas.* Portanto, uma pasta que apenas tenha ficheiros que podem ser apresentados aos participantes deve ser criada de antemão.

*1 Clique no ícone do projector (* **) na barra de tarefas do Windows.**

*Será apresentado um menu pop-up.*

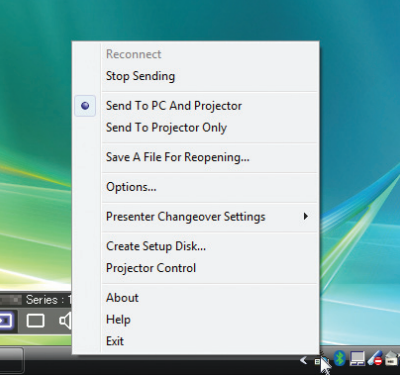

- **2 Antes de clicar em [Enviar para PC e Projector], verifique se há uma marca " • " aplicada.**
- **3 Clique no botão [Image Express Utility 2.0] na barra de ferramentas.**

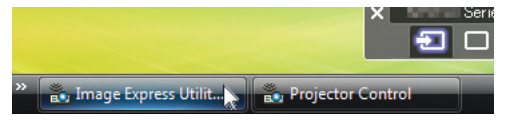

*A janela de apresentação será aberta.*

**4 Clique em [Seleccionar Pasta].**

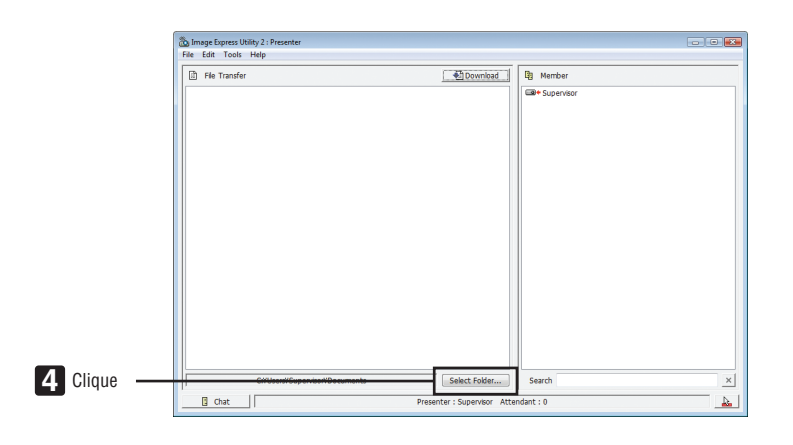

# **5 Seleccione a pasta que contem o ficheiro a apresentar aos participantes e clique em [OK].**

 O ficheiro na pasta seleccionada será apresentado na lista de ficheiros a transferir.

#### **6 Clique em [Download].**

 O ficheiro será apresentado aos participantes.

*NOTA:*

Quando o computador está ligado ao projector, o ecrã do computador é projectado como está. Para manipular o ecrã que não deve ser apresentado (não projectado), pare a transmissão temporariamente (→ *página* [195](#page-208-0)*).*

#### **• Terminar a conferência**

#### **1 Clique em [File] na janela de apresentação e clique em [Exit].**

 Também pode terminar a conferência clicando no [×] no canto superior direito da janela de apresentação.

#### **Participar na conferência**

#### **• Participar em conferências**

**1 No Windows, clique em [Iniciar]** → **[Todos programas]** → **[NEC Projector User Supportware]** → **[Image Express Utility 2.0]** → **[Image Express Utility 2.0], nesta ordem.**

 A janela "Selection Of Network Connections" será apresentada.

*Será apresentada uma lista do equipamento de rede ligado ao computador.*

#### IMPORTANTE:

Um ecrã como aquele abaixo é apresentado quando o software é iniciado num PC com Windows XP Service Pack 2 (SP2)(ou posterior). Clique em "Desbloquear" se isto for apresentado.

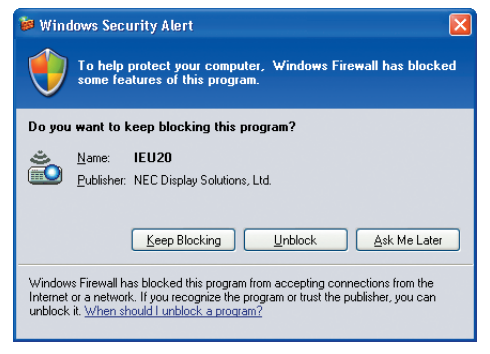

**2 Seleccione o equipamento de rede que vai ser usado e clique em [OK].**

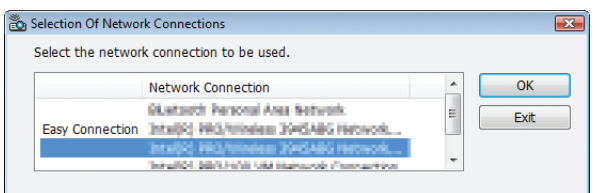

 Seleccione o dispositivo de rede que apresenta "Easy Connection" se a configuração da rede do produto for para "Easy Connection". Isto irá requisitar a janela " Meeting List".

**3 Clique no nome do encontro em que pretende participar e clique em [Ligar].**

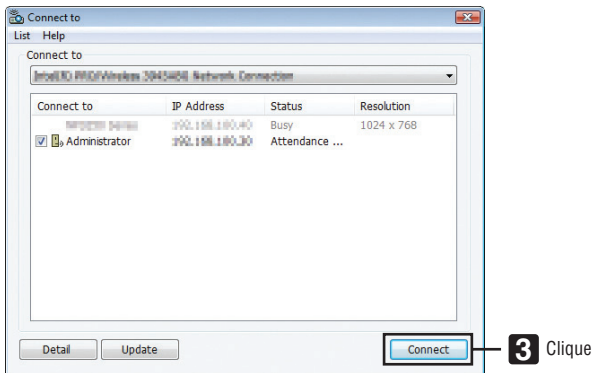

 O computador ligar-se-á à conferência seleccionada e a janela de participação será apresentada.

 Se o apresentador seleccionar "Send to PC And Projector", a imagem apresentada pelo projector é apresentada *na janela do participante.*

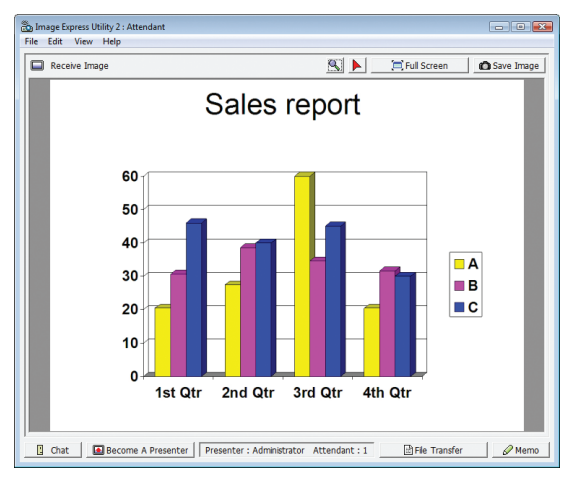

#### **• Guardar imagens recebidas**

**1 Clique em [Memo] na janela de participação.**

*Um painel memo será apresentado.*

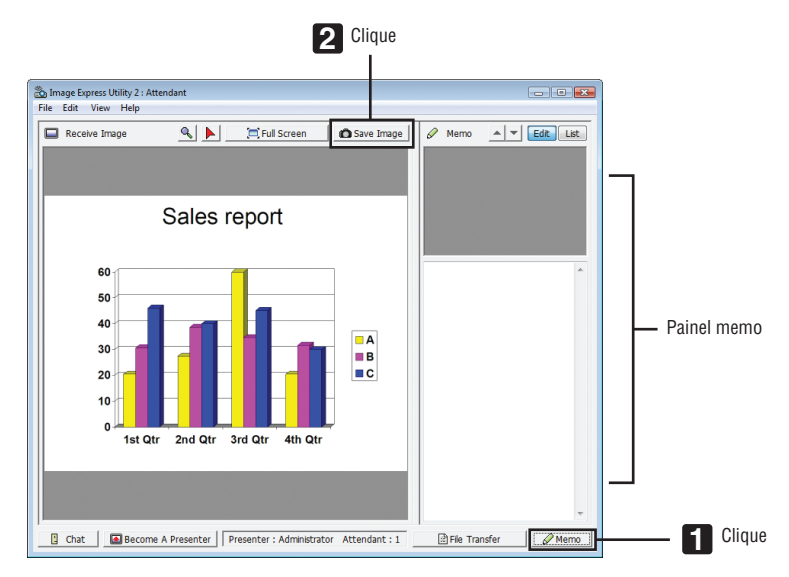

#### **2 Clique em [Guardar imagem] na janela de participação.**

*A imagem apresentada na janela de participação será guardada.*

- • A imagem guardada é adicionada à lista memo e é apresentada uma miniatura.
- • Pode anexar-se um memo à imagem guardada.

#### REFERÊNCIA:

- • No caso do Windows XP, um ficheiro criado é guardado, de acordo com as configurações padrão, em "Os meus documentos\ ImageExpress\". No caso do Windows 7/Windows Vista, a pasta padrão para guardar um ficheiro guardado é "Documentos\ ImageExpress\".
- • Uma pasta é criada abaixo da pasta padrão de acordo com a hora e data da conferência e uma imagem é guardada num ficheiro *na pasta criada.*

 Por exemplo, se uma conferência for realizada às 11:20 de 14 de Maio de 2009, o nome padrão da pasta no Windows XP será "Os meus documentos\ImageExpress\2009-05-14\_11-20\_Meeting Records".

 Nesta pasta será criado um ficheiro HTML chamado "Meeting Records".

 A imagem guardada está na pasta "Imagens".

#### **• Descarregar um ficheiro apresentado**

**1 Clique em [Transferência de ficheiro] na janela de participação.**

 A janela "Transferência de ficheiro" será aberta.

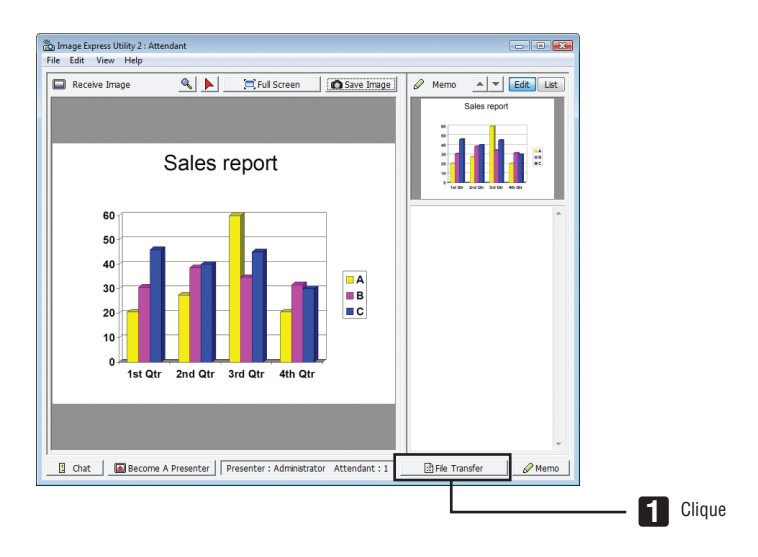

#### **2 Seleccione um ficheiro para descarregar e clique em [Download].**

*A descarga irá começar.*

 O progresso da descarga é apresentado no canto inferior esquerdo da janela.

**3 Quando a descarga estiver concluída, clique em [Ficheiro] na janela "File Transfer" e clique em [Sair].** A janela "Transferência de ficheiro" será fechada.

REFERÊNCIA:

- • Se estiver marcado "Abrir depois de transferir", o ficheiro será aberto por aplicações especificas do Windows depois da descarga estar concluída.
- • No caso do Windows XP, um ficheiro criado é guardado, de acordo com as configurações padrão, em "Os meus documentos\ ImageExpress\". No caso do Windows 7/Windows Vista, a pasta padrão para guardar um ficheiro guardado é "Documentos\ ImageExpress\".
- • Uma pasta é criada abaixo da pasta padrão de acordo com a hora e data da conferência e uma imagem é guardada num ficheiro *na pasta criada.*

 Por exemplo, se uma conferência for realizada às 11:20 de 14 de Maio de 2009, o nome padrão da pasta no Windows XP será "Os meus documentos\ImageExpress\2009-05-14\_11-20\_Meeting Records".

#### **• Mudar de orador**

Podem fazer-se três tipos de configurações para alterar o orador: "Not Approved", "Approved" e "Changing Prohibited" (estas podem ser seleccionadas apenas pelo orador).

No seguinte exemplo, está seleccionado "Not Approved".

#### **• Clique em [Become A Presenter] na janela de participação.**

*Passará de participante para orador.*

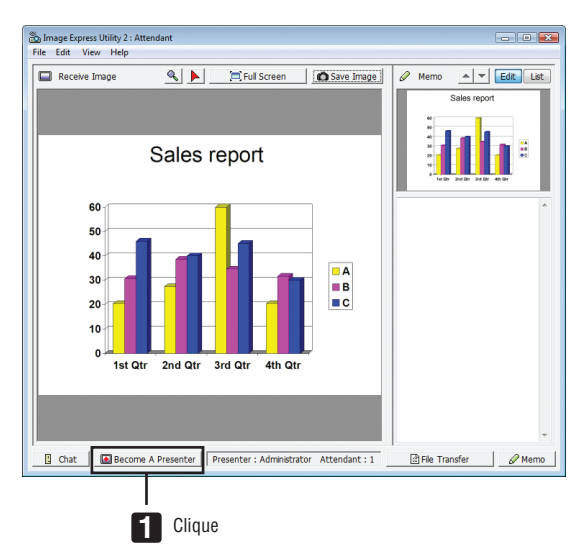

#### **• Sair de uma conferência**

Saia da conferência e encerre o Image Express Utility 2.0.

**• Clique em [File] na janela de participação e clique em [Exit].**

 Também pode sair da conferência clicando no [×] no canto superior direito da janela de apresentação.

# ❸ Controlar o projector através de uma LAN (PC Control Utility Pro 4)

Utilizando o utilitário "PC Control Utility Pro 4" o projector pode ser controlado a partir de um computador através de uma LAN.

#### **Funções de controlo**

Alimentação ligada/desligada, selecção de sinal, congelamento de imagem, silenciamento de imagem, ajuste, notificação de mensagem de erro, programação de evento.

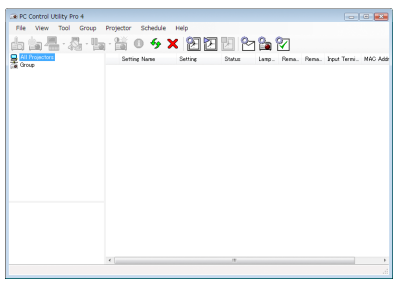

Ecrã de PC Control Utility Pro 4

Esta secção fornece orientações para a preparação relativa à utilização do PC Control Utility Pro 4.Para informações sobre como usar o PC Control Utility Pro 4, consulte Help no PC Control Utility Pro 4.

#### SUGESTÃO:

• O PC Control Utility Pro 4 pode ser usado com uma ligação em série.

#### Ligue o projector a uma LAN.

Ligue o projector à LAN seguindo as instruções em "Ligar a uma rede com fios" (→ página [171\)](#page-184-0), "Ligar a uma rede sem fios (vendida separadamente)" (→ página [172](#page-185-0)) e "9 Menu da aplicação — DEFINIÇÕES DE REDE" (→ página [141\)](#page-154-0)

# Inicie o PC Control Utility Pro 4

Clique "Iniciar" → "Todos programas" ou "Programas" → "NEC Projector User Supportware" → "PC Control Utility Pro  $4" \rightarrow 'PC$  Control Utility Pro 4".

#### *NOTA:*

• Para que a função Schedule do PC Control Utility Pro 4 funcione, o seu computador deverá estar a trabalhar e não em modo espera/hibernação. Seleccione "Opções de energia" a partir do "Painel de controlo" no Windows e desactive o modo espera/ *hibernação.*

[Exemplo] Para o Windows 7:

Seleccione "Painel de Controlo" → *"Sistema e Segurança"* → "Opções de energia" → *"Alterar o modo de suspensão do computador"*  → "Colocar o computador em hibernação" → *"Nunca".* 

*NOTA:*

• Quando estiver seleccionado, a partir do menu, [ECONOMIZAR ENERGIA] para [MODO ESPERA], o projector não pode ser ligado através da ligação de rede (rede com/sem fios).

Quando estiver seleccionado [NORMAL2] para [MODO ESPERA], o projector não pode ser ligado através da ligação de rede sem fios.

#### SUGESTÃO:

#### **Visualizar a Ajuda do PC Control Utility Pro 4**

**• Apresentar o ficheiro Ajuda do PC Control Utility Pro 4 enquanto este é executado.**

Clique "Help  $(H)$ "  $\rightarrow$  "Help  $(H)$  ..." da janela do PC Control Utility Pro 4 por esta ordem.

*Será apresentado o menu pop-up.*

**• Exibir o ficheiro de ajuda usando o menu Iniciar.**

 Clique "Iniciar" → "Todos programas" ou "Programas" → "NEC Projector User Supportware" → "PC Control Utility Pro  $4" \rightarrow "PC$  Control Utility Pro 4 Help".

*Será apresentado o ecrã de ajuda.*
# ❹ Projectar a imagem de ecrã do seu computador Mac a partir do projector através de uma LAN (Image Express Utility 2 for Mac)

Usando o Image Express Utility 2 for Mac é possível enviar a imagem do ecrã do computador Mac para o projector através da rede (com ou sem fios).

O Image Express Utility 2 for Mac funciona no Mac OS X 10.2.8 ou posterior.

Funciona tanto no Mac OS X (PowerPC) como no Mac OS X (Intel).

Doravante, "Image Express Utility 2 for Mac" é abreviado para "Image Express Utility 2".

# O que é possível fazer com o Image Express Utility 2

- Através da rede, imagens no ecrã do seu Mac podem ser enviadas para o projector e serem apresentadas no ecrã.
- Um computador pode enviar imagens para mais de um projector.

### Ambiente operativo

#### **SO suportados**

Necessário o Mac OS X 10.2.8 ou posterior Recomendado o Mac OS X 10.3.0 ou posterior

#### **Processador (CPU)**

Necessário um processador PowerPC G3 600 MHz Recomendado PowerPC G4 800 MHz ou superior

ou

Necessário um Intel Core Solo 1,5 GHz ou superior

#### **Memória**

Necessário 256 MB ou mais

#### **Ambiente de rede**

É necessário um ambiente de rede com ou sem fios que suporte TCP/IP

Apenas se garante que os cartões de rede sem fios AirPort e AirPort Extreme trabalhem com o Image Express Utility 2.

A "Easy Connection" apenas suporta o AirPort e AirPort Extreme.

#### **Resolução suportada**

Necessário VGA (640 × 480) ou superior Recomendado XGA (1024 × 768)  $(1024 \times 768 - 1280 \times 800)$  linhas recomendado)

#### **Cores de ecrã suportadas**

32 mil cores, 16,7 milhões de cores necessárias \* 256 ou menos cores não são suportadas.

### Ligar o projector a uma LAN

Ligue o projector à LAN seguindo as instruções em "Ligar a uma rede com fios" (→ página [171](#page-184-0)), "Ligar a uma rede sem fios" (→ página [172\)](#page-185-0) e "9 Menu da aplicação — DEFINIÇÕES DE REDE" (→ página [141](#page-154-0))

### Usar o Image Express Utility 2

#### **Ligar a um projector**

- **1 Confirme que o projector foi ligado.**
- *2 Clique em estado do AirPort (* **) na barra de menu do Macintosh e clique em "Ligar o AirPort".**
	- *O* estado do AirPort altera-se de " <sup>●</sup> " ou " ".
	- • Tipos e significados dos estados do AirPort
		- *...AirPort : Desligado*
		- ...AirPort : Ligado ( numa ligação de infra-estrutura )
		- *...AirPort : Ligado ( numa ligação ad hoc )*

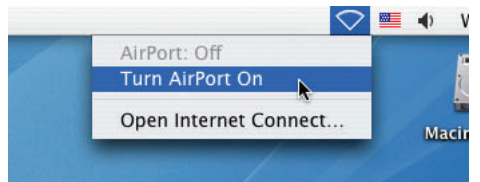

REFERÊNCIA:

**Quando o estado do AirPort (**  $\hat{\mathcal{F}}$  **/**  $\mathcal{P}$  **/**  $\heartsuit$  **) não é apresentado na barra de menu:** 

*1 Clique no menu Apple (* **) e em [Preferências de sistema…].**

 A janela "Preferências de sistema" será apresentada.

**2 Clique em [Rede].**

 A janela de configuração Rede será apresentada.

- **3 Seleccione [AirPort] em [Mostrar].**
- **4 Clique no separador [AirPort].**

 O item de configuração AirPort será apresentado.

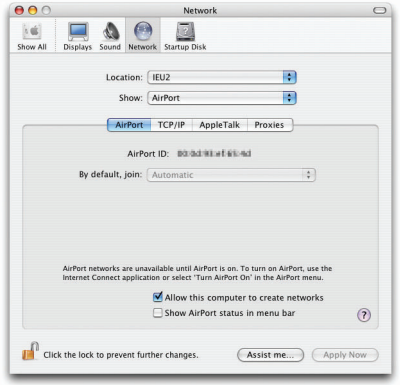

5 Marque a caixa de confirmação "Mostrar estado AirPort na barra de menus" no fundo do item de confir**mação.**

*O* estado do AirPort (  $\widehat{\mathbb{R}}$  /  $\mathbb{R}$  /  $\heartsuit$  ) será apresentado na barra de menu.

**6 Clique no botão [ ] no cimo e à esquerda na janela de configuração Rede.**

 A janela de configuração Rede será fechada.

**3 Clique duas vezes no ícone "Image Express Utility 2" na pasta "Image Express Utility 2".**

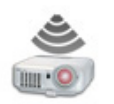

Image Express Utility 2

• No arranque inicial, a janela "Acordo de licenciamento" será apresentada. Leia cuidadosamente o acordo apresentado no ecrã e clique em "Aceito os termos no acordo de licenciamento" e no botão [OK].

 Em seguida será apresentada a janela "Autenticar".

**4 Introduza o nome de administrador e a senha do seu computador Macintosh e clique no botão [OK].**

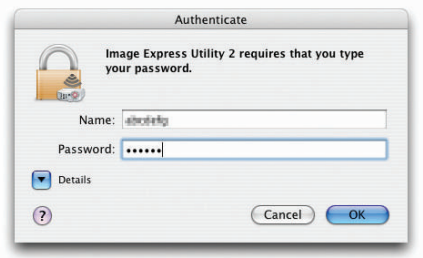

 A janela [Selecção do projector] será apresentada.

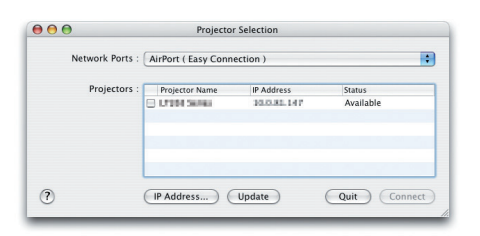

5 Marque a caixa de confirmação ( $\vee$ ) à esquerda do nome do projector a ligar e clique em [Ligar].

 O computador Macintosh e o projector são ligados por rede sem fios e as imagens no ecrã do Macintosh são *apresentadas pelo projector.*

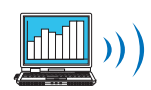

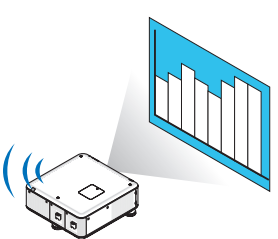

#### **Parar/reiniciar a transmissão de imagem**

- **• Parar a transmissão de imagem**
- **1 Clique em [Ferramentas] na barra de menu e clique em [Parar de enviar].**

*A transmissão de imagem é temporariamente interrompida.*

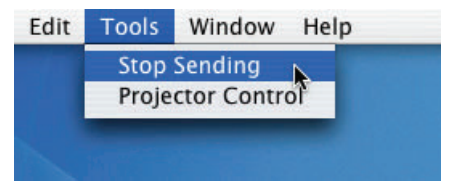

#### **• Reiniciar a transmissão de imagem**

**1 Clique em [Ferramentas] na barra de menu e clique em [Começar a enviar].**

*A transmissão de imagem é iniciada novamente.*

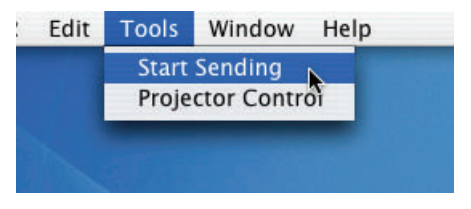

### **Sair do Image Express Utility 2**

- 1 Clique em [Image Express Utility 2] na barra de menu e clique em [Quit Image Express Utility 2].
	- O Image Express Utility 2 é encerrado.

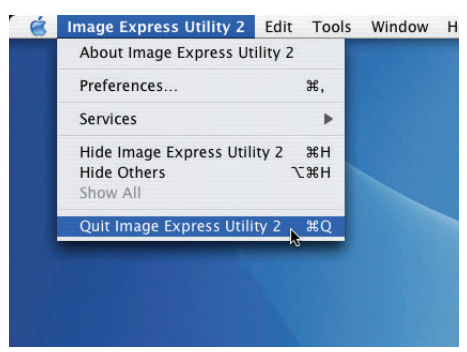

# ❺ Trabalhar com o projector através da LAN (Virtual Remote Tool)

Utilizando o programa utilitário "Virtual Remote Tool", que pode descarregar a partir do nosso site, pode apresentar o ecrã (ou barra de ferramentas) Virtual Remote no seu ecrã de computador.

Isto auxiliará a execução de operações tais como ligar e desligar a alimentação do projector e selecção de sinal através de uma ligação LAN.Também é usado para enviar uma imagem ao projector e registá-la como dados de logótipo do mesmo. Depois de o registar, pode bloquear o logótipo para impedir a sua alteração.

#### **Funções de controlo**

Alimentação ligada/desligada, selecção de sinal, congelamento de imagem, silenciamento de imagem, transferência de logótipo para o projector e operação por comando à distância do PC.

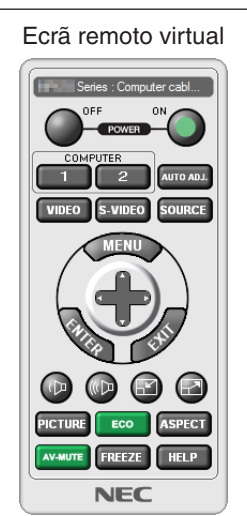

Janela do comando à distância Barra de ferramentas

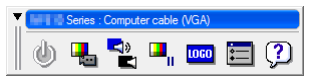

Esta secção fornece um esboço na preparação para usar a Virtual Remote Tool. Para informações sobre como usar a Virtual Remote Tool, consulte a Ajuda da Virtual Remote Tool. (→ página [209\)](#page-222-0)

#### *NOTA:*

- Tamanho do ficheiro: 256 KB ou menos
- Tamanho da imagem (resolução): a resolução padrão do projector
- Formato de ficheiro: JPEG
- • Os dados de logótipo enviados com a Virtual Remote Tool serão apresentados no centro do ecrã. As suas imediações estarão *pintadas de preto.*
- • Uma vez que tenha mudado a selecção do fundo do "logo NEC" padrão para outra selecção, já não poderá repor o logótipo para o "logo NEC" padrão, mesmo depois de usar [REINI.]. Para repor o logótipo "logo NEC" padrão no logótipo de fundo é necessário registá-lo como o logótipo de fundo usando o ficheiro de imagem (\Logo\NEC\_logo\_black\_WUXGA.jpg; NEC\_logo\_black\_XGA. jpg; NEC\_logo\_black\_1280x800.jpg) incluído no CD-ROM fornecido com o projector NEC.

#### SUGESTÃO:

- A Virtual Remote Tool também pode ser usada com uma ligação em série.
- • Para descarregar ou actualizar a Virtual Remote Tool visite o nosso site: http://www.nec-display.com/dl/en/index.html

#### Ligue o projector a uma LAN.

Ligue o projector à LAN seguindo as instruções em "Ligar a uma rede com fios"(→ página [171](#page-184-0)), "Ligar a uma rede sem fios (vendida separadamente)" (→ página [172\)](#page-185-0) e "9 Menu da aplicação — DEFINIÇÕES DE REDE" (→ página [141\)](#page-154-0)

<sup>•</sup> Os dados de logótipo (gráficos) que podem ser enviados ao projector com a Virtual Remote Tool têm as seguintes restrições:

### Iniciar a Virtual Remote Tool

**Comece por usar o ícone de atalho**

**• Clique duas vezes no ícone de atalho no ambiente de trabalho.**

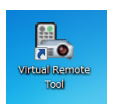

#### **Inicie a partir do menu Iniciar**

**• Clique [Iniciar]** → **[Todos os programas] ou [Programas]** → **[NEC Projector User Supportware]** → **[Virtual Remote Tool]** → **[Virtual Remote Tool].**

 Quando a Virtual Remote Tool se inicia pela primeira vez, a janela "Easy Setup" será exibida.

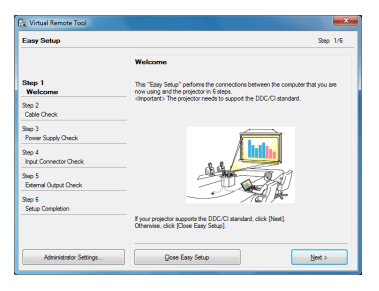

 A aplicação "Easy Setup" não está disponível neste modelo. Clique em "Close Easy Setup". Fechar a janela do "Easy Setup" exibirá a janela "Projector List".

 Seleccione o projector a que se pretende ligar. Ao fazê-lo exibirá o ecrã remoto virtual.

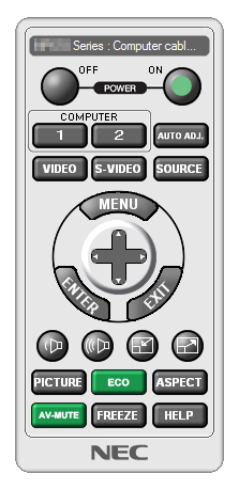

SUGESTÃO:

• O ecrã da Virtual Remote Tool (ou barra de ferramentas) pode ser mostrado sem a exibição da janela do "Easy Setup". Para tal, clique para marcar " Do not use Easy Setup next time" no ecrã.

#### *NOTA:*

• Quando estiver seleccionado, a partir do menu, [ECONOMIZAR ENERGIA] para [MODO ESPERA], o projector não pode ser ligado através da ligação de rede (rede com/sem fios). Quando estiver seleccionado [NORMAL2] para [MODO ESPERA], o projector não *pode ser ligado através da ligação de rede sem fios.*

### <span id="page-222-0"></span>**Sair da Virtual Remote Tool**

**1 Clique no ícone da Virtual Remote Tool na Barra de Tarefas.**

*Será apresentado o menu pop-up.*

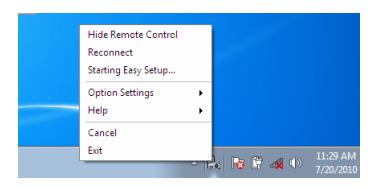

**2 Clique "Exit".**

 A Virtual Remote Tool será fechada.

#### **Ver o ficheiro de ajuda da Virtual Remote Tool**

- **• Exibir o ficheiro de ajuda usando a barra de tarefas**
- 1 Clique no ícone da Virtual Remote Tool a na barra de tarefas enquanto a Virtual Remote Tool está a ser *executada.*

*Será apresentado o menu pop-up.*

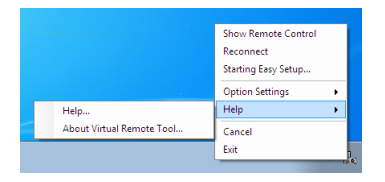

#### **2. Clique em "Help".**

*Será apresentado o ecrã de ajuda.*

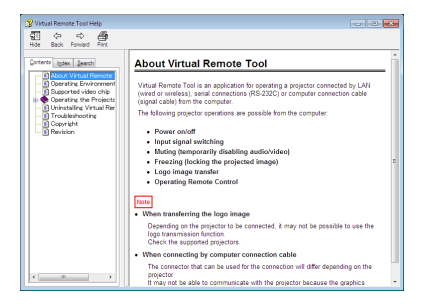

- **• Exibir o ficheiro de ajuda usando o menu Iniciar.**
- **1. Clique em "Iniciar". "Todos os programas" ou "Programas". "NEC Projector User Supportware". "Virtual Remote Tool" e depois "Virtual Remote Tool Help" nesta ordem.**

*Será apresentado o ecrã de ajuda.*

# ❻ Converter ficheiros PowerPoint em diapositivos (Viewer PPT Converter 3.0)

É possível converter ficheiros PowerPoint em ficheiros JPEG usando o Viewer PPT Converter 3.0. Os ficheiros JPEG convertidos e os ficheiros Index (.idx) podem ser guardados numa memória USB. Quando a memória USB estiver introduzida no projector, estes ficheiros JPEG e Index (.idx) podem ser apresentados com a função visualizador do projector sem ligar um computador.

#### *NOTA:*

Quando o Viewer PPT Converter 3.0 tiver sido instalado, execute uma vez o Viewer PPT Converter 3.0 com os privilégios usados durante a instalação. Depois saia do Viewer PPT Converter 3.0 sem fazer mais nada.

• Iniciar

Clique [Iniciar] no Windows → [Todos programas] → [NEC Projector User Supportware] → [Viewer PPT Converter 3.0] → [Viewer PPT Converter 3.0], por esta ordem.

#### *NOTA:*

• Quando instalar o Viewer PPT Converter 3.0 em um computador que tenha o PowerPoint instalado, o Viewer PPT Converter 3.0 é registado automaticamente como um suplemento do PowerPoint. É necessário cancelar o suplemento Viewer PPT Converter 3.0 antes de desinstalar o Viewer PPT Converter 3.0.

Consulte a Ajuda do Viewer PPT Converter 3.0 para cancelar o suplemento.

• O projector não suporta o "Run Slide Show (Correr Apresentação de Diapositivos)" do suplemento.

#### Converter ficheiros PowerPoint e guardá-los numa memória USB

- **1. Introduza a memória USB na porta USB do computador.**
- **2. Clique "Iniciar" no Windows** → **"Todos programas"** → **"NEC Projector User Supportware"** → **"Viewer PPT Converter 3.0"** → **"Viewer PPT Converter 3.0".**

 O Viewer PPT Converter 3.0 é iniciado.

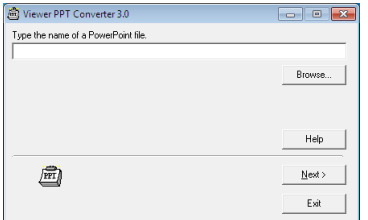

**3. Clique em "Brows..." e seleccione um ficheiro PowerPoint que deseje converter, e então clique "Open" (Abrir).**

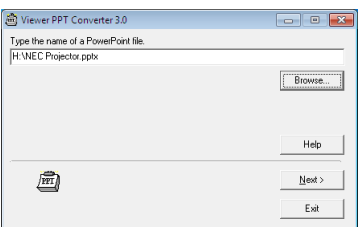

**4. Clique em "Next".**

#### **5. Seleccione o drive de memória USB para "Card Drive" e introduza o "Index name".**

 O nome do índice deverá ter oito caracteres alfanuméricos ou menos. Não podem ser usados caracteres de 2 bytes e ficheiros com nome de ficheiro longo.

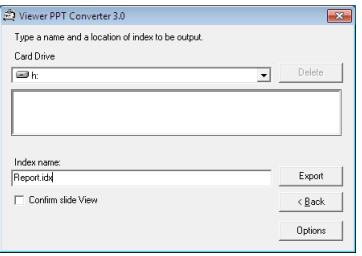

#### **6. Clique "Export".**

 Será apresentada uma mensagem de confirmação.

**7. Clique "OK".**

 Será iniciada a exportação do ficheiro.

- **8. Clique "OK".**
- **9. Clique "Exit".**

 O Viewer PPT Converter 3.0 é terminado.

#### **10. Remova a memória USB do computador.**

*NOTA:*

<sup>•</sup> Antes de remover a memória USB da porta USB do computador, clique no ícone "É seguro remover o hardware" na barra de *tarefas.*

# <span id="page-225-0"></span>9. Anexo

# ❶ Distância de projecção e tamanho do ecrã

Lentes opcionais de estilo baioneta podem ser utilizadas neste projector. Consulte a informação nesta página e utilize uma lente adequada ao ambiente de montagem (tamanho de ecrã e distância de projecção). Para instruções sobre como montar a lente, consulte a página [162](#page-175-0).

Cada número dado na tabela abaixo representa a distância de projecção entre a superfície da lente e o ecrã.

# Tabelas de tamanhos de ecrã e dimensões

#### [PX750U2/PX700W2]

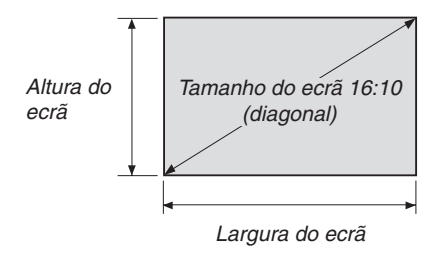

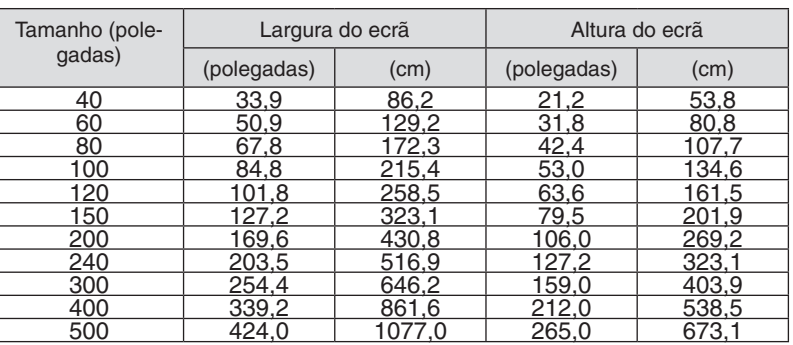

[PX800X2]

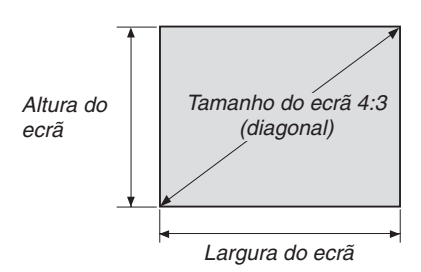

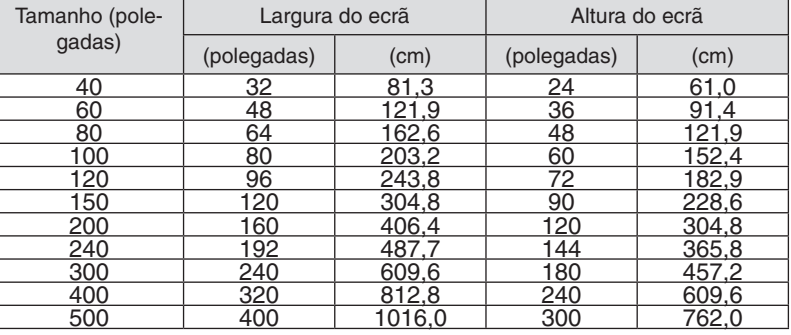

# <span id="page-226-0"></span>Tipos de lente e distância de projecção

unidade  $= m$ 

#### [PX750U2]

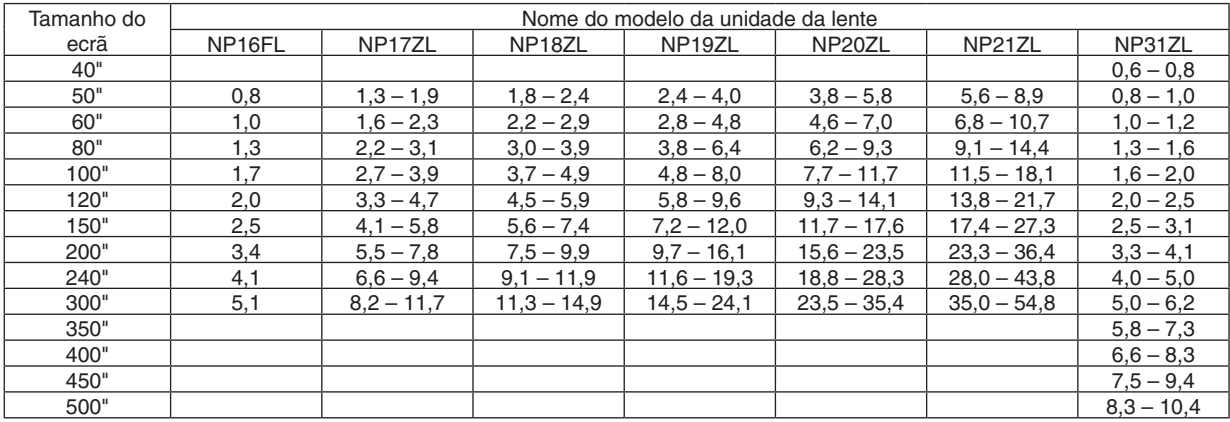

#### SUGESTÃO

Cálculo da distância de projecção a partir do tamanho de ecrã Distância de projecção da lente NP16FL (m) =  $H \times 0.8$ : 0.8 m (min.) a 5.1 (máx.) Distância de projecção da lente NP17ZL  $(m) = H \times 1.3$  a  $H \times 1.8$  : 1.3 m (mín.) a 11.7 m (máx.) Distância de projecção da lente NP18ZL (m) = H × 1,7 a H × 2,3 : 1,8 m (mín.) a 14,9 m (máx.) Distância de projecção da lente NP19ZL (m) = H × 2,2 a H × 3,7 : 2,4 m (mín.) a 24,1 m (máx.) Distância de projecção da lente NP20ZL (m) = H  $\times$  3,6 a H  $\times$  5,4 : 3,8 m (mín.) a 35,4 m (máx.) Distância de projecção da lente NP21ZL (m) = H  $\times$  5,3 a H  $\times$  8,3 : 5,6 m (mín.) a 54,8 m (máx.) Distância de projecção da lente NP31ZL (m) = H  $\times$  0,8 a H  $\times$  0,9 : 0,6 m (mín.) a 10,4 m (máx.)

"H" (Horizontal) refere-se à largura do ecrã.

\* Os valores diferem em % da tabela acima devido às aproximações de cálculo.

Ex.: Distância de projecção quando utilizar o PX750U2 para projectar num ecrã de 150" utilizando a lente NP18ZL: De acordo com a tabela "Tamanho de ecrã (para referência)" (→ *página [212](#page-225-0)*), H (largura do ecrã) = 323,1 cm. A distância de projecção é de 323,1 cm × 1,7 a 323,1 cm × 2,3 = 549,3 cm a 743,13 cm (devido ao zoom da lente).

#### **Gama de projecção para as diferentes lentes**

[PX750U2]

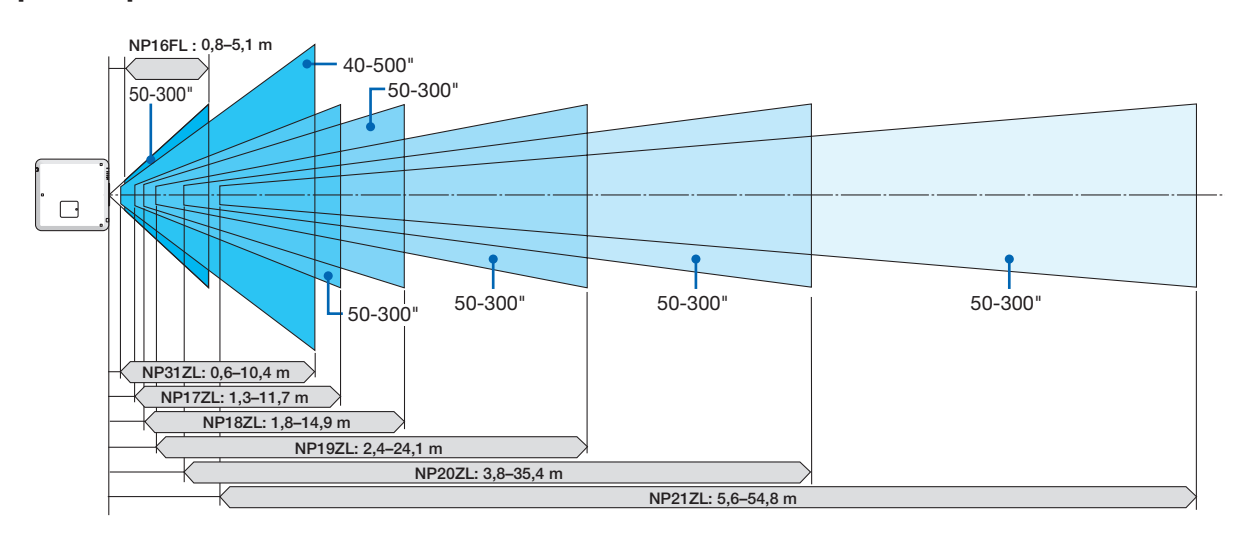

### <span id="page-227-0"></span>[PX700W2]

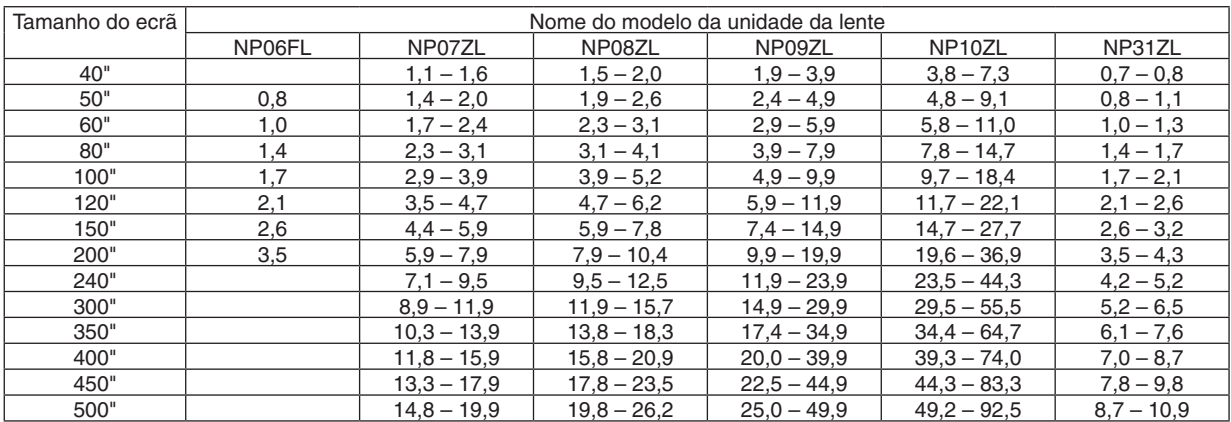

SUGESTÃO

Cálculo da distância de projecção a partir do tamanho de ecrã

Distância de projecção da lente NP06FL  $(m) = H \times 0.8 : 0.8$  m  $(min.)$  a 3.5  $(m\acute{a}x.)$ Distância de projecção da lente NP07ZL  $(m) = H \times 1.4$  a  $H \times 1.8$  : 1.1 m (mín.) a 19.9 m (máx.) Distância de projecção da lente NP08ZL (m) =  $H \times 1.8$  a  $H \times 2.4$  : 1.5 m (mín.) a 26.2 m (máx.) Distância de projecção da lente NP09ZL (m) = H  $\times$  2,3 a H  $\times$  4,6 : 1,9 m (mín.) a 49,9 m (máx.) Distância de projecção da lente NP10ZL (m) = H × 4,6 a H × 8,6 : 3,8 m (mín.) a 92,5 m (máx.) Distância de projecção da lente NP31ZL (m) =  $H \times 0.8$  a  $H \times 1.0$  : 0.7 m (mín.) a 10.9 m (máx.) "H" (Horizontal) refere-se à largura do ecrã.

\* Os valores diferem em % da tabela acima devido às aproximações de cálculo.

#### **Gama de projecção para as diferentes lentes**

[PX700W2]

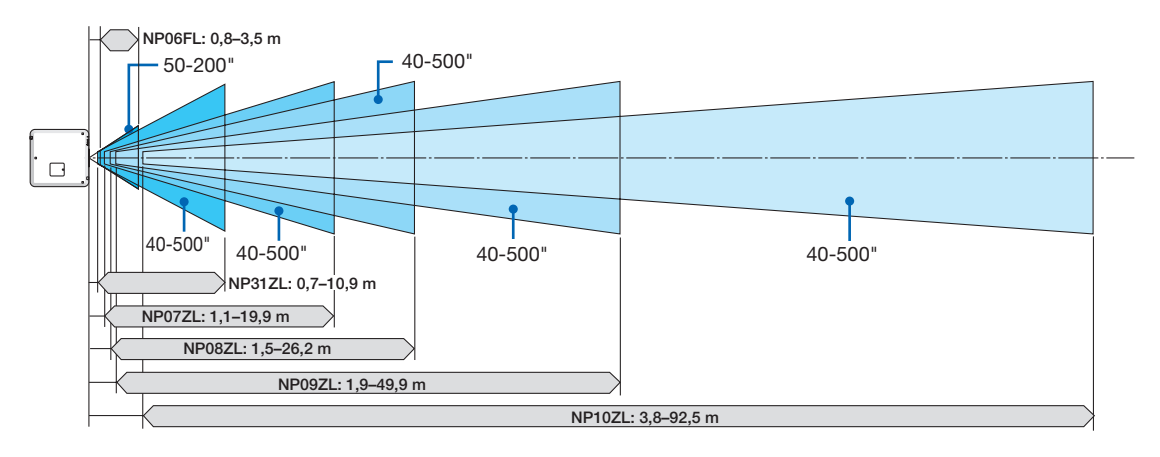

### <span id="page-228-0"></span>[PX800X2]

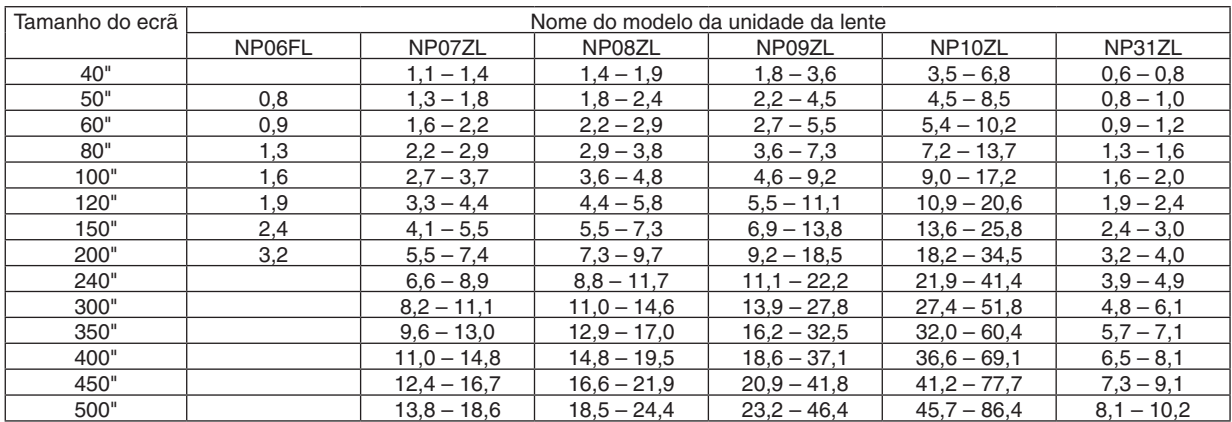

SUGESTÃO

Cálculo da distância de projecção a partir do tamanho de ecrã

Distância de projecção da lente NP06FL (m) =  $H \times 0.8$  : 0.8 m (min.) a 3.2 (máx.) Distância de projecção da lente NP07ZL  $(m) = H \times 1.4$  a  $H \times 1.8$  : 1.1 m (mín.) a 18.6 m (máx.) Distância de projecção da lente NP08ZL (m) =  $H \times 1.8$  a  $H \times 2.4$  : 1.4 m (mín.) a 24.4 m (máx.) Distância de projecção da lente NP09ZL (m) = H × 2,3 a H × 4,6 : 1,8 m (mín.) a 46,4 m (máx.) Distância de projecção da lente NP10ZL (m) = H × 4,5 a H × 8,5 : 3,5 m (mín.) a 86,4 m (máx.) Distância de projecção da lente NP31ZL (m) =  $H \times 0.8$  a  $H \times 1.0$  : 0.6 m (mín.) a 10.2 m (máx.) "H" (Horizontal) refere-se à largura do ecrã.

\* Os valores diferem em % da tabela acima devido às aproximações de cálculo.

#### **Gama de projecção para as diferentes lentes**

[PX800X2]

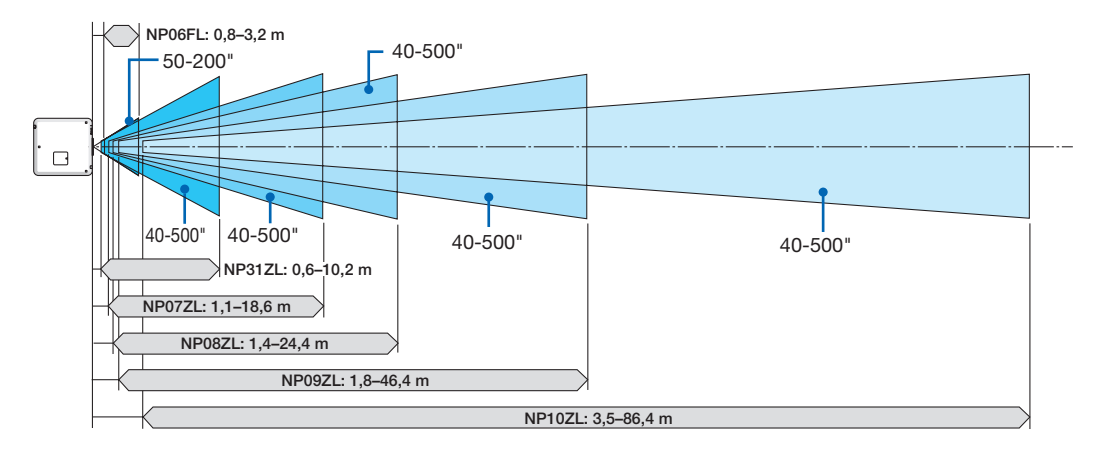

#### <span id="page-229-0"></span>Gama de deslocação da lente

Este projector está equipado com uma função de deslocação da lente para ajustar a posição da imagem projectada usando os botões LENS SHIFT ▼▲◀▶. A lente pode ser deslocada dentro da gama mostrada abaixo. Descrição de símbolos: V indica vertical (altura da imagem projectada), H indica horizontal (largura da imagem projectada).

NOTA: A função de deslocação da lente não pode ser usada quando usar a lente NP16FL (PX750U2) e NP06FL (PX700W2/PX800X2).

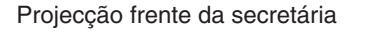

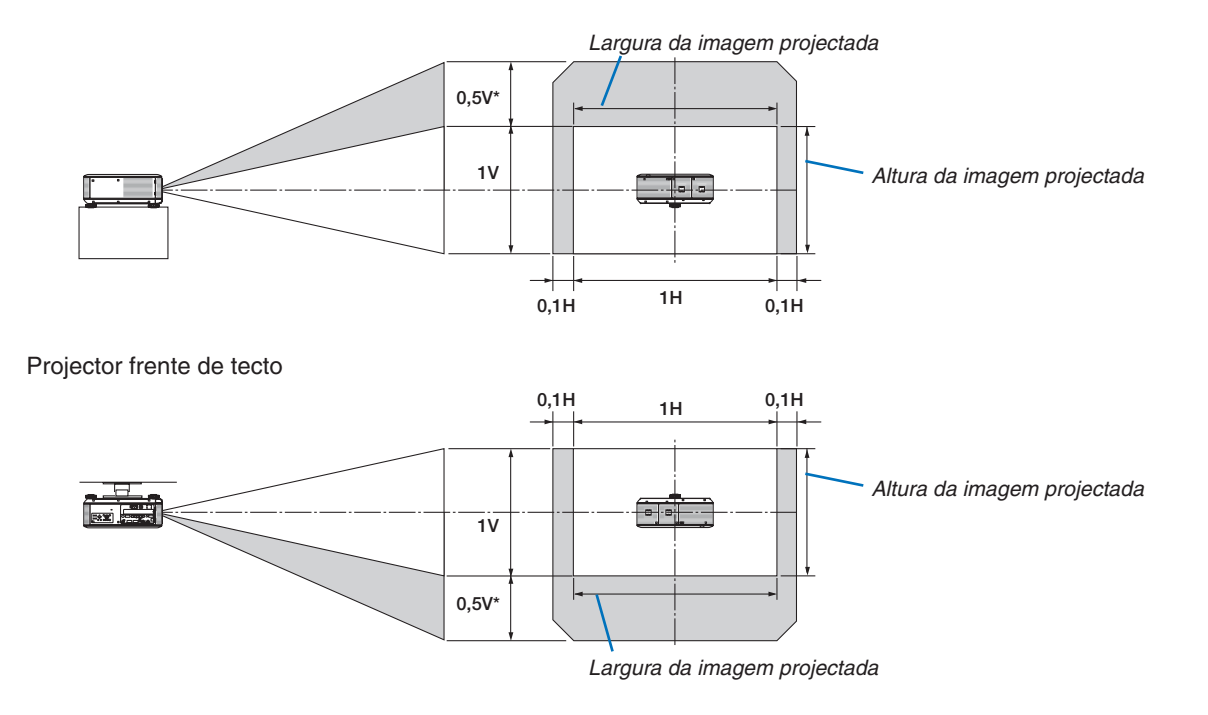

Para o PX800X2, o valor deve ser 0,43 V na objectiva NP31ZL.

Ex.: Distância de projecção quando utilizar o PX750U2 para projectar num ecrã de 150"

De acordo com as tabelas dos tamanhos de ecrã e dimensões para 16:10 (→ página [212](#page-225-0)), H = 323,1 cm, V = 201,9 cm. Gama de ajuste na direcção vertical: A imagem projectada pode ser movida para cima 0,5 × 201,9 cm ≈ 101 cm, (quando a lente está na posição central). Para uma instalação frente/tecto, as figuras acima são invertidas. Gama de ajustes na direcção horizontal: A imagem projectada pode ser movida para a esquerda 0,1 × 323,1 cm ≈ 32 cm, para a direita 0,1 × 323,1 cm ≈ 32 cm.

\* Os valores diferem na % porque os cálculos são aproximados.

# ❷ Substituir o disco de cor (incluído)

O projector vem com um disco de cor (disco branco de 6 segmentos) instalado. Um disco de cor adicional (cor de 6 segmentos) está incluído nos acessórios que vêm com a caixa.

#### SUGESTÃO:

Pode substituir o disco de cor Branca de 6 segmentos pré-instalado com o disco de cor de 6 segmentos incluído para criar imagens *com cores mais brilhantes para coincidir com a fonte.*

Para substituir o disco de cor consulte o seguinte guia.

#### CUIDADO:

Antes de substituir o disco de cor, certifique-se de que desligar o projector, espera para que as ventoinhas de arrefecimento parem e desligue o interruptor da alimentação. Espere por 1 hora antes de substituir o disco de cor.

- Não toque no disco do disco de cor. Fazê-lo pode riscar o disco ou deixar impressões digitais, causando uma degradação na qualidade de imagem.
- Não retire os parafusos excepto quando especificado nas seguintes instruções
- Preste atenção à seguinte informação se tiver dois ou mais projectores:

 Quando substituir ou voltar a montar o disco de cor, o disco de cor original, pré-instalado ou fornecido como um acessório, deve voltar ao projector original. O seu disco de cor e a protecção do disco de cor do projector têm um número de identificação. Certifique-se de que utiliza o disco de cor pré-instalado ou fornecido com o seu projector para fazer corresponder o número de identificação.

 Se retirar um disco de cor de um projector e o voltar a montar noutro projector pode comprometer o desempenho.

Certifique-se de que desliga o interruptor da alimentação antes de substituir o disco de cor. Não o fazer pode resultar em choque eléctrico ou danos ao projector e causar uma cor irregular da imagem projectada.

Ferramenta necessária: Chave de parafusos Philips (ponta +)

#### **1. Retire a protecção do disco de cor**

- • Desaperte o parafuso na protecção do disco de cor.
	- • O parafuso está preso e não é amovível.

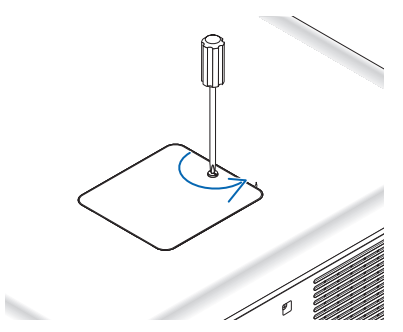

*(visto do lado de trás do projector)*

• Deslize e retire a protecção do disco de cor.

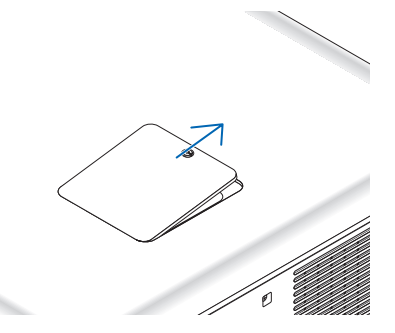

#### **2. Retire o disco de cor (branco de 6 segmentos).**

- • Desaperte os quatro parafusos no disco de cor.
	- • Os parafusos estão presos e não são amovíveis.

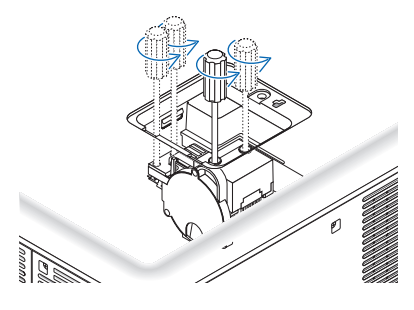

• Levante o disco de cor (branco de 6 segmentos)

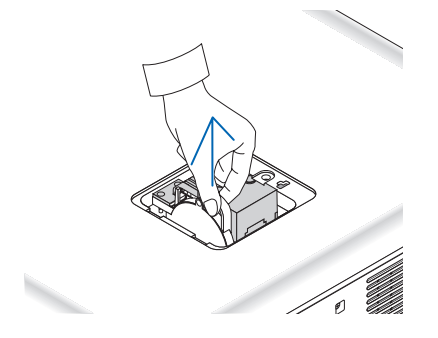

- **3. Instale o disco de cor fornecido (cor de 6 segmentos).**
	- • Insira o disco de cor fornecido.

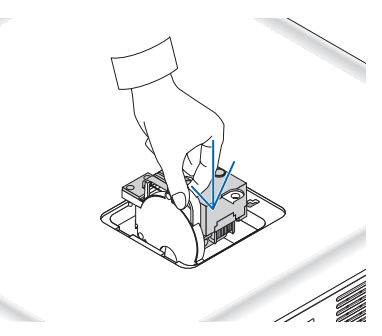

- Aperte os quatro parafusos para segurar o disco de cor.
	- • Certifique-se que aperta os parafusos.

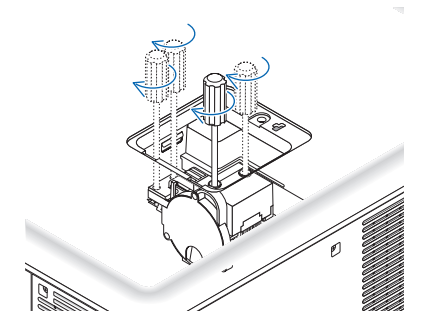

#### **4. Substitua a tampa do disco de cor.**

• Insira as duas pontas do disco de cor nas duas ranhuras da estrutura.

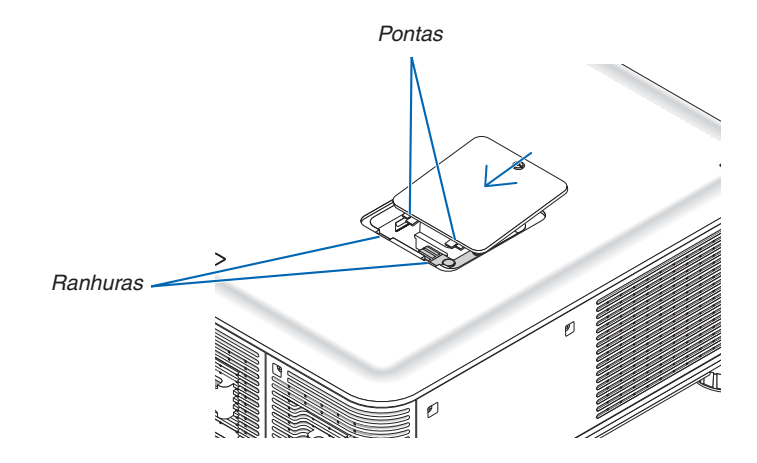

- Aperte o parafuso.
	- Certifique-se de que aperta o parafuso.

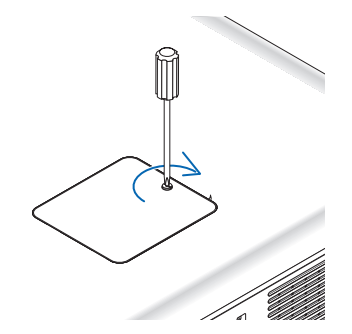

# *NOTA:*

A instalação não adequada (solta) do disco de cor impede que uma imagem seja apresentada.

#### Guardar um disco de cor não utilizado:

Mantenha o disco de cor não utilizado no saco em que o disco de cor de 6 segmentos foi fornecido. Este saco impede a deposição de pó no disco de cor.

# ❸ Montar a placa opcional (vendida separadamente)

#### CUIDADO

Antes de montar ou retirar a placa opcional, certifique-se de que desliga o projector, espera para que as ventoinhas de arrefecimento parem e desligue o interruptor da alimentação.

Ferramenta necessária: Chave de parafusos Philips (ponta +) A placa SB-01HC é utilizada como um exemplo.

**1. Desligue o interruptor da alimentação do projector.**

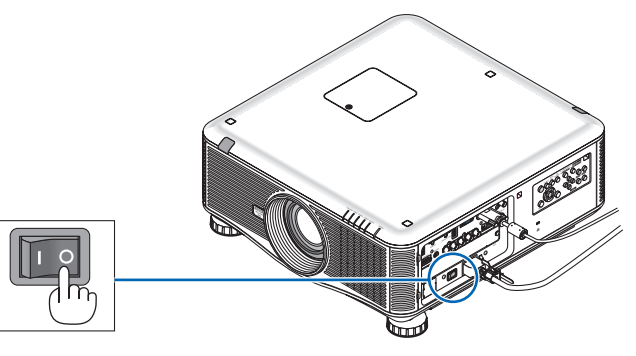

**2. Desaperte os dois parafusos na protecção da ranhura do painel do terminal.**

 Retire os dois parafusos e a protecção da ranhura.

NOTA: Guarde os dois parafusos e a protecção da ranhura.

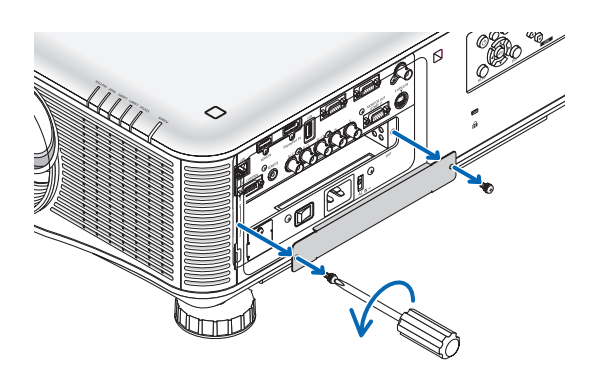

#### **3. Insira a placa opcional na ranhura.**

 Certifique-se de que a placa é inserida na ranhura com a orientação correcta.

*A orientação incorrecta pode causar a mau comunicação entre a placa opcional e o projector.*

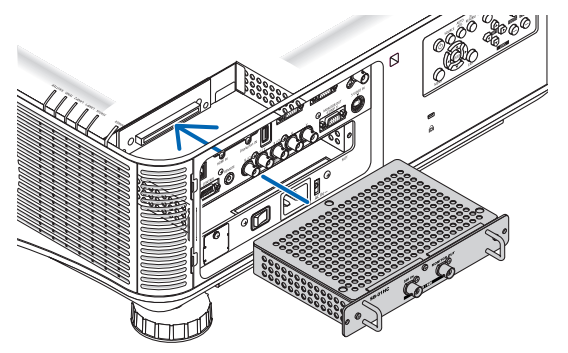

#### **4. Desaperte os dois parafusos de ambos os lados da ranhura.**

• Certifique-se que aperta os parafusos.

 Isto irá completar a instalação da placa opcional.

 Consulte o manual do utilizador incluído com a placa para a selecção de fonte.

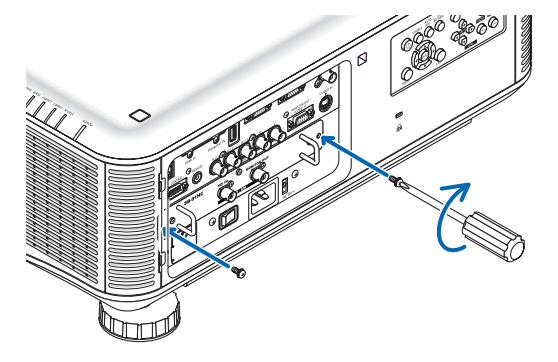

#### *NOTA:*

• Dependendo da placa opcional, montá-la pode fazer com as ventoinhas trabalhem no modo de espera para efeitos de arrefecimento. A velocidade da ventoinha pode também aumentar de forma a arrefecer adequadamente o projector. Ambas as circunstâncias são *consideradas normais e não um mau funcionamento do projector.*

# <span id="page-235-0"></span>❹ Lista de Sinais de Entrada Compatíveis

# **RGB analógico**

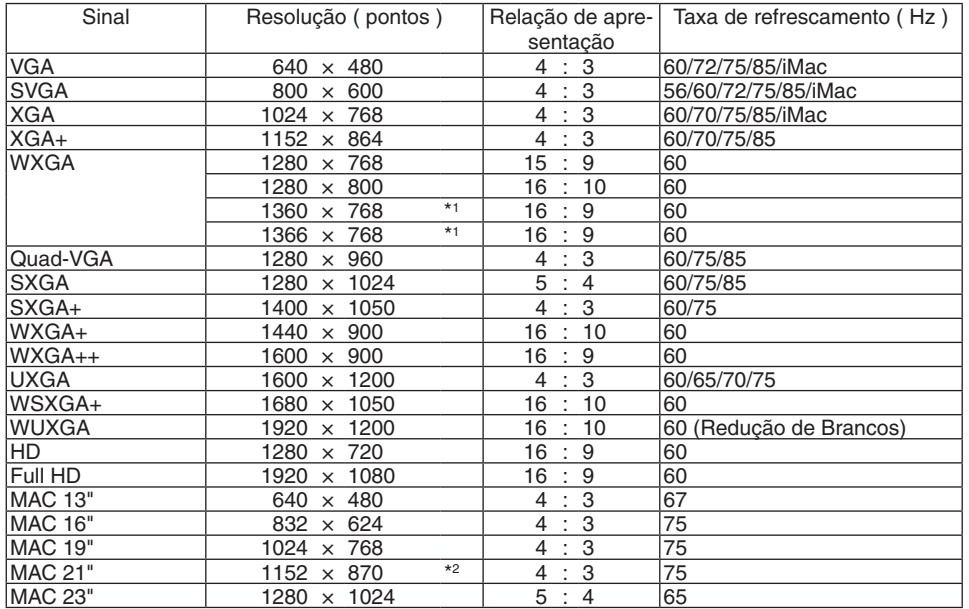

### **HDMI**

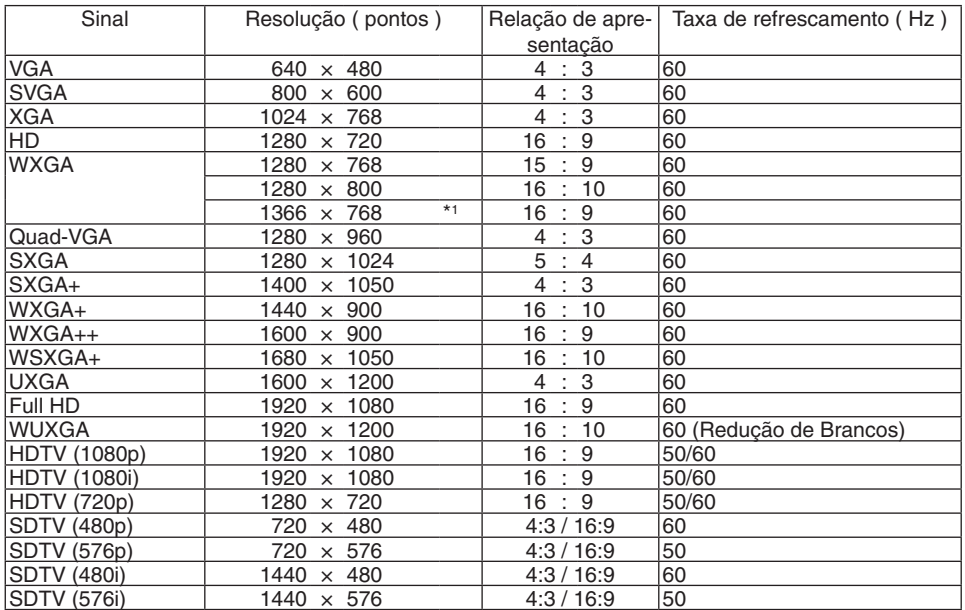

### **DisplayPort**

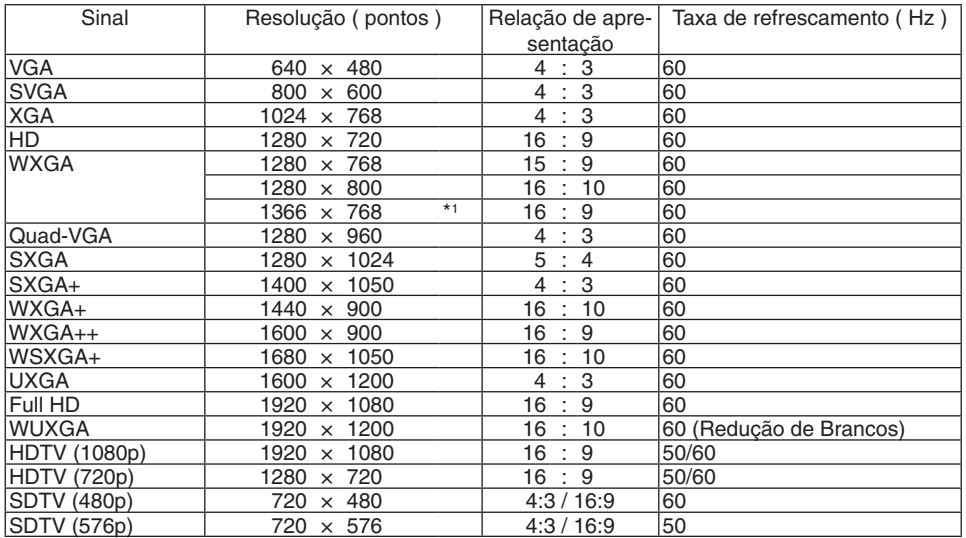

#### **Componente**

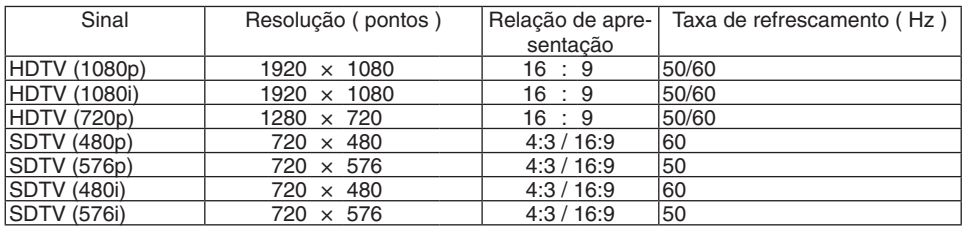

#### **Video/S-Video componente**

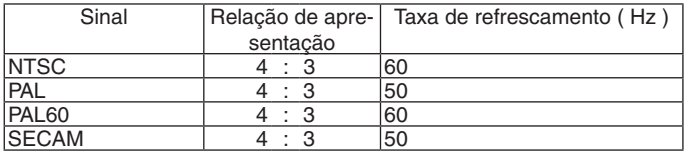

\*1 O projector pode não conseguir apresentar estes sinais correctamente quando [AUTO] está seleccionado para [RELAÇÃO DE APRESENTAÇÃO] no menu do ecrã.

 O padrão de fábrica é [AUTO] para [RELAÇÃO DE APRESENTAÇÃO]. Para apresentar estes sinais, seleccione [16:9] para [RELAÇÃO DE APRESENTAÇÃO].

\*2 O projector pode não conseguir apresentar estes sinais correctamente quando [AUTO] está seleccionado para [RELAÇÃO DE APRESENTAÇÃO] no menu do ecrã.

 O padrão de fábrica é [AUTO] para [RELAÇÃO DE APRESENTAÇÃO]. Para apresentar estes sinais, seleccione [4:3] para [RE-LAÇÃO DE APRESENTAÇÃO].

- Os sinais que excedem a resolução do projector são manipulados com tecnologia de dimensionamento.
- Com a tecnologia de dimensionamento, o tamanho dos caracteres e linhas guia pode não ser uniforme e as cores podem ficar desfocadas.
- • Ao envio, o projector está configurado para sinais com resoluções e frequências padrão mas podem ser necessários ajustes dependendo do tipo de computador.

# ❺ Especificações

Esta secção fornece informação técnica sobre o desempenho do projector.

# Óptica

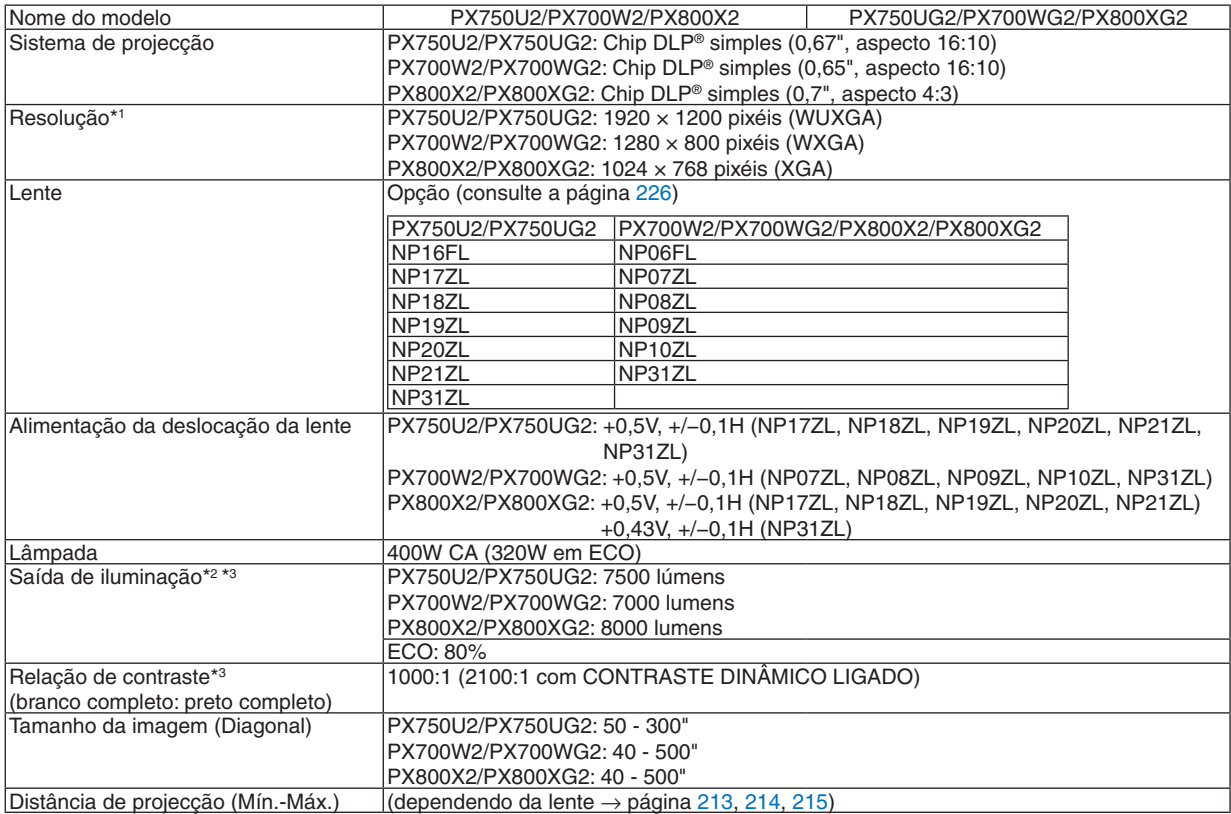

\*1 Os pixéis efectivos são superiores a 99,99%.

\*2 Este é o valor da saída de iluminação (lúmenes) quando o modo [PREDEFINIÇÃO] está definido para [ALTO BRILHO] e o disco de cor Branca de 6 segmentos pré-instalado é utilizado, e quando são utilizadas as objectivas opcionais NP18ZL (para PX750U2) e NP08ZL (para PX700W2/PX800X2).Se qualquer outro modo for seleccionado como modo [PREDEFINIÇÃO], o valor de saída da iluminação pode descer ligeiramente.

\*3 Conformidade com a ISO21118-2005

#### Eléctrica

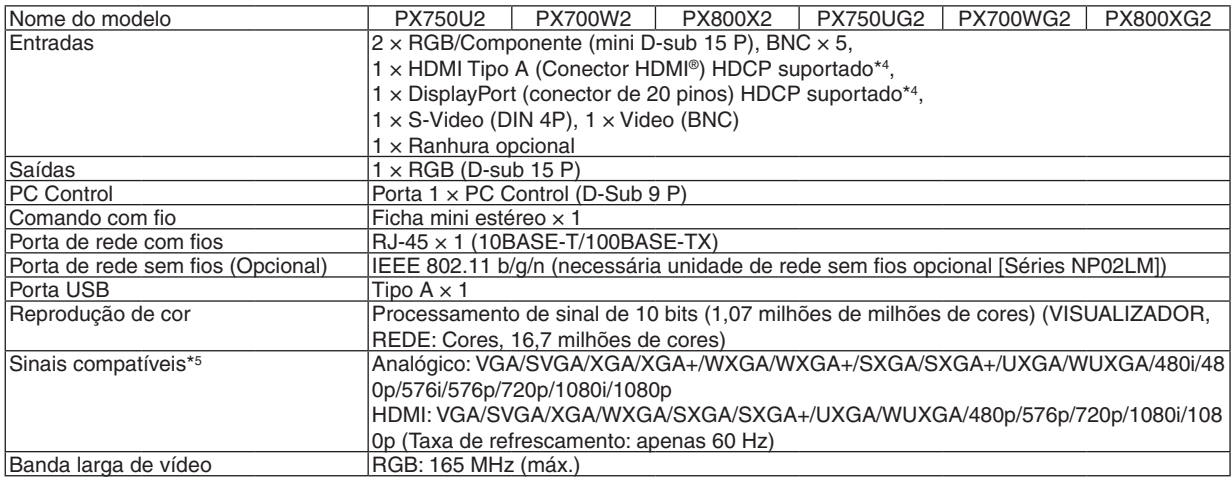

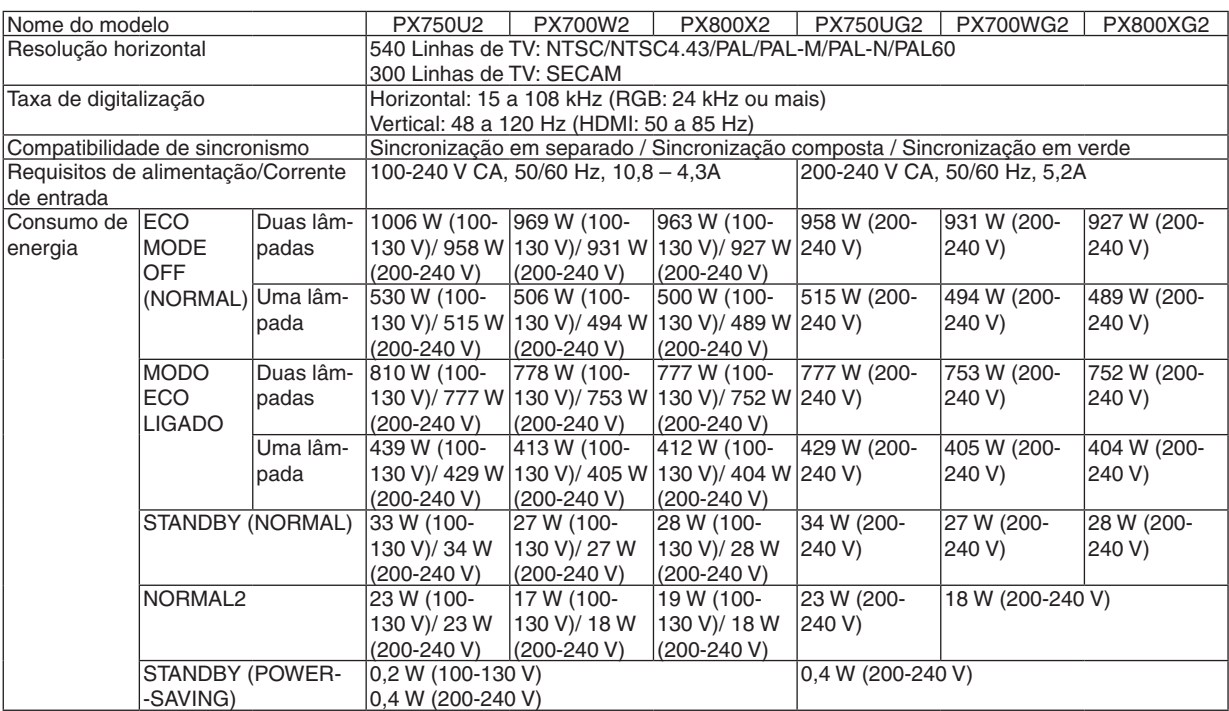

\*4 HDMI® (Cor Profunda, Sincronização de Lábios)/DisplayPort com HDCP

 O que é a HDCP/tecnologia HDCP?

 HDCP é uma sigla que significa Protecção de Conteúdo Digital de Alta Largura de Banda (High-bandwidth Digital Content Protection). A Protecção de Conteúdo Digital de Alta Largura de Banda (HDCP) é um sistema destinado a evitar a cópia ilegal de dados de vídeo enviados através de uma Interface Multimédia de Alta Definição (High-Definition Multimedia Interface – HDMI). Se não puder ver material através da entrada HDMI e DisplayPort, isso não significa necessariamente que o projector não está funcionando correctamente. Com a implementação do HDCP, pode haver casos em que certo conteúdo está protegido com HDCP e não pode ser exibido devido a decisão/intensão da comunidade HDCP (Protecção de Conteúdo Digital, LLC). Vídeo: Cor Profunda; 8/10/12-bit, Sincronização de Lábios

 Áudio: LPCM; até 2 canais, taxa de amostragem 32/44,1/48 KHz, bit de amostragem; 16/20/24-bit

\*5 Uma imagem com uma resolução superior ou inferior à resolução nativa do projector (1920 × 1200) será apresentada com tecnologia de dimensionamento.

#### Mecânica

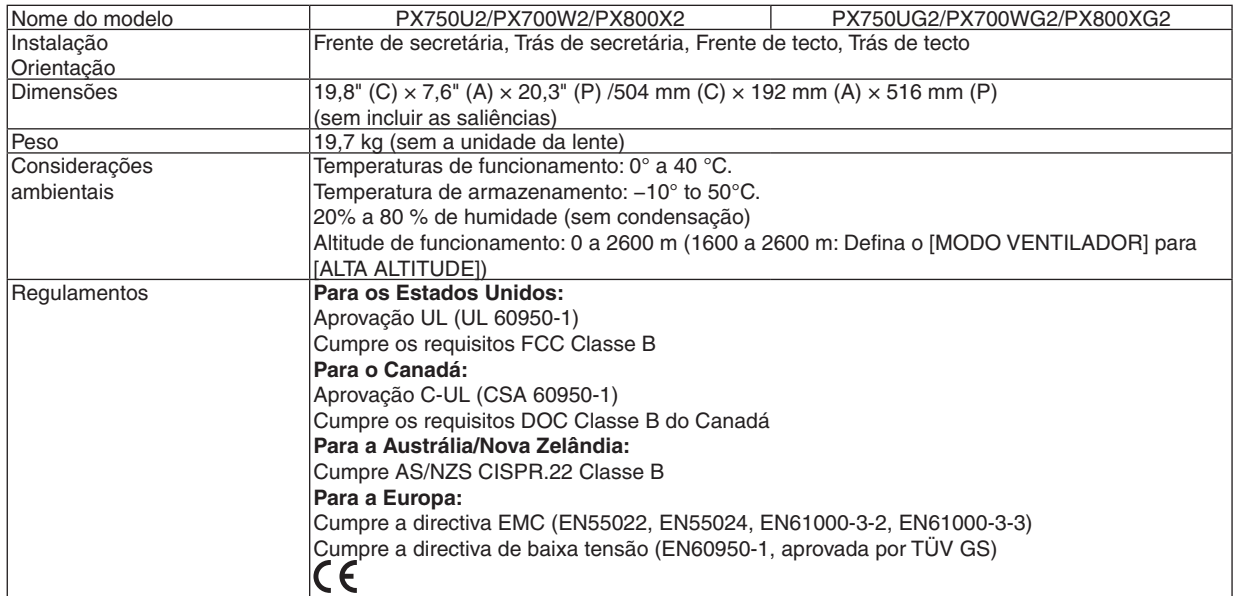

<span id="page-239-0"></span>Para informação adicional visite:

E.U.A.: <http://www.necdisplay.com/>

Europa: <http://www.nec-display-solutions.com/>

Global : <http://www.nec-display.com/global/index.html>

Para informações sobre os nossos acessórios opcionais visite o nosso site ou veja a nossa brochura.

As especificações estão sujeitas a alterações sem aviso prévio.

### Lente de opção

[PX750U2]

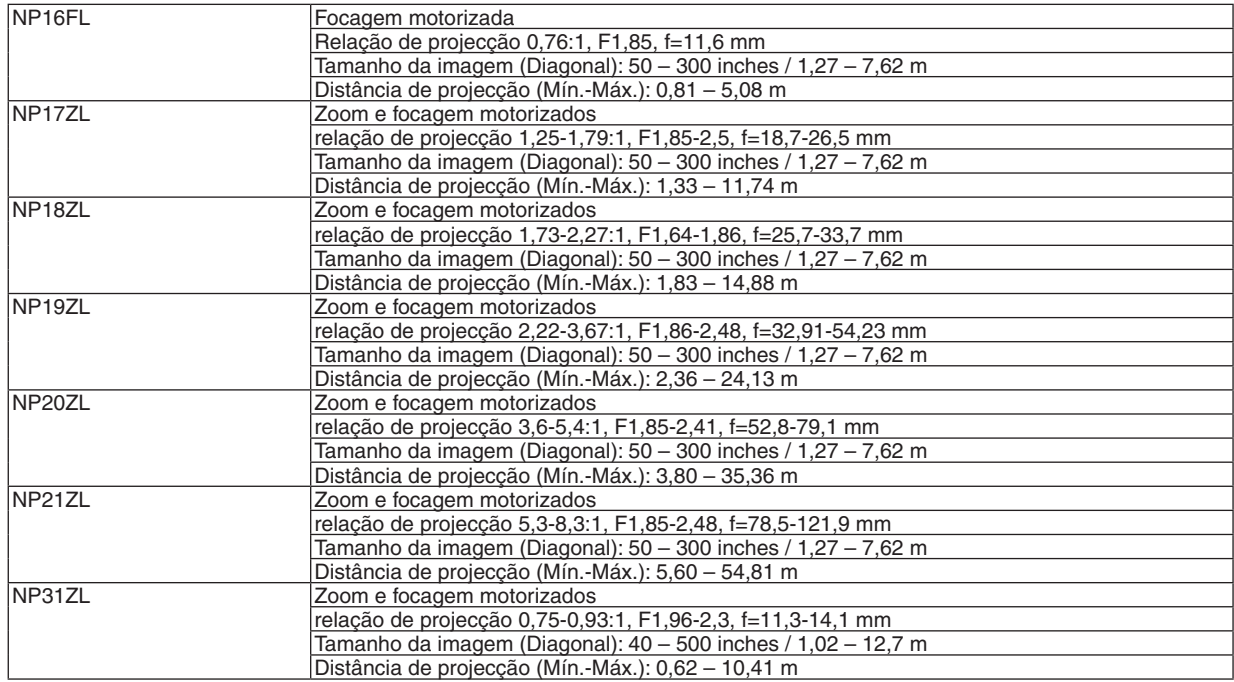

#### [PX700W2/PX800X2]

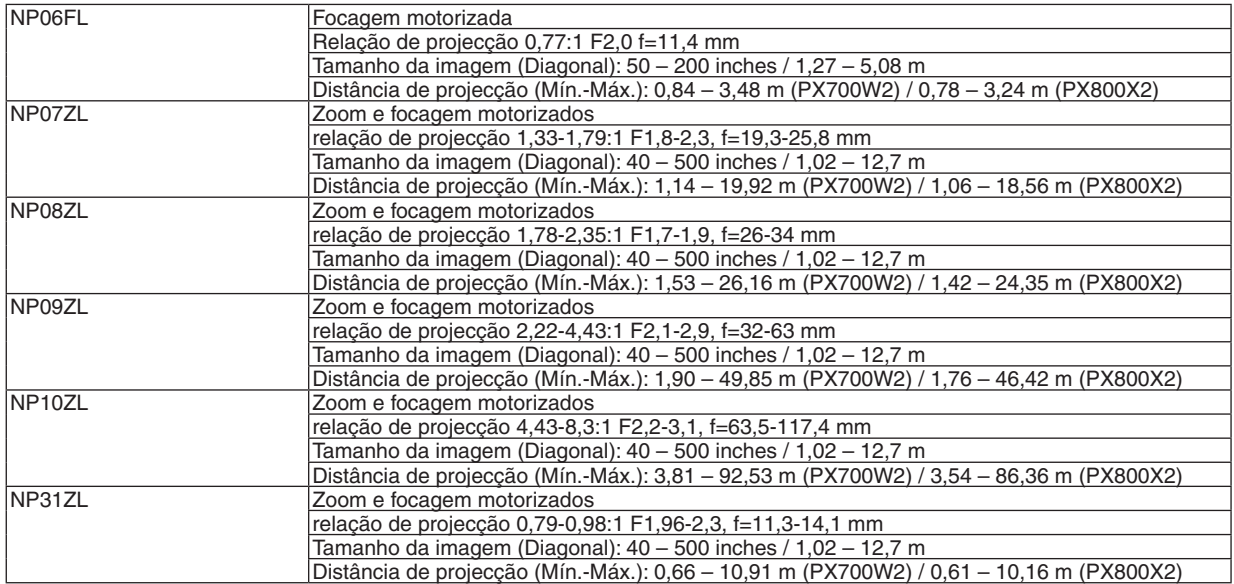

• As especificações e o projecto do projecto estão sujeitos a alterações sem aviso prévio.

# ❻ Dimensões da Estrutura

Unidade: mm (polegadas)

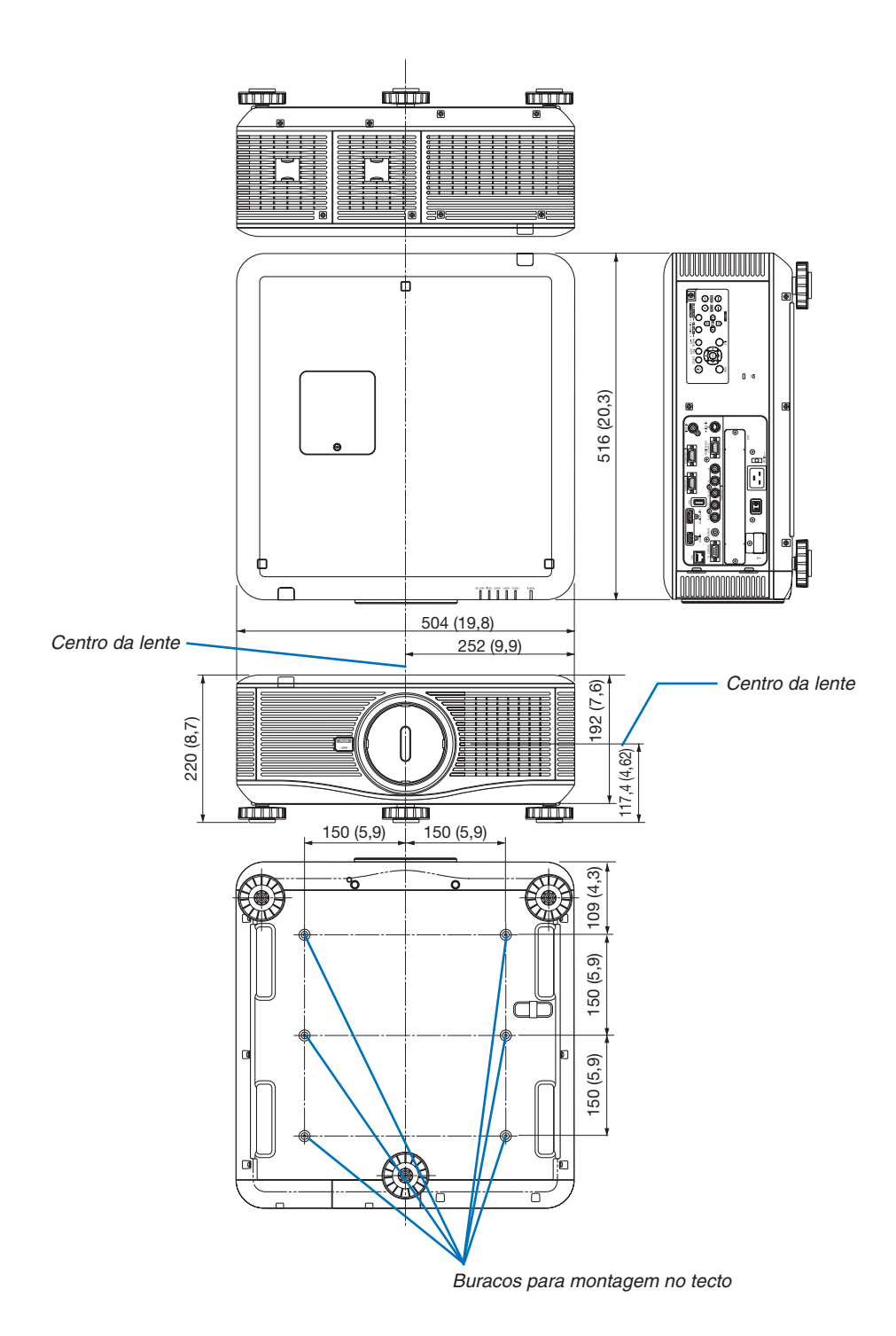

# ❼ Atribuições de cada pino do Conector de Entrada COMPUTER D-sub Conector mini D-sub 15 pinos

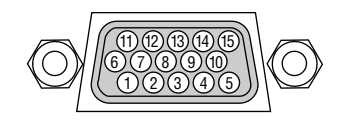

Nível do Sinal Sinal de Vídeo: 0,7 Vp-p (Analógico) Sincronização de sinal: Nível TTL

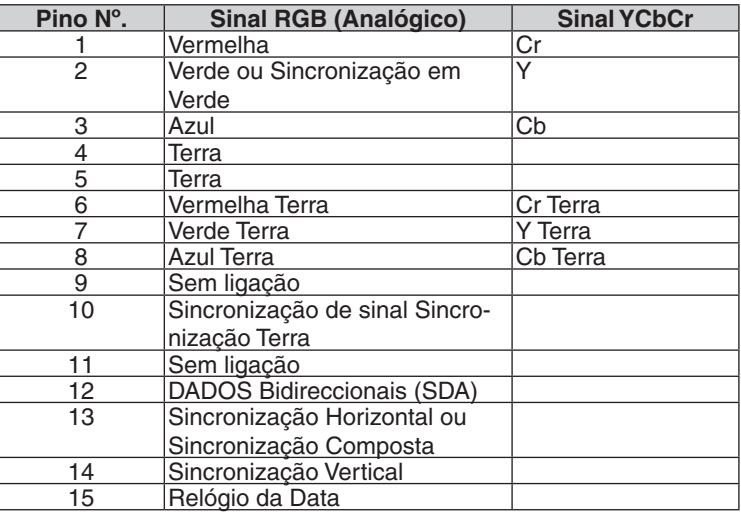

# <span id="page-242-0"></span>❽ Resolução de Problemas

Esta secção ajuda-o a resolver problemas que pode encontrar enquanto estiver a configurar ou a utilizar o projector.

### Mensagens do Indicador

# **Indicador POWER**

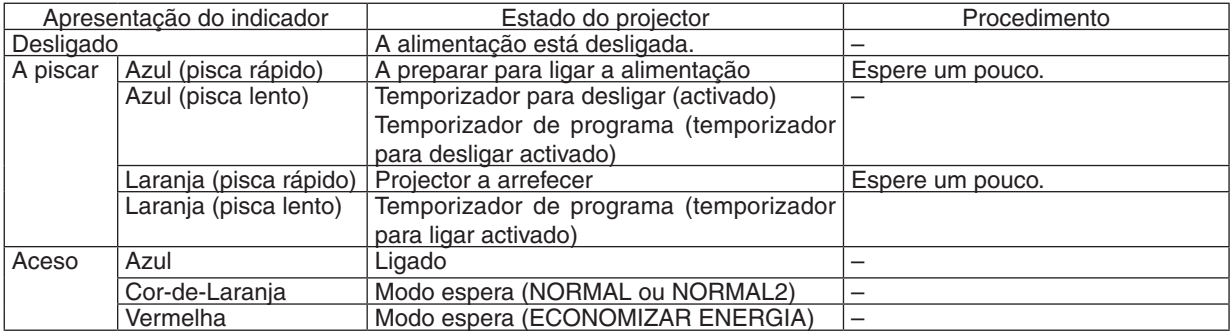

#### **Indicador STATUS**

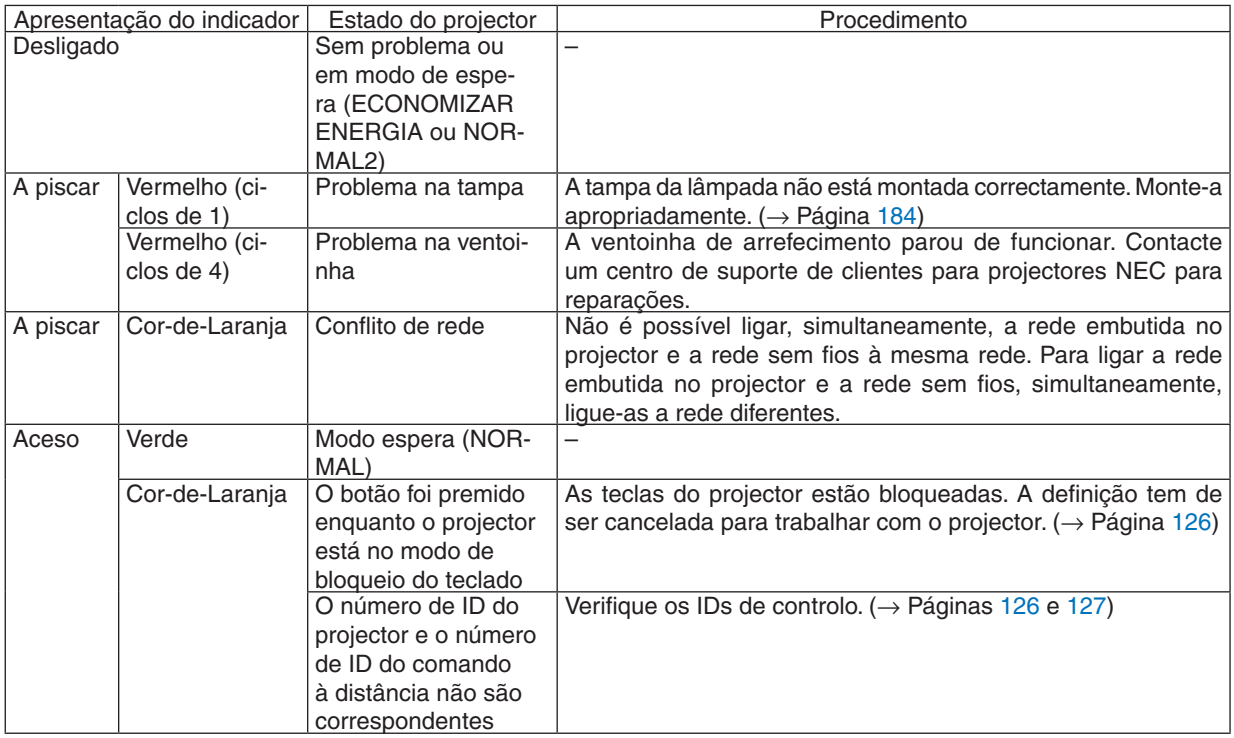

### **Indicador LAMP 1/LAMP 2**

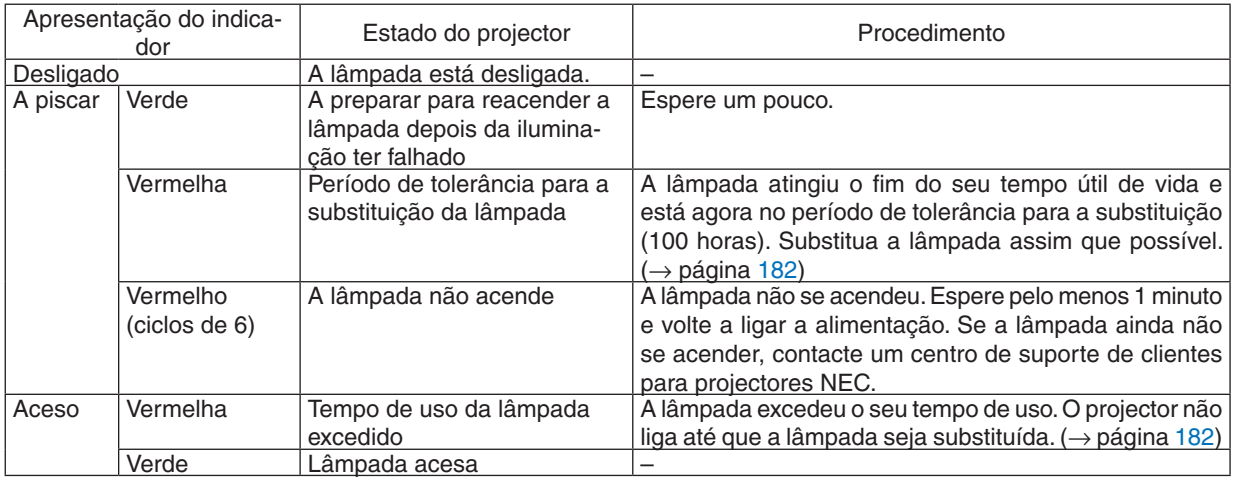

#### **Indicador TEMP.**

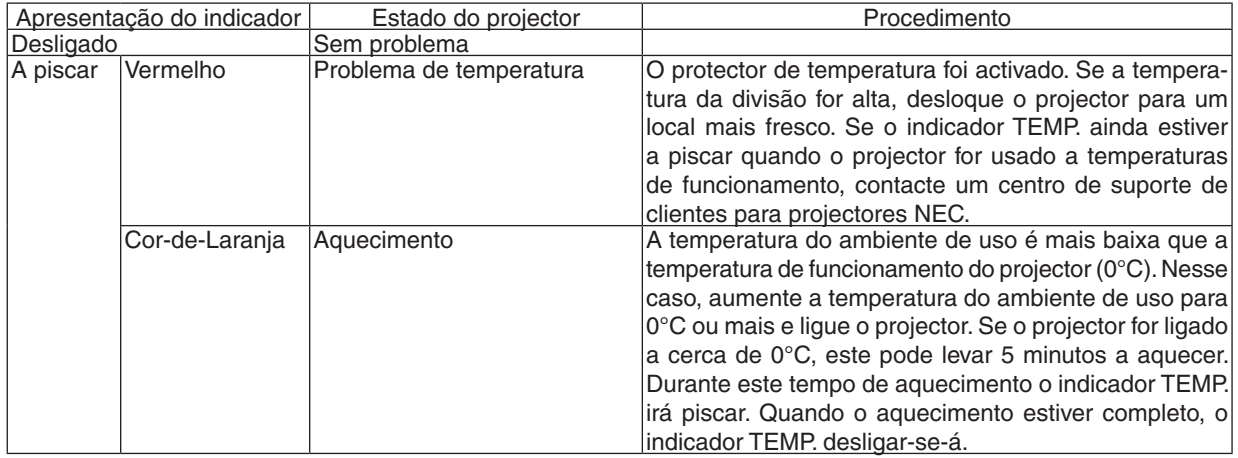

### **Indicador SHUTTER**

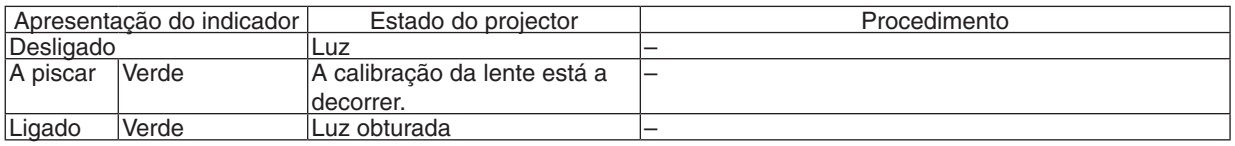

### **Se a protecção de temperatura está activada**

Se a temperatura interna do projector subir de forma anormal, a lâmpada desliga-se e o indicador de temperatura pisca (repetidamente em ciclos de 2).

Pode acontecer que a protecção de temperatura do projector esteja simultaneamente activada e que a alimentação do projector se desligue.

Se isto acontecer, faça o seguinte:

- Desligue o cabo da alimentação da tomada de parede.
- Se estiver a utilizar num local onde a temperatura seja alta, mova o projector para um lugar diferente, mais fresco.
- Limpe os orifícios de ventilação se estes estiverem com pó. ( $\rightarrow$  Páginas [179](#page-192-0) e [181\)](#page-194-0)
- Espere cerca de 1 hora para que a temperatura interna do projector baixe.

# Problemas Comuns e Soluções

(→ "Indicador da Alimentação/Estado/Lâmpada" na página [229.](#page-242-0))

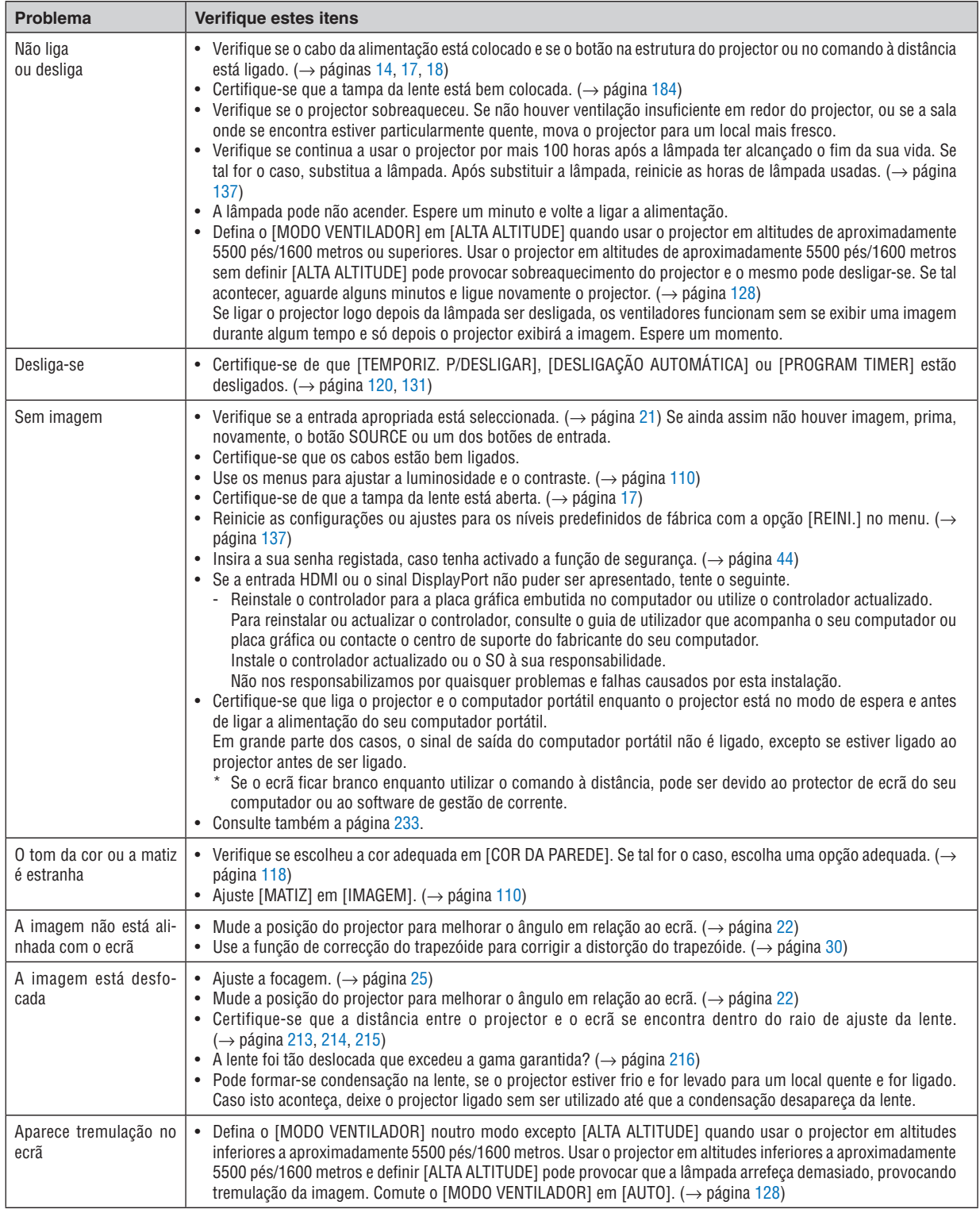

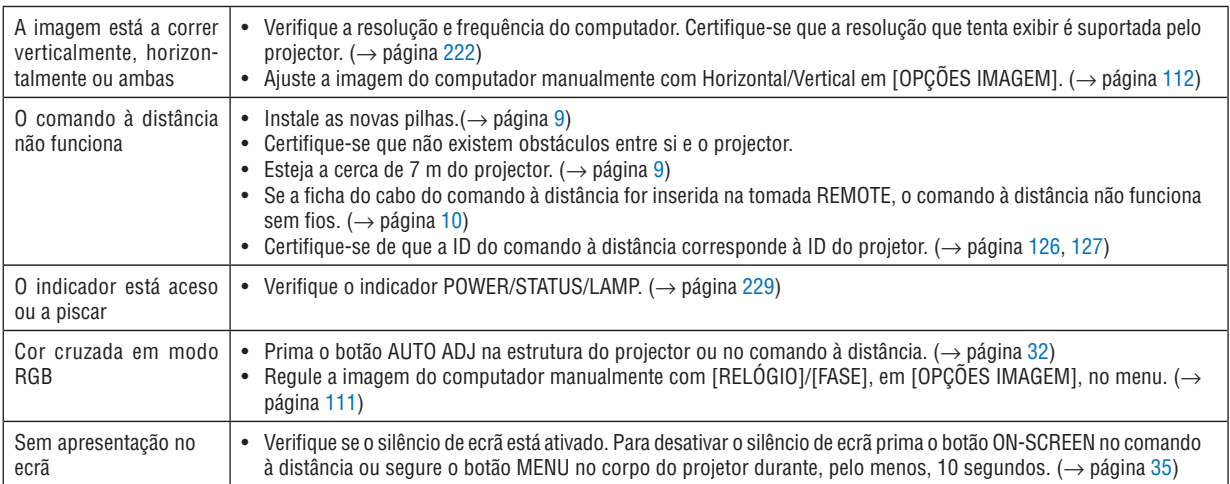

Para mais informações, contacte o seu revendedor.

#### <span id="page-246-0"></span>Se não existir qualquer imagem, ou se a imagem não for apresentada correctamente.

Lique o projector e o PC.

 Certifique-se que liga o projector e o computador portátil enquanto o projector está no modo de espera e antes de ligar a alimentação do seu computador portátil.

 Em grande parte dos casos, o sinal de saída do computador portátil não é ligado, excepto se estiver ligado ao projector antes de ser ligado.

NOTA: Pode verificar a frequência horizontal do sinal corrente no menu do projector em Informação. Se aparecer "0kHz", significa que não existe sinal de saída do computador. (→ *página [134](#page-147-0) ou passe para o passo seguinte)*

Permitir a apresentação externa do computador.

 Ver uma imagem no ecrã do portátil não significa forçosamente que envie um sinal para o projector. Quando usar um portátil compatível, uma combinação de teclas de funções permite/impede a apresentação externa. Habitualmente, a combinação da tecla "Fn" com uma das 12 teclas de funções liga ou desliga a apresentação externa. Por exemplo, os portáteis da NEC usam as teclas Fn + F3, enquanto os portáteis da Dell usam a combinação de teclas Fn + F8 para alternar entre as escolhas da apresentação externa.

Sinais de saída fora do padrão do computador

 Se o sinal de saída de um computador portátil não for do padrão da indústria, a imagem projectada pode não ser apresentada correctamente. Caso isto aconteça, desactive o ecrã LCD do computador quando estiver a utilizar o projector. Cada computador portátil tem um modo diferente de activar/desactivar o ecrã LCD, conforme descrito no passo anterior. Consulte as instruções de funcionamento do seu computador para obter mais informações.

A imagem é apresentada incorrectamente quando utilizo um Macintosh

 Quando utilizar um Macintosh com o projector, defina o interruptor DIP do adaptador Mac (não fornecido com o projector), de acordo com a sua resolução. Após proceder à configuração, reinicie o seu Macintosh para que as alterações tenham efeito.

 Para configurar os modos de apresentação para além daqueles suportados pelo seu Macintosh e pelo projector, alterar o interruptor DIP num adaptador Mac pode alterar ligeiramente a imagem, ou pode não apresentar nada. Caso isto aconteça, configure o interruptor DIP para o modo fixo de 13" e, de seguida, reinicie o seu Macintosh. Após ter feito este procedimento, volte a colocar os interruptores DIP num modo que dê para apresentar e reinicie novamente o seu Macintosh.

NOTA: Necessita de um cabo adaptador de vídeo fabricado pela Apple Computer para um PowerBook que não tenha um conector mini D-Sub 15 pinos.

- Opção de espelho num PowerBook
	- \* Quando utilizar o projector com um Macintosh PowerBook, a saída pode não estar definida para 1024  $\times$  768, excepto se a opção de "espelho" estiver desligada no seu PowerBook. Consulte o manual de utilização do seu Macintosh quanto à opção de "espelho".
- As pastas ou ícones estão escondidos no ecrã Macintosh

 As pastas ou ícones podem não ser vistos no ecrã. Caso isto aconteça, seleccione a opção [Visualização] → [Organizar] do menu Apple e configure os ícones.

# © Códigos de Controlo do PC e Ligação do Cabo

# Códigos de Controlo do PC

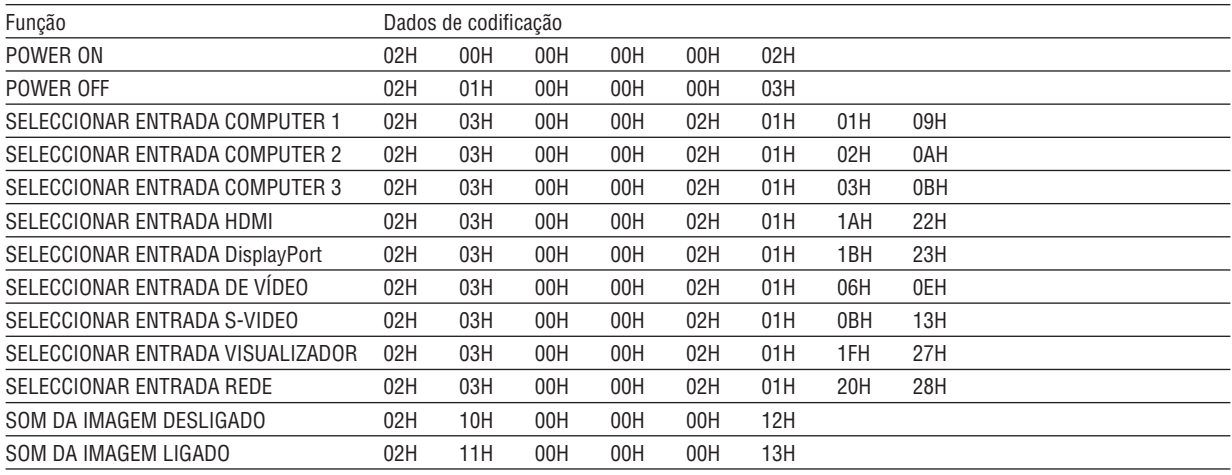

NOTA: Contacte o seu revendedor para obter uma lista completa dos Códigos de Controlo do PC, se necessário.

# Ligação do Cabo

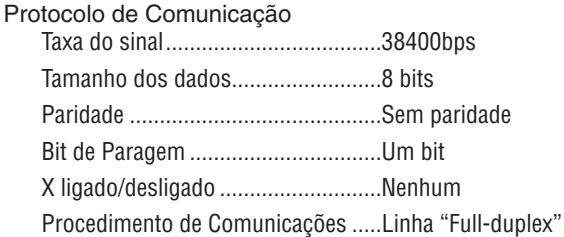

NOTA: Dependendo do equipamento, uma taxa de sinal fraca pode ser recomendada para cabos compridos.

# **Conector de Controlo do PC (D-SUB 9P)**

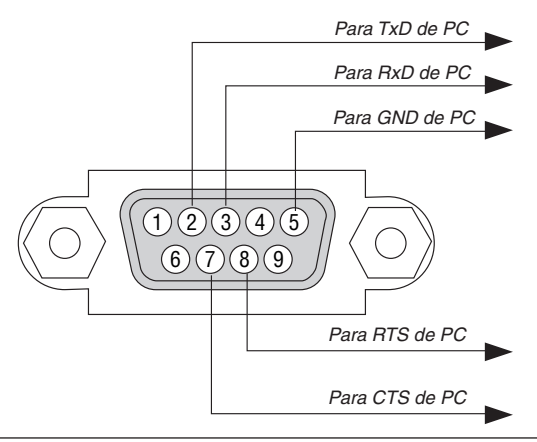

NOTA 1: Os pinos 1, 4, 6 e 9 não são usados.

NOTA 2: Conector "Pedido para enviar" e "Autorizado a enviar" juntos em ambas as extremidades do cabo para simplificar a ligação do cabo.

NOTA 3: Para instalações de cabo longas recomenda-se definir a velocidade de comunicação nos menus do projector em 9600 bps.

# ❿ Lista de Verificação da Resolução de Problemas

Antes de contactar o seu revendedor ou pessoal de reparação, verifique a seguinte lista, para se certificar de que necessita realmente de reparações e consultando também a secção "Resolução de Problemas" no seu manual do utilizador.Esta lista de verificação apresentada abaixo irá ajudar-nos a resolver o seu problema de um modo mais eficiente. \* Imprima esta página e a página seguinte para proceder à verificação.

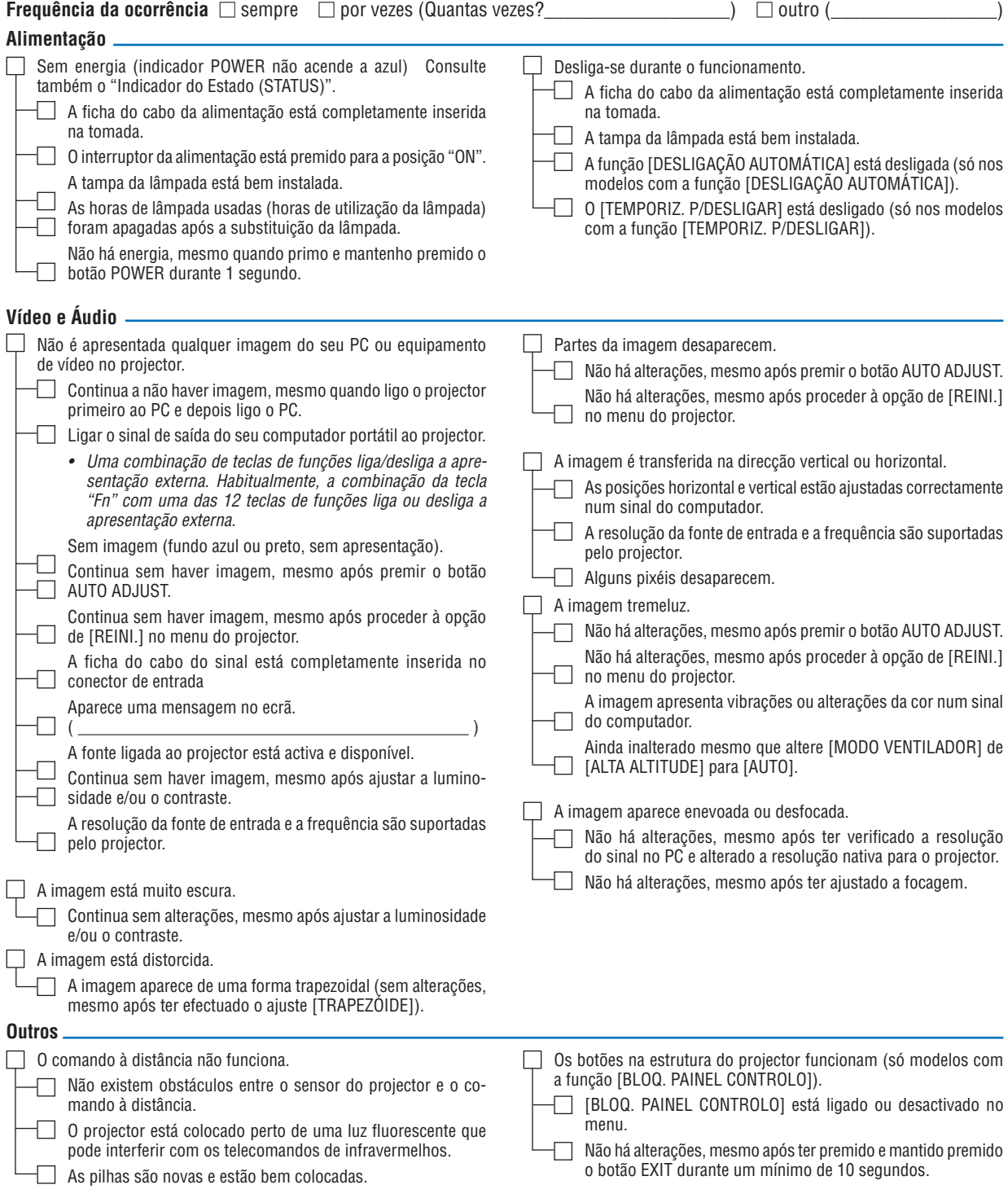

**No espaço abaixo, por favor descreva pormenorizadamente o seu problema.**

# **Informação acerca da aplicação e ambiente onde o seu projector é usado**

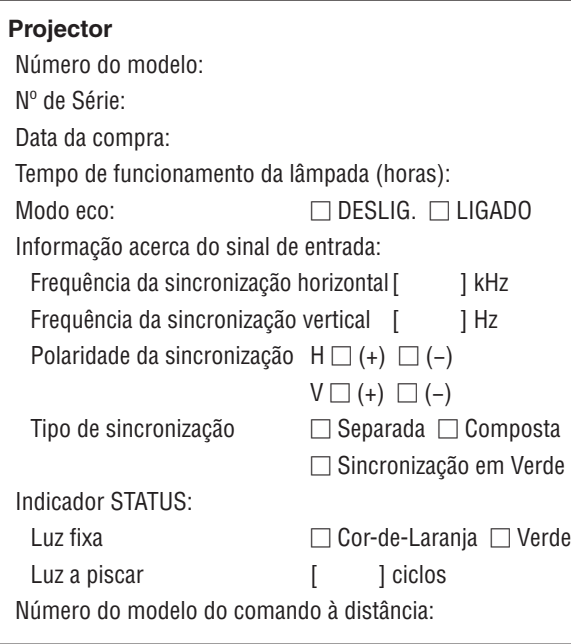

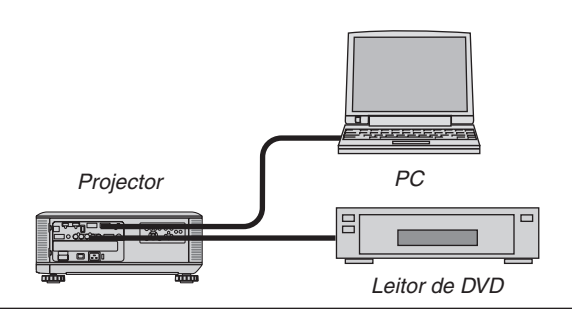

#### **Cabo do sinal**

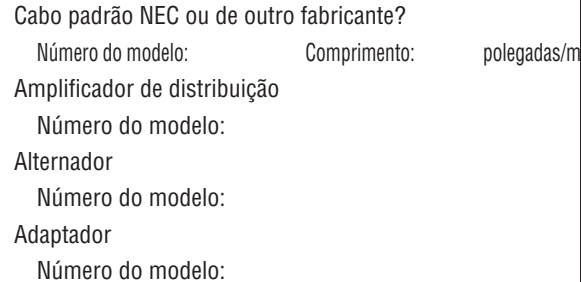

#### **Ambiente da instalação**

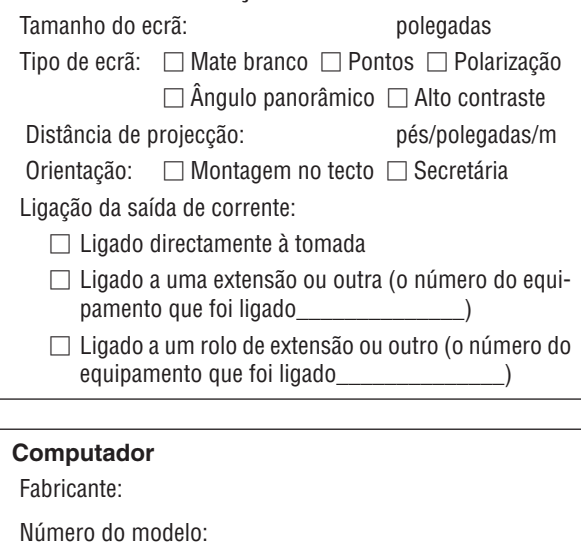

Computador portátil □ / De secretária □

Resolução nativa:

Taxa de refrescamento:

Adaptador de vídeo:

Outro:

#### **Equipamento de vídeo**

VCR, leitor de DVD, câmara de vídeo, consola de jogos ou outro

Fabricante:

Número do modelo:

# ⓫ REGISTE O SEU PROJETOR! (para residentes nos Estados Unidos, Canadá e México)

Por favor guarde algum tempo para registar o seu novo projetor. Isto irá ativar a sua garantia limitada em peças e mão-de-obra o programa do serviço InstaCare.

Visite o nosso site web em [www.necdisplay.com,](www.necdisplay.com) clique em centro de suporte/registar produto e submeta o seu formulário preenchido online.

Aquando da receção, iremos proceder ao envio de uma carta de confirmação com todos os detalhes que irá precisar para usufruir de uma garantia e programas de manutenção rápidos e de confiança do líder desta indústria, a NEC Display Solutions of America, Inc.

# **NEC**